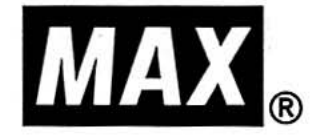

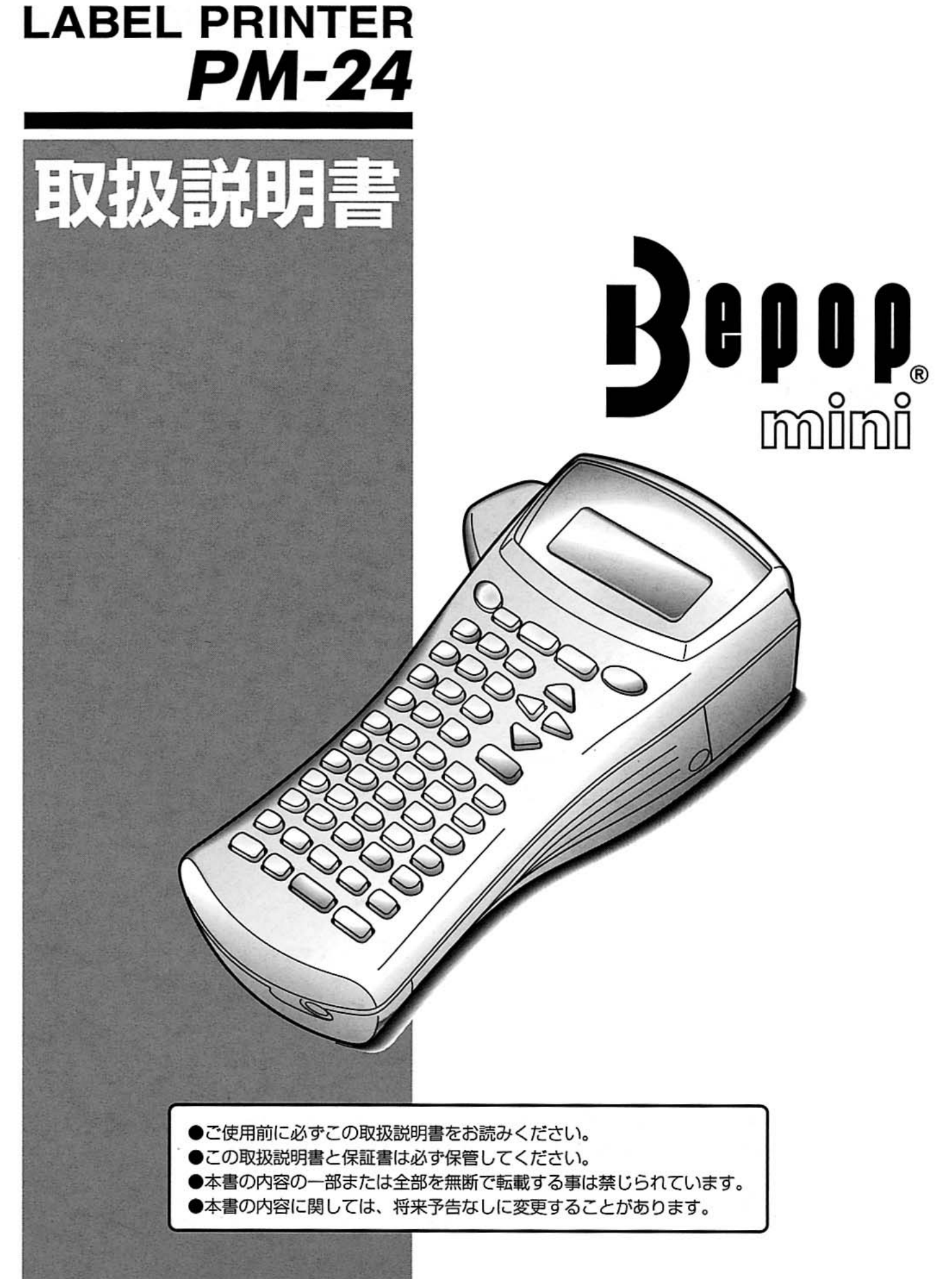

## はじめに

このたびは、「Bepop mini PM-24」をお買い上げいただき、まことにありがとうございます。 Bepop mini PM-24 (以下「本機1) は、オリジナルラベルを簡単に作成できるラベルプリンタで す。

本書は、お使いになるときの注意事項や、基本的な使い方を記載しています。お使いになる前に、必 ず本書をお読みください。

なお、本書はお読みになったあとも、大切に保管してください。

この装置は、情報処理装置等電波障害自主規制協議会(VCCI)の基準に基づくクラスB情 報技術装置です。この装置は、家庭環境で使用することを目的としていますが、この装置が ラジオやテレビジョン受信機に近接して使用されると、受信障害を引き起こすことがありま す。取扱説明書に従って正しい取り扱いをしてください。

- 本書の内容は将来予告なしに変更することがあります。
- 本書の内容の一部または全部を無断で複写、転載することは禁じられています。
- 本書の内容は万全を期して作成いたしましたが、万一不審な点や誤りなどお気付きのことが ありましたらご連絡ください。
- 万一、本機や本機で作成したラベルを使用したこと、および故障・修理などによりデータが 消えたり変化したことで生じた損害や逸失利益、または第三者からのいかなる請求につきま しても、当社では、一切その責任を負えませんので、あらかじめご了承ください。

IBM は、International Business Machines Inc.の商標です。

Microsoft®、Windows®は、米国 Microsoft Corporation の登録商標です。

その他記載したソフトウェア名、商品名、製品名は、一般に開発元各社の商標または登録商標です。

## もくじ

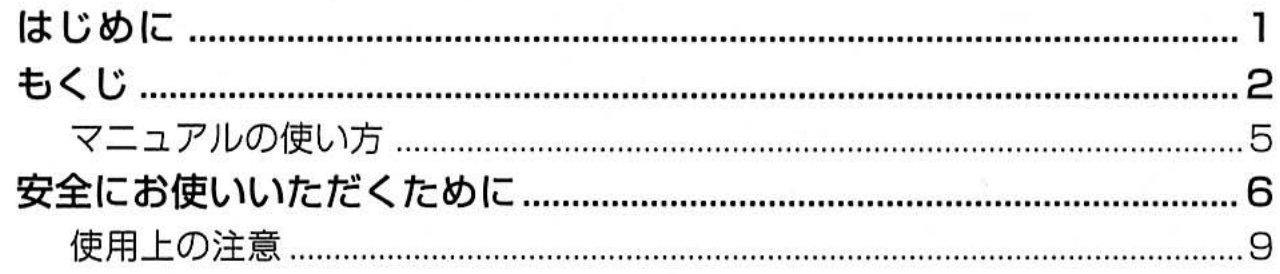

## 

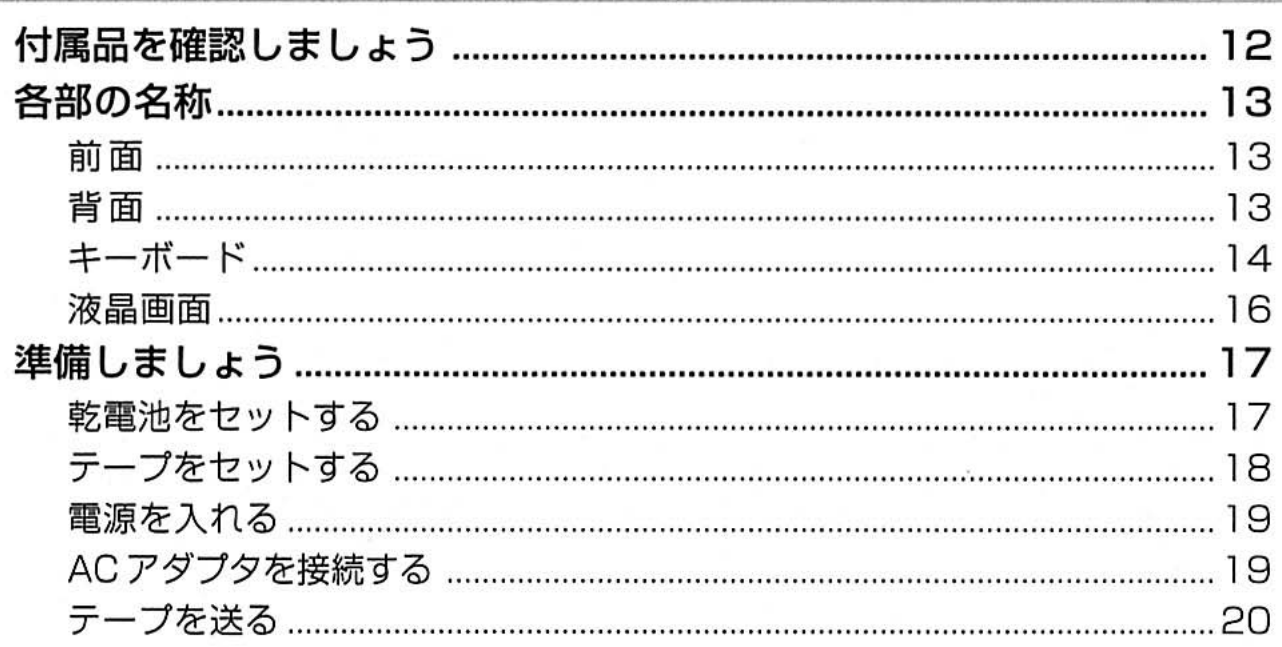

## 

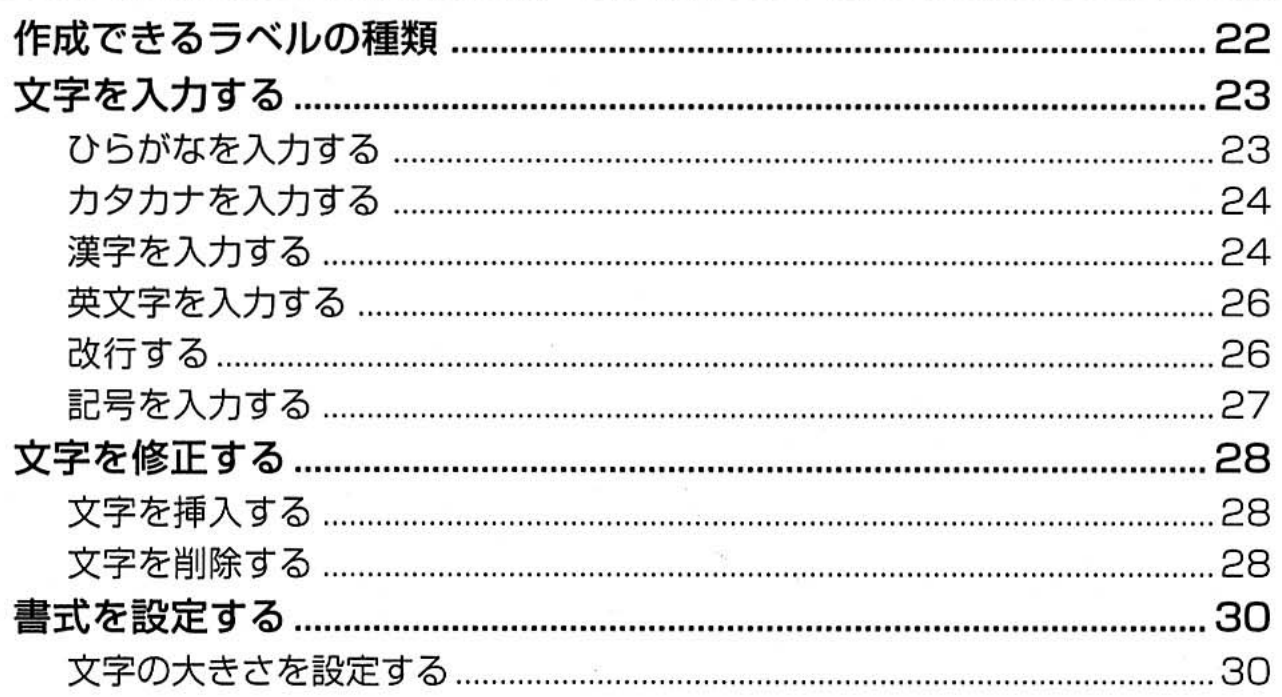

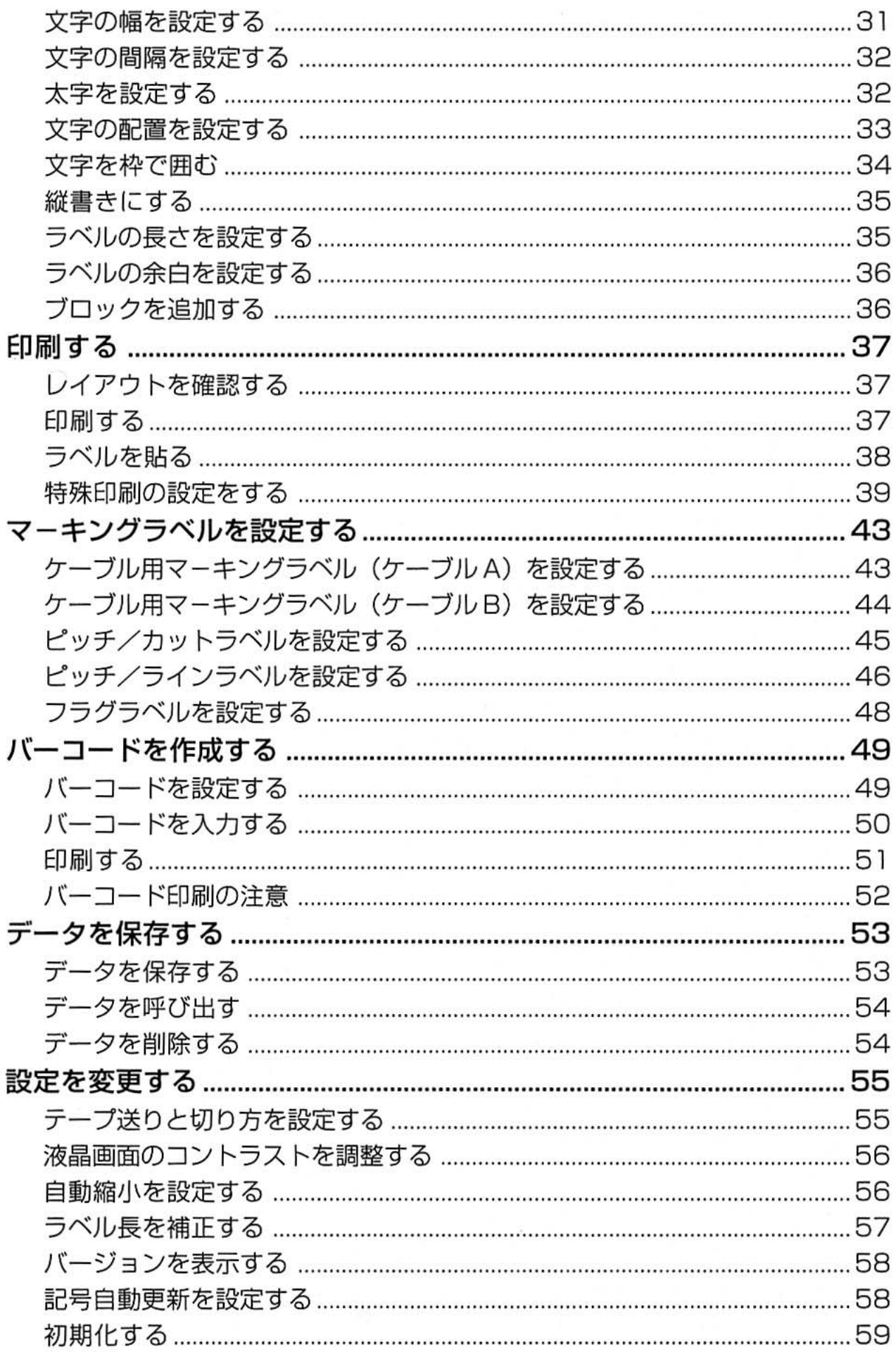

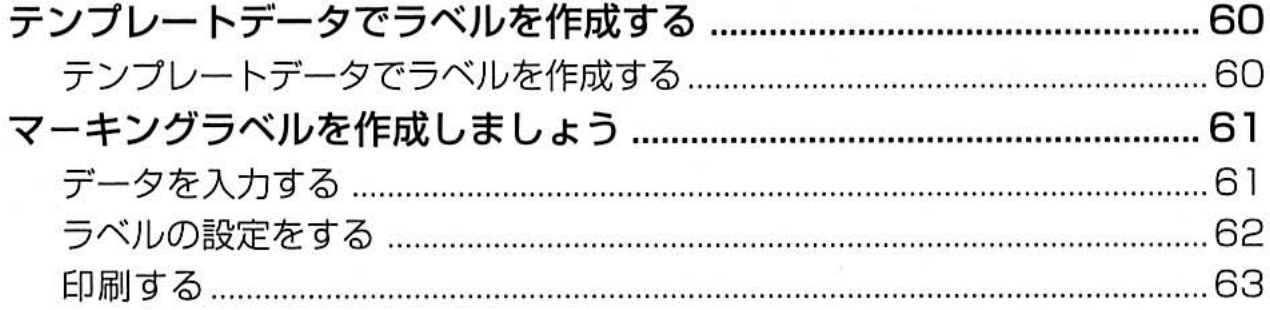

## 

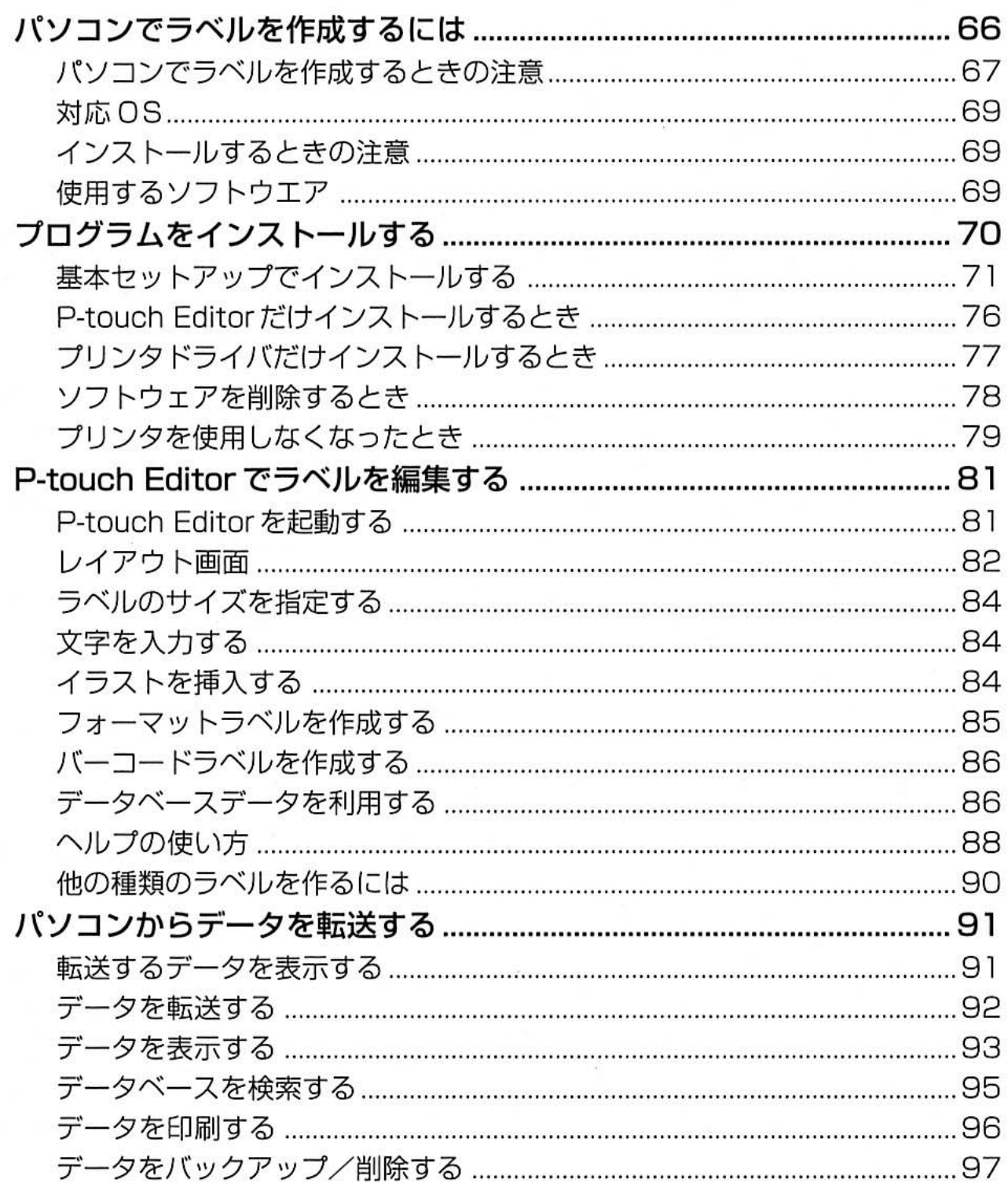

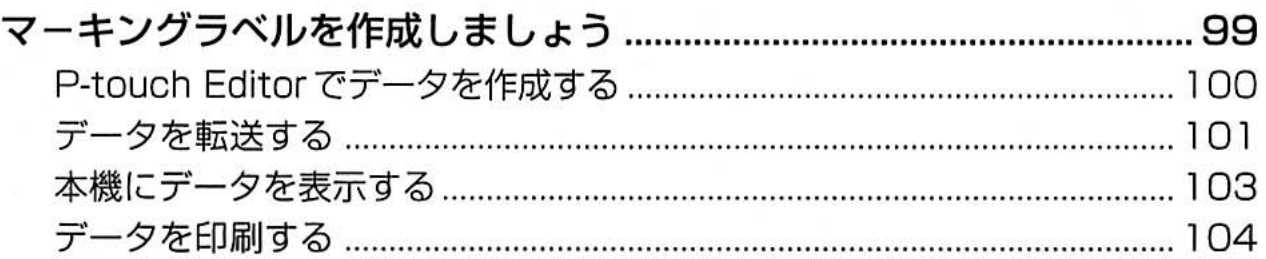

#### 4 付録 .........

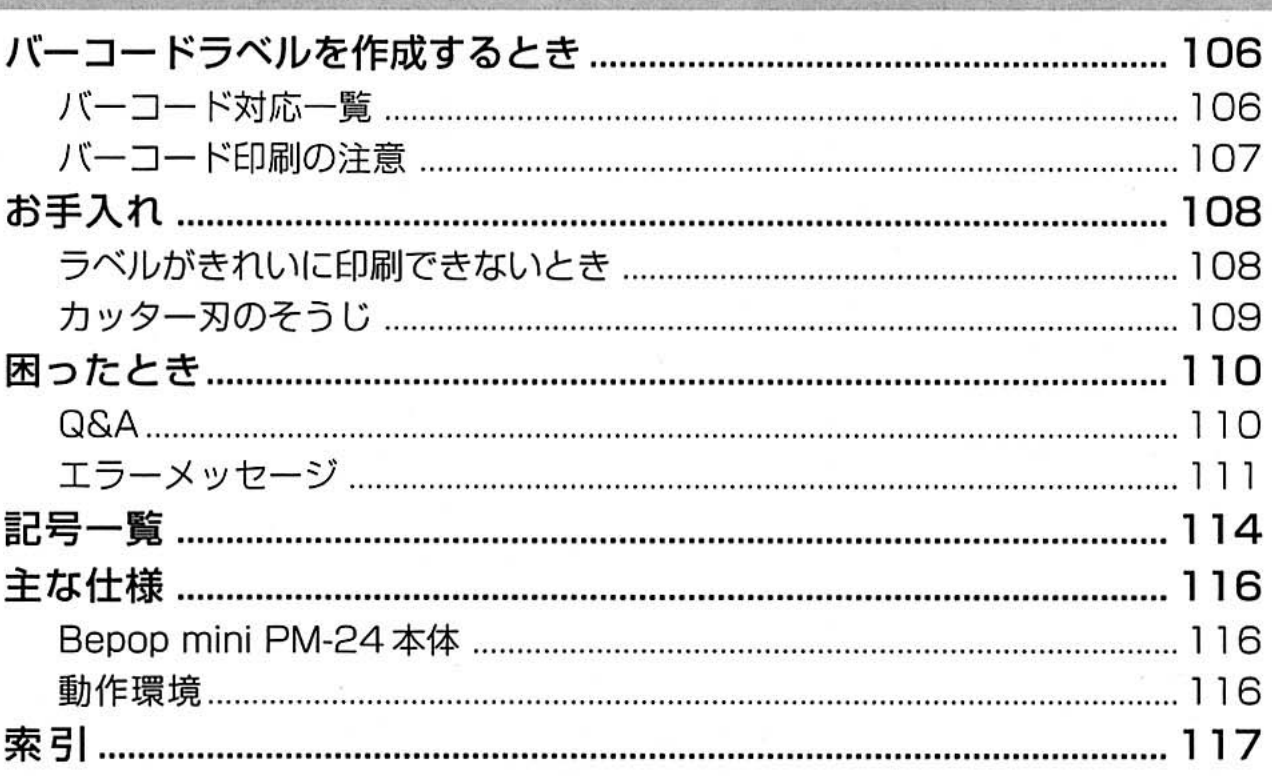

#### マニュアルの使い方

本機には以下の説明書が付属しています。用途に応じて使用してください。

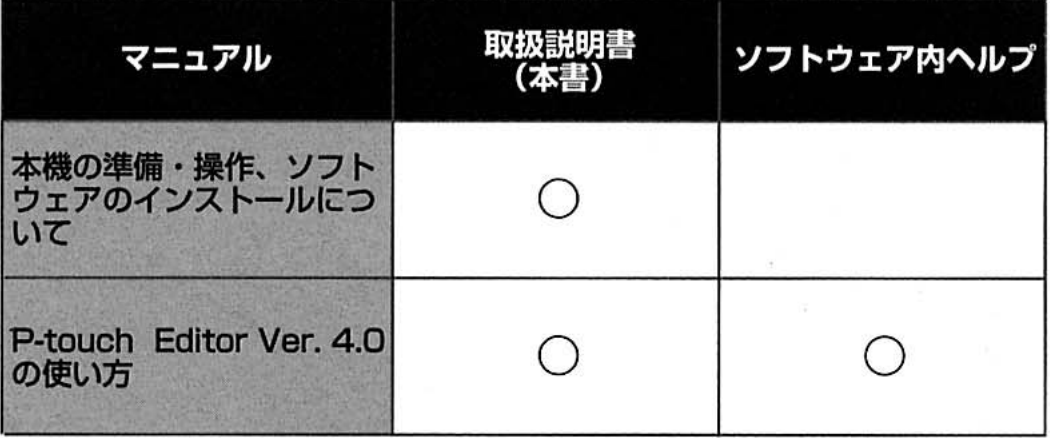

## 安全にお使いいただくために

本書および本機で使用している表示や絵文字は、本機を安全に正しくお使いいただき、お使いにな る方や他の人々への危害や損害を未然に防ぐためのものです。 その表示や意味は、次のとおりです。

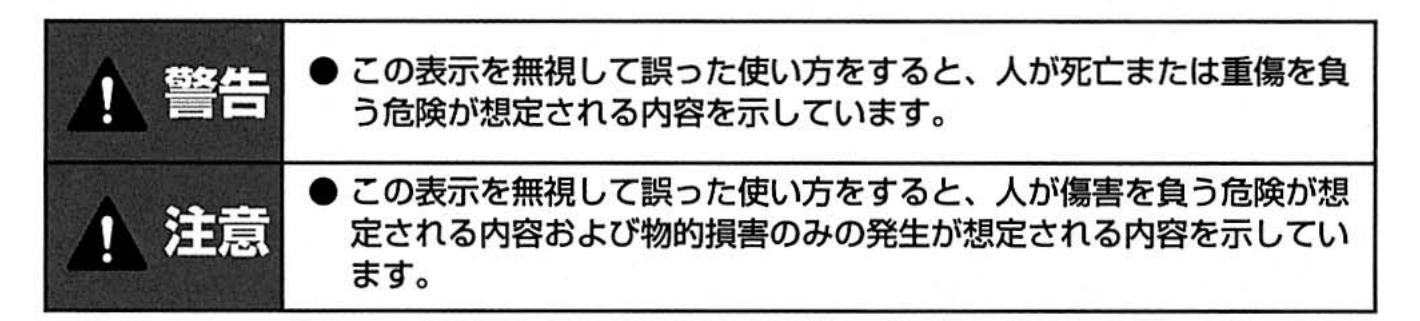

本書で使用している絵文字の意味は次のとおりです。

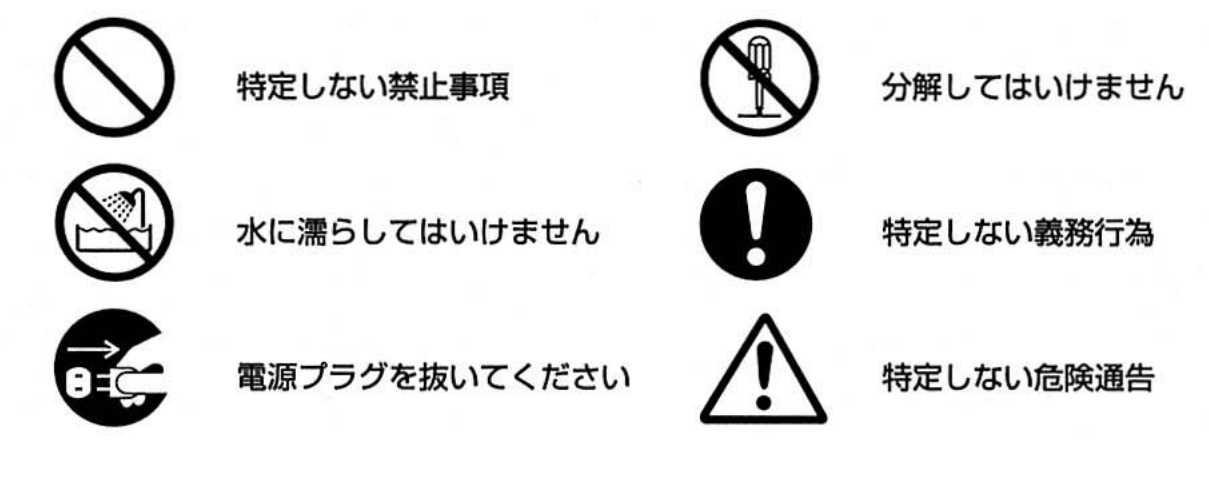

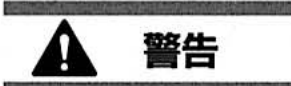

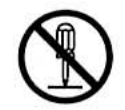

- ●本機は絶対に分解または改造しないでください。火災・感電・故障の原因とな ります。
- ●本機の内部に指、ペン、針金などの異物を差し込まないでください。本機が故 障したり、火災・感電の原因となります。
- ACアダプタの電源は直接コンセントからとり、タコ足配線はしないでくださ い。火災の原因になります。
- ACアダプタの電源コードの上に重いものを絶対にのせないでください。 コー ドに傷が付いて火災・感電の原因となります。
- ●濡れた手でACアダプタの電源プラグを抜き差ししないでください。感電の恐 れがあります。
- ●水、薬品など機械にかからないようにしてください。万一内部に水などが入っ た場合はACアダプタの電源プラグをコンセントからすぐ抜いて、販売店に修 理をご依頼ください。そのまま使用すると本機が故障したり、火災・感電の原 因となります。
- 

故障したまま本機を使用しないでください。煙が出ている、変な音やにおいが するなど、故障状態のまま使用すると、火災・感電の原因になります。すぐに ACアダプタの電源プラグをコンセントから抜いて販売店に修理をご依頼くだ さい。

● ACアダプタの電源はAC100V専用コンセントを使用してください。100V 以外の電源を使用すると、本機が故障したり、火災・感電の原因になります。

## 注意

本機で作成した標示物に起因する損害、逸失利益については、責任を負いかねます。あらかじめ ご了承ください。

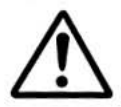

● 内部メモリーに保存した内容は、永久的な保存はできません。故障、修理など に起因するデータ消失による損害、ならびに逸失利益については、責任を負い かねます。あらかじめご了承ください。

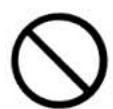

- 大きな容量を必要とする機器 (冷暖房機器、冷蔵庫、 電子レンジ、 OA 機器等) とコンセントを共用しないでください。電圧が下がり、機械が誤動作する可能 性があります。
- 紙や布を本機の上にかぶせたり置いたりしないでください。火災や故障の原因 になります。

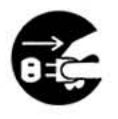

- 連休等で長期間ご使用にならないときは、安全のために必ず電源プラグをコン セントから抜いてください。
- コードの接続は、必ず電源OFFの状態で行ってください。 電源ONのまま接続 すると、けがや故障の原因となります。

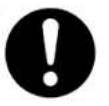

- 電源プラグは定期的に清掃してください。長い間にほこりなどがたまり、火災 や故障の原因になります。
- 電源プラグを抜くときは、電源コードを引っ張らずに必ず電源プラグを持って 抜いてください。コードが破損して火災や感電の原因になります。

### 使用上の注意

本機のトラブルを避け、故障を未然に防ぐために、下記の事項を必ず守ってください。

#### **Bepop mini PM-24**

- 本機は精密機器です。落としたり、強い衝撃を与えないでください。
- ご使用中に強度のノイズや強い衝撃を受けた場合、異常表示やメモリーの内容が消えること があります。
- 本機の電源を入れたまま、または電源を切った直後に乾電池やACアダプタを取り外さない でください。設定やメモリー消去などの誤作動や故障の原因となるおそれがあります。
- テレビやラジオなどの近くに置くと、誤動作する可能性があります。電磁妨害のもとになる 機器の近くには設置しないでください。
- 本機に直射日光をあてないでください。
- 本機や AC アダプタの上にものを置かないでください。
- ほこりの多い場所や、高温、多湿、凍結する場所では使用しないでください。故障や誤動作 の原因となります。
- 本機をそうじするときは、シンナー、ベンジン、アルコールなどの有機性溶剤を使用しない でください。塗装がはがれたり、傷の原因となります。本機の汚れは、柔らかい乾いた布で 拭き取ってください。
- 本機の上に、ゴムやビニールを長期間置かないでください。しみになることがあります。
- 本機の上に、重いものや水の入ったものを置かないでください。万一、本機や内部に水がか かったり、内部に異物が入った場合は、当社サービスセンターにご連絡ください。そのまま 使用すると、故障やケガの原因となります。
- 液晶画面を強く押さないでください。割れることがあります。
- 寒い屋外から暖房の効いた暖かい室内に持ち込んだ場合など、急激な温度変化により、本機 内部が結露することがあります。このときは室内に30分以上放置して、結露が取れたこと を確認してから使用してください。
- カッターには触らないでください。カッターに触るとケガをするおそれがあります。テープ の交換でカバーを開けたときなどは、特に注意してください。
- テープ排出口や AC アダプタジャック部、USB ポート部にものを入れたり、ふさいだりし ないでください。
- プリントヘッド周辺の金属部には触らないでください。プリントヘッドと周辺の金属部は動 作中、動作直後は高温になりますので、直接手を触れないでください。
- インターフェースケーブル (USBケーブル) は付属のものを使用してください。
- 本機には、指定のレタリテープをご使用ください。それ以外のものは使用できません。
- 乾電池を取り外したり、ACアダプタを外して保管すると、メモリーなどに保存されていた データはすべて消えますのでご了承ください。
- 保管、輸送するときは、専用のキャリングケースまたは包装箱を使用してください。

#### ■ ACアダプタ

- 本機には、必ず専用ACアダプタを使用してください。
- 長期間使用しない場合は、ACアダプタをコンセントから抜いてください。
- テープ (テープカセット)
	- 専用カセット (6~24mm幅) を使用してください。
	- テープを引き出さないでください。テープカセットが壊れる原因となります。
	- テープを貼り付ける面が濡れていたり、ほこりや油で汚れている場合は、テープがはがれや すくなることがあります。あらかじめ掃除してから、テープを貼り付けてください。
	- テープを貼り付けようとしている被着体の材質、表面状態、凹凸、曲面、環境条件などによっ て、テープの一部が浮いたり、はがれたりすることがあります。
	- 特別な接着強度、安全性が必要な条件下で使用する場合は、あらかじめ目立たない場所で、 確認、試験をしてから、使用してください。
	- テープを屋外で使用する場合は、紫外線、風雨などの影響で、テープの色あせが生じたり、 テープの端が浮いたりすることがあります。
	- 油性あるいは水性ペンなどで書かれた上に直接テープを貼り付けると、インクが透けて見え ることがあります。テープを2枚重ねて貼り付けるか、濃い色のテープを使用してください。
	- 使い終わったテープカセットは使用しないでください。
	- テープカセットは、直射日光、高温多湿、ほこりを避けて、冷暗所で保管してください。ま た開封後は、できるだけ早く使用してください。
	- 上記の原因によって生じた損害等について、当社は責任を負いかねますので、あらかじめご 了承ください。

#### CD-ROM

- CD-ROM に傷を付けないように注意してください。
- CD-ROMを極端に高温、あるいは低温の場所に置かないでください。
- CD-ROMの上に重いものを載せたり、力を加えたりしないでください。
- ソフトウェアの使用について
	- CD-ROMに収録されているソフトウェアは、本機を使用する目的に限り、一事業所内で複 数のパソコンにインストールして使用することができます。

## お使いになる前に

#### ここでは、お使いになる前に確認していただきたいことを説明します。

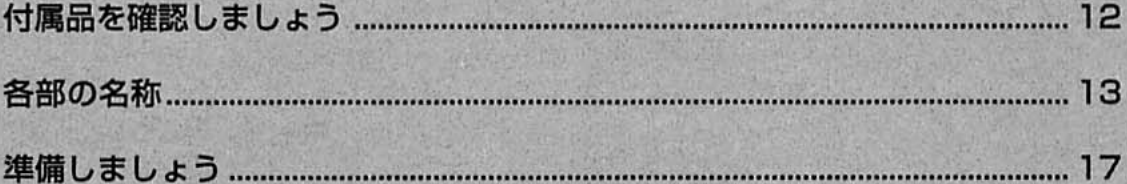

## 付属品を確認しましょう

箱をあけたら、以下の付属品が揃っていることを確認してください。不足しているときや破損して いるときは、お買い上げの販売店にお問い合わせください。

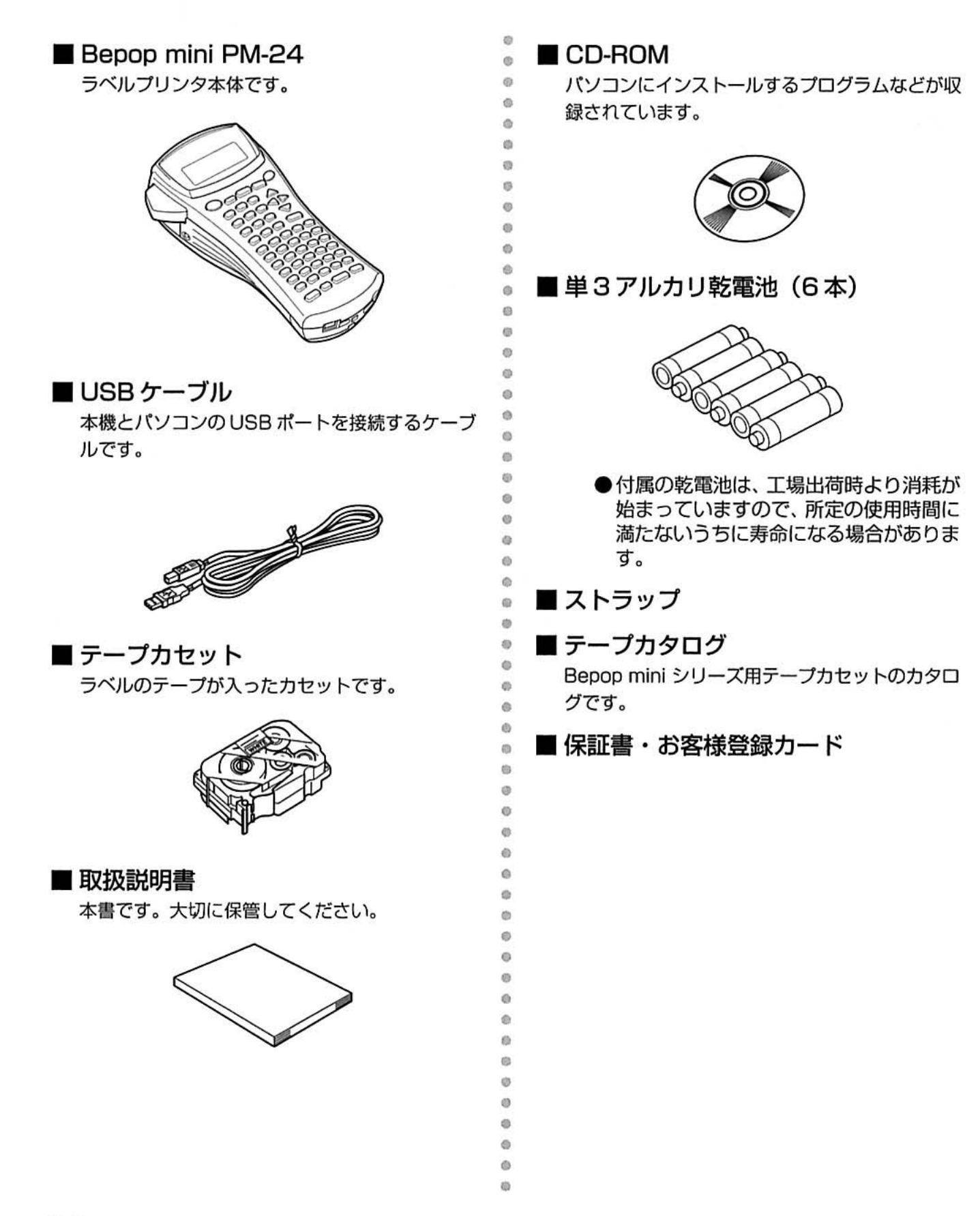

## 各部の名称

#### 本体各部の名称を説明します。

#### 前面

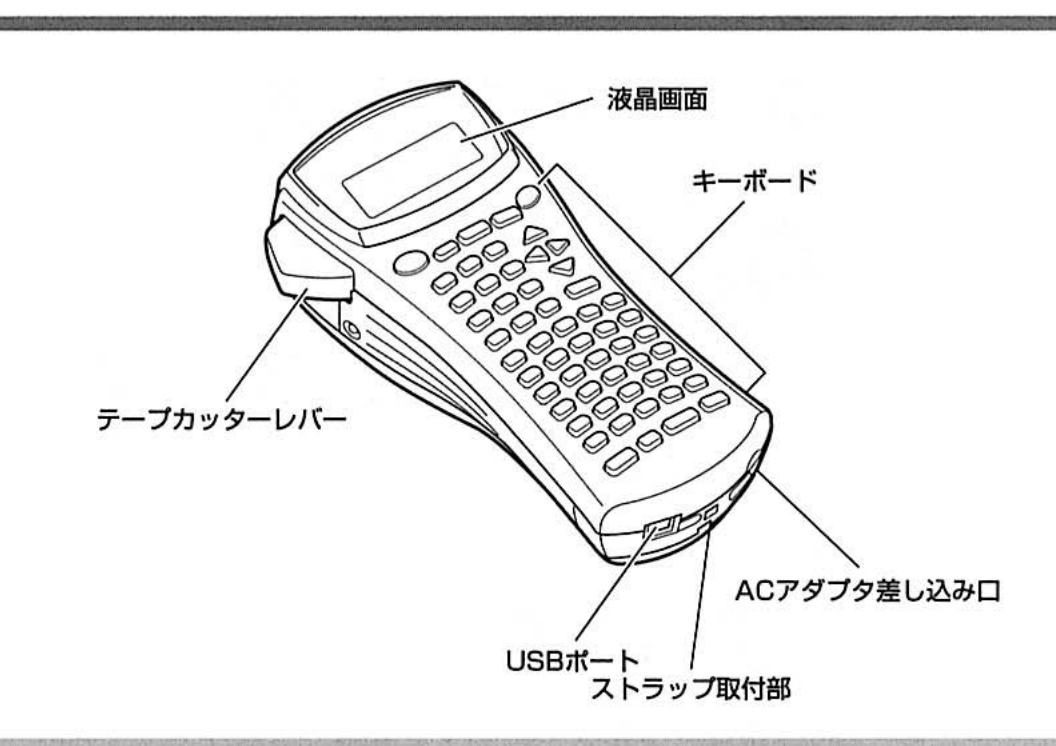

#### お願い ● 出荷時には、傷防止のため液晶画面に透明保護シートが貼ってあります。ご使用の前にはが してください。

### 背面

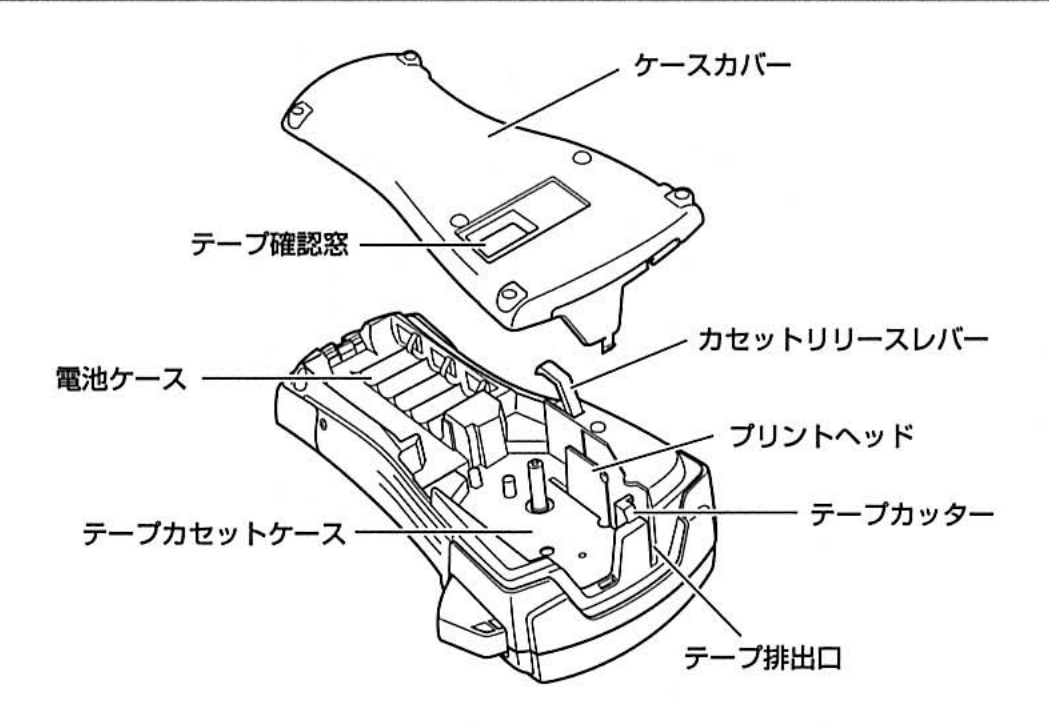

キーボード

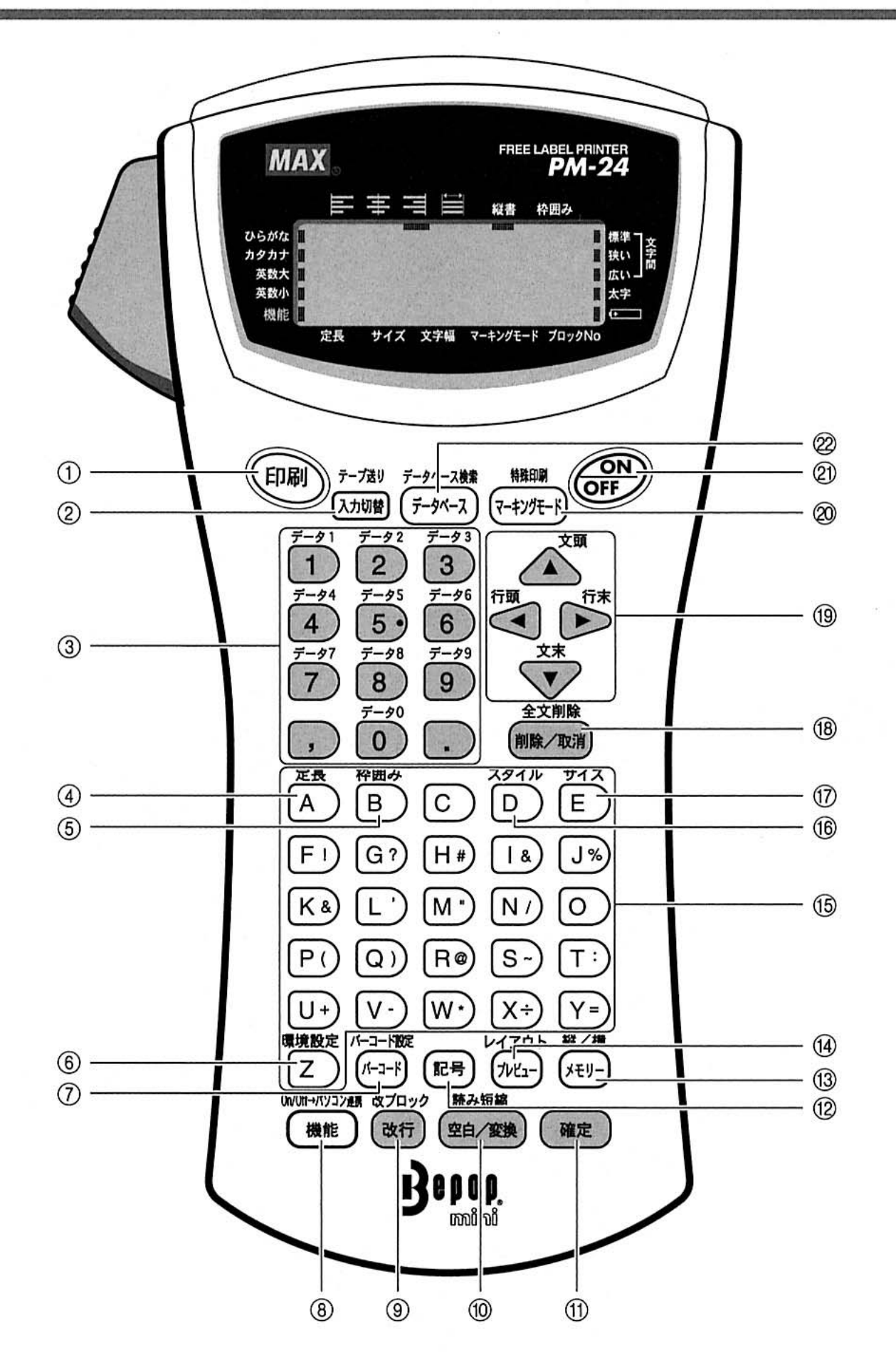

- ① (印刷) (ED刷) 入力したデータをラベルに印刷します。
- ② 【加丽 (入力切替、テープ送り) 文字の入力モードをひらがな/カタカナ/英字 に切り替えます。また、テープを空送りします。
- ③ 行) ~ 行) (数字入力、データ番号) 数字を入力します。また、パソコンで作成した データを本機のデータ番号に呼び出したりします。
- $\overline{A}$ )(定長) テープの長さと余白を設定します。
- (5) (枠囲み) 文字を枠で囲います。
- 6 2 (環境設定) テープの切り方や液晶画面のコントラストなどを 設定します。
- ⑦ (ニ) (バーコード、バーコード設定) バーコードを作成します。
- 8 (■■■) (機能、ON/OFF→パソコン連携) キーの上に書かれた機能を使用するときに押しま す。また、パソコンのデータを本機に転送する モード (トランスファーモード) に切り替えます。
- **⑨ ( \*fi) (改行、改ブロック)** 改行したり、改ブロックします。
- 10 (空雷) (空白/変換、読み短縮) ひらがなで入力した文字を漢字に変換したり、ス ペースを入力します。 漢字変換中の漢字の読みの長さを短くして候補を 表示します。 また、機能設定を初期状態に戻します。
- 11 (##) (確定) 反転表示や点滅表示している文字を確定したり、 表示されている項目を選択します。
- ⑫ @ (記号) 記号や絵文字を呼び出します。
- (3) (パ) (メモリー、縦/横) 本機で作成したデータの保存、呼び出し、削除し ます。 印刷する文字の方向を切り替えます。
- ⑭ (ホヒュ) (プレビュー、レイアウト) 印刷結果を液晶画面に表示したり、文章の配置を 設定します。
- 6 (4)~ [2] (文字入力) ひらがな/カタカナ/英字を入力します。 ひらがな/カタカナは、ローマ字入力で入力しま す。
- スタイル (6) (5) (スタイル) 文字の太さや文字間を設定します。

dh

ö

ø

 $\ddot{\alpha}$ 

 $\mathcal{L}$ 

 $\Theta$ 

 $\otimes$ 

ö

(b)

- ⑦管 (サイズ) 文字の大きさや文字幅を設定します。
- 18 麻麻 (削除/取消、全文削除) カーソルの左側の文字を削除します。機能設定中 は、前の画面に戻ります。 入力した文字や設定を全て削除します。
- 19 △ 、 ※ 『 』 』 (カーソル移動) カーソルを移動したり、漢字変換や機能設定の候 補を表示します。
- 20 「モッチモ」 (マーキングモード、特殊印刷) ケーブル識別用ラベルを作成します。 印刷枚数や鏡文字などを設定します。
- 20 (GR) (ON/OFF) 電源の ON/OFF をします。
- ② (テゥヘラ) (データベース、データベース検索) 本機に転送したデータを画面に表示したり、デー 夕を検索します。

#### 液晶画面

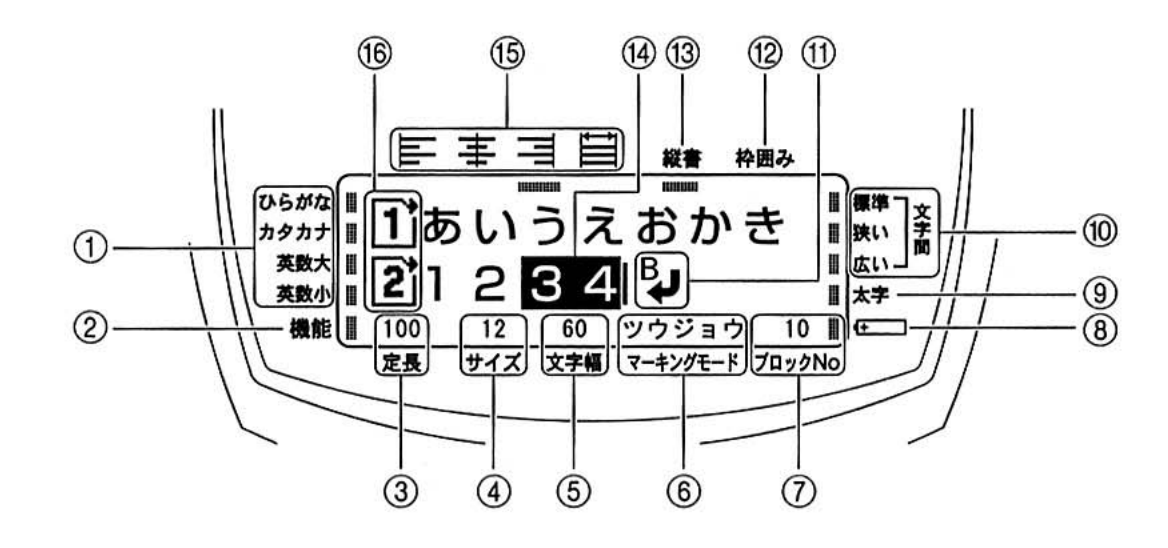

ith.  $\omega$ 

ib.

ö ö

Ø

ö db

 $\circ$  $\circ$ 

 $\omega$ Ö

ö

 $\oplus$ db

> ib g)

 $\alpha$ 

O

G.

商 th.

m ò

- ① [文字入力モード] ガイダンス 設定した入力モードが点灯します。
- ② [機能] ガイダンス ●■■■ (機能) を押したときに点灯します。
- ③ [定長] ガイダンス テープの長さ、ブロックの長さを表示します。
- 4) [サイズ] ガイダンス

文字の大きさを表示します。

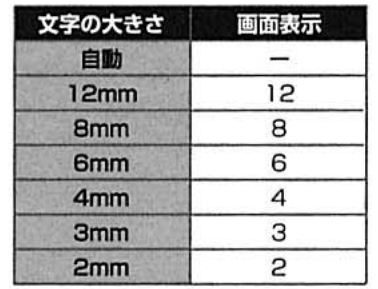

(5) [文字幅] ガイダンス

文字幅を表示します。

| 文字幅  | 画面表示 |
|------|------|
| 全角   | 100  |
| 2/3角 | 60   |
| 半角   | 50   |
| 倍角   | 200  |

6 [マーキングモード] ガイダンス

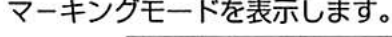

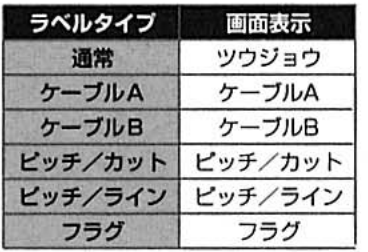

- (?) [ブロック No] ガイダンス カーソル位置のブロック番号を表示します。
- ⑧ バッテリー残量表示 バッテリーの残量が少なくなると点灯します。
- ⑨ [太字] ガイダンス 太字を設定しているときに点灯します。
- ⑩ [文字間] ガイダンス 設定した文字間が点灯します。
- ⑪ 改行ブロックマーク 改ブロックすると表示されます。
- **⑫ [枠囲み] ガイダンス** 枠囲みを設定しているときに点灯します。
- ⑬ [縦書] ガイダンス 縦書きを設定しているときに点灯します。
	- ⑭ 反転表示 入力中のひらがな文字などで、漢字などに変換で きます。反転表示中の文字は印刷キーが無効にな ります。
- ⑹[レイアウト] ガイダンス

設定した文章配置が点灯します。

⑯ 行頭マーク

行数を表示します。

## 準備しましょう

乾電池やテープカセットをセットする手順を説明します。

#### 乾雷池をセットする

単3アルカリ乾電池または市販の単3充電乾電池 (Ni-MH相当) を6本用意してください。

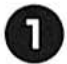

本機を裏返して、ケースカバーオープン 指あて部に指をあててケースカバーを取 り外します。

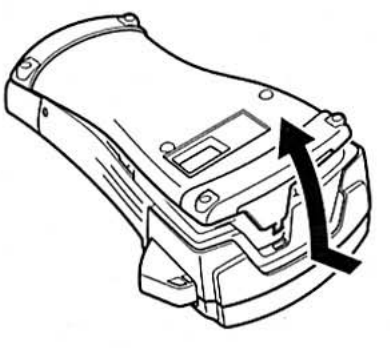

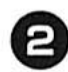

2 単3アルカリ乾電池、または単3充電乾 電池(Ni-MH相当)6本をセットします。

> ケース内の刻印に従って、+/-の向きに 注意してセットします。

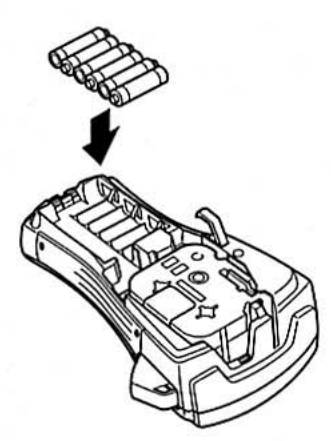

З ケースカバー下部のフックを本体のミゾ に合わせて、ケースカバーを閉めます。

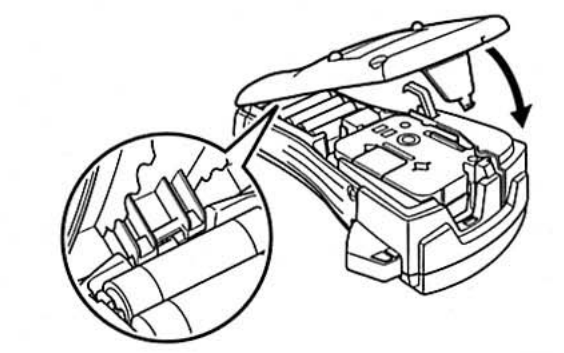

#### お願い

ö

ö

 $\circ$ **is** 

 $\omega$ 

 $\ddot{\circ}$ 

 $\omega$ ö

Ø)

ds.

ö

ø

ö

ø

 $\omega$ 

i0

 $\alpha$ C)

(D)

ds

 $\omega$ 

50

dh.

 $\alpha$ 

dh.

d)

Ò

ö

ö

 $\alpha$ ds.

(b) **cb** ø

- ケースカバーを取り付ける前にリリー スレバーを押し下げると、ケースカ バーが閉まりません。リリースレバー が飛び出した状態でケースカバーを閉 めてください。
- 印刷中や操作中に突然電源が切れた場 合は、電池が消耗しています。ただち にすべての乾電池を新品と交換してく ださい。
- 乾電池を抜いて5分以上放置すると、 入力したデータやメモリーが消えてし まいます。乾電池の交換は、5分以内 に手早く行ってください。
- 常温の環境で使用した場合、新品の単 3アルカリ乾雷池 (6本) で、24mm 幅テープカセットが1本以上印刷でき ます。ただし、大きな文字を連続して 印刷したり、温度の低いところで使用 すると、乾電池が早く消耗します。
- 付属の乾電池は、工場出荷時より消耗 が始まっていますので、所定の使用時 間に満たないうちに寿命になる場合が あります。
- 長期間使用しないときは、乾電池の液 漏れを防ぐため、乾電池を取り出して 保管してください。
- 使用済みの乾電池は、定められた条例 に従って廃棄してください。

準備しましょう

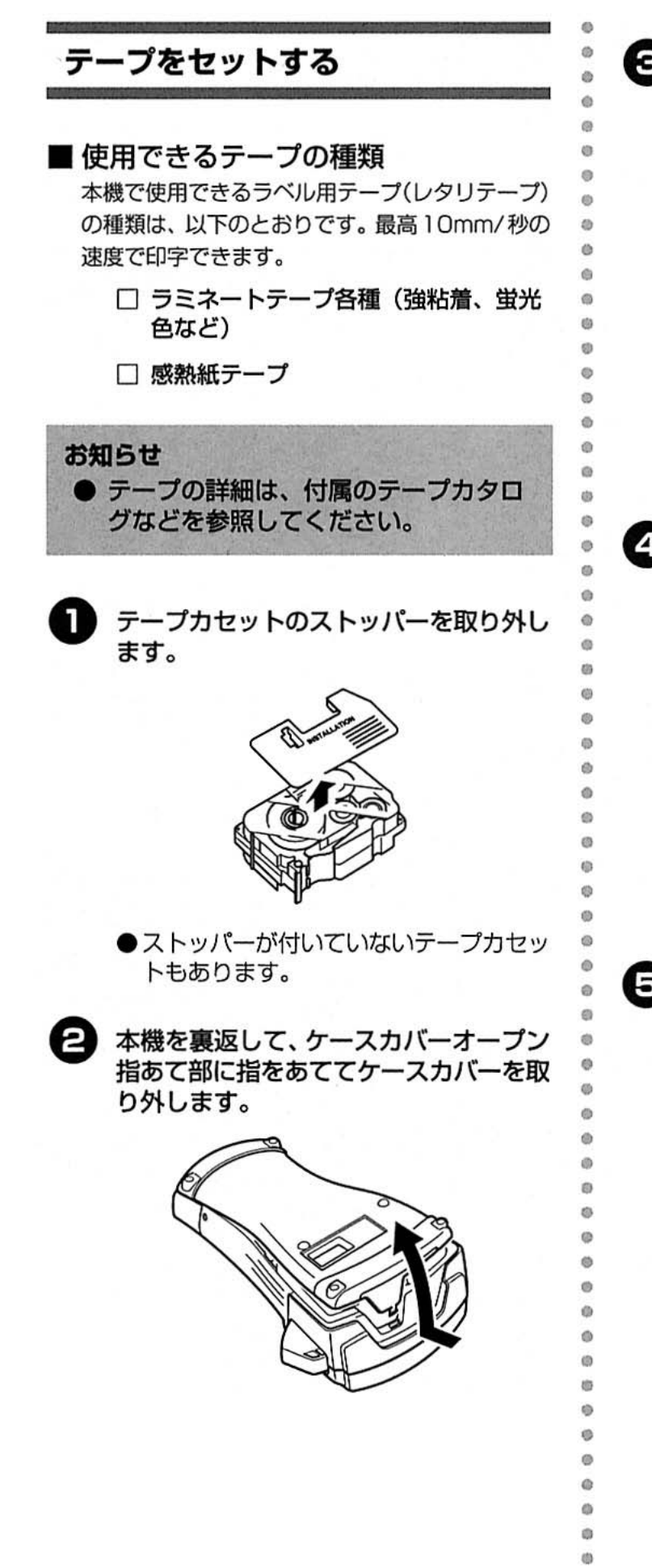

← テープカセットを確認します。

テープの先端が曲がっていないか、テープ がテープガイドを通っているかを確認しま す。

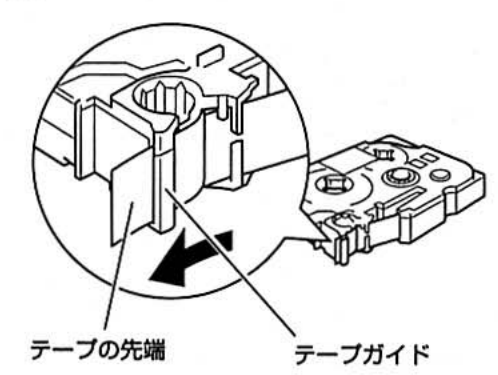

テープカセットをセットします。 テープカセットの方向を間違えないように 注意してください。

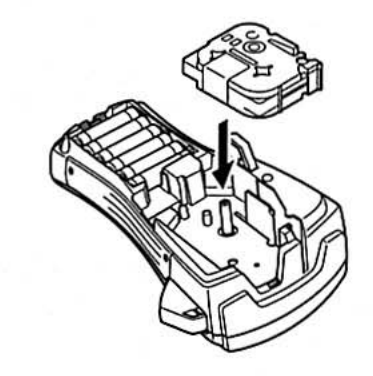

5 ケースカバー下部のフックを本体のミゾ に合わせて、ケースカバーを閉めます。

e  $\circ$ 

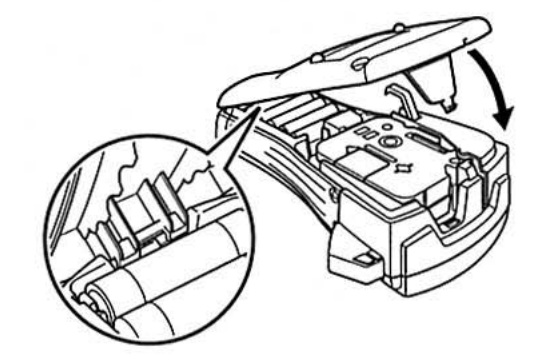

#### お願い ● テープカセットをセットしたら、必ず テープ送りを行ってください。 「テープを送る」(→P.20) を参照して ください。 ● テープは、手で無理に引き出さないで ください。インクリボンが飛び出すな ど故障の原因になります。 ● 引き出したテープを戻すことはできま せん。 ● テープカセットは、直射日光·高温多 湿・ほこりを避けて、冷暗所で保管して ください。また開封後は、できるだけ 早めにお使いください。

#### 電源を入れる

- (GPM) (ON/OFF) を押します。
	- → 電源が入ります。

再度、GP (ON/OFF) を押すと電源が切 れます。

お知らせ

● 電源が入ったまま5分以上操作しな かった場合は、電池の消耗を防ぐため に自動的に電源が切れます(オートパ ワーオフ機能)。再度、電源を入れると オートパワーオフ前の状態に戻ります。 ACアダプタを接続する

別売のACアダプタ (PM-AD24) で本機を使用 することもできます。必ず専用のACアダプタを 使用してください。

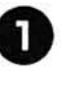

ä

 $\hat{a}$ 

 $\alpha$ 

 $\bullet$ 

 $\alpha$ 

ö

 $\ddot{\text{o}}$ 

 $\ddot{\text{e}}$ 

 $\ddot{\circ}$ 

ò

 $\circ$ **is** 

ö

iö.

 $\ddot{\alpha}$ 

 $\alpha$ 

Ø

 $\ddot{\circ}$ ö

Ö ö

ø  $\mathbf{G}$ ø

 $\Omega$  $\Theta$ 

ö

 $\alpha$ 

 $\ddot{\circ}$ 

 $\circ$ ö

> Ġ ä ö

 $\circ$ 

本機の電源を切り、ACアダプタのプラ グを本機のACアダプタ差し込み口に差 し込みます。

お使いになる前に

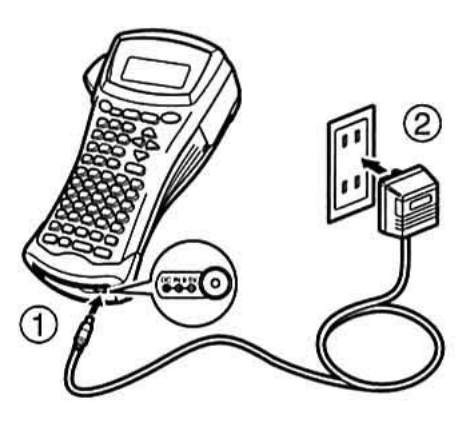

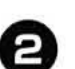

ACアダプタのプラグを家庭用電源コン セント (AC100V) に差し込みます。

#### お願い

● 本機の電源を切ってから、AC アダプ 夕の抜き差しを行ってください。 ● 本機専用ACアダプタ以外のACアダ プタは使用しないでください。故障や 破損の原因となります。 本機専用でないAC アダプタを使用し たことにより発生した本機やACアダ プタの故障や破損は保証できません。 ● 本機専用 AC アダプタは家庭用電源コ ンセント (AC100V) 以外には、差し 込まないでください。故障や破損の原 因となります。誤ったACアダプタの 使い方により発生した本機や AC アダ プタの故障や破損は保証できません。 ● 入力した文章やメモリーなどのデータ を保存しておくため、ACアダプタを 使用するときも乾電池をセットしてお いてください。 ● 使用しないときは、ACアダプタを本 機およびコンセントから抜いて保管し てください。 ● AC アダプタのコードを強く引っ張っ たり、折り曲げたりしないでください。 断線することがあります。

テープを送る

db.

iä.

ė

 $\ddot{\text{o}}$ 

ö

 $\ddot{\circ}$ 

 $\alpha$ 

 $\circ$ 

 $\circ$ 

 $\theta$ 

 $\circ$  $\alpha$ 

 $\ddot{\circ}$ 

 $\ddot{\circ}$ 

 $\circ$ 

 $\circ$ 

ö

ø

 $\ddot{\phantom{a}}$ 

ø

ø

ä  $\omega$ 

 $\alpha$ 

 $\alpha$ 

zio

 $\ddot{\alpha}$ 

ö

 $\Omega$ **CD** 

Ö

テープを23mm程度空送りします。テープカセッ トをセットしたときは、テープのたるみを取るた め、必ずテープ送りをしてください。

- <u><mark>GOI-5224</mark> (機能) を押してから、(ス<del>カ</del>OW</mark> (テー</u> П プ送り)を押します。
	- → 画面に「テープ送り中です」と表示され、 23mm程度テープが送られます。
- メッセージが消えて、テープが完全に止 Q まったことを確認したら、テープカッ ターレバーを押します。

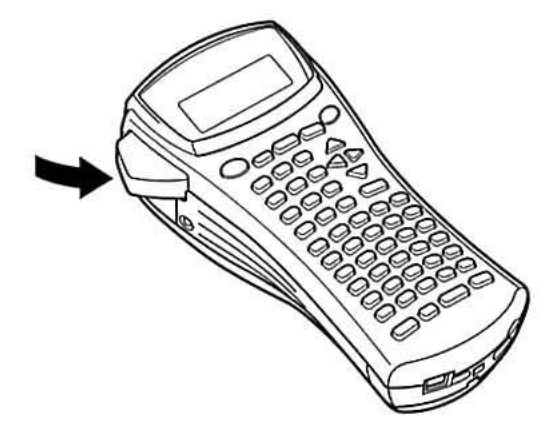

→ テープがカットされます。

#### お願い

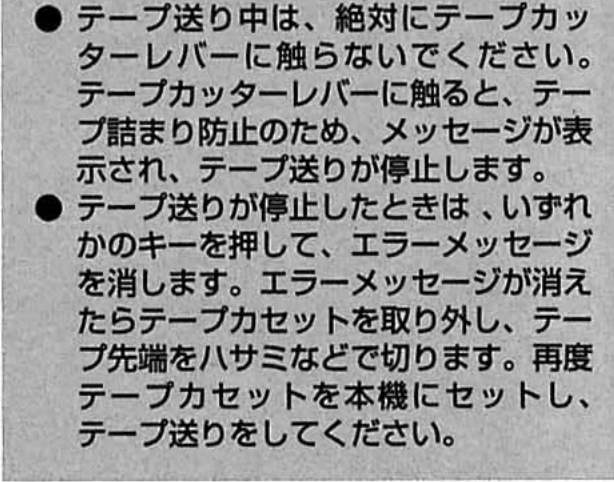

# 2 ラベルを作成する

ここでは、本機でラベルをデザインして印刷するまでの手順を説明しま<br>す。

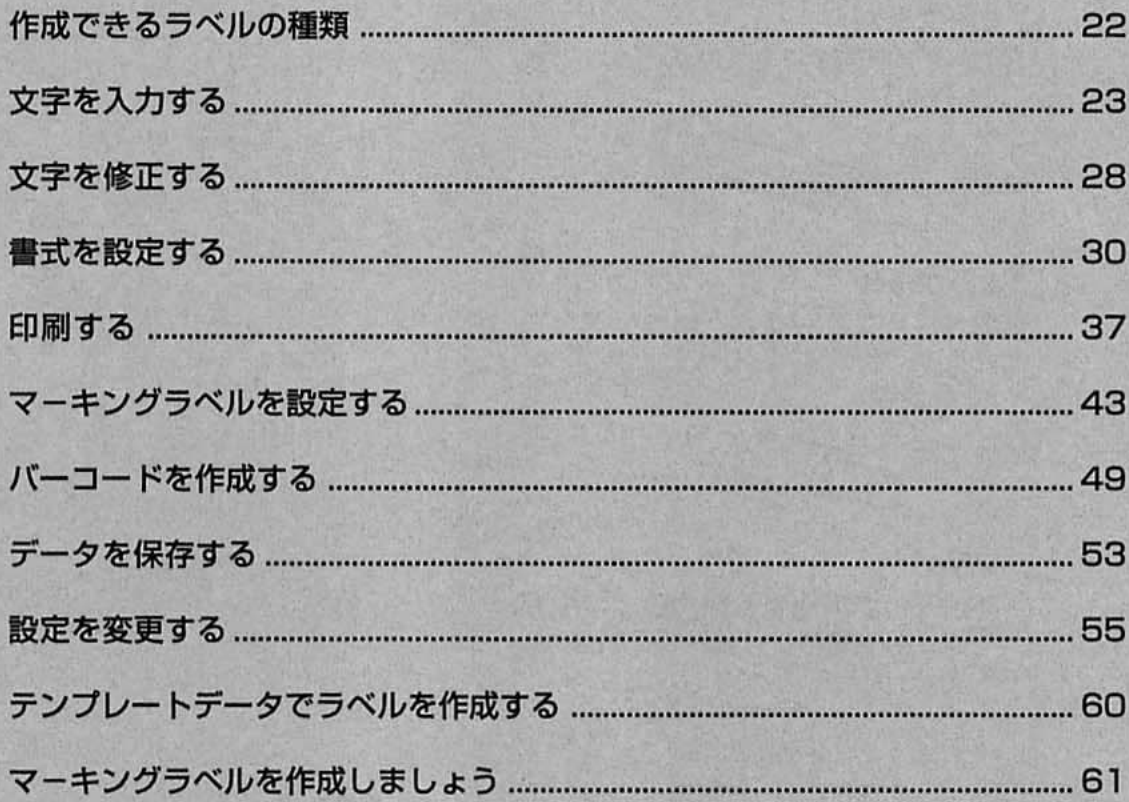

## 作成できるラベルの種類

本機は、2種類の通常ラベルと5種類のマーキングラベルが作成できます。

 $\overline{\text{m}}$ 

**BA-D22** 

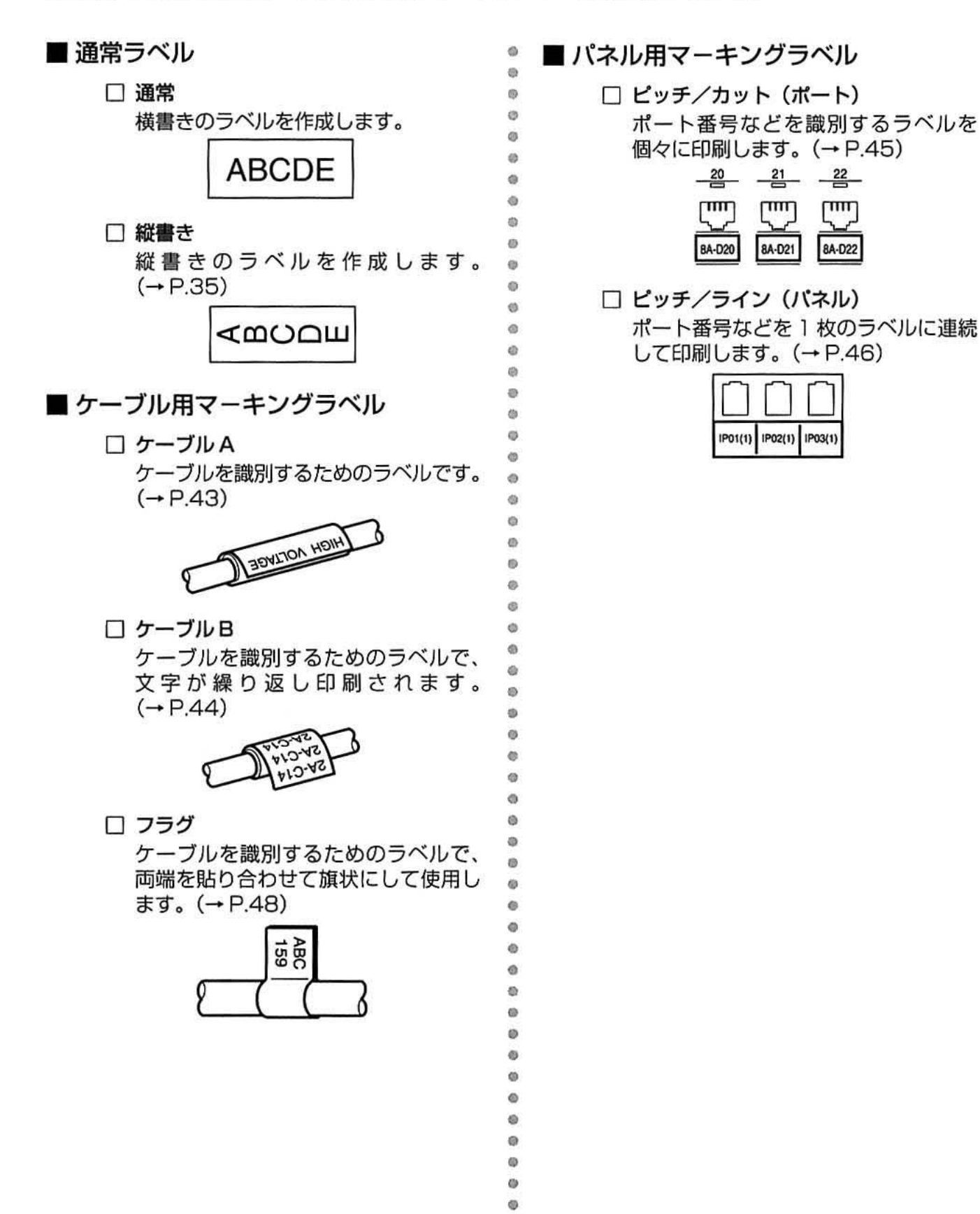

ö Ö

## 文字を入力する

ラベルに印刷する文字を入力します。以下の文字が入力できます。

#### ■キーボードの文字

キーボードから、ひらがな/カタカナ/英字/数字/記号が入力できます。ひらがな/カタカナはローマ字入 力で入力します。

#### ■その他の文字

記号や絵文字が入力できます。

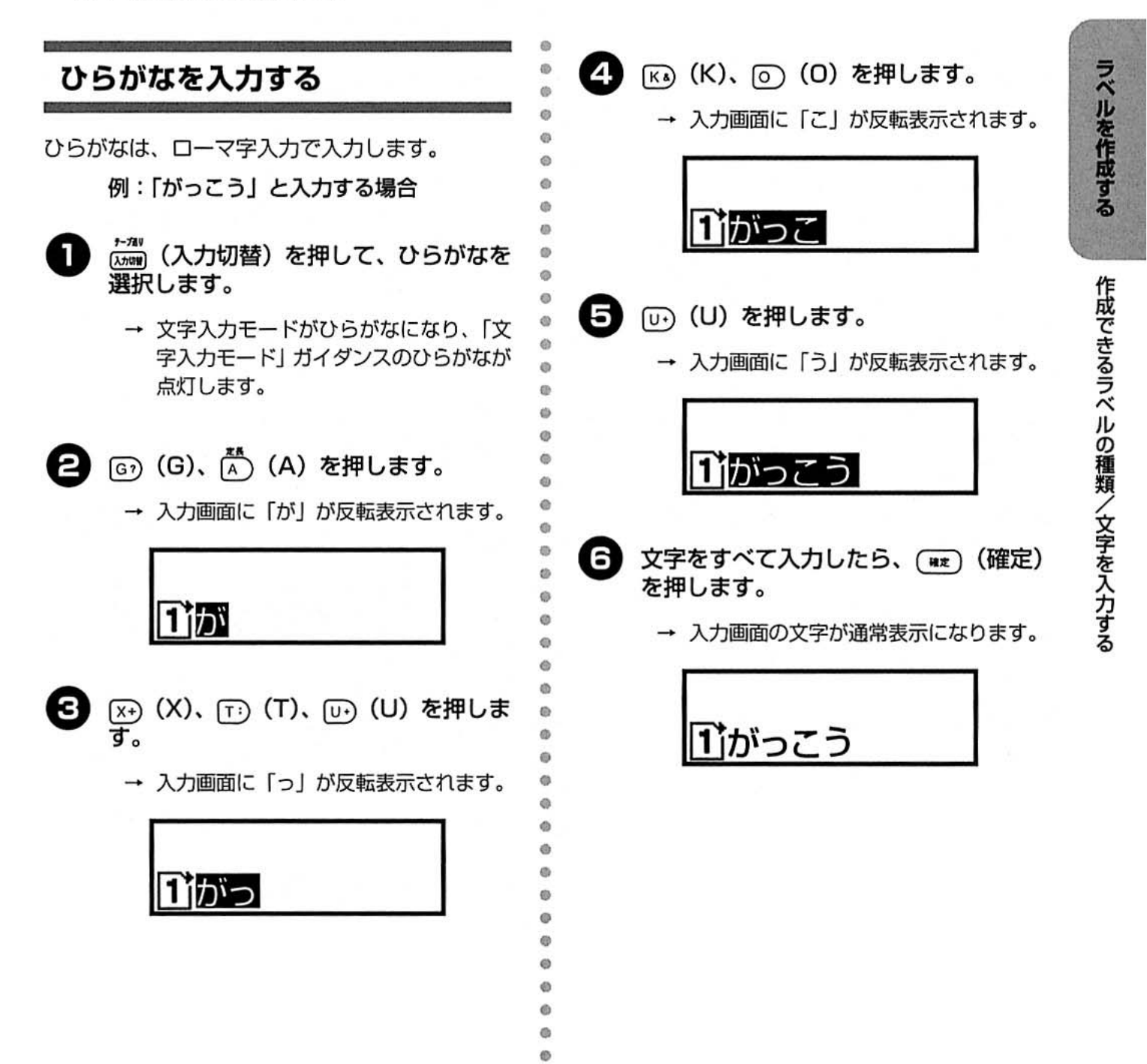

#### カタカナを入力する

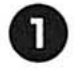

ナーブスリ [27600] (入力切替) を押して、カタカナを 選択します。

→ 文字入力モードがカタカナになり、「文 字入力モード」ガイダンスのカタカナが 点灯します。

0 ひらがなと同様に入力します。 「ひらがなを入力する」(→P.23) を参照し てください。

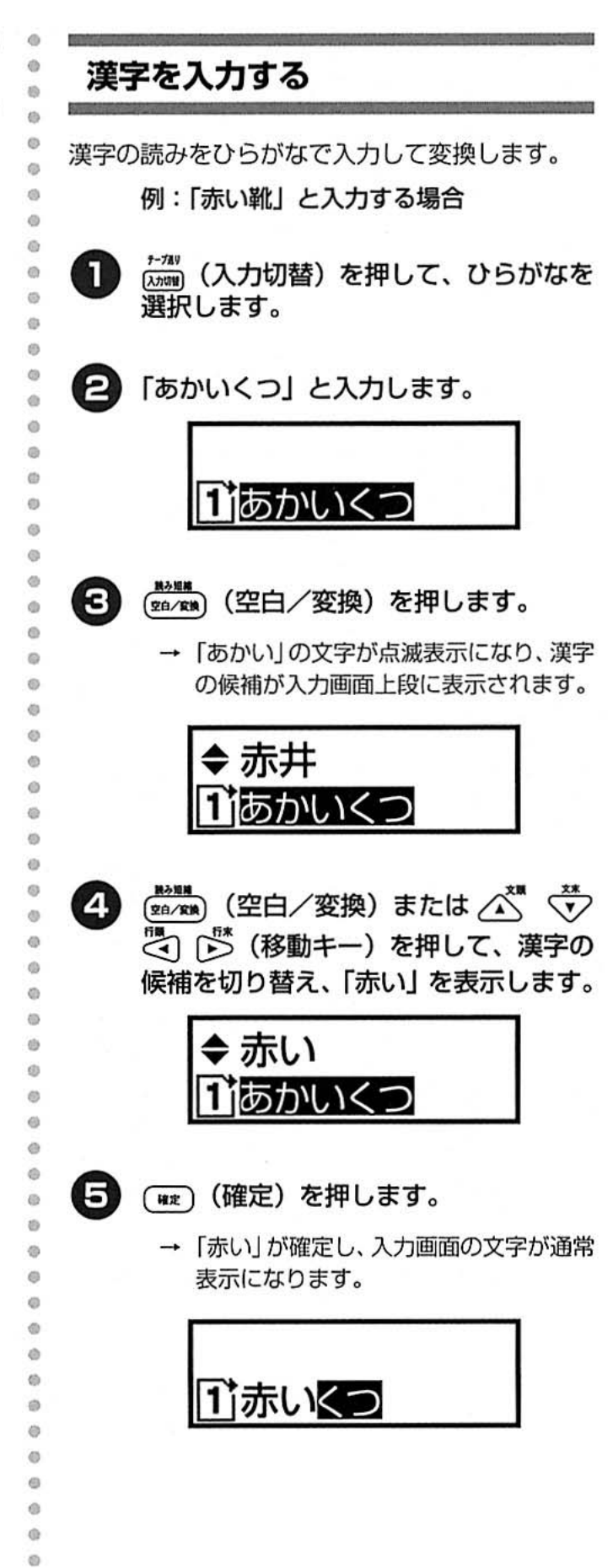

Ø.  $\circ$ 

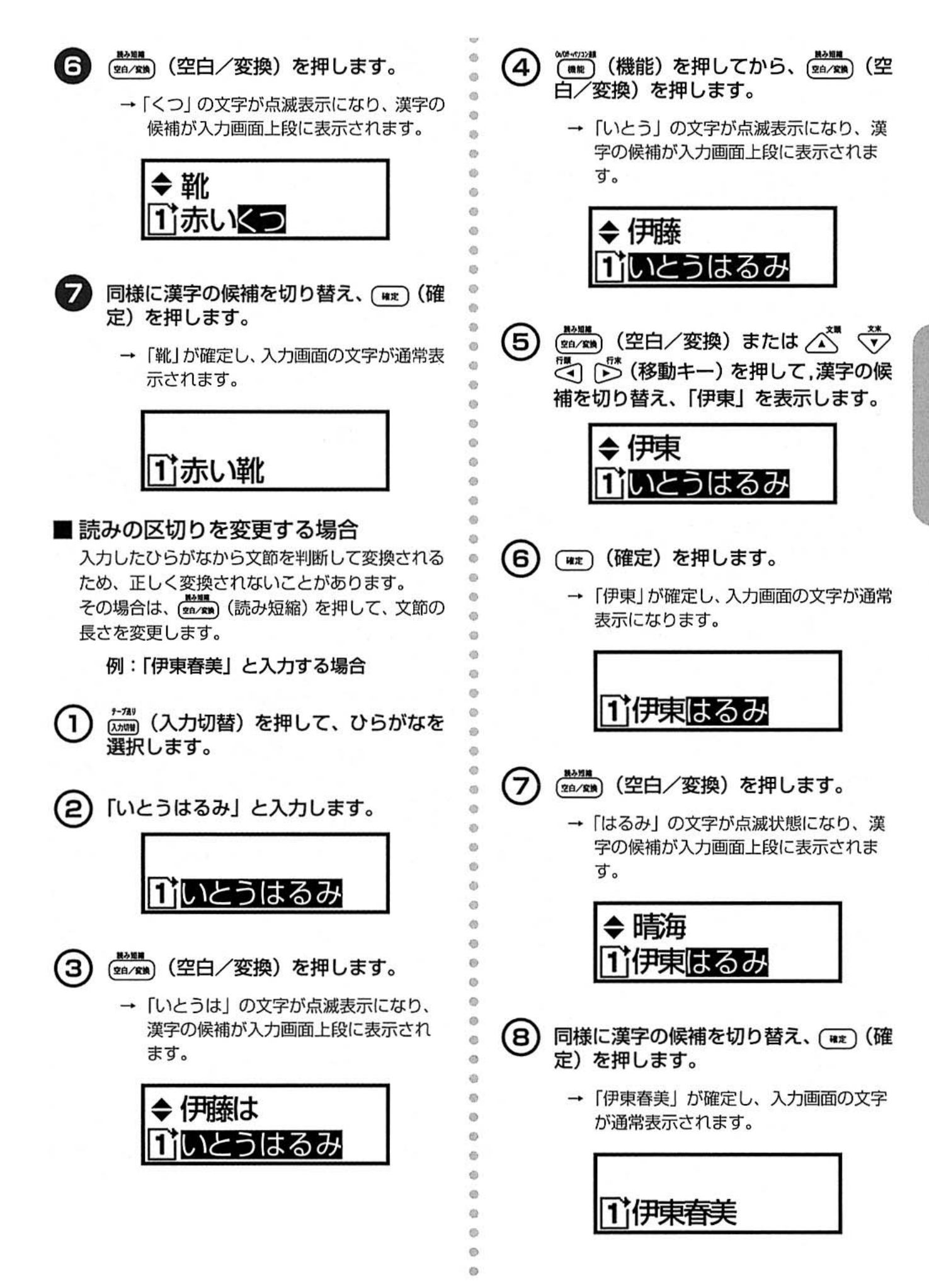

#### 英文字を入力する

英文字は、大文字と小文字が入力できます。

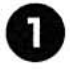

<del>, , , ,</del> , (入力切替) を押して、英数大また は英数小を選択します。

→ 文字入力モードが英字大または英字小に なり、「文字入力モード」ガイダンスの選 択したモードが点灯します。

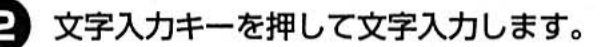

→ 入力画面に入力した文字が表示されま す。

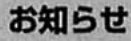

● 英数大と英数小は同時に入力できませ ん。(スカng) (入力切替) を押してモードを 切り替えて入力してください。 ● 英文字を入力したときは、反転表示に はなりません。

改行する 改行する位置にカーソルを移動します。 п ヿ゙゙ゕ゙っこう| \* my) (改行) を押します。 А → カーソルの右側以降が改行され、複数行 のラベルが作成できます。 ヿ゚゙゙゙゙゙゙゙゙゙゙゚゚゚゚゚゙゙ヮこう♪ 21

#### お知らせ

 $\ddot{\circ}$ 

 $\circ$  $\ddot{\circ}$ ä

ib.

o

Ø

 $\circ$ 

 $\circ$ ö

Ö

ø

 $\circ$ 

 $\ddot{\circ}$ 

 $\omega$  $\omega$ 

co.

ö

ø  $\ddot{\circ}$ 

ö

 $\omega$ 

 $\omega$ 

 $\circ$ 

 $\ddot{\alpha}$ 

 $\ddot{\circ}$ ö Ö  $\omega$ **di**  $\ddot{\text{o}}$  $\circ$  $\omega$ ch. e.  $\alpha$  $\omega$ 

m e.

O Ø ø ø  $\ddot{\circ}$ ø Ø ● テープの幅によって、印刷できる行数 が異なります。以下の表を参考にして ください。

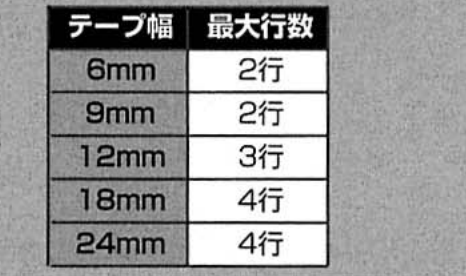

#### 記号を入力する

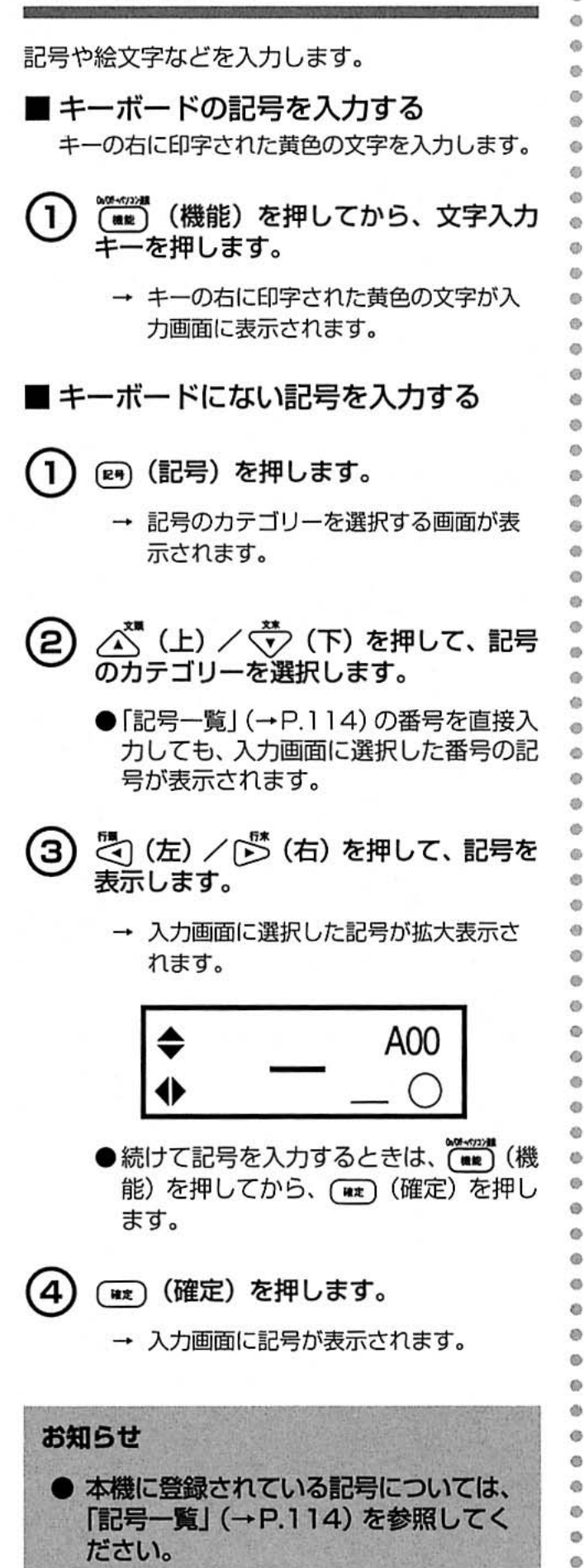

ラベルを作成する

## 文字を修正する

文字を挿入したり削除をします。

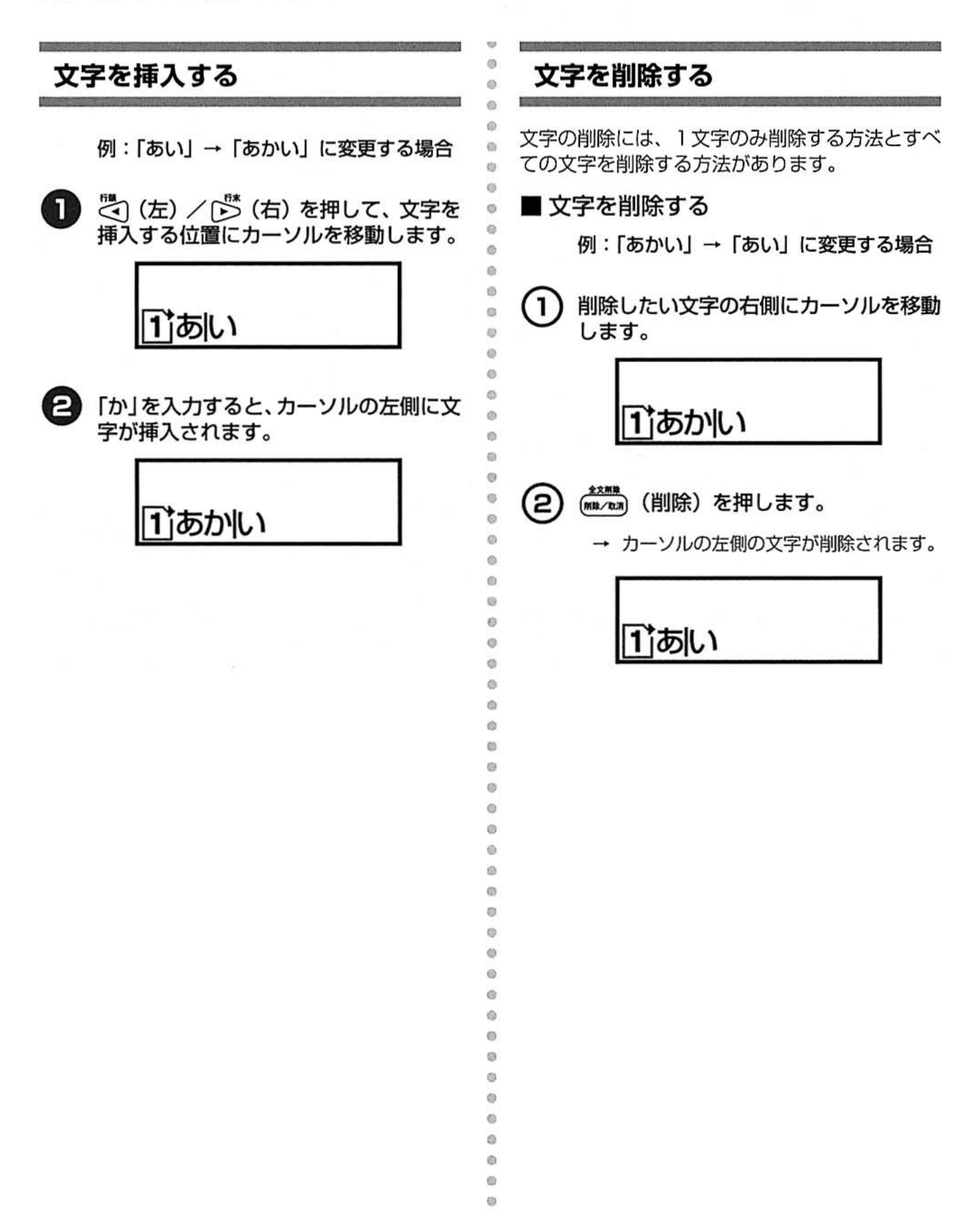

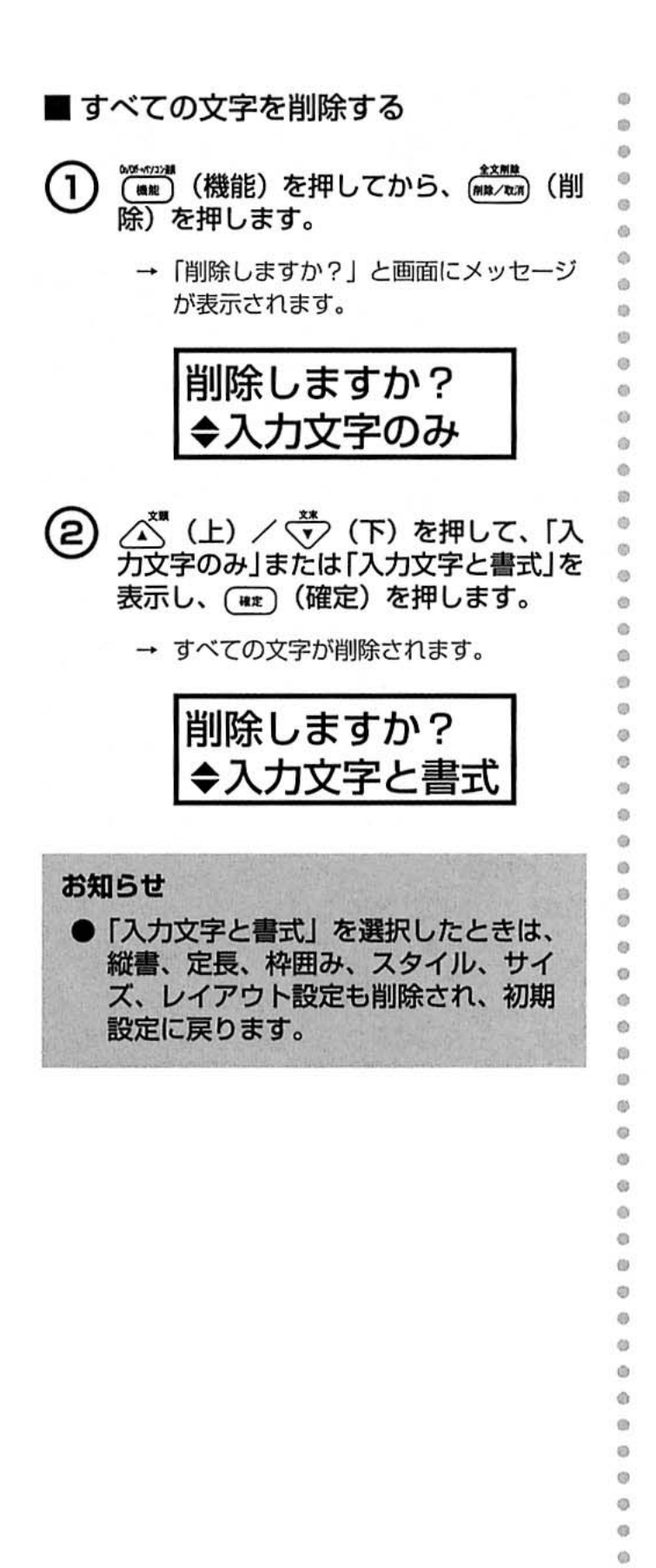

ø e  $\odot$ 

## 書式を設定する

文字の書式を設定します。

#### お知らせ

● レイアウト、定長、枠囲み、余白の設定はマーキングモードが「通常」時のみに有効となり ます。

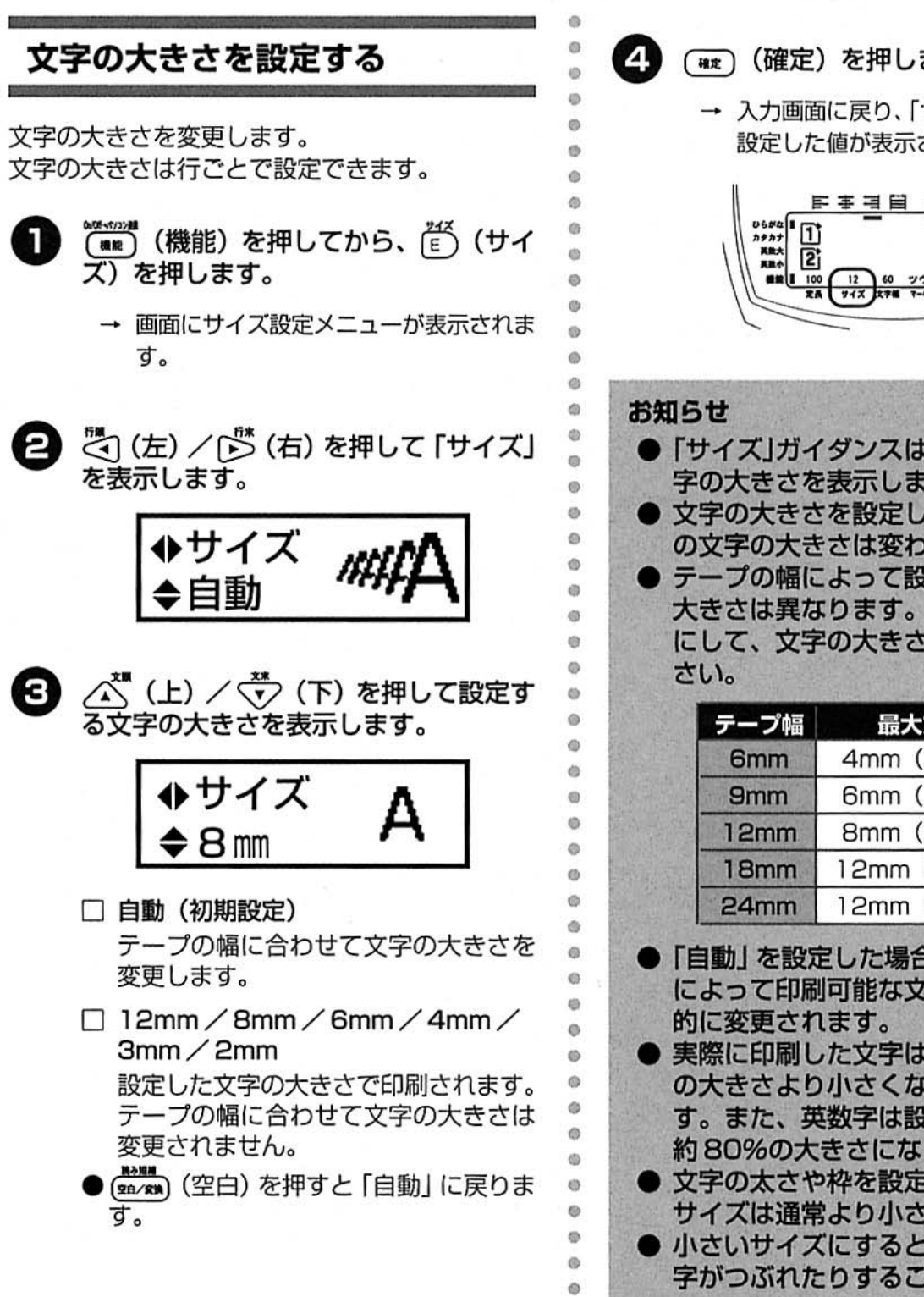

ö

#### (##) (確定) を押します。

→ 入力画面に戻り、「サイズ」ガイダンスに 設定した値が表示されます。

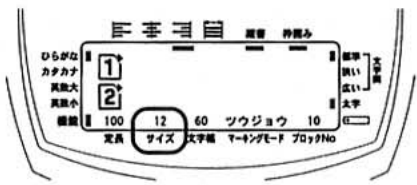

- ●「サイズ」ガイダンスはカーソル行の文 字の大きさを表示します。
- 文字の大きさを設定しても、入力画面 の文字の大きさは変わりません。
- テープの幅によって設定できる文字の 大きさは異なります。以下の表を参考 にして、文字の大きさを設定してくだ

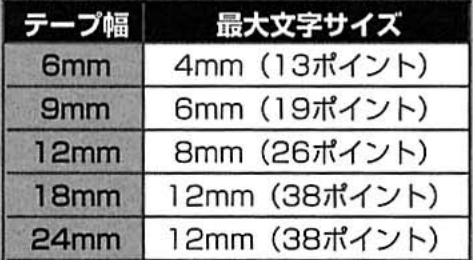

- ●「自動」を設定した場合は、テープの幅 によって印刷可能な文字サイズに自動
- 実際に印刷した文字は、設定した文字 の大きさより小さくなる場合がありま す。また、英数字は設定した大きさの 約80%の大きさになります。
- 文字の太さや枠を設定した場合、文字 サイズは通常より小さくなります。
- 小さいサイズにすると、かすれたり、文 字がつぶれたりすることがあります。

#### 文字の幅を設定する

文字の幅を変更します。 文字幅は行ごとで設定できます。

- <u> 。。。。。</u><br>(mm) (機能) を押してから、(Ĕ) (サイ ズ) を押します。
	- → 画面にサイズ設定メニューが表示されま す。
- 2 3(左) / 5(右) を押して「文字幅」 を表示します。

文字幅

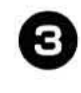

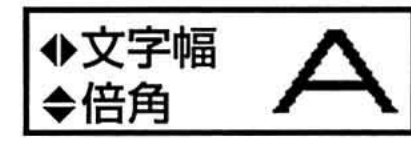

- □ 全角 (初期設定) 通常の幅です。
- □ 2/3角 全角の2/3の幅です。
- □ 半角 全角の半分の幅です。
- □ 倍角 全角の2倍の幅です。 **第2期**
- (m/m) (空白) を押すと「全角」に戻りま す。
- $\boldsymbol{\Lambda}$ 「は (確定) を押します。
	- → 入力画面に戻り、「文字幅」ガイダンスに 設定した値が表示されます。

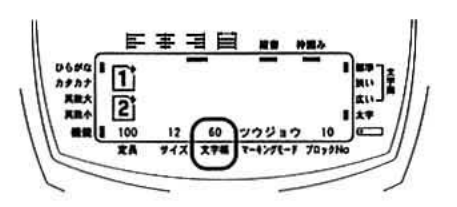

#### お知らせ

 $\omega$ ø

ø ø

 $\alpha$ 

ö

ä

ø  $\omega$ 

 $\alpha$ 

 $\alpha$  $\alpha$ 

 $\ddot{\circ}$ 

Ø

 $\circ$ 

ø

 $\ddot{\circ}$  $\ddot{\circ}$ 

 $\ddot{\circ}$ 

 $\overline{m}$ 

 $\dot{m}$ 

ø

ø

 $\circ$ 

ö ö ö

ä

£)

Ġ

C<sub>3</sub>

ó Ō o

ø Ö ø Ġ

- ●「文字幅」ガイダンスはカーソル行の文 字幅を表示します。
- 文字の幅を設定しても、入力画面の文 字の幅は変わりません。
- 自動縮小設定で「文字幅優先」に設定 した場合は、テープ幅によって印刷可 能な幅に自動的に変更されます。
- 文字の太さや枠を設定した場合は、文 字サイズは通常より小さくなります。

ラベルを作成する

#### 文字の間隔を設定する

文字の間隔を変更します。 文字の間隔は行ごとで設定できます。

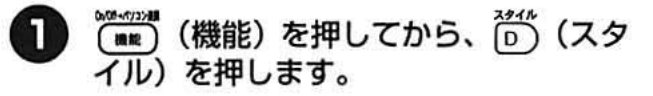

- → 画面にスタイル設定メニューが表示され ます。
- こ(左) / [ゔ゚ (右) を押して [文字間] を表示します。

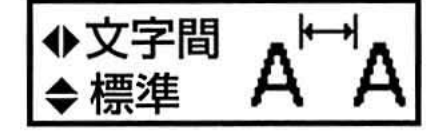

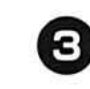

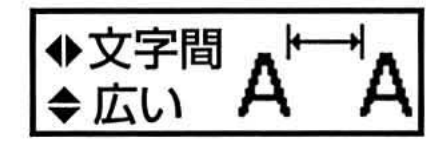

- □ 標準 (初期設定) 通常の間隔です。
- □狭い 標準より狭い間隔です。
- □広い 標準より広い間隔です。
- ●【頭/頭 (空白) を押すと 「標準」に戻りま す。
- 

(##) (確定) を押します。

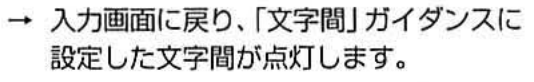

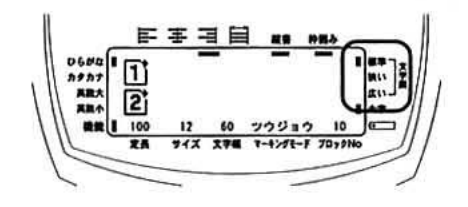

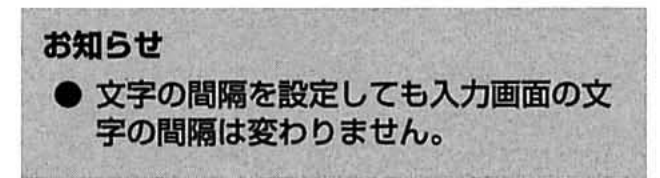

#### 太字を設定する

ig.  $\omega$ Ø

 $\ddot{\circ}$ 

 $\ddot{\circ}$ 

過 m

 $\ddot{\circ}$ 

 $\ddot{\circ}$ 

ò

ä

ø

Ø

Ø

ä

 $\ddot{\circ}$ 

文字を太字にします。 太字は行ごとで設定できます。

- ◎<del>…。</del> (機能) を押してから、 <sup>?^^;</sup> (スタ П イル)を押します。
	- → 画面にスタイル設定メニューが表示され ます。

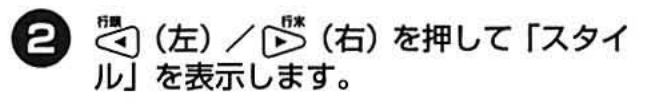

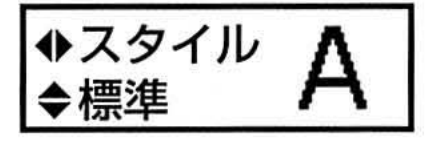

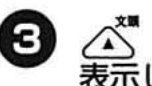

∠<u>ヘ</u>゙゚ (上) / <del>ヾ゚゙</del>゙゚> (下) を押して太字を<br>表示します。

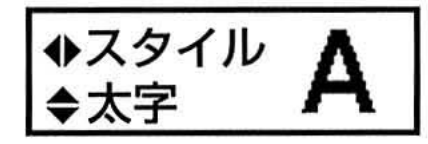

- (20/88) (空白) を押すと「標準」に戻りま す。
- (##)(確定)を押します。
	- → 入力画面に戻り、「太字」ガイダンスが点 灯します。

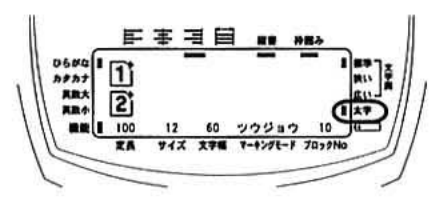

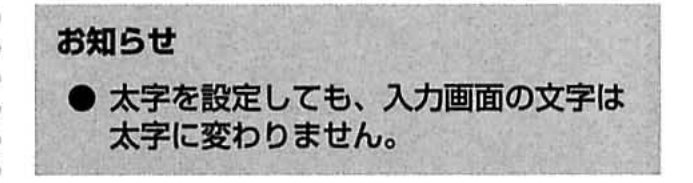

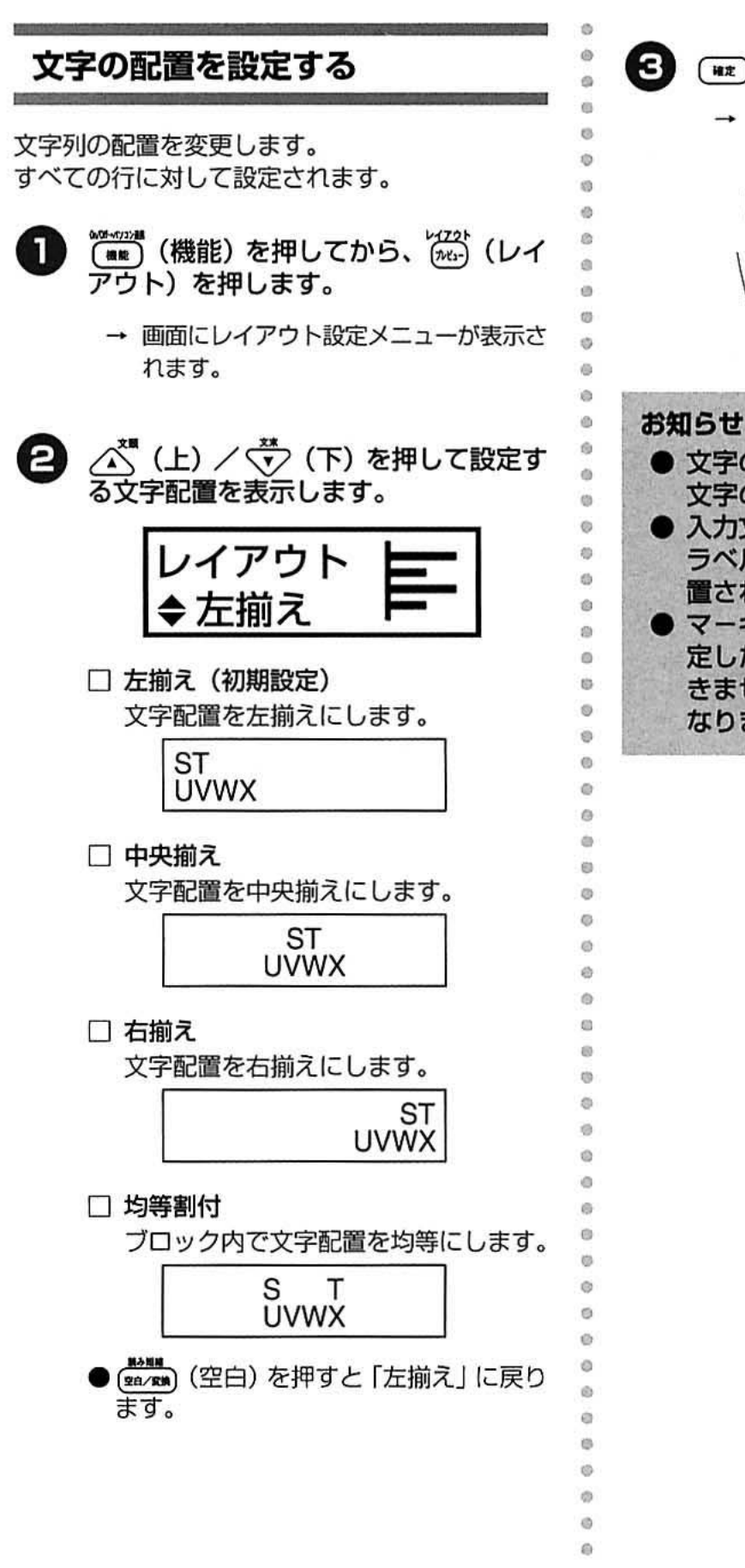

- 「##」 (確定) を押します。
	- → 入力画面に戻り、「レイアウト」ガイダン スに設定した文字配置が点灯します。

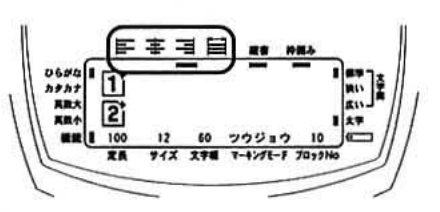

ö O

- 文字の配置を設定しても、入力画面の 文字の配置は変わりません。
- ▶ 入力文字を「縦書」に設定した場合は、 ラベルの長さを基準にして、文字が配 置されます。
- マーキングモードを「通常」以外に設 定した場合は、レイアウトの設定がで きません。レイアウトは「中央揃え」に なります。

ラベルを作成する

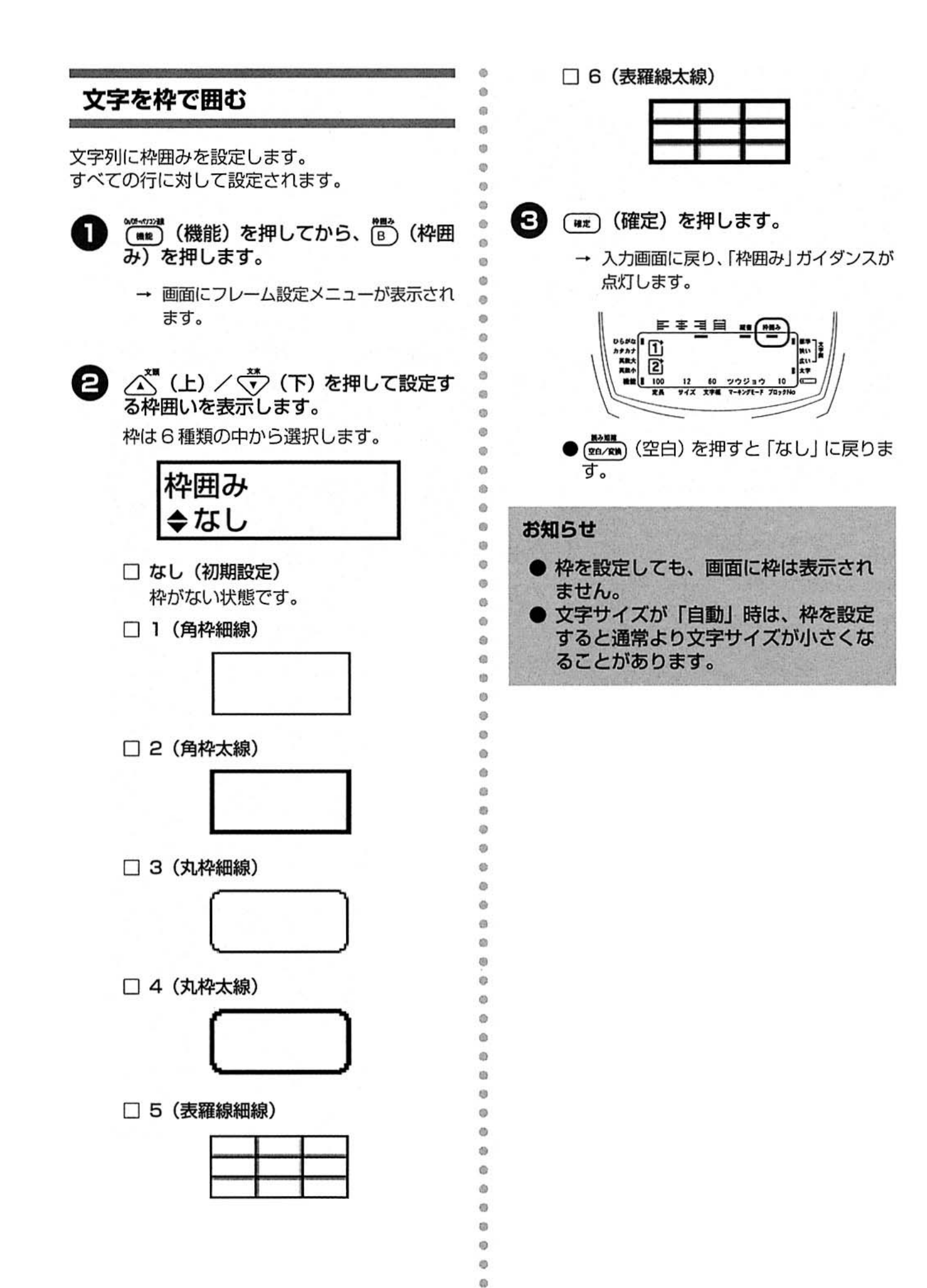

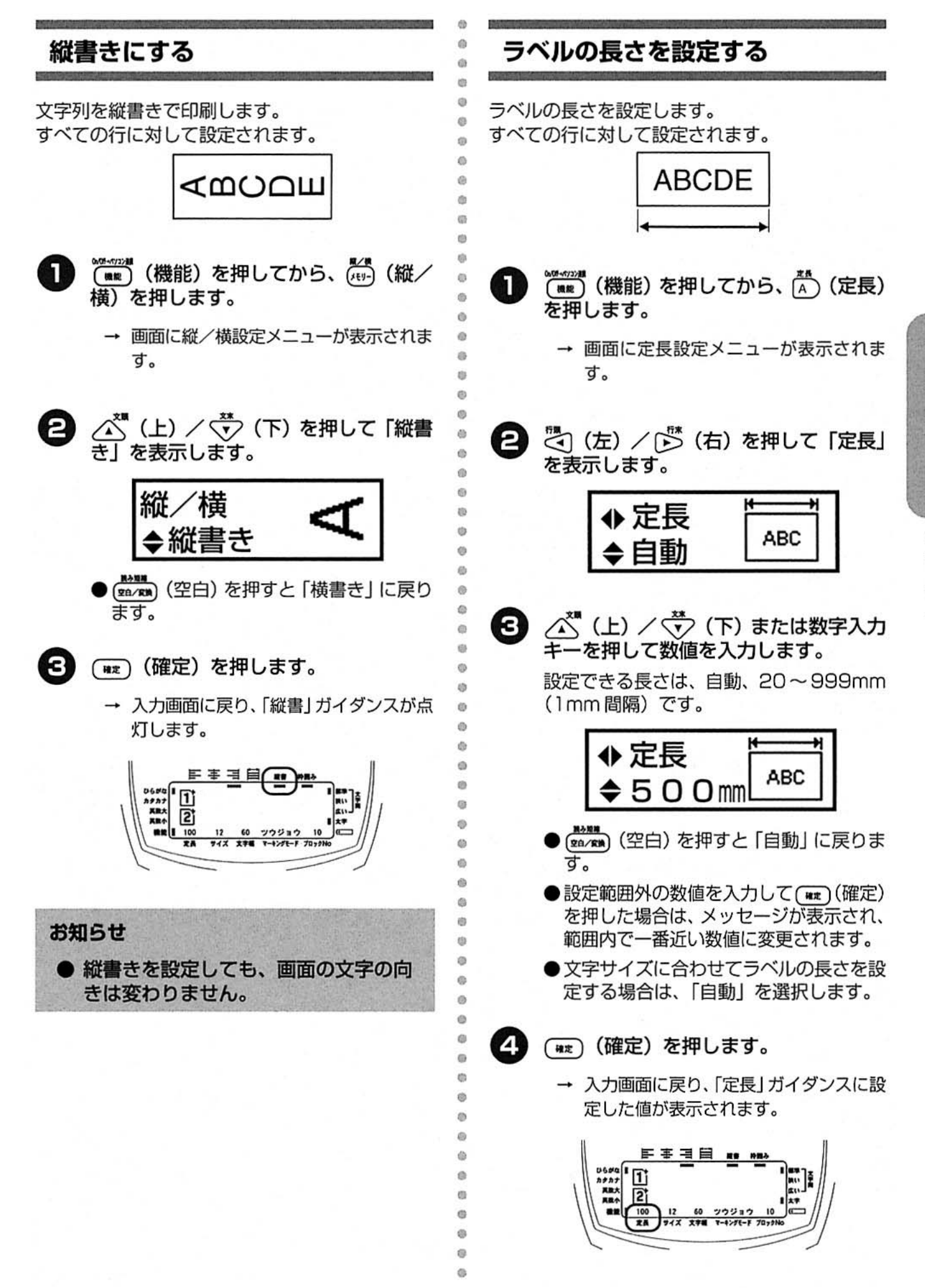

ラベルを作成する 書式を設定する
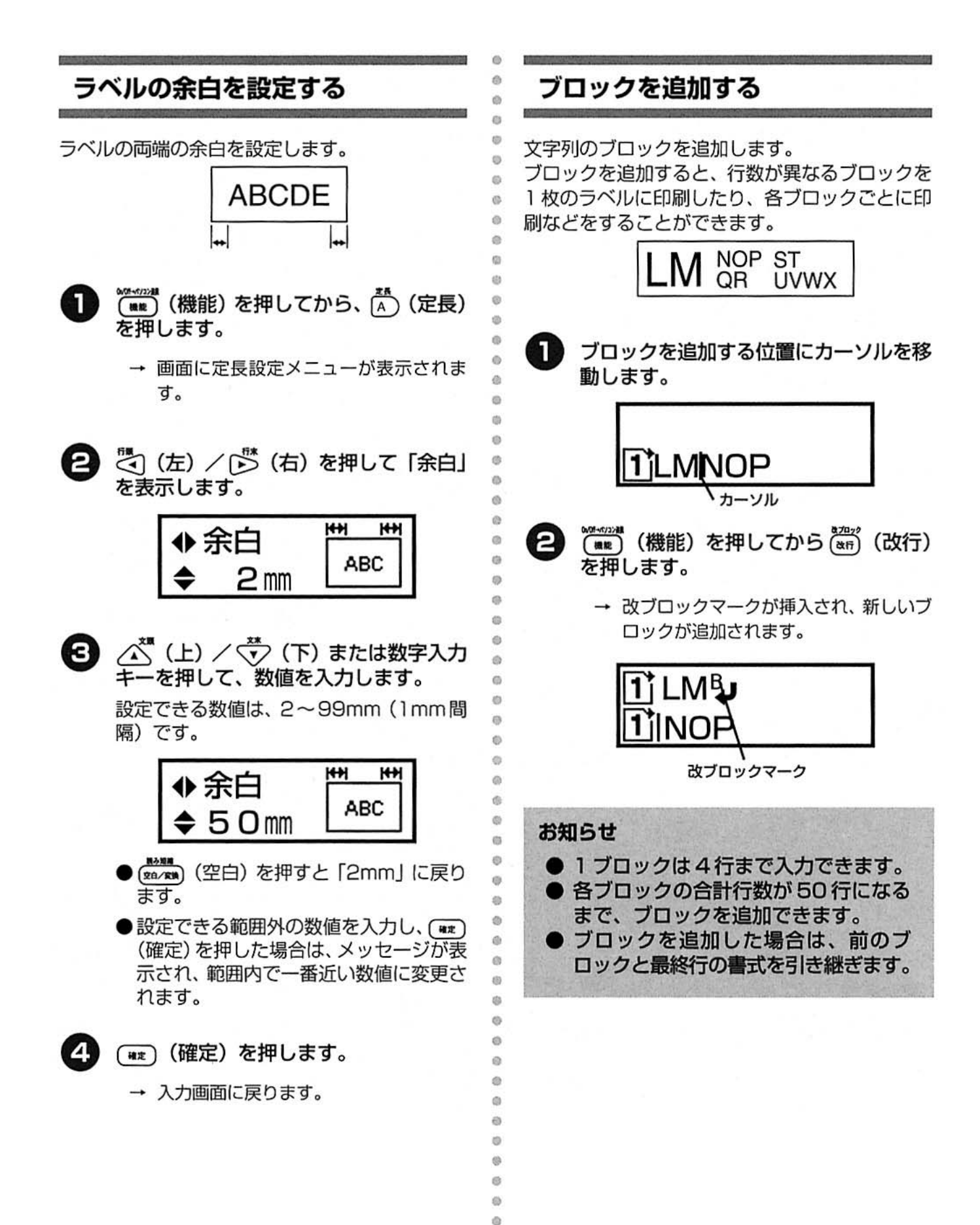

## 印刷する

作成したデータをラベルに印刷します。

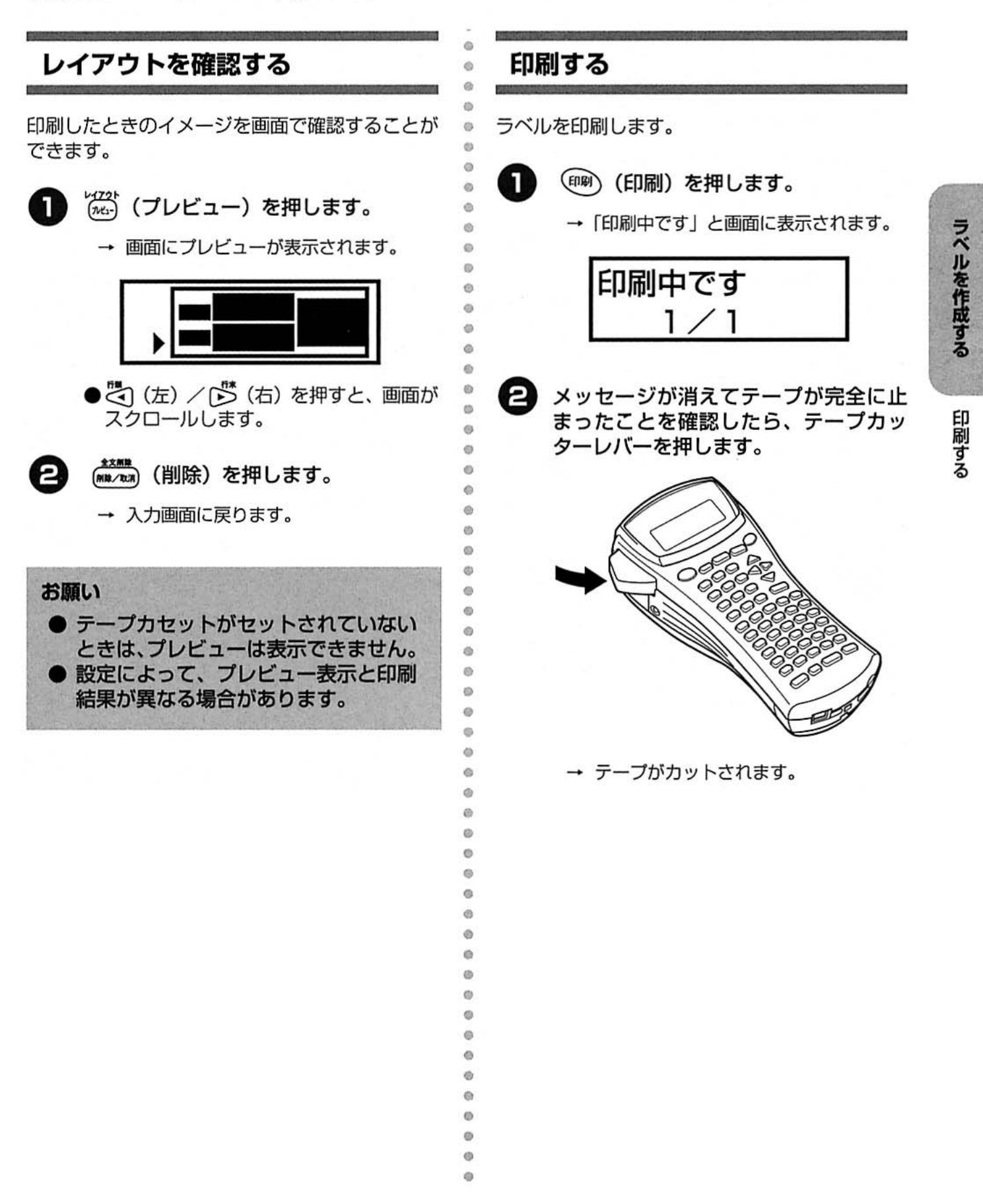

#### お願い

- テープ送り中は、絶対にテープカッ ターレバーに触らないでください。 テープカッターレバーに触ると、テー プ詰まり防止のため、メッセージが表 示され、テープ送りを停止します。
- テープ送りが停止したときは、いずれ かのキーを押して、エラーメッセージ を消します。エラーメッセージが消え たらテープカセットを取り外し、テー プ先端をハサミなどで切ります。再度 テープカセットを本機にセットし、 テープ送りをしてください。
- 印刷中に電池が消耗して、突然電源が 切れる場合があります。新品の乾電池 に交換してください。
- (印刷) (印刷) を押したときに各種の工 ラーメッセージが表示されることがあ ります。「エラーメッセージ」(→ P.111) を参照して、原因を確認して ください。
- 印刷中はテープ排出口をふさがないで ください。テープ詰まりの原因となり ます。

#### お知らせ

- 印刷中に ( C ( ON/OFF) を押すと、 印刷を中止し、テープを7mm 空送り したあと電源が切れます。
- 点滅表示や反転表示の文字は印刷され ません。文字を確定(通常表示)して から印刷してください。

ラベルを貼る

ëh

ö.

 $\ddot{\circ}$ 

 $\ddot{\text{o}}$ 

 $\ddot{\circ}$ 

 $\bullet$ 

 $\Theta$  $\circ$ 

ö

ö

ö

 $\circ$ 

tb. ö

 $\oplus$ 

ø

ó

ö Ø

ø

 $\circ$ 

 $\circ$ 

 $\ddot{\circ}$ 

dh.

dh.

i.

 $\mathfrak{m}$ 

e

 $\circ$ ö

ö

ö

ö

ö

ö

ø

ø

ä

ith

ä ö

ö

Ö

ó

ö ė

6b

to.

ø

(b)

 $\omega$ 

ø

- 印刷したラベルをハサミなどでお好みの 1 形や長さに切ります。
- Q ラベルの裏紙をはがします。
- 8 目的のところに、ラベルを貼り付けま す。

上からしっかりと指で押さえます。

#### お願い

- テープは、手で無理に引き出さないで ください。インクリボンが飛び出すな ど故障の原因となります。
- 濡れたり、汚れたり、凹凸のあるとこ ろなどはラベルが貼れなかったり、は がれやすくなったりします。
- 雨や日光に直接さらされるところや屋 外では、ラベルがはがれやすくなった り、変色することがあります。
- 人体や生き物にラベルを貼ったり、公 共の場所や他人の持ち物に許可なくラ ベルを貼ることはやめてください。
- 油性あるいは水性ペンなどで書かれた 上に直接テープを貼りつけると、イン クが透けて見えることがあります。 テープを2枚重ねて貼り付けるか、濃 い色のテープを使用してください。
- 強粘着テープなどの特殊テープを使用 する場合は、テープに同梱されている 取扱説明書を必ずお読みいただき、注 意事項を十分ご確認の上、使用してく ださい。
- 巻きつけタイプのテープをケーブルに 巻きつけて貼り付ける場合は、ケーブ ルに2周以上巻き付くようにしてくだ さい。
- マーキングラベルの設定で、正しくケー ブルの直径を設定すると、自動的に2周 以上巻き付くように印刷されます。

## 特殊印刷の設定をする

枚数や連番などの設定を行って、印刷することが できます。

また、特殊印刷は、複数の機能を組み合わせて印 刷することもできます。

#### ■ 印刷枚数の設定

同じラベルを指定した枚数だけ印刷できます。

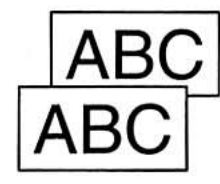

 $\mathbf{1}$ 殊印刷)を押します。

> 本機にデータベースデータが保存されてい ない場合は3へ進みます。

- → 画面に特殊印刷設定メニューが表示さ れます。
- △ (上) / √ (下) を押して「テキ (2) スト」または「データベース」を表示し、 (##) (確定) を押します。

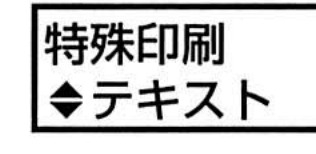

- ●「データベース」を選択すると、編集中の 文章は削除されます。
- ●本機のデータベースにデータが保存され ていない場合は、この画面は表示されま せん。
- こ(左) / □ (右) を押して、「枚数 印刷」を表示します。

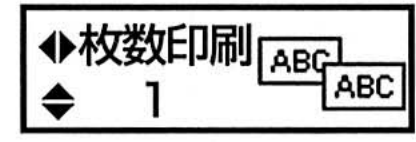

△™ (上) / v (下) または数字入力  $\left( 4\right)$ キーを押して、数値を入力します。

Ä

ib

 $\ddot{\text{o}}$ 

ø

éi

 $\alpha$ ö

ö  $\omega$ 

 $\ddot{\text{o}}$ 

d)

 $\Theta$ 

 $\ddot{\circ}$ 

 $\alpha$ 

設定できる枚数は、1~99枚です。

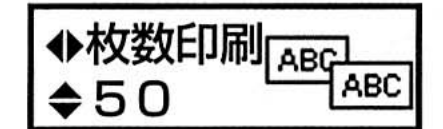

● (ma/gm) (空白) を押すと 「1」に戻ります。

●設定できる範囲外の数値を入力し (WE) (確定)を押した場合は、メッセージが表 示され、範囲内で一番近い数値に変更さ れます。

(5) (WIE) (確定) を押します。

→ 特殊印刷画面が表示されます。

特殊印刷 実行する

●続けて他の特殊印刷を設定する場合は、 △ (上) / √▽ (下) を押して「設定 に戻る」を表示します。

6 ₩』(確定)を押します。

→ 印刷が開始されます。

ラベルを作成する

#### ■ 連番の設定

連番を設定すると、アルファベットまたは数字が 連番になったラベルが印刷できます。

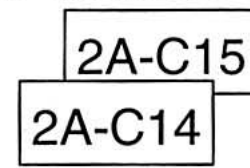

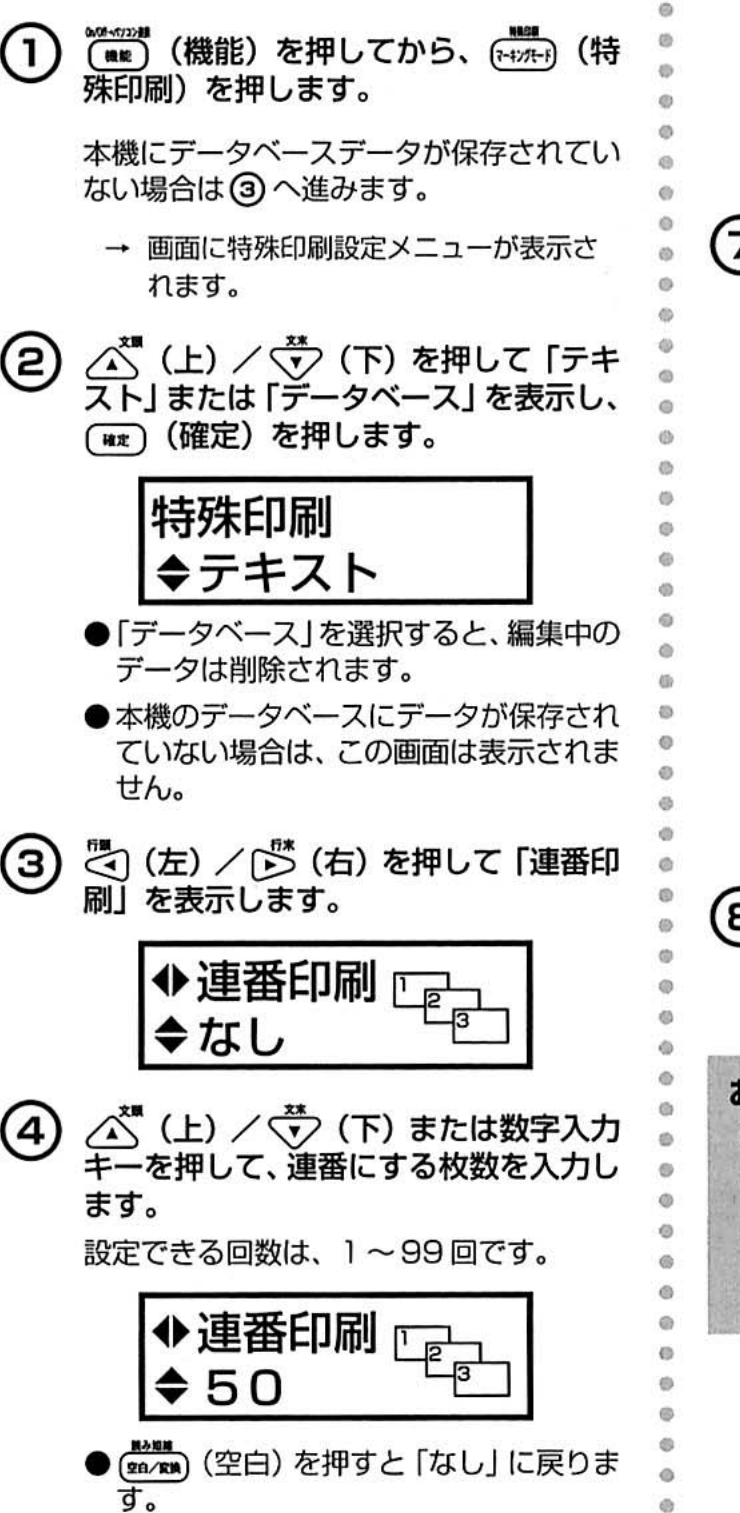

●設定できる範囲外の数値を入力し (\*\*) (確定)を押した場合は、メッセージが表 示され、範囲内で一番近い数値に変更さ れます。

(5)

ö

ö

ö

 $\ddot{\phantom{a}}$  $\circ$ 

ö

 $\alpha$ 

 $\alpha$ ä (##) (確定) を押します。

→ 連番始点設定画面が表示されます。

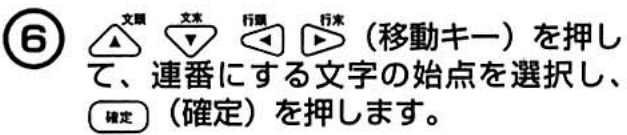

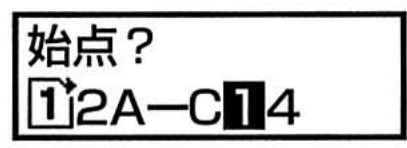

こ(左) / [5] (右) を押して、連番に  $\mathbf{7}$ する文字の終点を選択し、(#m) (確定) を押します。

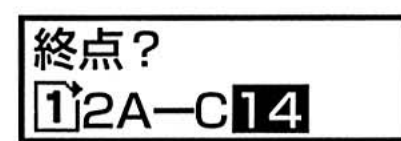

→ 特殊印刷画面が表示されます。

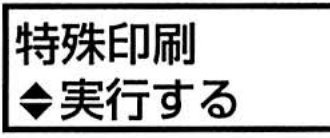

●続けて他の特殊印刷を設定する場合は、 △○ (上) / √ (下) を押して「設定 に戻る| を表示します。

8

(WE)(確定)を押します

→ 印刷が開始されます。

#### お知らせ

Ö é

Ø

Ø

 $\theta$ 

 $\ddot{\circ}$ 

▶ 連番を指定した場合、以下のように指 定した範囲が変更されます。  $A \rightarrow B \rightarrow C \rightarrow D \cdots \rightarrow Z \rightarrow A \cdots$  $1 \rightarrow 2 \rightarrow 3 \rightarrow 4 \cdots 9 \rightarrow 0 \cdots$  $01\rightarrow02\rightarrow03\cdots\cdots\rightarrow09\rightarrow10\rightarrow11\cdots$ 

### ■ ブロック印刷の設定

複数のブロックの中から特定のブロックだけ印刷 します。

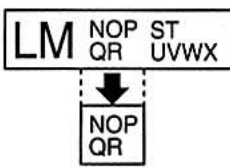

<u>(mm)</u> (機能) を押してから、(<del>14271-1</del>) n. (特 殊印刷)を押します。

> 本機にデータベースデータが保存されてい ない場合は3へ進みます。

- → 画面に特殊印刷設定メニューが表示さ れます。
- △ (上) / √ (下) を押して、「テ (2) キスト」または「データベース」を表示 し、(wt) (確定) を押します。

## 特殊印刷 ◆テキスト

- ●「データベース」を選択すると、編集中の データは削除されます。
- ●本機のデータベースにデータが保存され ていない場合は、この画面は表示されま せん。
- ご(左) /[ゔ (右) を押して、「ブロッ з ク指定」を表示します。

ブロック指定 2

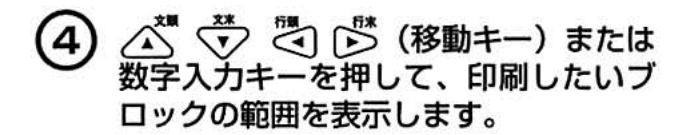

ブロック指定  $-30$ 

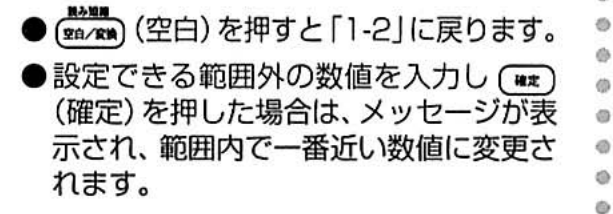

- (##) (確定) を押します。 (5)
	- → 特殊印刷画面が表示されます。

特殊印刷 実行する

●続けて他の特殊印刷を設定する場合は、 **△
(上) / √ (下) を押して「設定** に戻る」を表示します。

|■■■ (確定) を押します。 (6)

→ 印刷が開始されます。

#### お知らせ

e

db.

Ø

Ö

 $\ddot{\circ}$ 

 $\ddot{\circ}$ 

 $\ddot{\circ}$ 

 $\circ$ 

 $\omega$ **i**b (b)

 $\circ$  $\ddot{\alpha}$ 

● テンプレートデータは、ブロック印刷 できません。

ラベルを作成する 印刷する

### ■ 鏡文字の設定

内容を反転して印刷します。

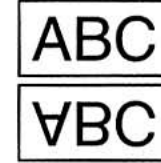

**(mm) (機能) を押してから、(<del>mm)</del> (特**  $\mathbf{1}$ 殊印刷)を押します。

本機にデータベースデータが保存されてい ない場合は3へ進みます。

- → 画面に特殊印刷設定メニューが表示され ます。
- ∠<mark>≾゙</mark>゛(上) / <del>ヾ゚゙)</del> (下) を押して 「テキ<br>スト」または 「データベース」 を表示し、  $(2)$ (##) (確定) を押します。

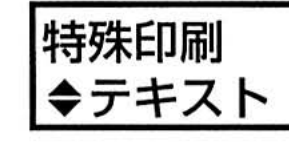

- ●「データベース」を選択すると、編集中の データは削除されます。
- ●本機のデータベースにデータが保存され ていない場合は、この画面は表示されま せん。
- こ(左) / 〇 (右) を押して「鏡文字」 (3) を表示します。

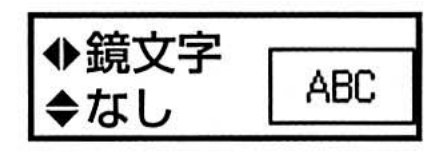

4 △ (上) / ◇ (下) を押して、「あ

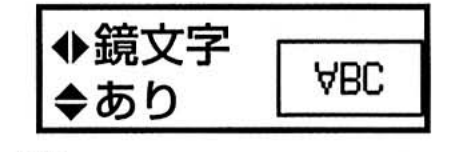

(※m/mm) (空白) を押すと「なし」に戻り ます。

(##) (確定) を押します。 (5)

 $\ddot{\circ}$ 

 $\ddot{c}$ 

ė

 $\alpha$ ö

 $\circ$ 

<sup>th</sup>

Ġ

 $\ddot{\circ}$ 

 $\circ$  $\alpha$  $\alpha$ 

**d** 

 $\alpha$ itis

 $\overline{a}$ 

 $\alpha$ 

io. db)

 $\ddot{\circ}$ 

Ö

m ä  $\ddot{\circ}$ 

 $\ddot{\circ}$ 

ö ۵  $\triangle$ 

 $\Omega$ 

 $\circ$  $\circ$  → 特殊印刷画面が表示されます。

特殊印刷 実行する

- ●続けて他の特殊印刷を設定する場合は、 △ (上) / √ (下) を押して「設定 に戻る」を表示します。
- (6) (##) (確定) を押します。
	- → 印刷が開始されます。

## マーキングラベルを設定する

ケーブルやパネルなどの識別に便利なマーキングラベルを設定します。 本機ではケーブルの識別用マーキングラベルが3種類、パネルやポートの識別に便利なマーキング ラベルが2種類作成できます。

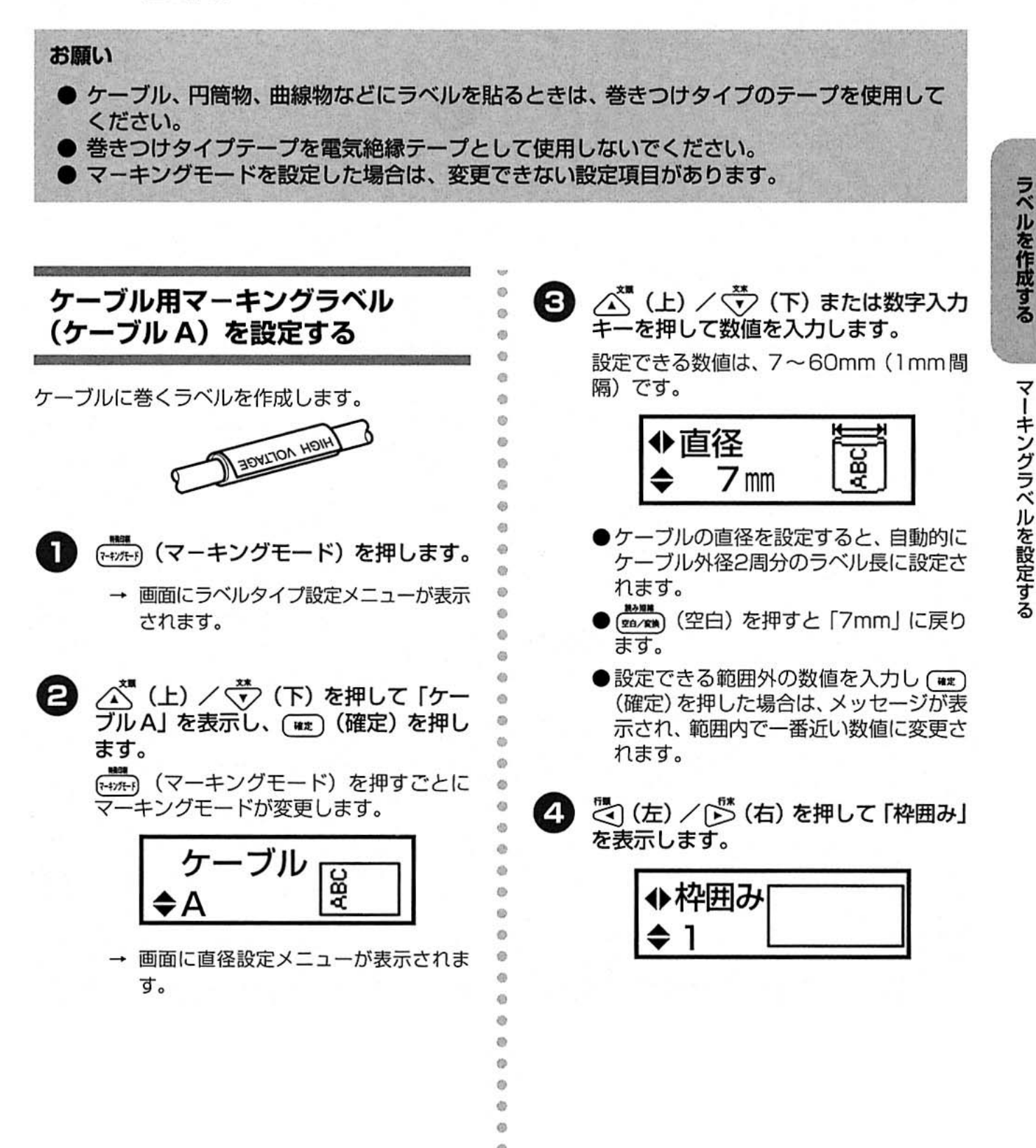

Ø

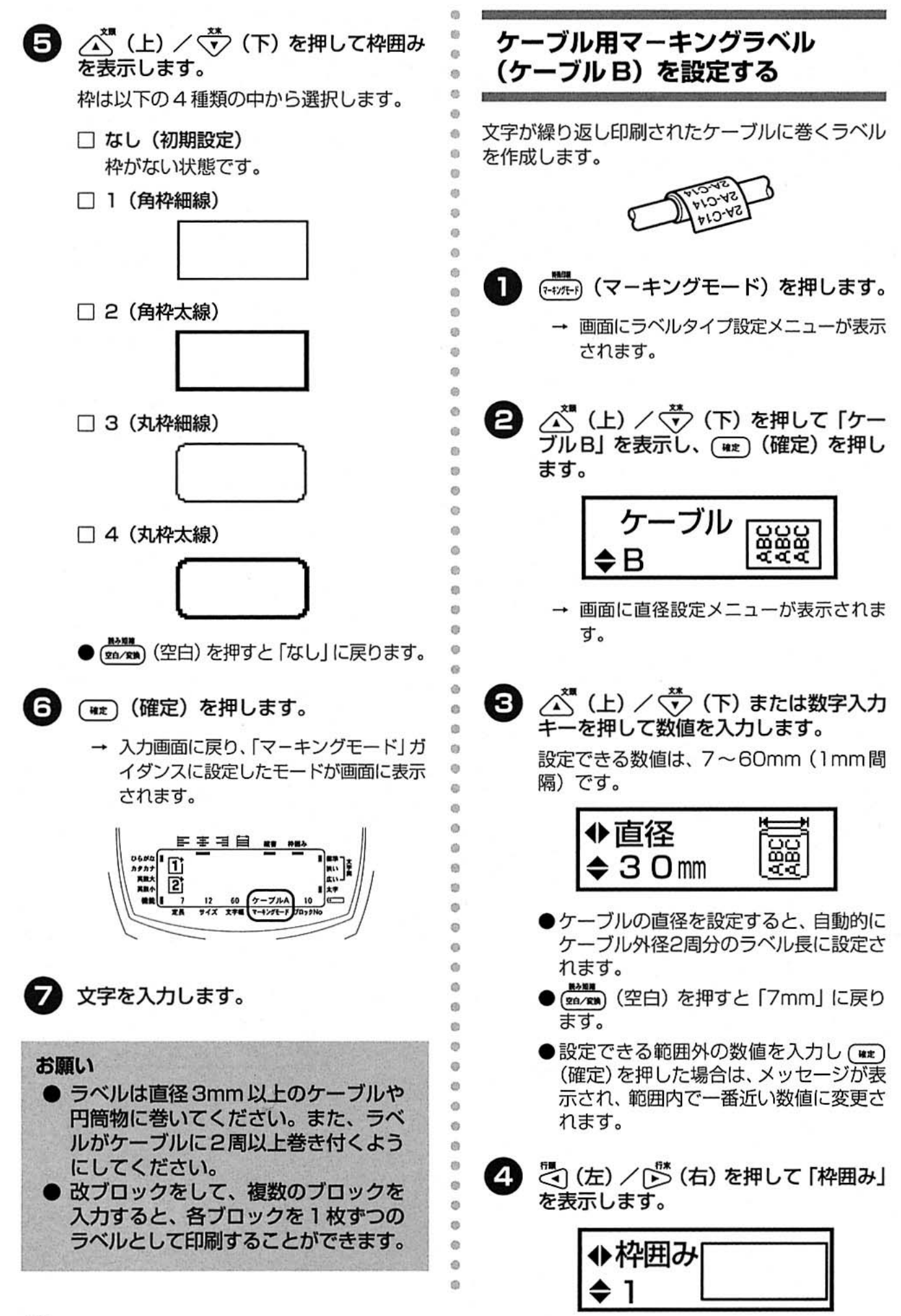

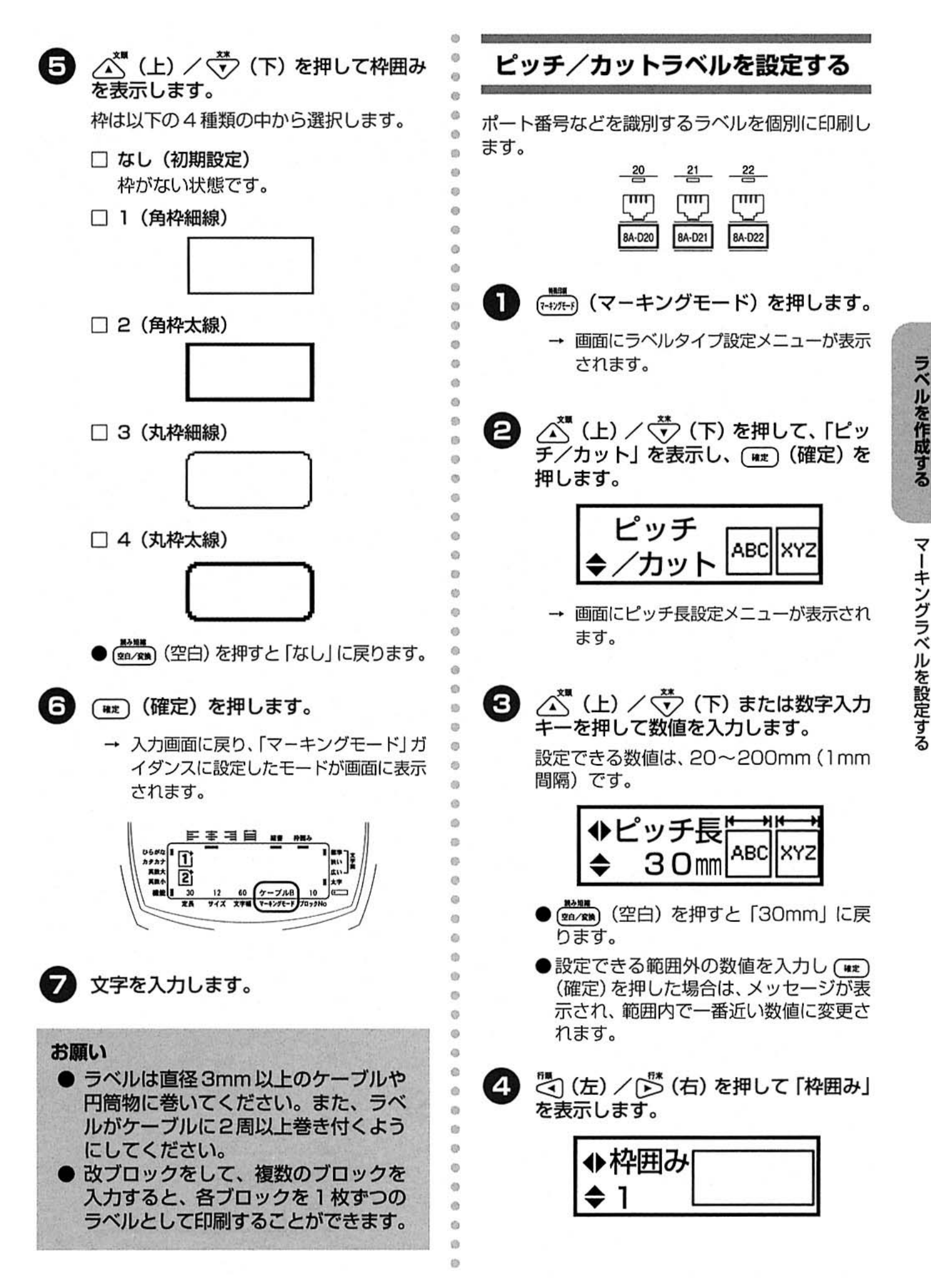

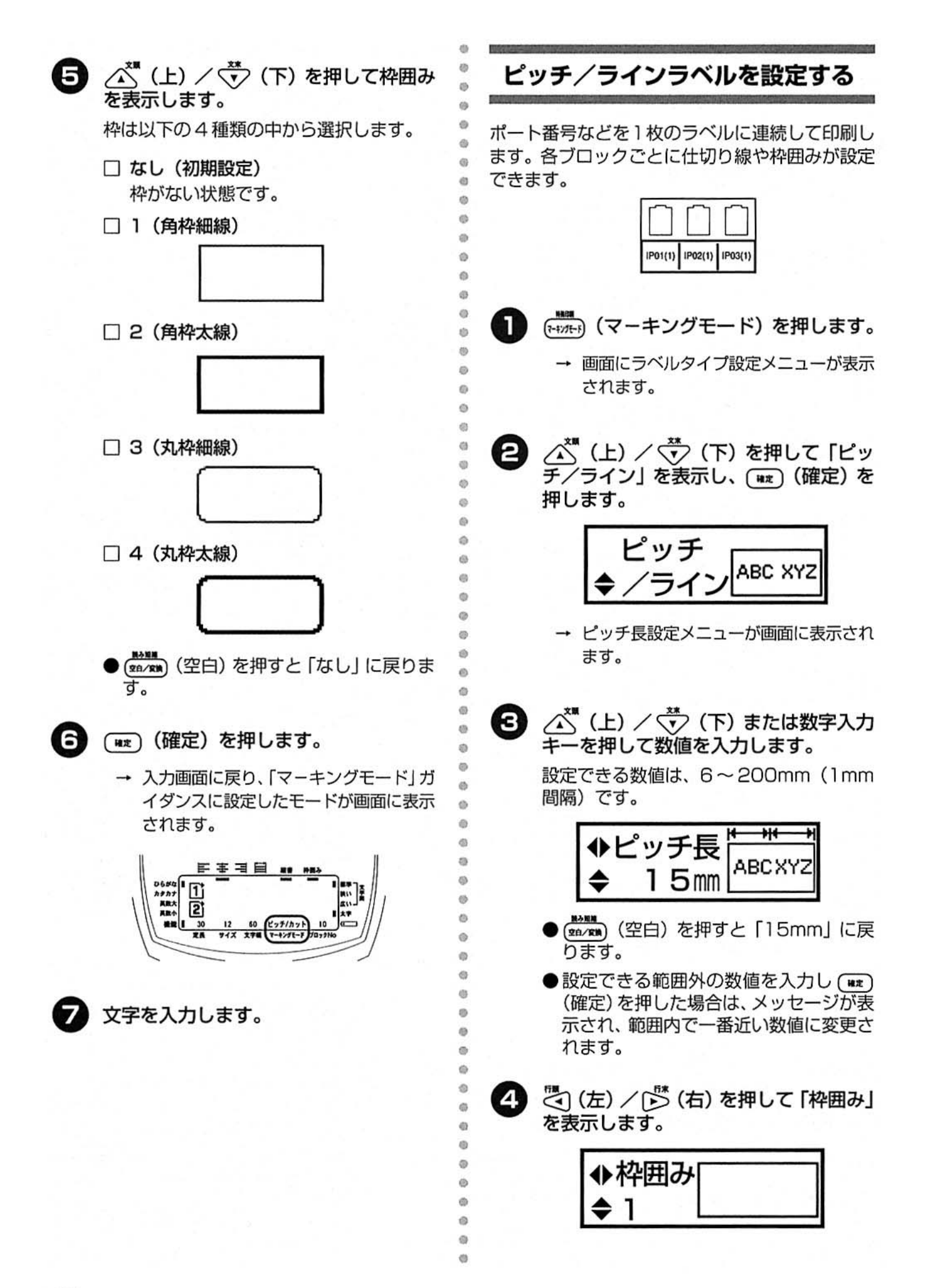

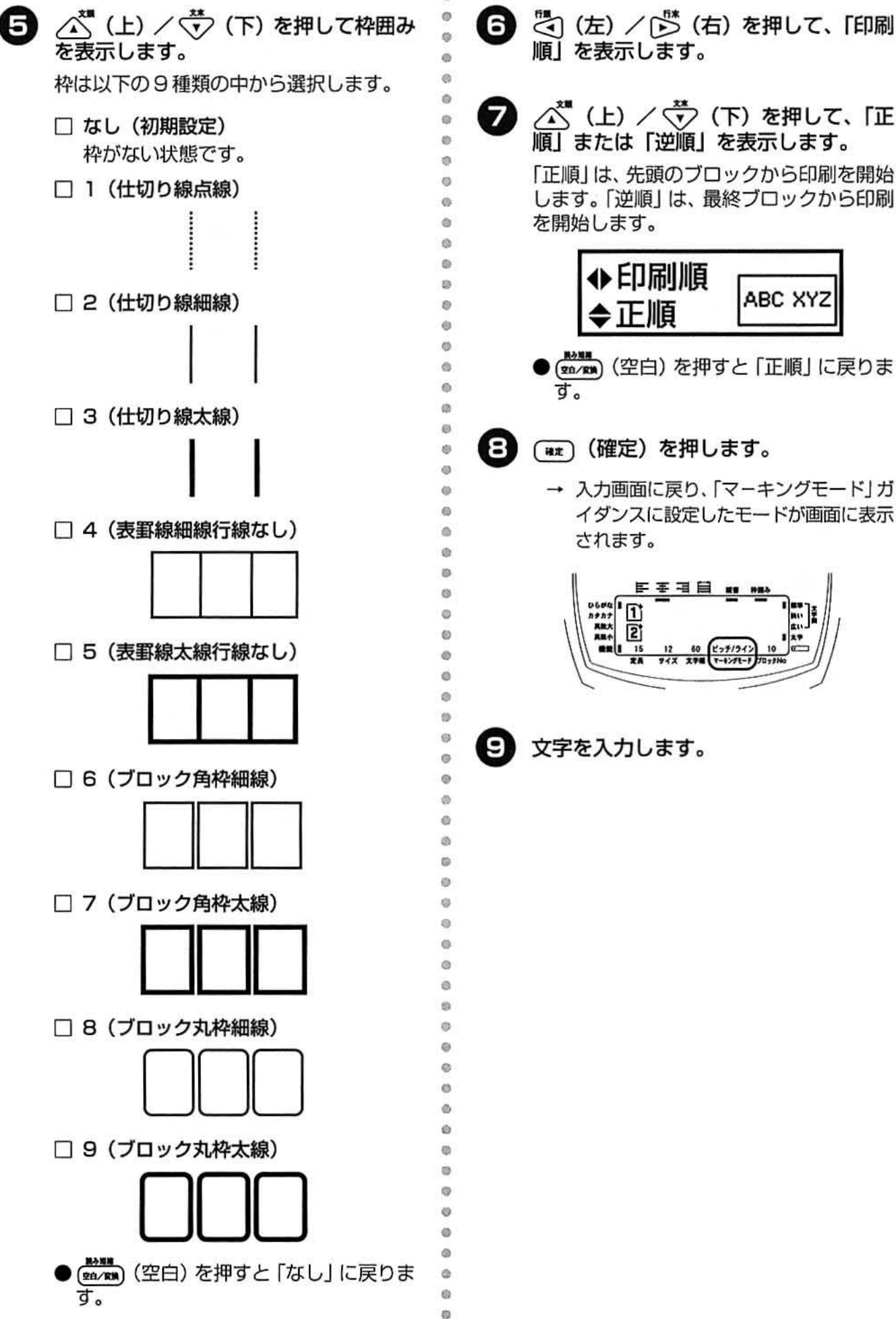

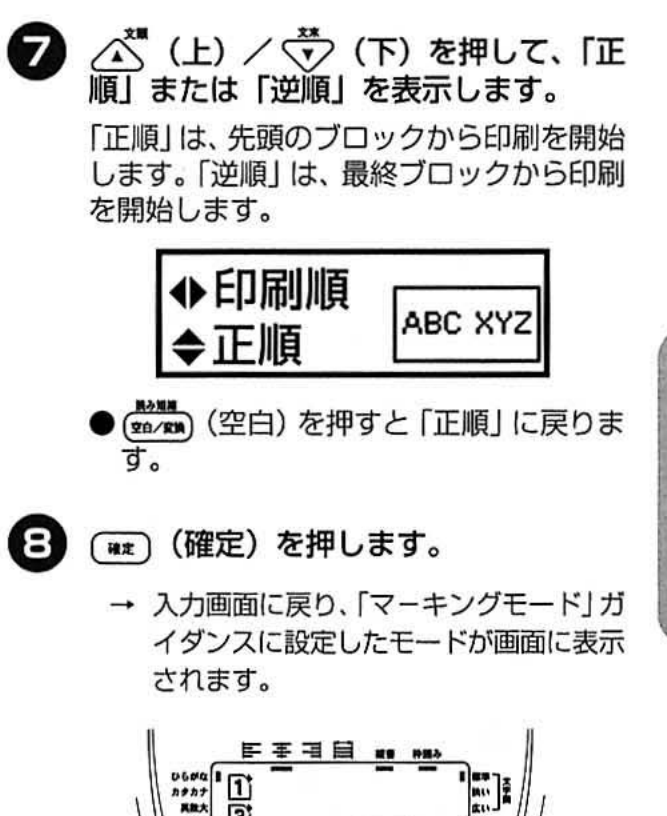

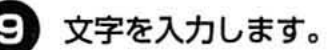

ラベルを作成する

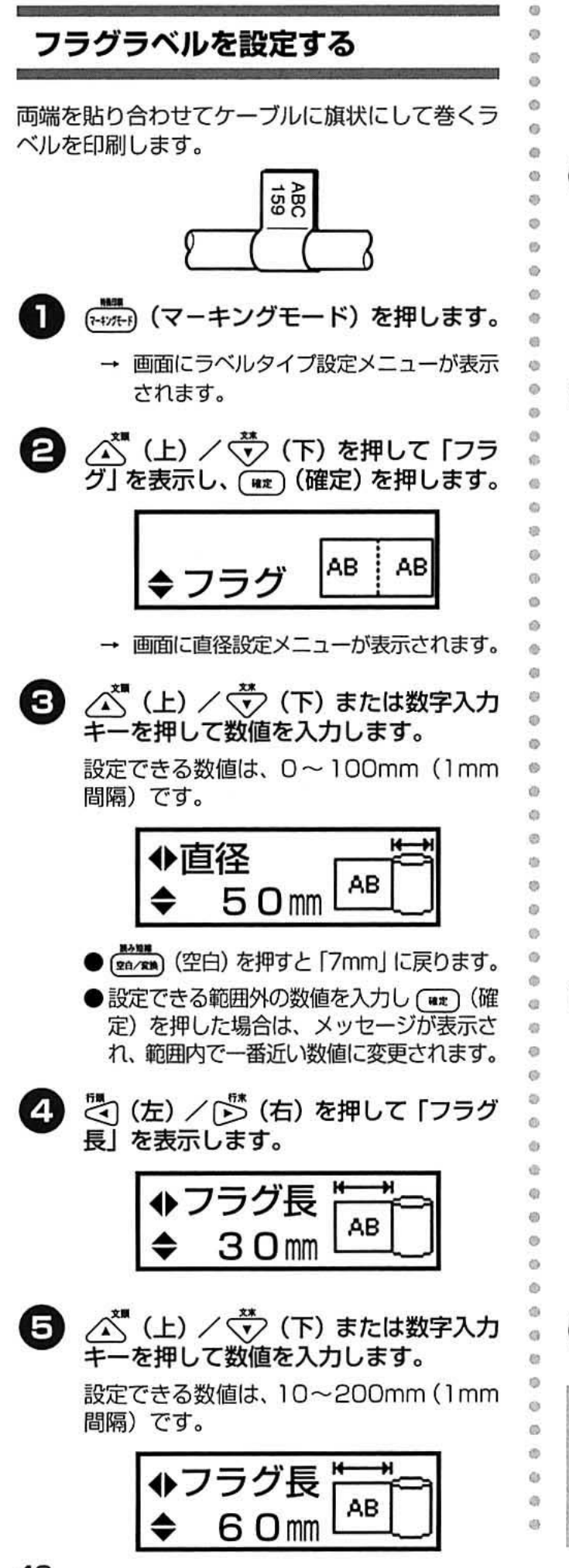

● (sa/km) (空白) を押すと [30mm] に戻ります。 ●設定できる範囲外の数値を入力し (##) (確 定)を押した場合は、メッセージが表示さ れ、範囲内で一番近い数値に変更されます。 ご(左) / じ(右) を押して「枠囲み」 6 を表示します。 ♦枠囲み △ (上) / v (下) を押して枠囲み 6 を表示します。 枠は以下の4種類の中から選択します。 □ なし (初期設定) 枠がない状態です。 □ 1 (角枠細線) □ 2 (角枠太線) □ 3 (丸枠細線) □ 4 (丸枠太線) (BA/KH) (空白) を押すと 「なし」 に戻ります。 8 (\*\*\*)(確定)を押します。 → 入力画面に戻り、「マーキングモード」ガ イダンスに設定したモードが画面に表示 されます。 ᄐ 団 2  $747 - 77$  $7 - 4.976 -$ 9 文字を入力します。 お願い フラグモードで作成したラベルを巻く ときは、フラグ長が 5mm 以上になる ように巻いてください。

# バーコードを作成する

商品管理やレジスターなどに利用できるバーコードラベルを簡単に作成することができます。本機 にバーコードの規格が7種類登録されており、用途に応じたバーコードを作成することができます。 また、チェックデジットや下部文字などの設定ができます。 本機は以下のバーコードが作成できます。

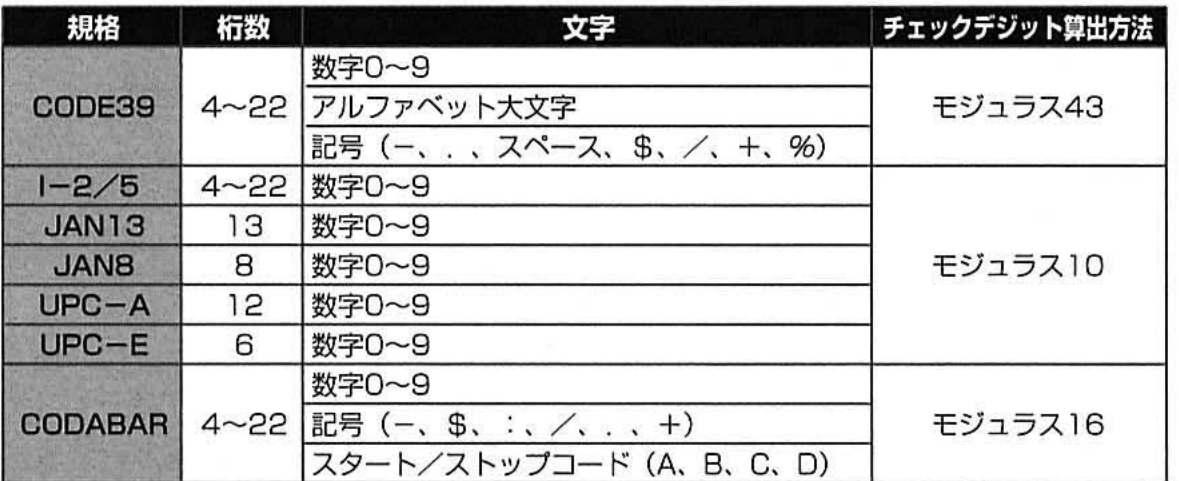

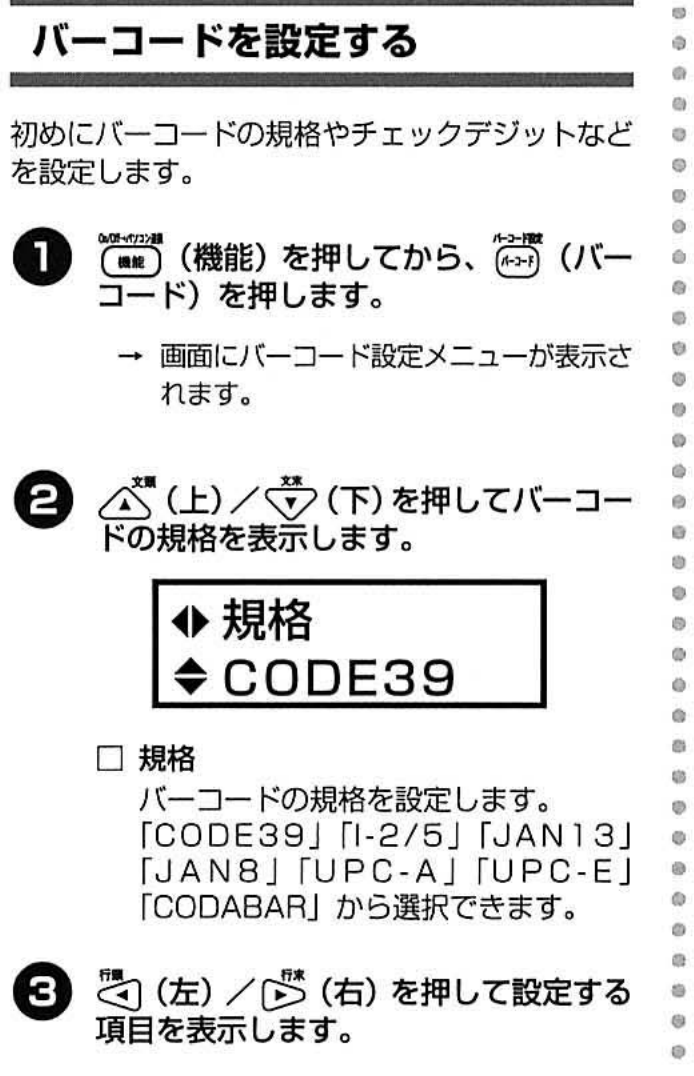

#### □幅

- バーコードの幅を設定します。 「大」「中」「小」から選択します。
- □ 下部文字 入力した文字をバーコードの下部に印 刷します。
	- 「あり」「なし」から選択します。
- ●文字サイズが「4mm」より小さい場合 は、「あり」に設定されていても下部文字 は印刷されません。

□ チェック文字

入力データから自動的にチェックデジッ トを計算して、右端に追加印刷します。 「あり」「なし」から選択します。

- [JAN13] [JAN8] [UPC-A] [UPC-EIのチェック文字設定は、常に「あり」 に設定されているため、画面上には表示 されません。
- 設定する項目で △ (上) / v (下) を押して詳細を表示し、(##) (確定) を 押します。
	- → バーコードの設定が終了し、入力画面に 戻ります。

●(≌AKN)(空白)を押すと初期設定に戻り ます。

ラベルを作成する

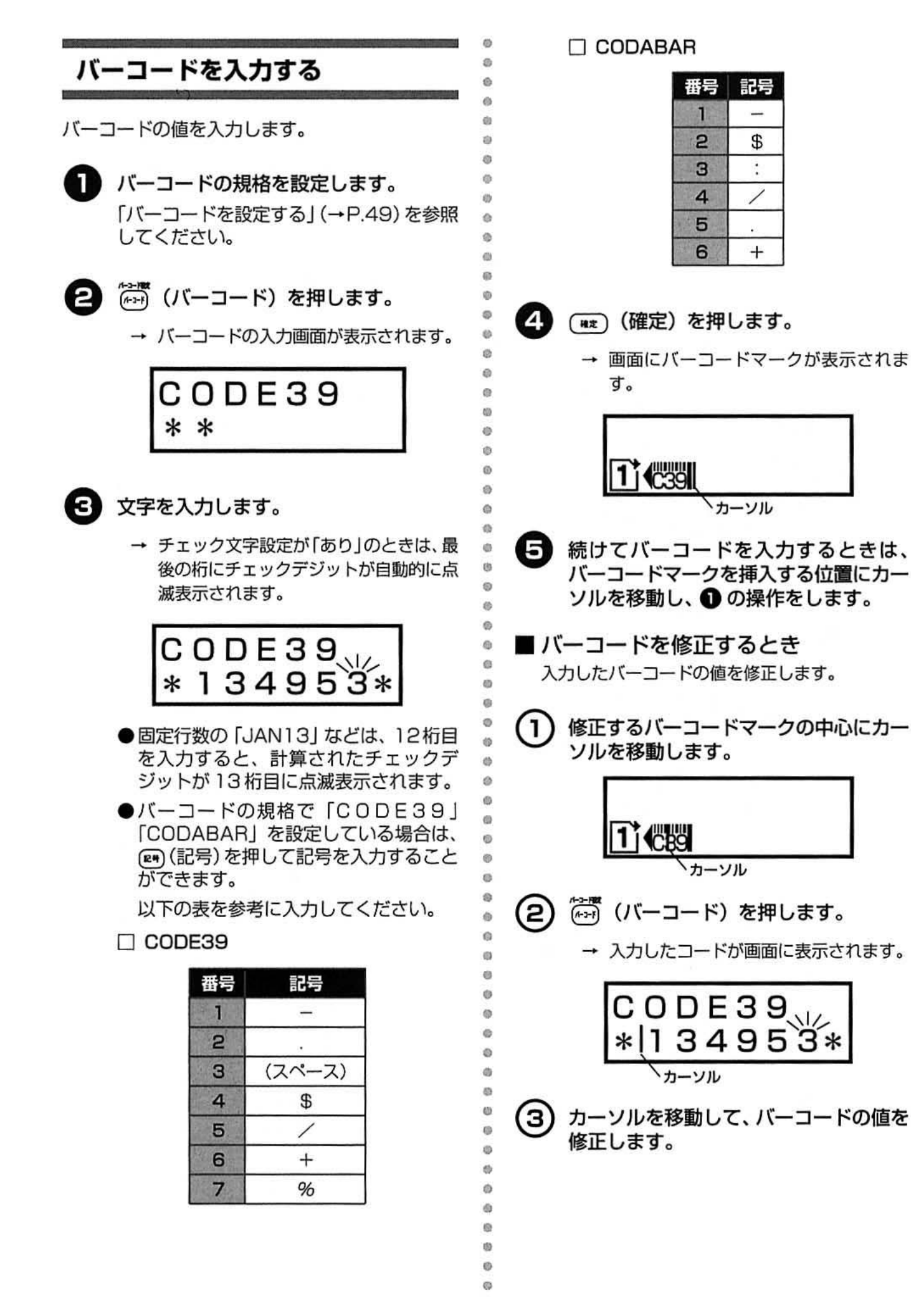

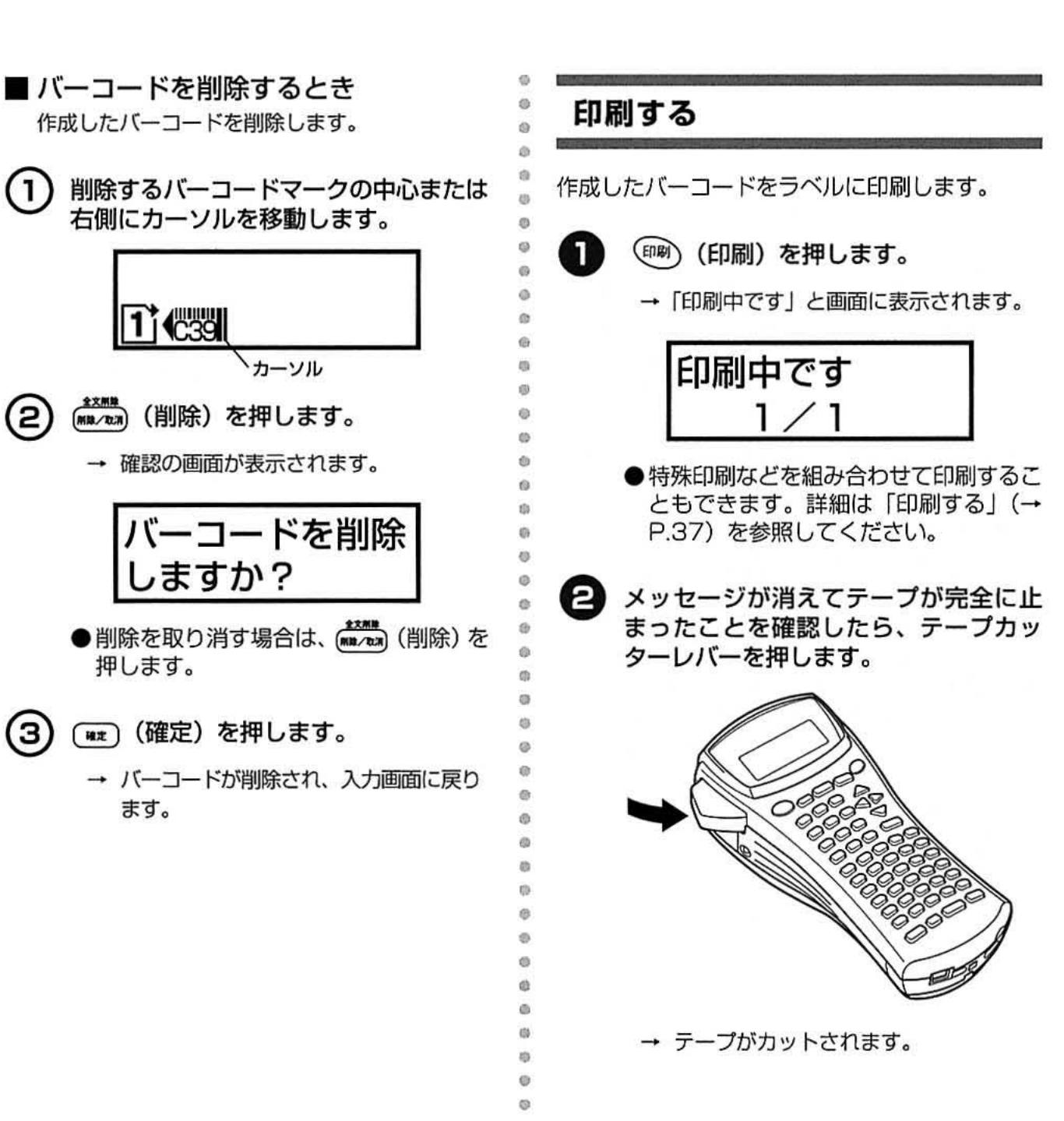

酒  $53$ 

 $\circ$ 

้า

2

**TC39** 

押します。

ます。

ラベルを作成する

バーコードを作成する

## バーコード印刷の注意

バーコードを印刷するときは、以下の点に注意し てください。

é  $\oplus$ 

Ö ò  $\circ$ 

 $\ddot{\text{m}}$ 

 $\alpha$  $\circ$ 

 $\omega$ **i**b

ö

 $\ddot{\text{o}}$ 

ö

Ġ

**O** 

**ith** 

 $\circ$ 

 $\Theta$  $\alpha$ 

 $<sup>5</sup>$ </sup>

 $\circ$ 

 $\circ$ 

 $\circ$ 

 $\circ$  $\theta$ 

 $\omega$ 

 $\circ$ 

 $\circ$ 

 $\circ$  $\circ$ 

 $\circ$ 

 $\ddot{\alpha}$ 

its

d)

ø  $\circ$  $\omega$ 

- 本機は、バーコードラベル専用機では ありません。 本機で作成したバーコードラベルは、 使用するバーコードリーダーで読み取 りができることを確認の上、使用して ください。
- 万一、バーコードの誤読等による損害 が発生しても、当社は一切責任を負い ません。
- バーコードを印字する場合は、なるべ く白ベース/黒インクのテープを使用 してください。これ以外のテープでは、 バーコードリーダーで読み取れないこ とがあります。
- バーコードの幅は、なるべく大きく設 定してください。小さく設定した場合、 バーコードリーダーによっては読み取 れないことがあります。
- バーコードが含まれたラベルを大量に 連続して印刷すると、プリントヘッド が高温になり、正しく印刷できなくな ることがあります。

52

## ゙ータを保存する

作成したデータを本機のメモリーに保存することができます。メモリーのデータは呼び出したり、削 除することができます。

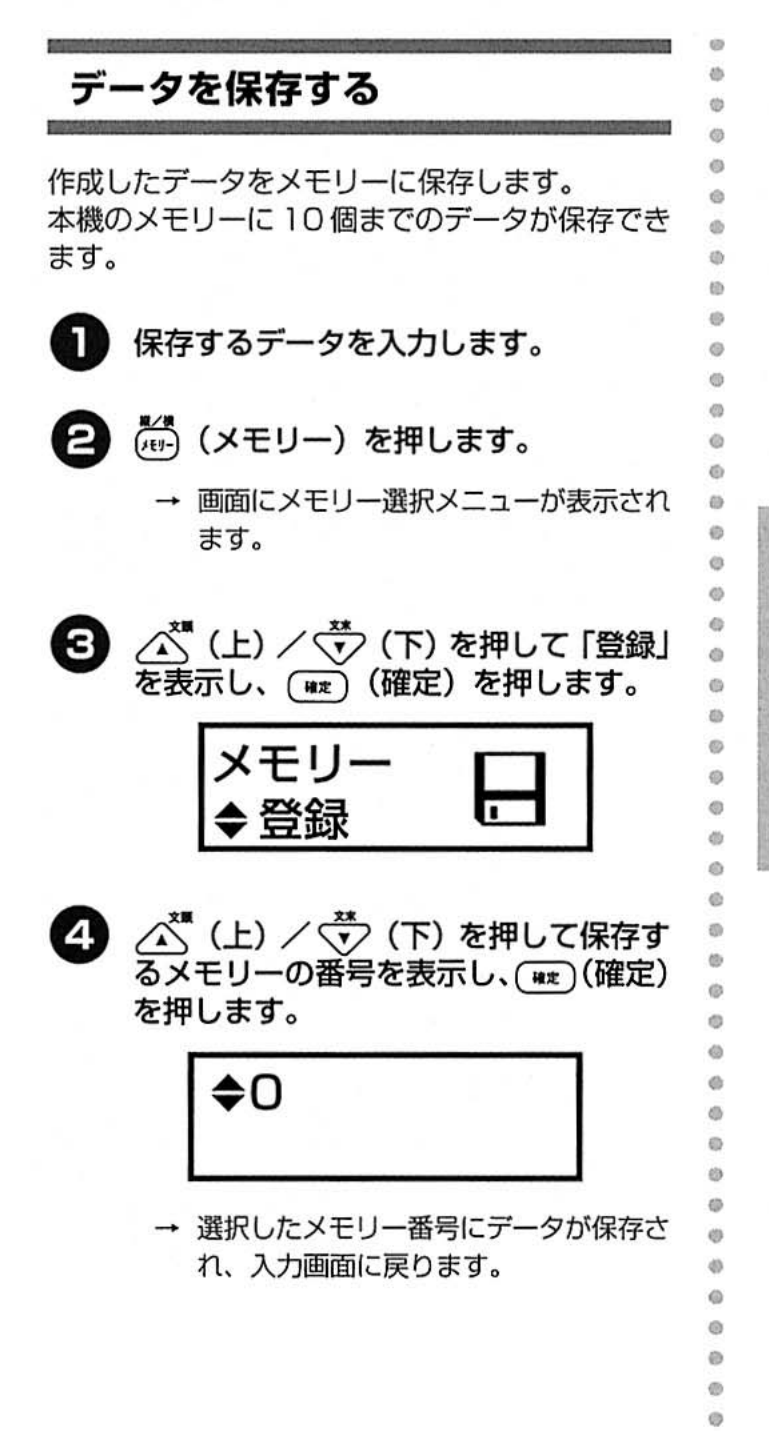

- ●メモリーには、最大10ファイル、合計 で約2.500文字まで保存できます。
- ●メモリーには、データに設定されたサイ ズやスタイルなども保存されます。
- ●すでに保存されているデータ番号を表示 した場合は、保存されているデータが表 示されます。
- ●メモリーにデータがすでに保存されてい る場合は、「上書きしますか?」のメッ セージが表示されます。(#x) (確定) を 押すと、データが上書きされます。

#### お願い

 $\oplus$ O ● メモリー機能で保存したデータは乾電 池を電源としています。必ず指定の乾 電池をセットして使用してください。 ● 乾雷池を抜いて5分以上放置すると、 入力したデータやメモリーが消えてし まいます。乾電池の交換は、5分以内 に手早く行ってください。

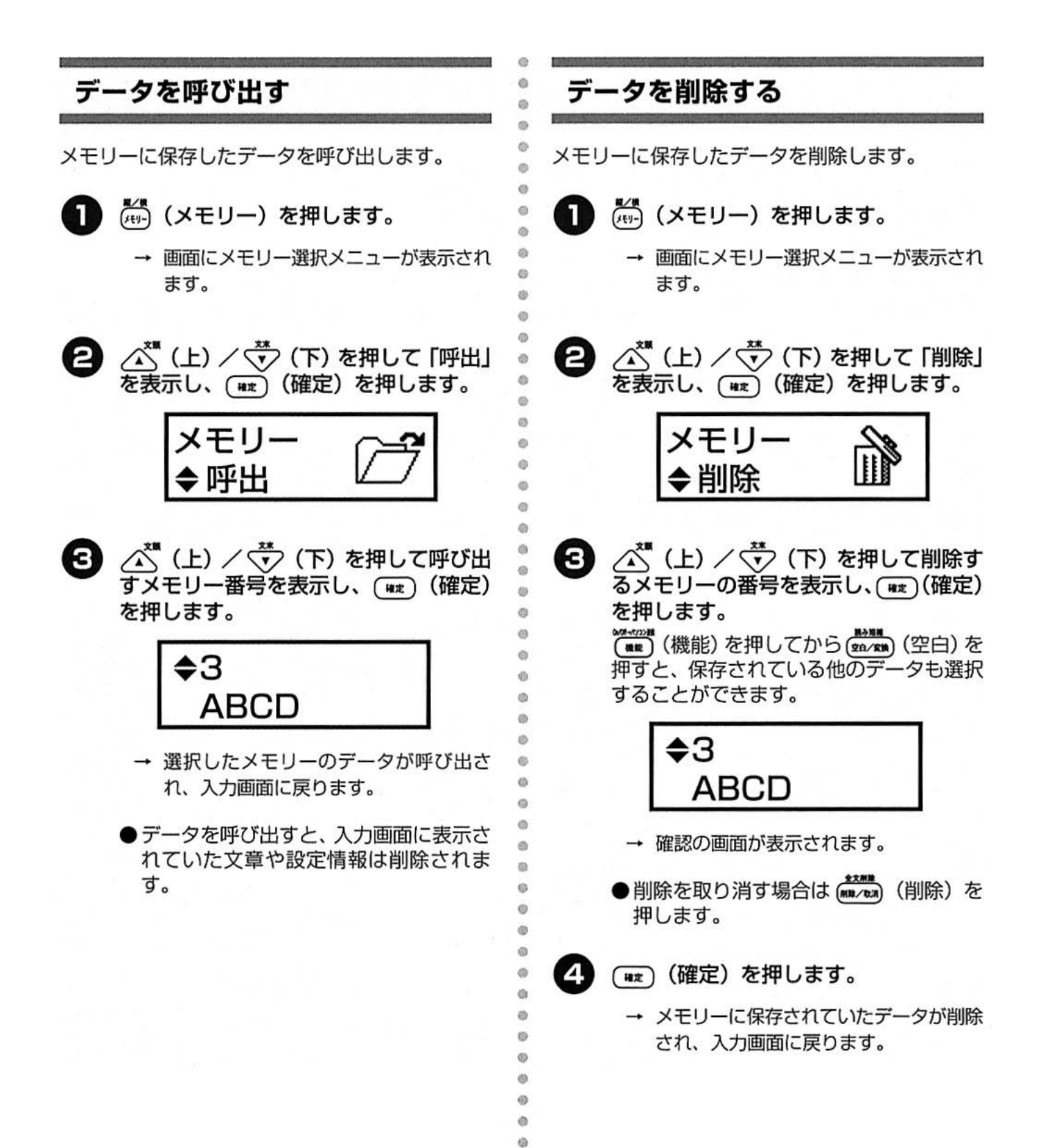

## 設定を変更する

本機の設定を変更することができます。

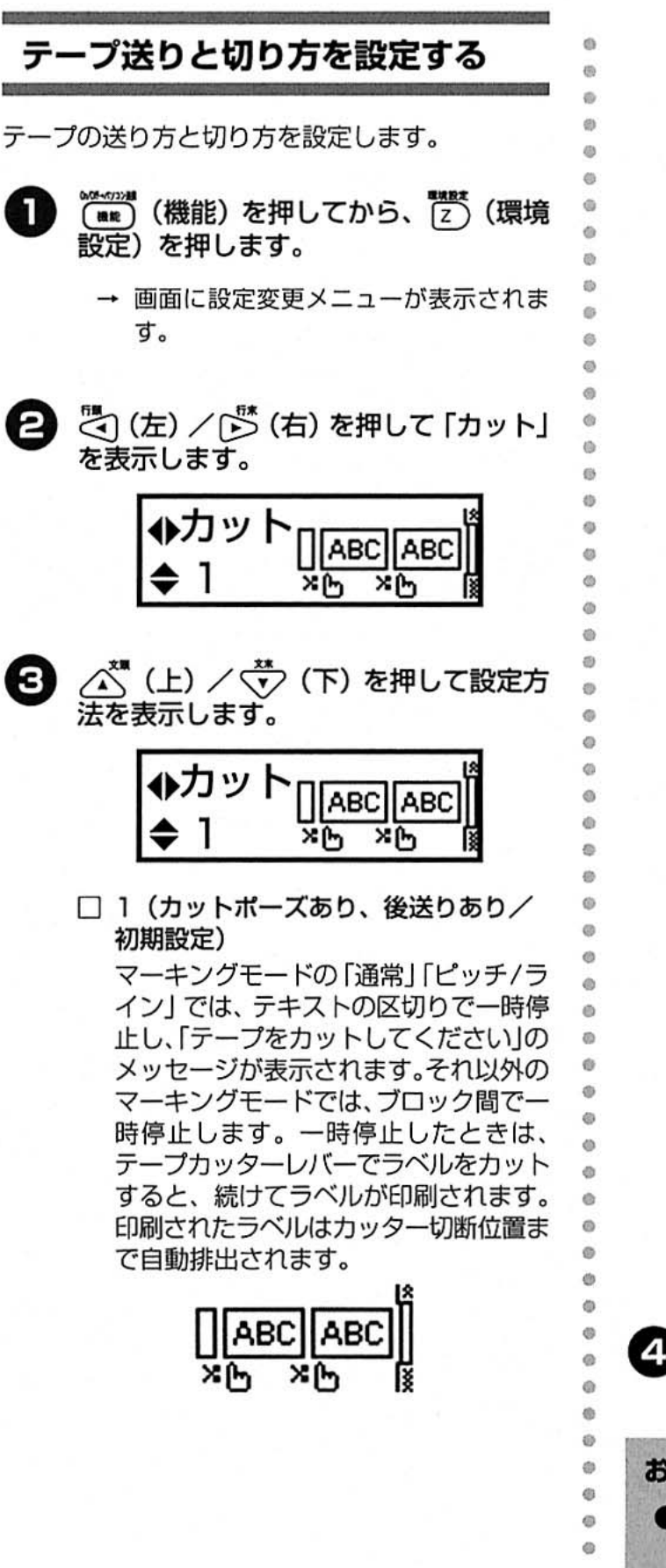

□2 (カットポーズなし、後送りあり)

テキストの区切り、またはブロックの間 で一時停止せずに、ラベルを印刷しま す。印刷されたラベルはカッター切断位 置まで自動排出されます。

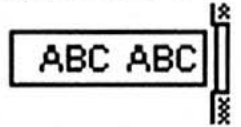

□ 3 (カットポーズあり、後送りなし) マーキングモードの「通常」「ピッチ/ラ イン」では、テキストの区切りで一時停 止し、「テープをカットしてください」の メッセージが表示されます。それ以外の マーキングモードでは、ブロック間でー 時停止します。一時停止したときは、 テープカッターレバーでラベルをカット すると、続けてラベルが印刷されます。 また、最後まで印刷したラベルは排出せ ずに次の印刷が実行されるまで待機する ため、ラベルの間に余分な余白が入りま せん。ラベルを排出するときはテープ送 りをしてください。

ラベルを作成する

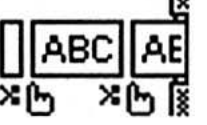

□ 4 (カットポーズなし、後送りなし) テキスト区切り、またはブロック間で 一時停止せずに、ラベルを印刷します。 また、最後まで印刷したラベルは排出 せずに次の印刷が実行されるまで待機 するため、ラベルの間に余分な余白が 入りません。ラベルを排出するときは テープ送りをしてください。

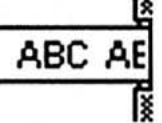

) (**\*\*\*\***) (空白) を押すと 「1」 に戻ります。

(WIE) (確定) を押します。

→ 設定が変更され、入力画面に戻ります。

お願い ● [3][4]を設定したときは、テープをカッ トする前にテープ送りをしてください。

## 液晶画面のコントラストを調整す る

液晶画面のコントラストを調整します。

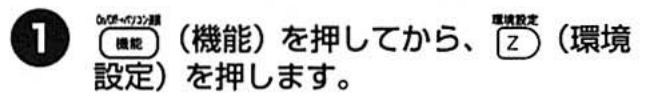

→ 画面に設定変更メニューが表示されま す。

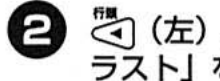

2 7 (左) / [5] (右) を押して 「コント ラスト」を表示します。

コントラスト

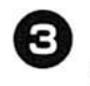

△ (上) / √ (下) を押して濃度を 表示します。

液晶画面の濃度は5段階あります。

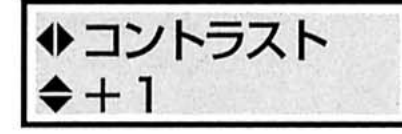

- △ (上) (+) を押すたびに画面濃度は 濃くなります。
- √•゙゚⁄ (下) (−) を押すたびに画面濃度は 薄くなります。
- ) (**sa/gm)** (空白) を押すと [O] に戻ります。

(##)(確定)を押します。

→ 設定が変更され、入力画面に戻ります。

### 自動縮小を設定する

 $\circ$ 

 $\alpha$ 

ò

 $\ddot{a}$ 

ä ä

 $\circ$ 

 $\circ$ 

 $\circ$ 

 $\ddot{\circ}$ 

 $\ddot{\circ}$ 

 $\ddot{\alpha}$ 

 $\odot$  $\overline{6}$ 

 $\alpha$ 

ä

ä ö

d)

ö

 $\alpha$  $\Theta$ 

 $\oplus$ d3

eb.

 $\alpha$ 

 $\circ$ 

ø

d)

 $\ddot{\alpha}$ e

Ö

ö

 $\circ$ 

入力したデータに対して設定したラベルの長さが 短いときは、文字が自動縮小されます。「サイズ優 先|または「文字幅優先」から設定します。

- <u>。。。。。</u><br>(■me) (機能) を押してから、 こ (環境 П 設定)を押します。
	- → 画面に設定変更メニューが表示されま す。

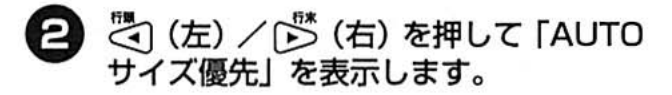

◆ AUTOサイズ優先 **▶サイズ縮小** 

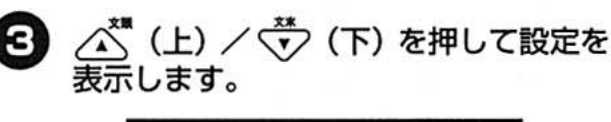

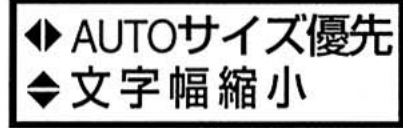

#### □ サイズ優先

データに対して設定したラベルの長さ が短いときに、文字の大きさを縮小し ます。

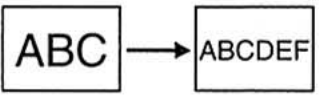

#### □ 文字幅優先

データに対して設定したラベルの長さ が短いときに、文字の幅を縮小します。

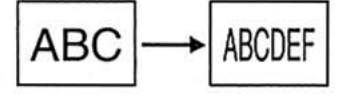

- ●「文字幅優先」を設定した場合で、半角ま で文字幅を縮小しても設定したラベル長 に納まらないときは、文字幅は半角のま ま、文字の大きさも縮小されます。
- ●文字サイズを「自動」以外に設定した場 合は、自動でサイズの変更はされませ  $\mathcal{H}$
- ●サイズや文字幅を縮小しても設定した ラベル長に納まらない場合は、エラー メッセージが表示されます。詳しくは 「エラーメッセージ」(→P.111)を参照 してください。
- <sub>(</sub>marman)<br>(gia/mm)(空白)を押すと 「サイズ優先」 に 戻ります。
- 「■■」 (確定) を押します。
	- → 設定が変更され、入力画面に戻ります。

ラベル長を補正する

 $\frac{1}{2}$ 

**d** 

 $\alpha$ 

 $\alpha$ 

 $\overline{a}$ 

 $\circ$ 

 $\omega$ 

Ġ  $\alpha$ 

ø

(d)  $65$ 

is. i.

ò ö

ø

 $\ddot{\text{o}}$ 

Ó  $\ddot{\circ}$ a

in

**ATA** 

G)

tb.  $\circ$  $65$ **O** 

 $\odot$ ö

Ó ö ö

ö  $\epsilon$ 

ö

ä ø

 $\circ$ 

Ø.

 $\circ$ 

Ö ö

ö  $\circ$  $\circ$ 

ラベル長で設定した長さでラベルが印刷されない 場合は、ラベル長を補正して、設定した値に近づ けることができます。

- п. 設定)を押します。
	- → 画面に設定変更メニューが表示されま す。

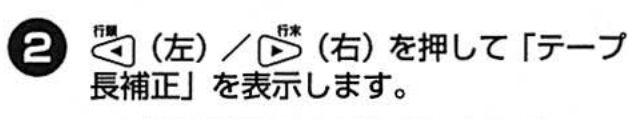

-プ長補正 ♦テ Ω

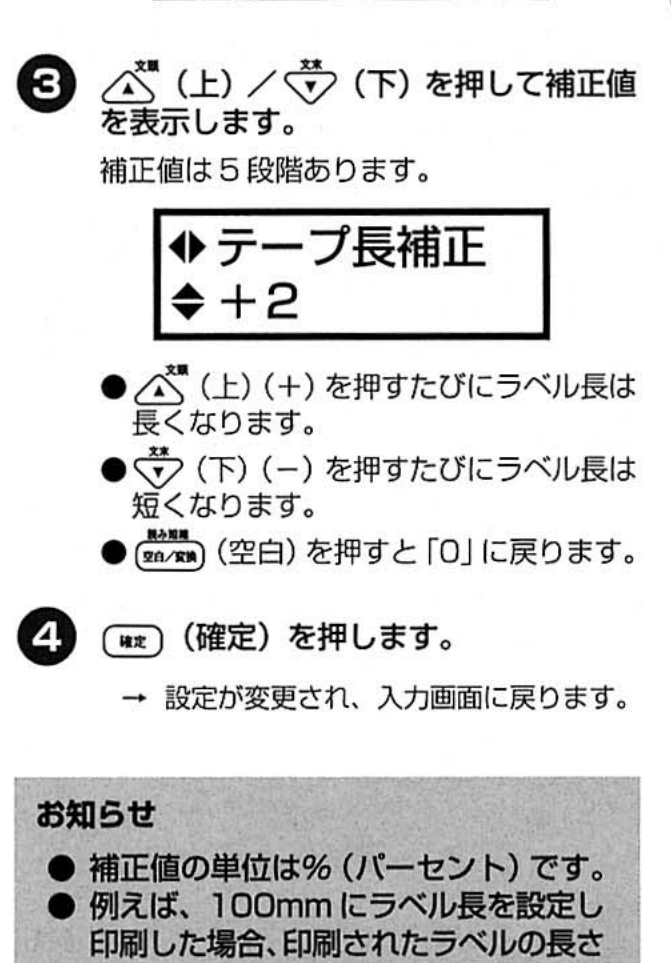

が98mmだったときは、補正値を+2

に設定すると、次回の印刷からはラベル

長が補正されて、長さが 100mm のラ

ベルが印刷されます。

ラベルを作成する

設定を変更する

## バージョンを表示する

本機に内蔵されているプログラムのバージョン情 報を表示することができます。

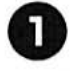

◎ (機能) を押してから、 【Z】 (環境 設定)を押します。

→ 画面に設定変更メニューが表示されま す。

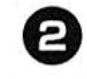

こ(左) / 「ご (右) を押して「バージョ ン情報」を表示します。

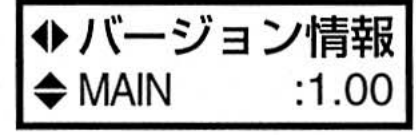

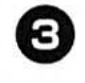

**3** △ (上) / ◆ (下) を押して情報を<br>表示します。

◆バージョン情報  $\blacktriangleright$  SYM-SET  $:1.00$ 

- $\Box$  MAIN メインプログラムのバージョン情報を 表示します。
- □ SYM-SET 記号プログラムのバージョン情報を表 示します。
- $\Box$  CHAR-SET 文字プログラムのバージョン情報を表 示します。
- $\Box$  BOOT ブートプログラムのバージョン情報を 表示します。
- ●バージョンは、改良などのために変更す ることがあります。

(\*\*) (確定) を押して、入力画面に戻し ます。

#### 記号自動更新を設定する

 $\ddot{\text{c}}$ 

ö (b) Ø

ä

 $\ddot{\alpha}$ 

 $\omega$ d)

 $\ddot{\circ}$ 

 $\ddot{\text{o}}$ ö  $\ddot{\circ}$ 

Ö ö 最近使用した記号を記号一覧のパーソナルカテゴ リー (Z) に16個まで登録することができます。

- **(MRC) (機能) を押してから、 2) (環境** 設定)を押します。
	- → 画面に設定変更メニューが表示されま す。

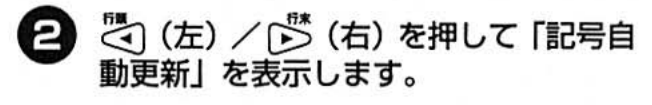

◆記号自動更新 なし

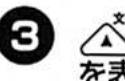

△ (上) / √ (下) を押して 「あり」 を表示します。

> ◆記号自動更新 あり

- (ma/gm) (空白) を押すと [あり] に戻ります。
- ●記号の登録を更新しない場合は、「なし」 に設定します。
- ●「あり」に設定した場合は、記号を入力す るたびに、パーソナルカテゴリーに入力 した記号が登録されます。
- ●パーソナルカテゴリーに記号が、すでに 16個登録されている場合は、記号を入 力するたびに、古い登録記号から上書き 更新されます。

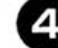

ø

ä

Ö

Ő

 $\dot{a}$ 

 $\omega$ 

ø

 $\omega$ 

 $\ddot{\text{o}}$ 

〔wz〕(確定)を押します。

→ 設定が更新され、入力画面に戻ります。

## 初期化する

入力したデータやメモリーをすべて消去し、本機 の設定を購入時の状態に戻します。

 $\ddot{\circ}$ 

ö Ġ ö ö

 $\ddot{\circ}$ 

 $\ddot{\circ}$  $\ddot{\circ}$  $\alpha$ 

 $\circ$  $\odot$ 

 $\oplus$  $\circ$ 

 $\oplus$  $\odot$ 

 $\odot$ 

 $\circledcirc$ 

Ö  $\bullet$  $\phi$  $\circ$  $\circ$  $\ddot{\circ}$  $\circledcirc$  $\oplus$ Ö  $\circ$ 

 $\circ$  $\circ$  $\circ$ **G**  $\bullet$  $\Phi$  $\oplus$  $\mathbb{Q}$  $\circ$  $\ddot{\circ}$ ø Ö **in** d) Ø  $\omega$  $\circ$  $\circ$  $\qquad \qquad \circledcirc$ Ø  $\oplus$  $\otimes$  $\circ$  $\circ$  $\circ$ O  $\triangleq$  $\mathcal{Q}$  $\oplus$  $\circledcirc$  $\circledcirc$  $\circ$  $\circledcirc$  $\circledcirc$  $\Phi$  $\circledcirc$  $\oplus$  $\otimes$ 

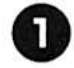

電源を OFF にします。

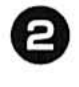

(N) (電源) を押します。

→ 本機が初期化され、電源がONになりま す。

設定を変更する

# テンプレートデータでラベルを作成する

購入時から本機に登録されているテンプレートデータを使用すると、以下のレイアウトのラベルを 作成することができます。

#### お知らせ

● パソコンからデータを転送した場合、選択したデータ番号のテンプレートデータに上書きさ れます。

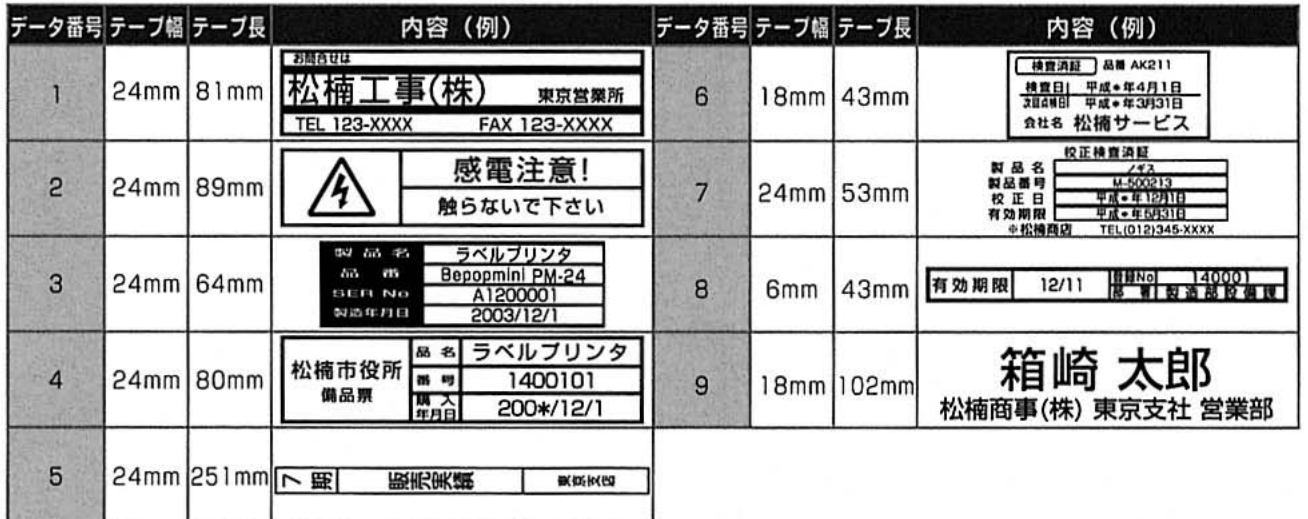

ä Ø.

Ø

 $\ddot{\text{c}}$ 

e.  $\overline{m}$ 

Ö

ø

启

éà

 $\circ$  $\circ$ 

ö.

 $\Omega$ 

 $\ddot{\circ}$ 

 $\circ$ 

ö

Ö.

ö

ö

illa

## テンプレートデータでラベルを作 成する

登録されているデータの中から作成したいレイア ウトのラベルデータを画面に表示し、データの内 容を編集することにより、レイアウトはそのまま で、文章内容を変更したラベルを作成することが できます。

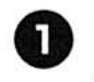

「■■ (機能) を押してから、表示する データ番号を押します。

→ 画面に選択したデータ番号のプレビュー が表示されます。

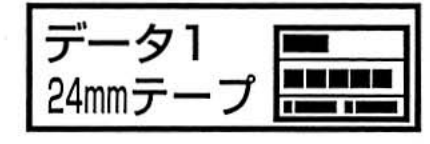

- ●購入時に登録されているデータ0は、 イメージ文字データ (外字、ロゴ)のた め、編集することはできません。
- △ (上) / → (下) を押すと、本機に 台録されているデータが表示されます。
- (##) (確定) を押します。
	- → 画面にデータが表示されます。
- ∠<u>ヘ</u>゙゚ (上) / <del>(♡</del>) (下) を押して編集す<br>るデータを画面に表示します。 8

:案内文は  $\overline{1}$ お問合せは・

- こ(左) / いち (右) を押してカーソル  $\boldsymbol{A}$ を移動し、文字の入力と同様にデータの 編集をします。
- ラベルを印刷するときは、(印刷) (印刷) Ы を押します。

特殊印刷などを組み合わせて印刷すること もできます。詳細は 「印刷する」 (→ P.37) を参照してください。

# マーキングラベルを作成しましょう

ここでは、ケーブルAのマーキングラベルの作成方法を具体的に例をあげて説明します。

例:

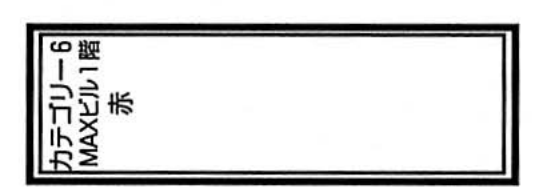

のケーブルAのマーキングラベルを作成します。 ケーブルAのマーキングラベルを作成するには、以下の流れになります。

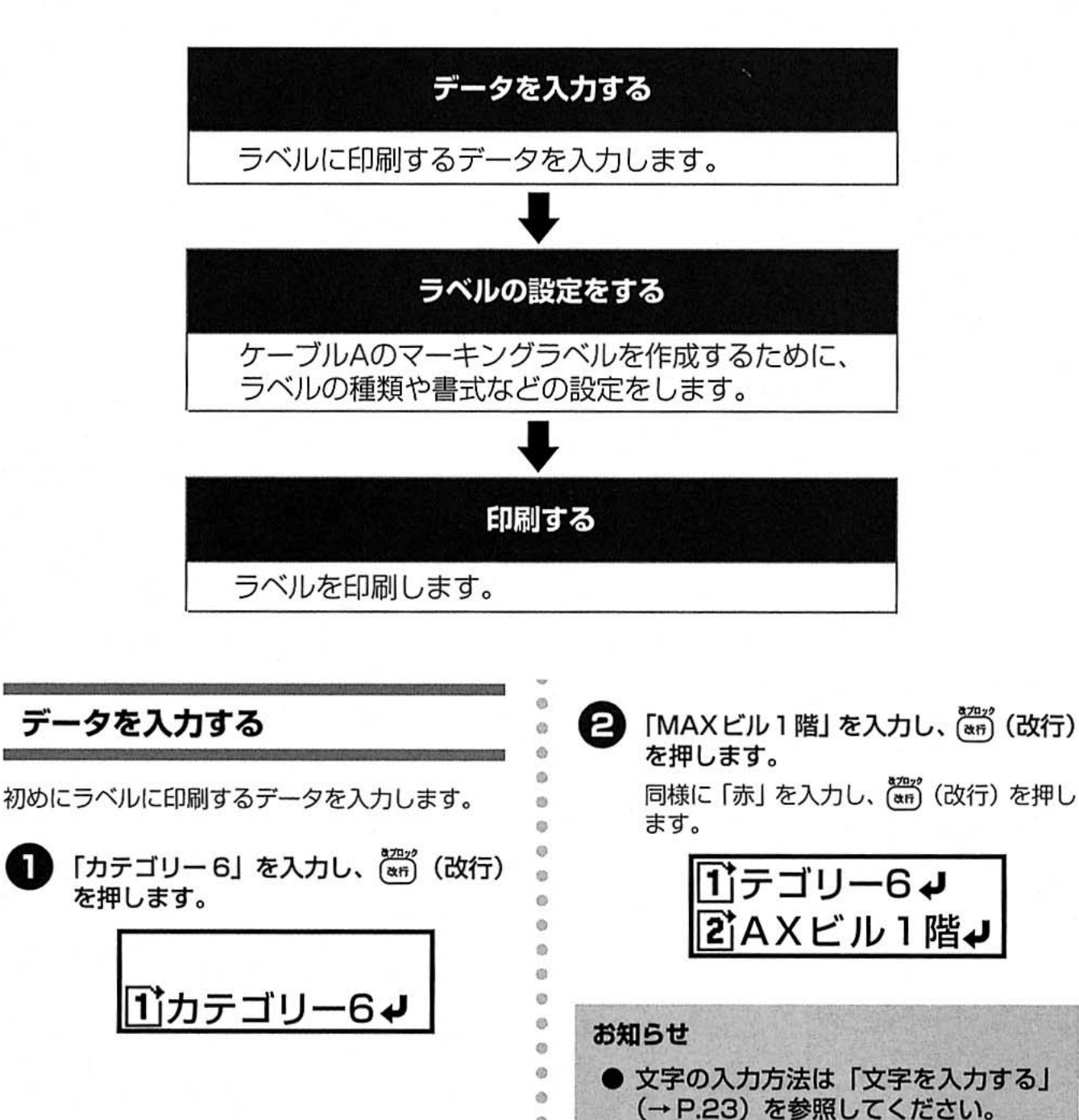

Ö

ラベルを作成する

## ラベルの設定をする

データの入力が完了したら、ケーブルAのマーキ ングラベルを作成するために、ラベルの種類や書 式などの設定をします。

■マーキングラベルを設定する

- (24)のExj (マーキングモード)を押します。
	- → 画面にラベルタイプ設定メニューが表示 されます。

 $\left( 2\right)$ ます。

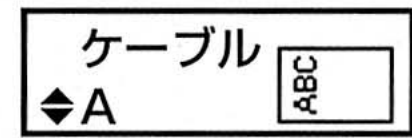

- → 画面に直径設定メニューが表示されま す。
- △ (上) / v (下) または数字入力 3 キーを押してラベルの長さを入力しま す。

設定できる数値は、7~60mm (1mm間 隔) です。

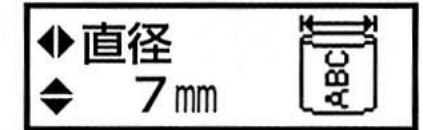

- ●ケーブル外径を2周以上巻き付くように してください。ケーブルの直径を正しく 入力すると自動的に2周以上巻き付くよ う印刷されます。
- こ(左) / [ご (右) を押して 「枠囲み」 を表示します。
- ∠<u>べ</u>゚゙ (上) / <del>ヾ゚゙)</del> (下) を押して 「1」 を<br>表示します。

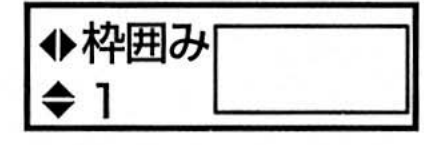

(ေ (##) (確定) を押します。

 $\ddot{\alpha}$ 

 $\bar{a}$  $\omega$ 

 $\circ$ 

 $\circ$ 

 $\alpha$ 

**i** 

 $\alpha$ 

**in** 

 $\circ$  $\ddot{\circ}$ 

 $\circ$  $\circ$ 

 $\ddot{\circ}$ 

 $\circ$ 

ø  $\alpha$  $\ddot{a}$ 

 $\omega$ 

 $\overline{85}$  $\omega$  $\omega$ 

ō

ä Ġ

 $\ddot{\circ}$ 

Ø

 $\omega$ 

 $\theta$ 

ió.

 $\omega$ 

 $\circ$ (B)

 $\circ$ 

(d)

 $\ddot{\text{o}}$  $\circ$ 

 $\omega$ 

 $\ddot{\circ}$ 

 $\ddot{\circ}$ 

Ö

ø

ö

 $\ddot{\circ}$ ö (b)  $\alpha$  $\alpha$ 

6b  $65$ db.  $\circ$ O

- → 入力画面に戻り、「マーキングモード」ガ イダンスに設定したモードが画面に表示 されます。
- 文字の大きさと文字幅を設定する
- <u>‱……</u><br>(<sub>●≋</sub>) (機能) を押してから、だ) (サイ  $\mathbf{1}$ ズ)を押します。
	- → 画面にサイズ設定メニューが表示されま す。
- こ(左) / じ(右) を押して 「サイズ」 2 を表示します。
- △ (上) / ◆ (下) を押して「自動」 (з) を表示します。

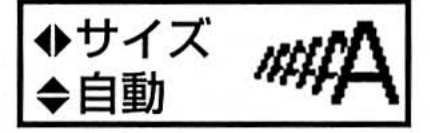

- 2 (左) / 〇 (右) を押して「文字幅」  $\overline{a}$ を表示します。
- △ (上) / √ (下) を押して [全角] (5 を表示します。

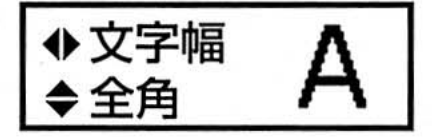

- (6) (#m) (確定) を押します。
	- → 入力画面に戻り、各ガイダンスに設定し た値が表示されます。

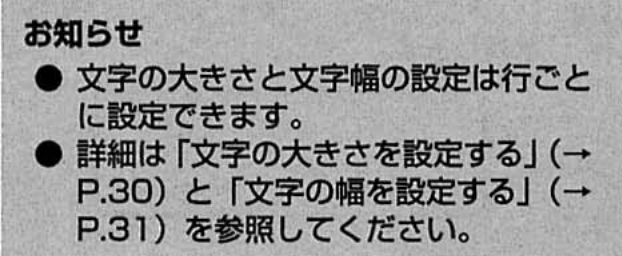

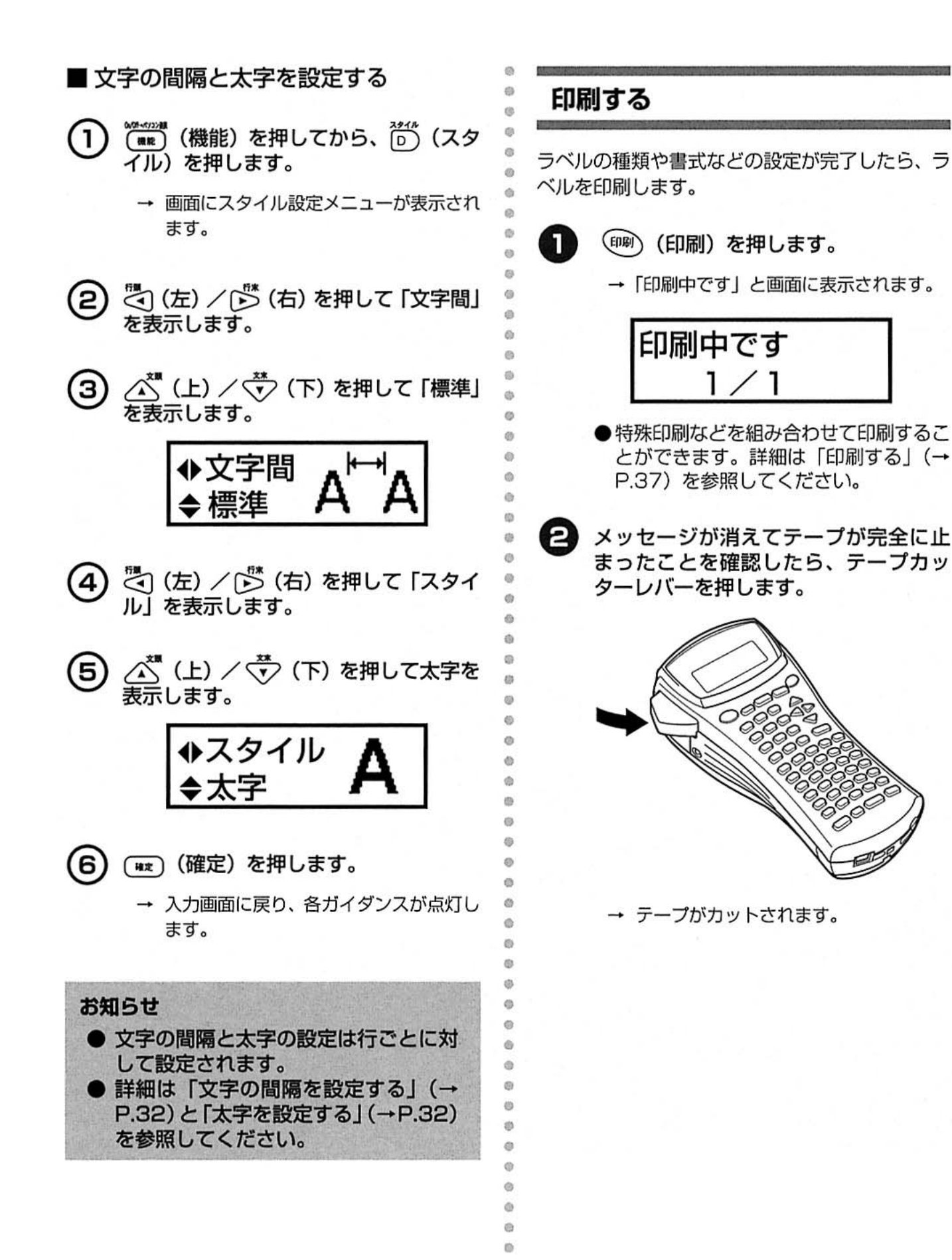

3 パソコンでラベルを作成する

# ここでは、パソコンでラベルをデザインして、印刷するまでの手順を説明<br>します。

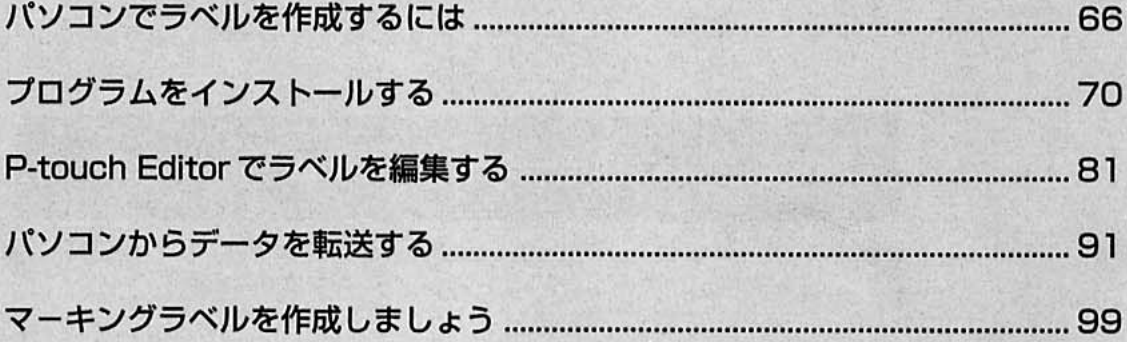

## パソコンでラベルを作成するには

パソコンでラベルを作成するには、以下の流れになります。

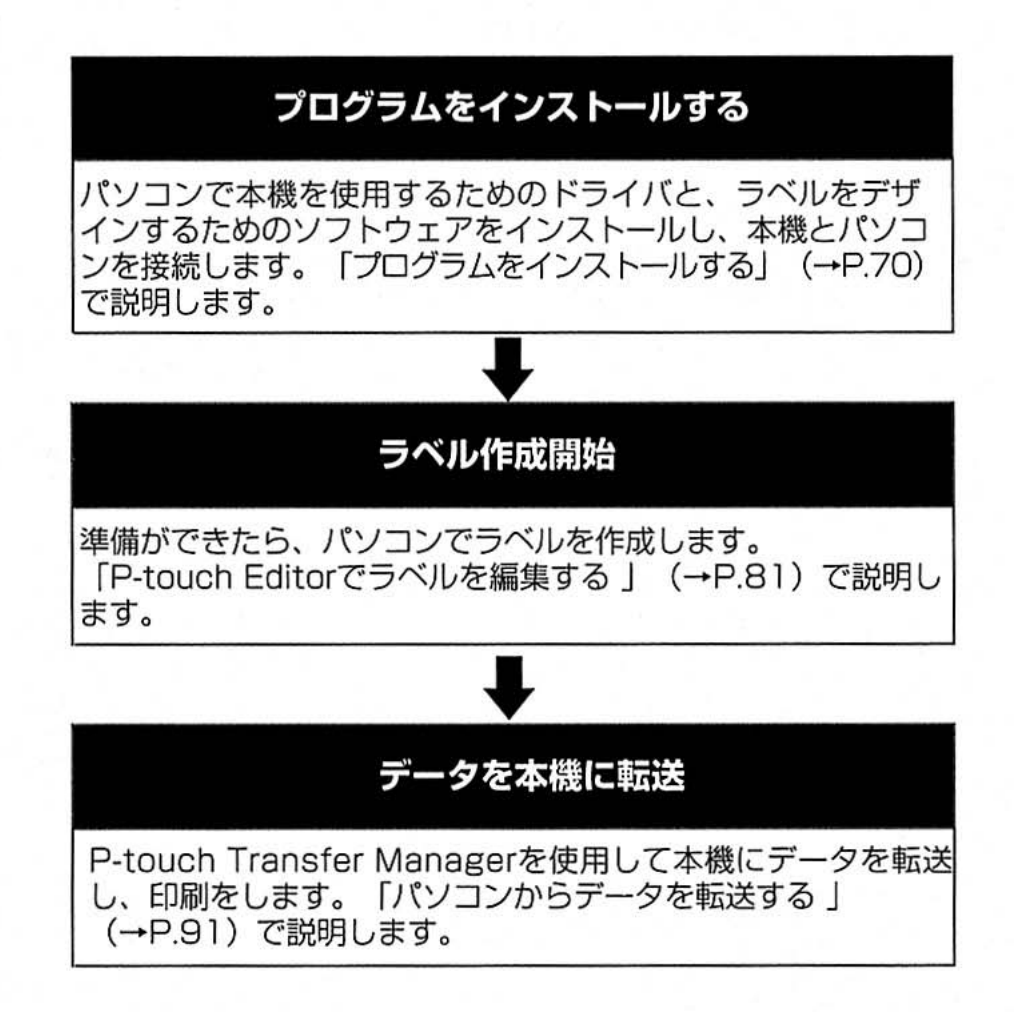

## パソコンでラベルを作成するときの注意

P-touch Editorで作成したデータを本機に転送した場合、本機で対応できない機能については、本機で自 動的にデータの加工を行うため、以下の点に注意してください。

#### ■ 書体・文字サイズ

バソコンに登録されているフォントで編集してデータを転送した場合、印刷は本機内蔵フォント(ゴシック) で印刷を行うため文字の書体が異なる場合があります。また、本機での文字サイズはすべてAUTOサイズと して認識されるため、文字サイズが自動的に縮小される場合があります。

#### ■ 行間・文字間

P-touch Editor で行間や文字間を設定してデータを転送した場合、本機では行間や文字間の設定は無効とな ります。

#### ■縦書き

P-touch Editor では、縦書き設定が自動的に無効となる文字がありますが、データを転送して本機で印刷す る場合は、本機の印刷条件に従いますので、P-touch Editorでは無効でも、本機では印刷される場合があり ます。日本語の半角文字などは特にご注意ください。

#### ■ 文字修飾

P-touch Editor で文字ごとの文字修飾を設定してデータを転送した場合、本機では行ごとの設定しかできな いため、本機で正しく文字修飾がされないことがあります。また、本機に対応していない修飾種類を設定した 場合は文字修飾されません。

#### ■ アンダーライン、字消し線

P-touch Editorでアンダーライン、字消し線を設定してデータを転送した場合、本機ではアンダーライン、字 消し線の設定は無効となります。

#### ■ データベースの最大行数

データベースの最大行数は999行です。それ以降のデータは表示されません。

#### ■ 1フィールドに入力可能な行数

P-touch Editor で1フィールドに2行以上を入力してデータを転送した場合、本機では1フィールドに入力 できる行数は1行のため、2行目以降のデータは表示されません。

#### ■ 使用可能な文字

本機で印刷可能な文字はコードページ932 (Japanese-SHIFT-JIS) と SHIFT-JIS の 2 バイト文字 (漢字 /ひらがななど)に記載された文字です。それ以外の文字、および本機内蔵でない文字が転送したデータに入 力されていた場合は、スペースに変換されます。

#### ■ イラスト文字データ(外字、ロゴ)に登録できる最大サイズ

パソコンで作成したイラスト文字データ (外字、ロゴ) を転送した場合、本機内蔵サイズより大きいイラスト 文字データ(外字、ロゴ)のときは、縦方向をテープ幅にあわせて縮小します。横方向は縦方向との比率で縮 小されますが、すべてのデータを印刷できない場合があります。印刷できないデータについては自動的に削除 されます。また、モノクロのbmp形式のデータのみに対応しているため、カラーの場合は、正しく印刷でき ない場合があります。

#### ■ バーコード

P-touch Editorのテンプレートデータでバーコードの規格を設定し、データベースデータからバーコードを リンクして印刷する場合、本機に P-touch Editor で設定したバーコードの規格がないときはバーコードが印 刷されません。

また、本機とP-touch Editorで入力桁数が異なるバーコードの場合は、本機の入力桁数に合わせてください。 P-touch Editor の入力桁数に合わせた場合は印刷されません。

#### ■テープ長さ

P-touch Editor で AUTO 定長を設定してデータを転送した場合、本機では編集時の長さで固定となります。 最大値は1mです。また、P-touch Editor で設定したラベルの長さと本機での表示長さが若干異なる場合が あります。

#### ■ 最大文字数

一度に印刷可能な文字数は約500文字までです。

#### ■ 印字範囲を外れたフィールド

印字範囲を外れたフィールドについては、フィールドの一部または全部が表示されないことがあります。

#### ■ ナンバリング

P-touch Editor でナンバリングを設定してデータを転送した場合、本機ではナンバリングの設定は無効にな ります。

#### ■背景

P-touch Editor で背景を設定してデータを転送した場合、本機では背景の設定は無効となります。

#### ■ オブジェクトイメージの重ね合わせ

P-touch Editorでテキストやバーコードとその他のオブジェクトを重ねあわせたレイアウトを作成した場合、 常にテキストとバーコードが、その他のオブジェクトの前面に印刷されます。

#### ■プレビュー表示

P-touch Transfer Manager で表示されるプレビューは、あくまで各データの出力イメージであり、一部の 機能の制限などにより、本機の印刷結果と異なる場合があります。

#### ■ データベースデータの更新

本機のデータベースにリンクしたテンプレートデータの印刷に関しては、テンプレートデータと同時に作成し たデータベースデータを基本としますが、CSV形式のデータであれば、後からデータベースデータをパソコ ンから本機に転送して更新ができます。このとき、データの項目数、列順序などを変更すると、正しくリンク されない場合があります。また、1行目のデータはタイトルとして認識されるため印刷されません。

#### ■日付、時間の印刷

P-touch Editor で日付、時間を「印刷時の日付時刻」に設定してデータを転送した場合、本機では「印刷時 の日付時刻」の設定は無効となります。

#### お願い

● P-touch Editor で作成したデータは、本機以外から印刷することはできません。 ● 本機にデータを転送することによって、一部の機能が制限されます。テンプレート作成後は 必ず本機で印刷を行い、印刷結果を確認してから使用してください。

## 対応口S

本機は、Microsoft<sup>®</sup> Windows<sup>®</sup> 98/98 SE/ Me/2000 Pro/XPのいずれかのOSを搭載した パソコンと接続することができます。

## インストールするときの注意

パソコンにプログラムをインストールするとき は、使用する環境に応じて、以下の点に注意して ください。

#### ■ USB ケーブルの接続

ソフトウェアをインストールするまでは、パソ コンにUSBケーブルを接続しないでください。 もし、USBケーブルを先に接続していた場合に次 の画面が表示されたときは、[キャンセル] ボタン をクリックし、USBケーブルを抜いてください。

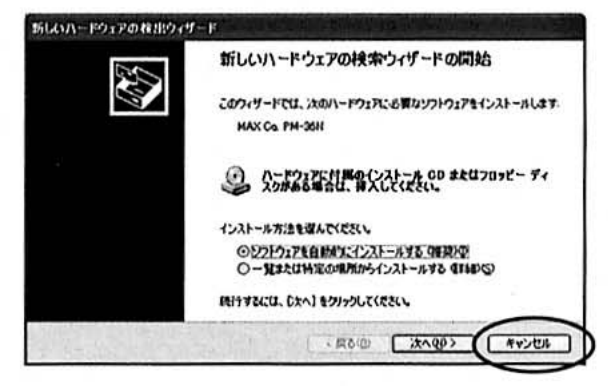

#### ■ Windows®2000 Pro で使用する場 合

インストールするときは、「Administrator」権 限を持つユーザ名でログインしてください。

### ■ Windows® XP で使用する場合

インストールするときは、「コンピュータの管理 者 |権限を持つユーザ名でログインしてください。

#### お願い

● 本機は、Windows®のみに対応してい ます。Macintosh®などの他の OS で は使用できません。

### 使用するソフトウエア

パソコンでラベルのデザインをするには以下の プログラムをパソコンにインストールする必要が あります。

P-touch Editor

ä

ö  $\Theta$  $45$ 

ö

 $\ddot{\alpha}$ 

 $\ddot{\text{o}}$ di.

ö

 $\ddot{\text{o}}$ 

Ù

 $\overline{0}$ 

ò

 $\ddot{\circ}$ 

 $\ddot{\alpha}$ 

d)

ä

劫

 $\ddot{\circ}$ 

(h) 6

Ø

ö

ò

 $\alpha$ 

函

ä ë

ö  $\ddot{a}$ 

 $\ddot{\alpha}$ 

ä  $\ddot{\circ}$ in.

it) gi)

 $\overline{a}$ 

 $\ddot{\circ}$ 

 $\theta$ d) d) ä i3

e

40

Đ

 $\circ$  $\alpha$ ö

Ø

いろいろなデザインのラベルを作成する編集用の ソフトウエアです。

#### ■ プリンタドライバ

本機をプリンタとして使用するためのプログラム です。

# プログラムをインストールする

#### インストールの流れを説明します。

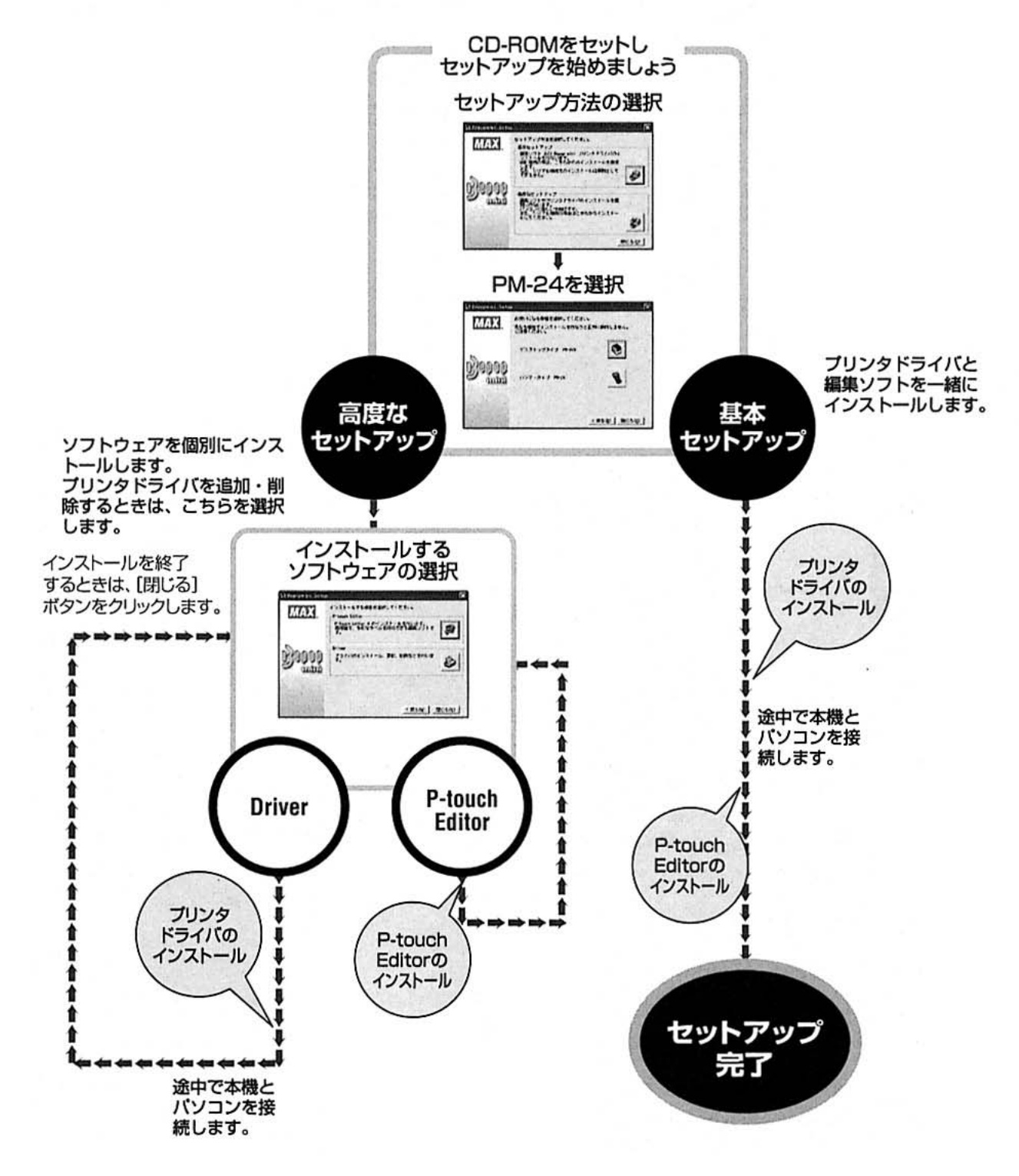

### 基本セットアップでインストール する

 $\ddot{\alpha}$ 

ä

 $\overline{\mathbb{Q}}$  $\otimes$ 

Ġ

 $\bullet$ 

 $\alpha$ ä

ä

 $\alpha$ 

itis

ö

e

Ö.

 $\Phi$ 

 $\alpha$ 

 $\overline{a}$ ò

 $\ddot{\circ}$ 

 $\alpha$ 

 $\alpha$  $\alpha$ 

 $\ddot{\circ}$ 

ö

 $\ddot{a}$ 

ö

Ö)

é9

 $\alpha$ 

ó

ö

 $\alpha$ 

in. in.

 $\circ$ 

ö

ò

ö

 $\alpha$ 

 $\overline{\mathfrak{m}}$ 

Ġ

 $\mathfrak{S}$ 

 $\alpha$ 

i5 ö.

G)

Ü

ö  $\ddot{\text{o}}$ 

ö

O.

Ø)

 $\alpha$ 

illi es.  $\ddot{\circ}$ 

本機をプリンタとして使用するために必要な「プ リンタドライバーと、ラベルをデザインする「Ptouch Editor」をインストールします。 プリンタドライバをインストールしたあと、続け て P-touch Editor をインストールします。

#### お願い

● OS によっては、インストール中に再 起動が必要な場合があります。再起動 したときは、同じユーザ名でログイン し、インストールを続けてください。

#### お知らせ

- プリンタドライバだけをインストール する場合は、「プリンタドライバだけイ ンストールするとき」(→P.77)を参 照してください。
- ここではWindows® XPの画面を例に 説明します。その他の OS の場合も基 本的な操作は同様です。
	- パソコンを起動し、付属のCD-ROMを セットします。
		- → [Bepop mini Setup] 画面が表示され ます。
	- [Bepop mini Setup] 画面が表示され るまで、少し時間がかかります。
	- [Bepop mini Setup] 画面が表示され ないときは、[マイコンピュータ]の [Bepop mini]アイコンをダブルクリッ クします。

Ŋ 基本セットアップのボタンをクリックし ます。

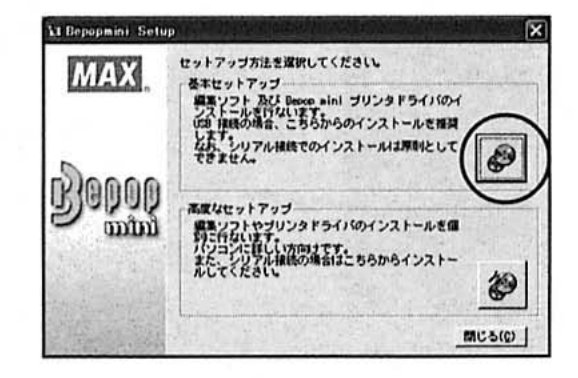

→ 機種を選択する画面が表示されます。

PM-24 のボタンをクリックします。 3

#### **VI Bepopmini** Setup お使いこなる機能を選択してください。 **MAX** 長任を実施さインストールさけなうと正和に動作しません。 デスクトップタイプ PH-36N O B}0000 ハンディタイプ PH-24 mm <戻る(B) | 開じる(D) |

#### → インストールの準備が始まります。

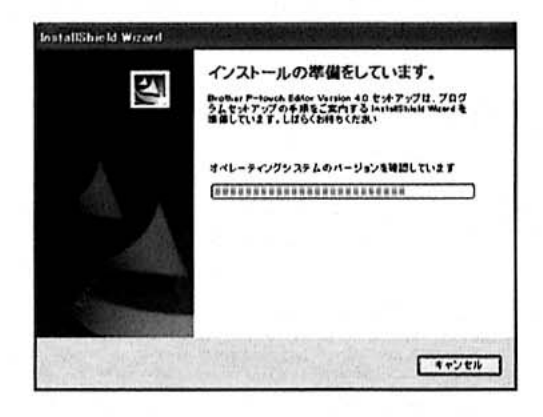

→ 準備が終わると、[MAX P-touch Editor Version 4.0 InstallShield ウィザード へようこそ]画面が表示されます。

作成する<br>バソコンでラベルを
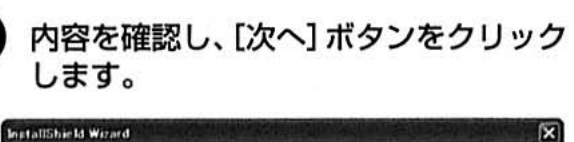

ó

 $\Phi$ 

 $\ddot{\circ}$  $\ddot{\circ}$ 

(db)

VIII  $\alpha$ 

 $\mathfrak{S}$ ú.

 $\alpha$ 

 $\alpha$  $\alpha$  $\otimes$ **St** 

 $\alpha$ 

d.

 $\ddot{\circ}$ 

 $\ddot{o}$  $\overline{\mathbb{Q}}$ 

 $\ddot{\circ}$ 

ö

 $\alpha$ Ġ ö

 $\alpha$ 

 $\alpha$  $45%$ 

zb. 0

 $10$ 

 $\otimes$ 

 $\mathbb{G}$ 

 $\circ$ 

 $\alpha$ 

ò

 $\omega$ 

15

ith

债 sh

G

c 凸

**O** 

O  $\frac{1}{2}$ 

45 G  $\otimes$  7

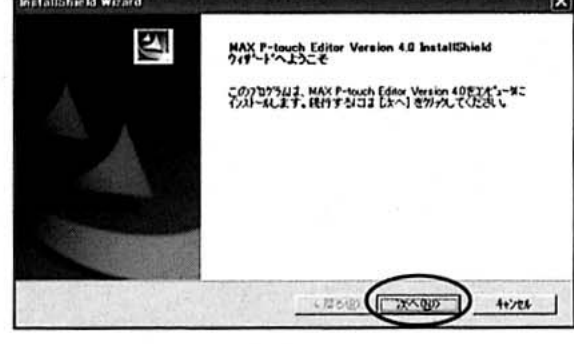

→ [使用許諾契約] 画面が表示されます。

内容を確認し、[はい] ボタンをクリック します。

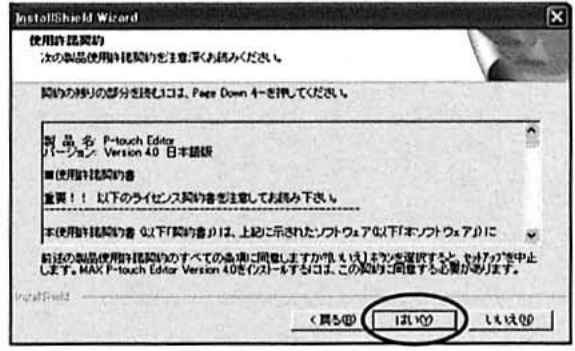

→ [ユーザ情報] 画面が表示されます。

「う 「ユーザ名」と「会社名」を入力し、[次 へ]ボタンをクリックします。

> インストールしたときのログイン名とパス ワードでパソコンを起動したときだけ、こ のソフトウェアを使用できるようにする場 合は、「私 (○○○○) 専用」を選択します。

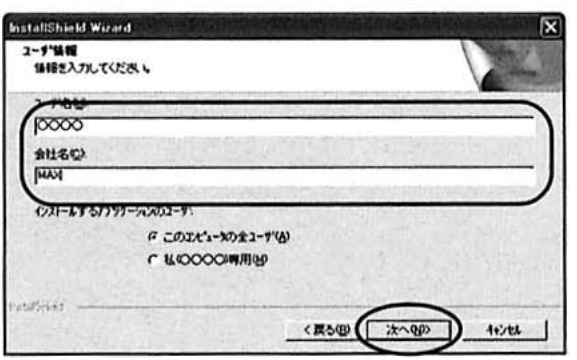

→ [インストール先の選択] 画面が表示さ れます。

インストールするフォルダを確認し、 [次へ] ボタンをクリックします。

変更するときは、[参照] ボタンをクリック します。

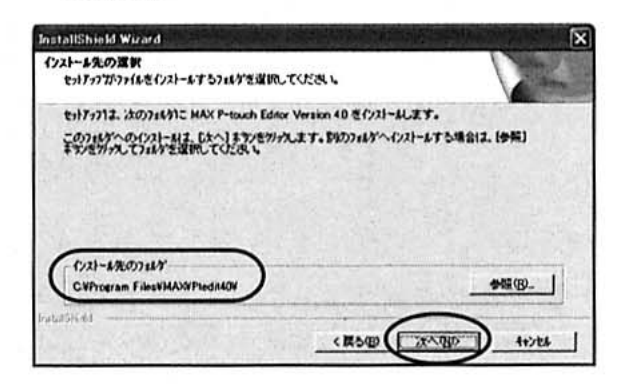

- → [セットアップタイプ] 画面が表示され ます。
- セットアップ方法を選択し、[次へ] ボタ 8 ンをクリックします。

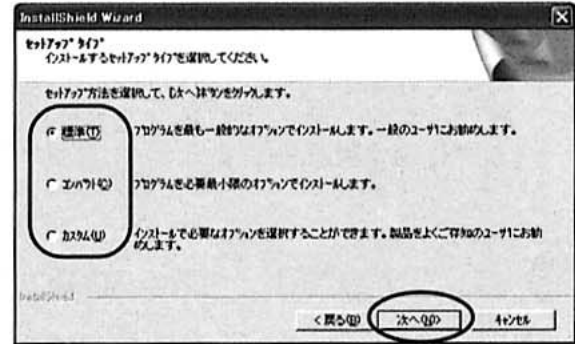

以下の項目がインストールされます。

□ 標準

P-touch Editor, P-touch Library, P-touch Transfer Manager, P-touch Backup Manager、欧文フォント、シンボルフォ ント、ヘルプ、クリップアート、テンプ レート、レイアウトスタイルがインス トールされます。

□ コンパクト P-touch Editorとクリップアートのみ インストールされます。

□ カスタム [次へ] ボタンをクリックし、[機能の選 択] 画面でインストールする項目を選 択します。

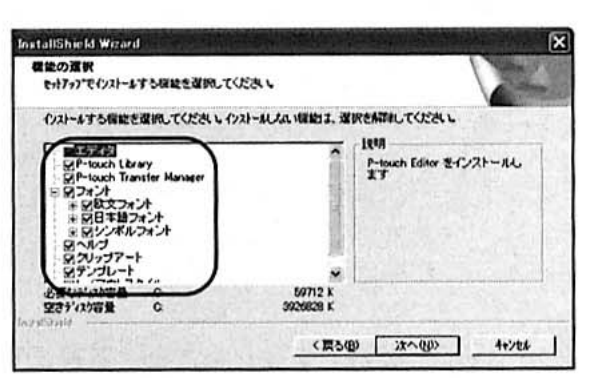

 $\bar{u}$ 

ò

 $\frac{1}{4}$ ith.  $\alpha$ ib.

iś

ä  $\alpha$ 

 $\alpha$ 商

é9

ö

ris

dis

ö è

à5

ŵ Ø) ö

da

in.

滋  $\odot$ 

茴

 $\overline{a}$ 

Đ

ë

ö

 $\langle \rangle$  $\ddot{\alpha}$ 

iö.

 $\vec{v}_i$ 

 $\overline{a}$ 

 $\circ$ 

 $\circ$  $\overline{\mathfrak{m}}$ 

 $\odot$ 

 $\otimes$ 

资

 $\circledS$ 

 $\circ$ m

> 动 ö ä 印 Φ

- → [ショートカットの追加] 画面が表示さ れます。
- ショートカットを作成する場所を選択 し、[次へ] ボタンをクリックします。 ショートカットを作成しない場合は、すべ てのチェックを外します。

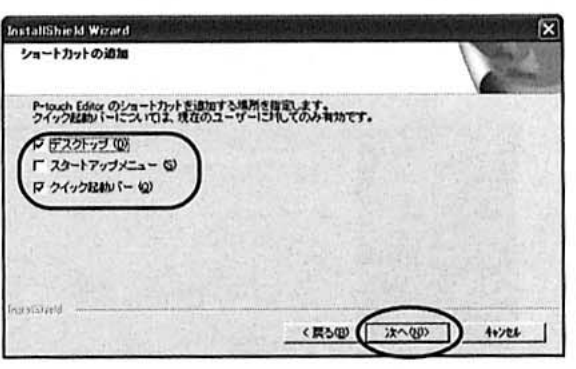

- → [ファイルコピーの開始] 画面が表示さ れます。
- 設定内容を確認し、[次へ] ボタンをク リックします。

設定し直すときは、[戻る] ボタンをクリッ クします。

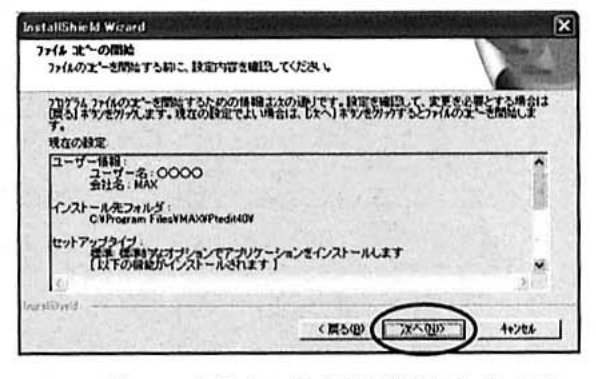

[Install Driver]画面が表示されます。

「はい、インストールします。」を選択し、 「次へ】ボタンをクリックします。

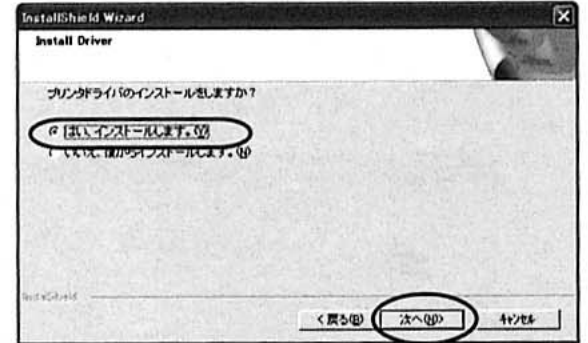

- → [プリンタドライバをインストールする 前に]画面が表示されます。
- 内容を確認してから「はい、確認しまし 12 た。」をチェックし、[OK] ボタンをク リックします。

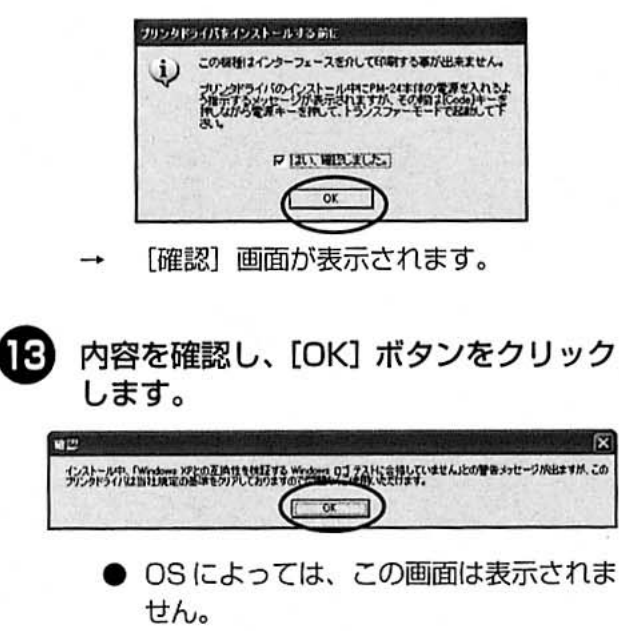

- → [ドライバのセットアップ (MAX PM-24)] 画面が表示されます。
- [次へ] ボタンをクリックします。 14)

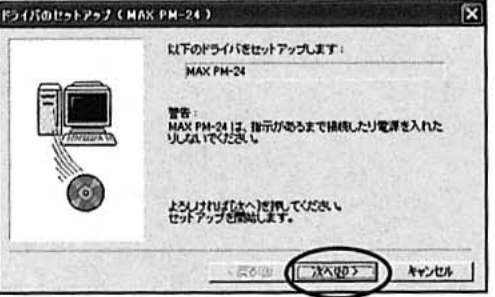

プログラムをインストールする

成する

セットアップの準備が始まります。

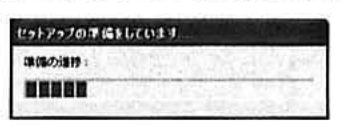

→ 準備が終わると、本機を接続するように 画面に表示されます。

 $28$ 

 $\overline{\mathbf{m}}$ 

ii.

 $\mathcal{O}_2$ 

 $\ddot{\odot}$ Ø.

 $\alpha$ 

a

ö.

 $\tilde{z}$ 

 $\overline{10}$ 

 $65$ 

 $\partial$ 

ö ğı

档

 $\overline{\xi}$  $\ddot{\circ}$ 

 $\overline{\omega}$ 

 $\ddot{\circ}$ 

ó  $\alpha$ 

its.  $\ddot{\circ}$ 

 $\frac{1}{2}$ 

ö

ib) 浏

 $\theta$ 

 $478$ 

 $\overline{10}$ 

 $186$ 

 $25$ 

 $\langle \phi \rangle$  $\sqrt{3}$ 

 $\mathcal{G}_2^{\prime}$ 

**d** 

 $\ddot{\circ}$  $\ddot{\circ}$ 

 $\ddot{\circ}$ ö

勁

 $05$ 

 $\circ$ 

**XID** m

 $\overline{1}$ ø

Ğ)  $\Theta$  $\bar{v}$ 稳

 $\overline{\psi}$ 

ö  $65$ 

 $\frac{1}{2}$ 

 $\leq$ 棚 d

 $\overline{z}$ ø  $\alpha$ **W** 臺

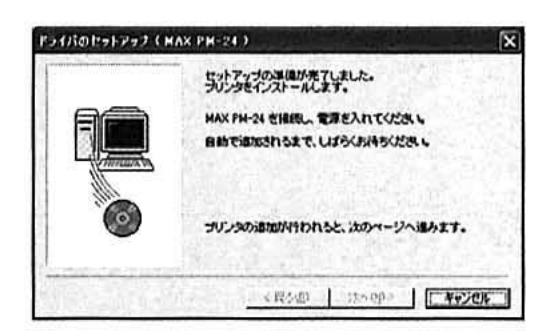

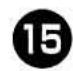

付属の USB ケーブルを用意します。 O 三 Ш Y 本機のUSBポートに バソコンのUSBボート 差し込みます に差し込みます 本機底面のUSBポートにUSBケーブル を差し込みます。

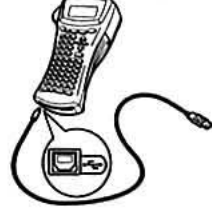

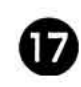

16)

パソコンのUSBポートにUSBケーブル を差し込みます。

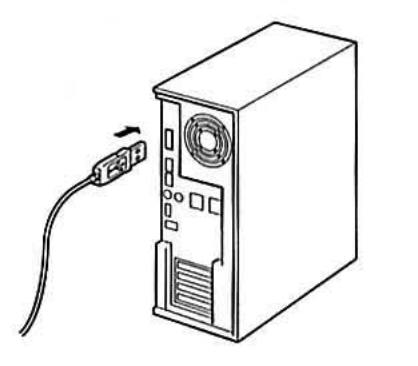

- ●パソコンによって、USBポートの位置 は異なります。詳細は、パソコンの取扱 説明書を参照してください。
- ●USBハブを介して接続する場合、USB ハブの機種によっては、正しく接続でき ないことがあります。このようなとき は、パソコンと本機を直接 USB ケーブ ルで接続してください。
- <u>。。。。。</u><br>(<sub>編集</sub>) (機能) を押しながら、本機の電源 æ を入れます。

Windows® 98/98 SE/Me/2000 Proの 場合は、 29 (→ P.75) に進みます。

- → パソコンに本機が接続されていることが 認識されると、「新しいハードウェアの 検出ウィザード]画面が表示されます。
- $\mathbf \Theta$ 「ソフトウェアを自動的にインストール する (推奨) | を選択し、[次へ] ボタン をクリックします。

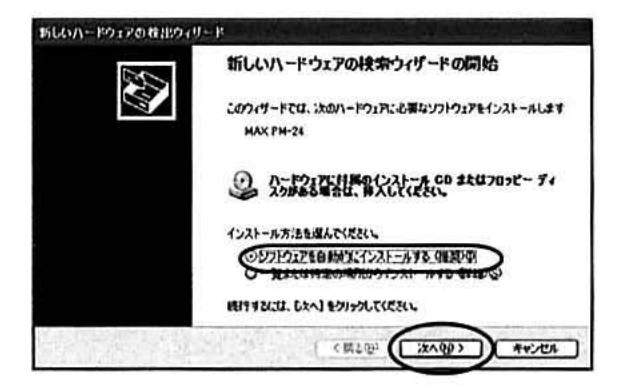

必要なプログラムが検索されます。

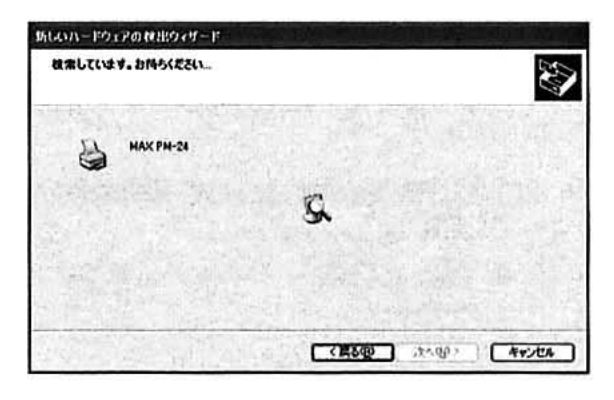

→ [ハードウェアのインストール] 画面が 表示されます。

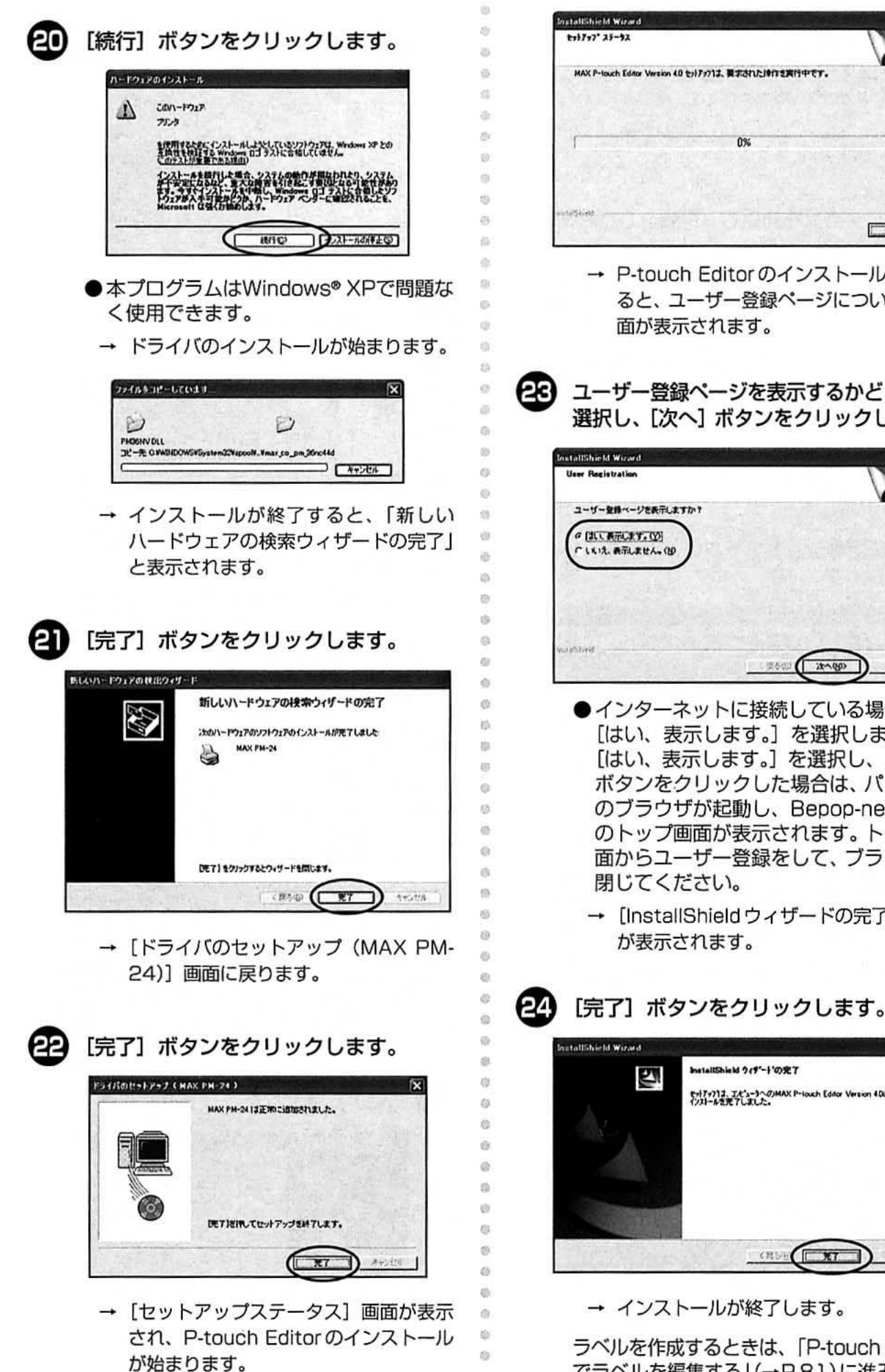

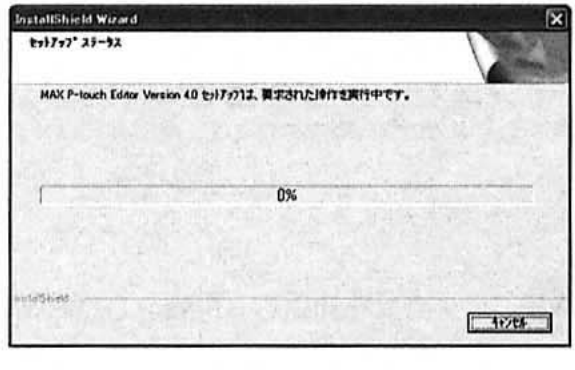

→ P-touch Editorのインストールが終わ ると、ユーザー登録ページについての画 面が表示されます。

ユーザー登録ページを表示するかどうかを 選択し、[次へ] ボタンをクリックします。

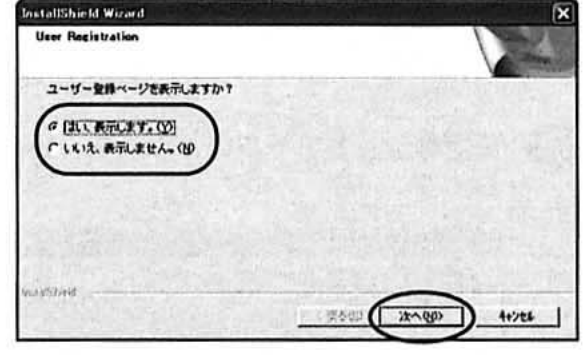

- ●インターネットに接続している場合のみ [はい、表示します。] を選択します。 [はい、表示します。]を選択し、[次へ] ボタンをクリックした場合は、パソコン のブラウザが起動し、Bepop-net.com のトップ画面が表示されます。 トップ画 面からユーザー登録をして、ブラウザを 閉じてください。
	- → [InstallShield ウィザードの完了]画面 が表示されます。

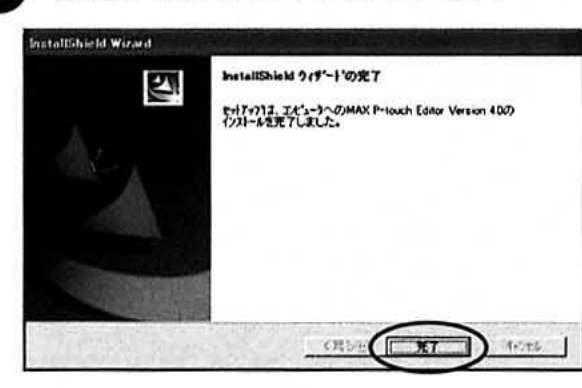

→ インストールが終了します。

ラベルを作成するときは、「P-touch Editor でラベルを編集する」(→P.81)に進みます。

作成する<br>バソコンでラベルを

## P-touch Editor tilt インストールするとき

ö ö ラベルをデザインする「P-touch Editor 4.01の ò  $\omega$ みをインストールする手順を説明します。 ä  $\overline{m}$ パソコンを起動し、付属のCD-ROMを (a) **Sta** セットします。  $\alpha$  $\odot$ → [Bepop mini Setup] 画面が表示され  $\mathbb Q$ ます。 3D)  $\ddot{\circ}$ ● [Bepop mini Setup] 画面が表示され  $\overline{a}$ るまで、少し時間がかかります。  $\hat{\mathbf{u}}$  $\odot$ ● 「Bepop mini Setup」画面が表示され  $\circ$ ないときは、[マイコンピュータ]の  $\alpha$ [Bepop mini] アイコンをダブルクリッ  $\bar{v}$ クします。  $\alpha$  $\circ$  $\ddot{\circ}$ 高度なセットアップのボタンをクリック ö します。  $\ddot{\alpha}$  $\alpha$ **Cl Bepopmini Setup**  $\ddot{\circ}$ セットアップ方法を選択してください。  $\ddot{\circ}$ **MAX** 基本セットアップ 編集ソフト ACA Besse wini プリンタドライバのイ<br>100 接続の場合、こちらからのインストールを推奨<br>なが、サリアル検検でのインストールは原則として<br>201 ません。<br>そさません。  $\alpha$ in.  $\mathcal{P}$  $\ddot{\circ}$ **C.GOOD**  $\ddot{\text{e}}$ 再度なセットアップ 編集ソフトやブリンタドライバのインストールを備<br>パンコンに詳しい方向すです。<br>パンコンに詳しい方向すです。<br>パンコンにデル検索の場合はこちらからインストー<br>ルしてください。  $\mathbb{G}$ mm  $\langle \rangle$ 谷 ö  $\ddot{\circ}$  $\circ$  $\ddot{\circ}$ ö → インストールするソフトウェアを選択す **i** る画面が表示されます。 gb) O  $\ddot{\circ}$ P-touch Editor のボタンをクリックし  $\circ$ ます。  $\odot$  $\ddot{\circ}$ Li Bepapmini, Setup  $\alpha$ インストールする項目を選択してください。  $\frac{1}{2}$ **MAX** P-touch Editor **i** P-touth Editor 4 のインストールを行います。<br>両横旋で、多彩なラベルを作成できる編集ソフト 雅  $\theta$  $\overline{3}$ 

ドライバのインストール、更新、NPRなどを行いま

→ 機種を選択する画面が表示されます。

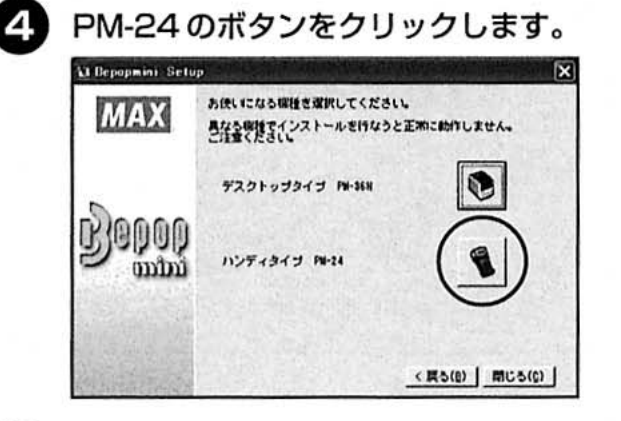

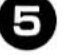

ò

ø

 $\ddot{\circ}$ 

画面に表示される内容に従って、インス トールを実行します。

「基本セットアップでインストールする」 の 2 ~ 1 (→P.72) を参照してください。

→ P-touch Editorのインストールが終わ ると、ユーザー登録ページについての画 面が表示されます。

 $\alpha$ 

(B)

卤

G œ

 $\emptyset$  $\ddot{\circ}$  $\circ$ 

 $\odot$  $-68$ 

G

€

<戻る(B) | 閉じる(C) |

ユーザー登録ページを表示するかどうかを 選択し、[次へ] ボタンをクリックします。

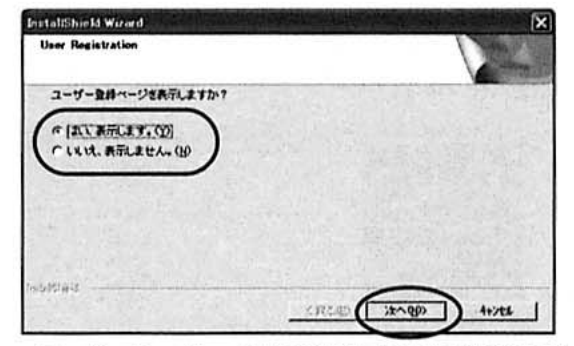

- ●インターネットに接続している場合のみ [はい、表示します。]を選択します。 [はい、表示します。]を選択し、[次へ] ボタンをクリックした場合は、パソコン のブラウザが起動し、Bepop-net.com のトップ画面が表示されます。トップ画 面からユーザー登録をして、ブラウザを 閉じてください。
	- → [InstallShieldウィザードの完了]画面 が表示されます。

## [完了]ボタンをクリックします。

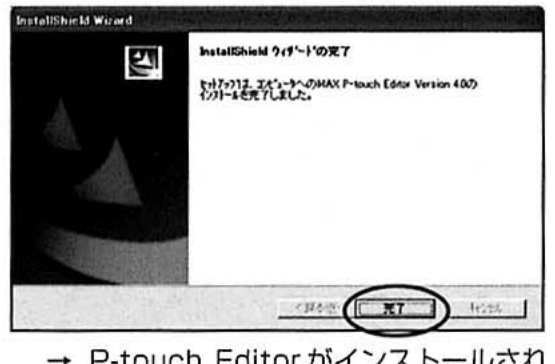

→ P-touch Editor がインストールされ、 ❸ の画面に戻ります。

C}GQOQ

mm

<sup>6</sup> 

# プリンタドライバだけ インストールするとき

プリンタドライバのみをインストールするときの 手順を説明します。

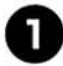

パソコンを起動し、付属のCD-ROMを セットします。

- → [Bepop mini Setup] 画面が表示され ます。
- [Bepop mini Setup] 画面が表示され るまで、少し時間がかかります。
- [Bepop mini Setup] 画面が表示され ないときは、[マイコンピュータ]の [Bepop mini] アイコンをダブルクリッ クします。
- 高度なセットアップのボタンをクリック します。

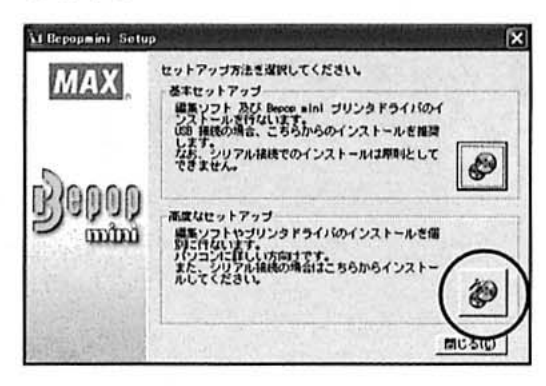

→ インストールするソフトウェアを選択す る画面が表示されます。

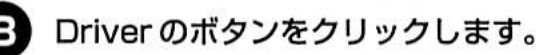

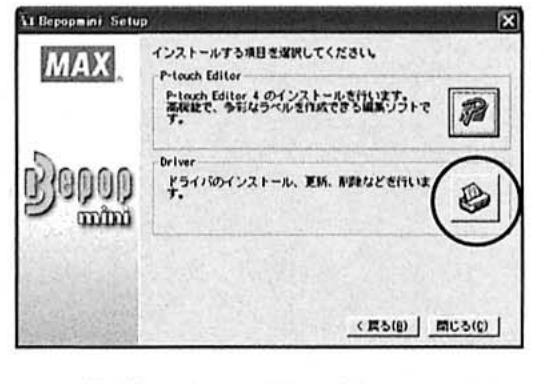

→ 機種を選択する画面が表示されます。

PM-24 のボタンをクリックします。

 $\circ$ 

 $\ddot{\circ}$ 

è

 $53$ 

 $\omega$ 

 $\bar{a}$ 

ä ä

49

 $45$ 

 $\alpha$ 

m  $\alpha$ 

di.

dia

a

 $\begin{array}{c} \circledR \end{array}$ 

 $\circledcirc$ 

 $\ddot{\odot}$ 

G)

ö

ò dis-

 $\overline{\mathbb{Q}}$ 

 $\ddot{\circ}$ 

 $\alpha$  $\otimes$ 

(I)

ä

ä

 $\Theta$ 

 $\alpha$ 

**ch** 

isi

G)

 $\ddot{\circ}$ 

 $\alpha$ 45

è5

ö

 $\ddot{\circ}$  $\alpha$  $\circ$ 

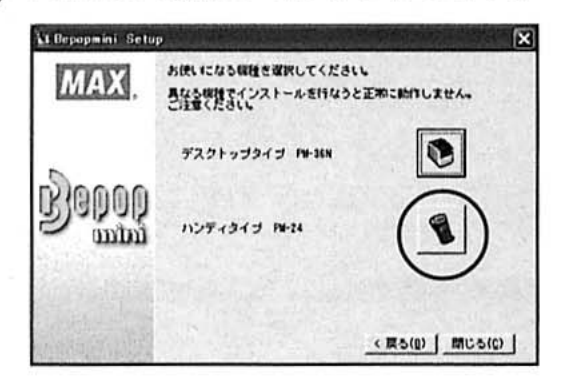

- →「プリンタドライバをインストールする 前に| 画面が表示されます。
- 内容を確認してから「はい、確認しまし た。」をチェックし、[OK] ボタンをク リックします。

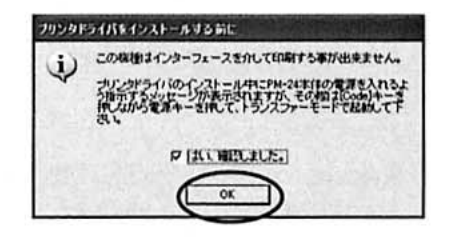

- → [確認] 画面が表示されます。
- 画面に表示される内容に従って、インス 6) トールを実行します。

「基本セットアップでインストールする」 **B~ 2 (→P.73) を参照してください。** 

→ [ドライバのセットアップ (MAX PM-24)] 画面が表示されます。

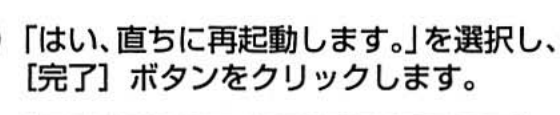

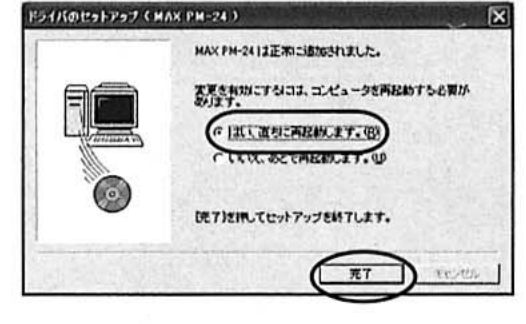

→ ドライバのインストールが終了し、パソ コンが再起動します。

作成する<br>バソコンでラベルを

# ソフトウェアを削除するとき

本機を使用しなくなったときなどは、以下の手順 でソフトウェアを削除します。

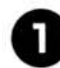

[マイコンピュータ]の[プログラムの追 加と削除]を選択します。

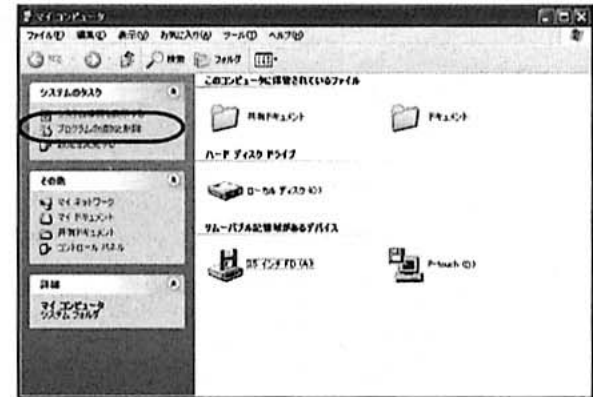

- → [プログラムの追加と削除] ウィンドウ が表示されます。
- □ Windows® 98/98SE/Me/2000 Proの場合

「スタート] メニューー [設定] ー [コ ントロールパネル]を選択し、[アプリ ケーションの追加と削除] アイコンを ダブルクリックします。

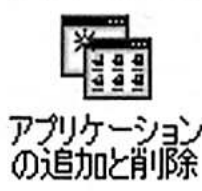

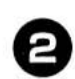

[MAX P-touch Editor Version 4.0] を選択します。

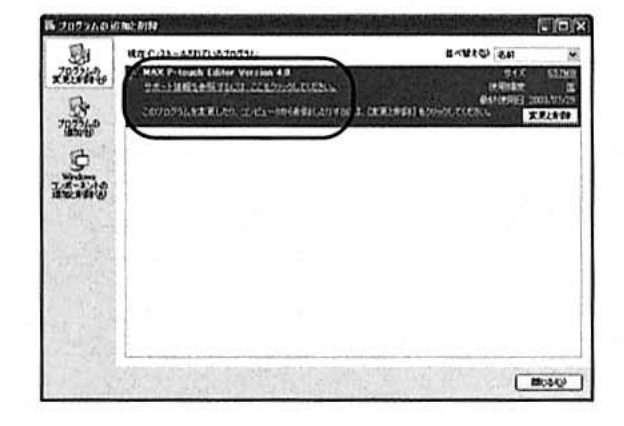

□ Windows® 98/98SE/Me/2000 Pro の場合

> 「アプリケーションの追加と削除のプロ パティ]画面で、「MAX P-touch Editor Version 4.0」を選択します。

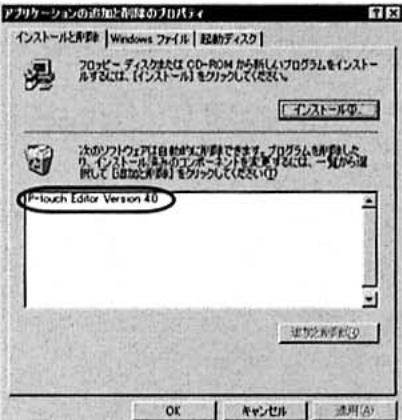

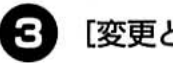

 $\ddot{\circ}$ 

iá

an.

 $\alpha$ 

 $\oplus$ 

 $\ddot{a}$ 

÷  $\ddot{\text{o}}$ -iti

is.

 $\otimes$ ò  $\alpha$ a ö ä  $\overline{10}$  $\ddot{\circ}$ ä  $\langle \rangle$  $\frac{1}{2}$  $\bar{\omega}$  $\ddot{\circ}$  $\ddot{\circ}$ 

in.  $\circ$ 

债

(8)  $_{\odot}$ ö

 $\ddot{\circ}$ 

 $\odot$ 

 $\otimes$  $\langle \rangle$ 

 $\sqrt{3}$ 

 $\alpha$ 

in 4h zi. ä ö

ò

ö ä ä

 $\ddot{\circ}$  $\otimes$ 

 $\otimes$ 

 $\mathcal{L}$ 

徵

 $\circ$ 

**(b)**  $\overline{\otimes}$ 

 $\ddot{\circ}$ ö  $\langle \rangle$  $\odot$ d) ö  $\ddot{c}$ 

 $\ddot{\circ}$  $\ddot{\circ}$ ä  $\langle \rangle$  $\ddot{\phantom{a}}$ 

### [変更と削除] ボタンをクリックします。

→ [ファイル削除の確認] 画面が表示され ます。

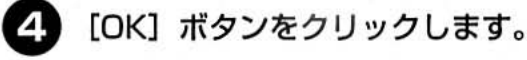

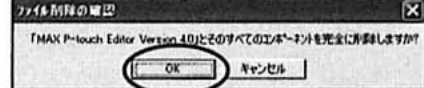

### → ソフトウェアが削除されます。

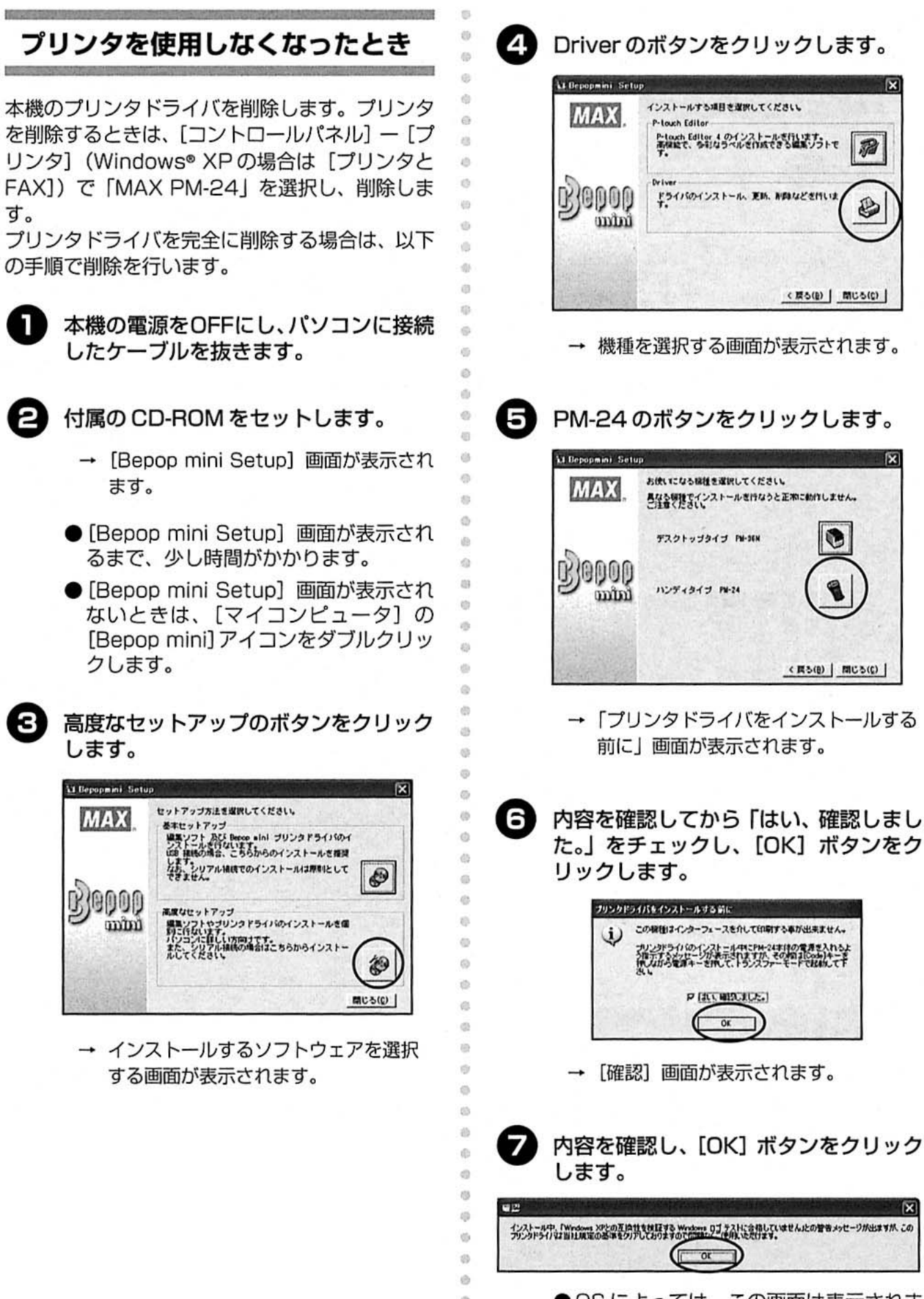

 $\ddot{a}$ 

●OSによっては、この画面は表示されま せん。

→ [ドライバのセットアップ (MAX PM-24)] 画面が表示されます。

作成する<br>バソコンでラベルを プログラムをインストールする

79

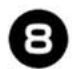

E 「MAX PM-24 を削除する」を選択し、 [次へ] ボタンをクリックします。

 $\ddot{\circ}$ 

ø

xb

 $\ddot{\circ}$ 

 $\ddot{\circ}$ 

ö

ö

 $\overline{D}$ 

zii.

 $^{10}$  $\ddot{\text{o}}$ 

ä

ö

 $\ddot{\alpha}$  $\ddot{\circ}$ 

 $\overline{\mathfrak{D}}$ 95

Ġ

 $-$ 

-49  $-10$ 

 $25$ 

 $\overline{\cal O}$ 

 $\overline{\mathfrak{S}}$ 

ø

Ö  $\alpha$ 

 $\odot$ 

 $\overline{\epsilon}$  $\omega$ 

 $\mathbb{Q}$ 

 $\odot$ 

(d)

 $\bar{\alpha}$ 

 $\overline{\phi}$  $\overline{5}$ 

 $\frac{1}{2}$  $\overline{25}$ 

 $\sqrt{3}$ 10

**IO** 

di  $\frac{1}{2}$ 

 $\ddot{\circ}$ 动

 $\frac{d\mathcal{G}}{d\mathcal{G}}$ Ø ø  $\ddot{\circ}$  $\ddot{\circ}$  $\overline{10}$ 

 $^{55}$ 

 $^{10}$ 30  $\Phi$ Ö  $\tilde{Q}$ 3  $\tilde{v}$ 45 动 40  $\Theta$ 3

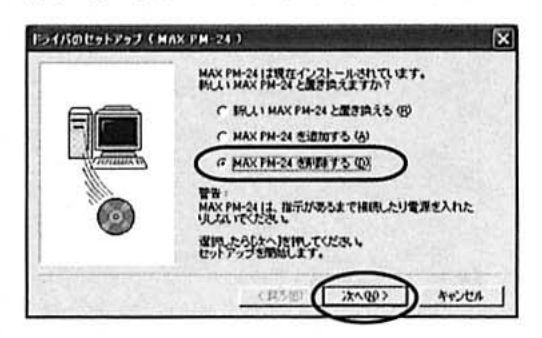

→ 削除の確認画面が表示されます。

□「新しいMAX PM-24と置き換える」 を選択した場合

現在のプリンタドライバを削除し、新 しいプリンタドライバをインストール します。新しいバージョンのプリンタ ドライバや、Windows® 2000 Pro/ XPでシリアルナンバーが異なる本機に 変更するときに使用します。

□ 「MAX PM-24 を追加する」を選択し た場合

新しいプリンタドライバを追加します。 複数の本機を 1 台のパソコンで使用す るときに使用します。Windows® 98/ 98 SE/Meの場合、プリンタドライバ は追加されずに、新しいポートが追加 されます。

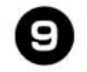

### [はい]ボタンをクリックします。

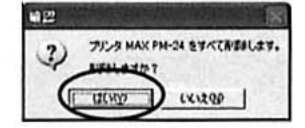

→ 削除が開始されます。

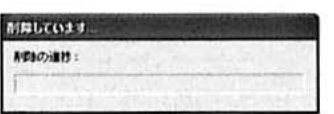

→ 削除が完了したことを示す画面が表示さ れます。

- ⋒ [完了] ボタンをクリックします。 **F2OSOL2F222 (MAX PM-24)** MAX PM-24 は正常に形まされました。 DETIENLICE>トアップをMTLます。
	- → プリンタドライバの削除が完了します。

 $\overline{Y}$ 

 $A \rightarrow A$ Ci

# P-touch Editor でラベルを編集する

P-touch Editor を使うと、いろいろなデザインのラベルが作成できます。

### お知らせ

● ここでは、P-touch Editorの概要を説明します。詳しい使い方は、ヘルプに掲載されてい

ida

xit)

io.

 $\overline{5}$ 

 $\langle \rangle$  $\circ$ 

 $\bar{\omega}$ 

 $\ddot{a}$ 

 $\ddot{\circ}$ 

 $\sqrt{2}$ 

 $\ddot{\circ}$ 

**its** 

 $\mathbb{G}$ 

 $\ddot{\circ}$ 

ò

 $\bar{Q}$ 

 $\overline{a}$ 

(8) 池

 $\omega$ 

Ŷ. 39

ø (C)  $^{(1)}$ d. 读 i5  $\sigma$ 

- ます。詳細は「ヘルプの使い方」(→ P.88) を参照してください。
- Cここでは、主にWindows® XP の画面と操作を例に説明します。

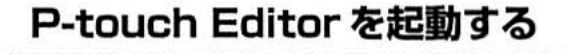

P-touch Editor を起動します。

### ■ Windows® XP の場合

[スタート] メニューー [すべてのプログラム] -[MAX] - [MAX P-touch Editor 4.0] - [P-touch Editor] を選択します。

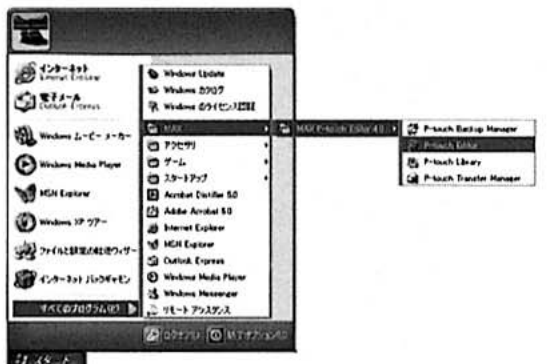

→ 起動するとレイアウトの方法を選択する 画面が表示されます。

■ Windows<sup>®</sup> 98/98 SE/Me/2000 Pro の場合

[スタート] メニューー [プログラム] - [MAX] -[MAX P-touch Editor 4.0] - [P-touch Editor] を選択します。

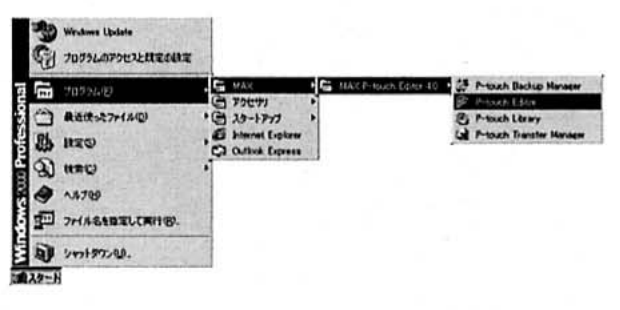

→ 起動するとレイアウトの方法を選択する 画面が表示されます。

ソコンでラベルを

## レイアウト画面

P-touch Editor を起動すると、レイアウトの方 法を選択する画面が表示されます。

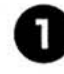

レイアウトを選択し、[OK] ボタンをク リックします。

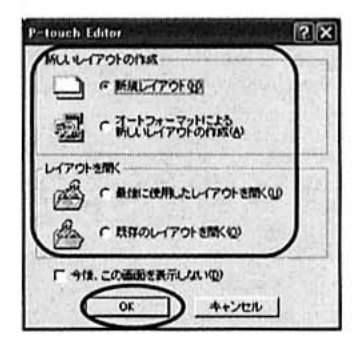

→レイアウト画面が表示されます。

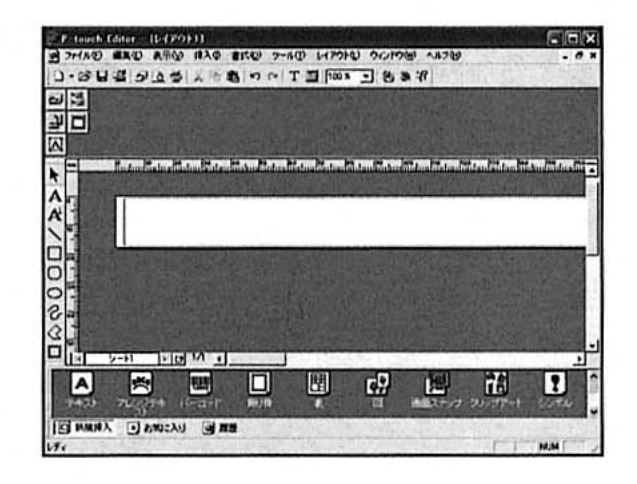

### ■ プロパティドック

ボタンをクリックすると、フォントやレイアウト などを設定するプロパティが表示されます。もう 一度ボタンをクリックすると、プロパティは閉じ ます。

□ 印刷プロパティ

ラベルの印刷の仕方を設定します。

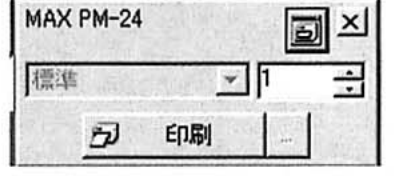

### □ ページプロパティ

G)  $\alpha$ 

dis- $\alpha$  $\mathcal{L}$ 

it)

ö  $\frac{1}{2}$ **ill** 

 $\ddot{\alpha}$ 

 $\alpha$ 

äb

 $324$ 

itis

jó.

 $\overline{10}$ 

 $\odot$ 

 $\ddot{\text{c}}$ 

 $\circ$ 

 $\circ$ 

 $\otimes$ 

 $\omega$  $\ddot{a}$  $15$ 

db

 $\circ$ 

ø

 $\mathfrak{S}$  $\ddot{\text{e}}$ ö

ø  $\circ$ 

 $\circ$ 

 $\ddot{\circ}$ 

 $\overline{a}$ 

d)

ö)

 $\ddot{a}$ 

2D

造 ø

ö é Ġ  $\ddot{\circ}$  $\overline{\psi}$ e ラベルのサイズと向きを設定します。

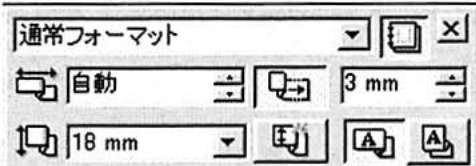

# □ テキストプロパティ

使用フォントや文字揃え、行間隔など を設定します。

| MS Pゴシック |  |  |  | $\frac{1}{2}$ 46.8 $\frac{1}{2}$ $\lambda$ <b>a</b> $\boxed{0}$ |  |  |                                                          | 고<br>직               |
|----------|--|--|--|-----------------------------------------------------------------|--|--|----------------------------------------------------------|----------------------|
|          |  |  |  |                                                                 |  |  | $B   I   U   A \circ   B E \circ   A^+   A^-   \equiv 0$ | $\frac{1}{\sqrt{2}}$ |
|          |  |  |  |                                                                 |  |  | H + 1 H 10 8 9 1 5 8 4                                   |                      |

□ レイアウトプロパティ

文字列や図形の配列を設定します。

|  |  | 의 일 88 品 인 연 |  |
|--|--|--------------|--|

<sup>■</sup>描画ツールバー

文字や図形を描きます。

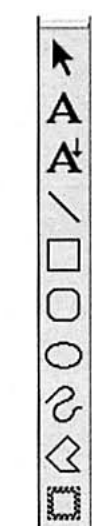

### ■ オブジェクトドック

イラストや似顔絵を呼び出すアイコンが並んでい ます。

□ テキスト 文字列を入力します。

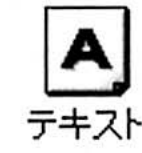

□ アレンジテキスト 文字列を変形します。

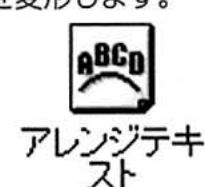

□ バーコード バーコードを設定します。

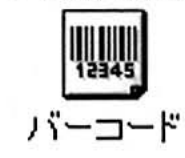

□ 飾り枠 飾り枠を付けます。

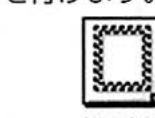

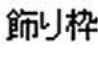

□表

表を作成します。

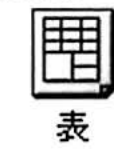

### □ 図

保存されているイラストや写真などを 呼び出します。

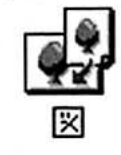

● bmp/dib/jpg/jpeg/tif/ico/wmf/emf/ png のいずれかの形式のファイルを呼び 出すことができます。

□ 画面スナップ

 $\theta$ 

 $\ddot{\alpha}$ 

ä

**in**  $\overline{a}$ 

2b

ä  $\alpha$ 

 $\alpha$ 

 $\frac{1}{100}$ 

ió.

 $\alpha$ 

40  $\overline{33}$ **cs** 

 $\alpha$ 

**i**  $12$ 

ti. 39

ió.  $\overline{B}$  $\overline{\mathcal{L}}$ 

**i** db.

do

i dit

 $\alpha$  $\alpha$ 

 $60$ in.

m. ità

 $\overline{5}$ 

 $\alpha$  $\alpha$ 

ó

its. **its**  デスクトップ画面の一部をキャプチャ します。

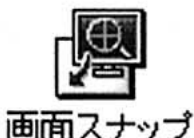

□ クリップアート いろいろなイラストを呼び出します。

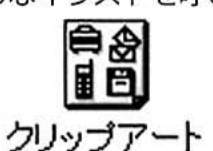

□ シンボル いろいろなマークを呼び出します。

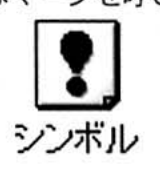

□ ピクチャーメイキング 絵を組み合わせてイラストを作ります。

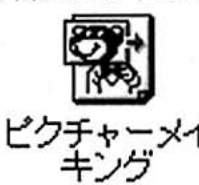

### □ モンタージュ 髪型や目などを選んで似顔絵を作りま す。

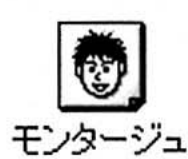

□ 日付と時刻 現在の日付や時刻を文字列として表示 します。

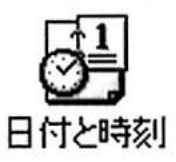

□ カレンダー カレンダーを文字列として表示します。

カレンダー

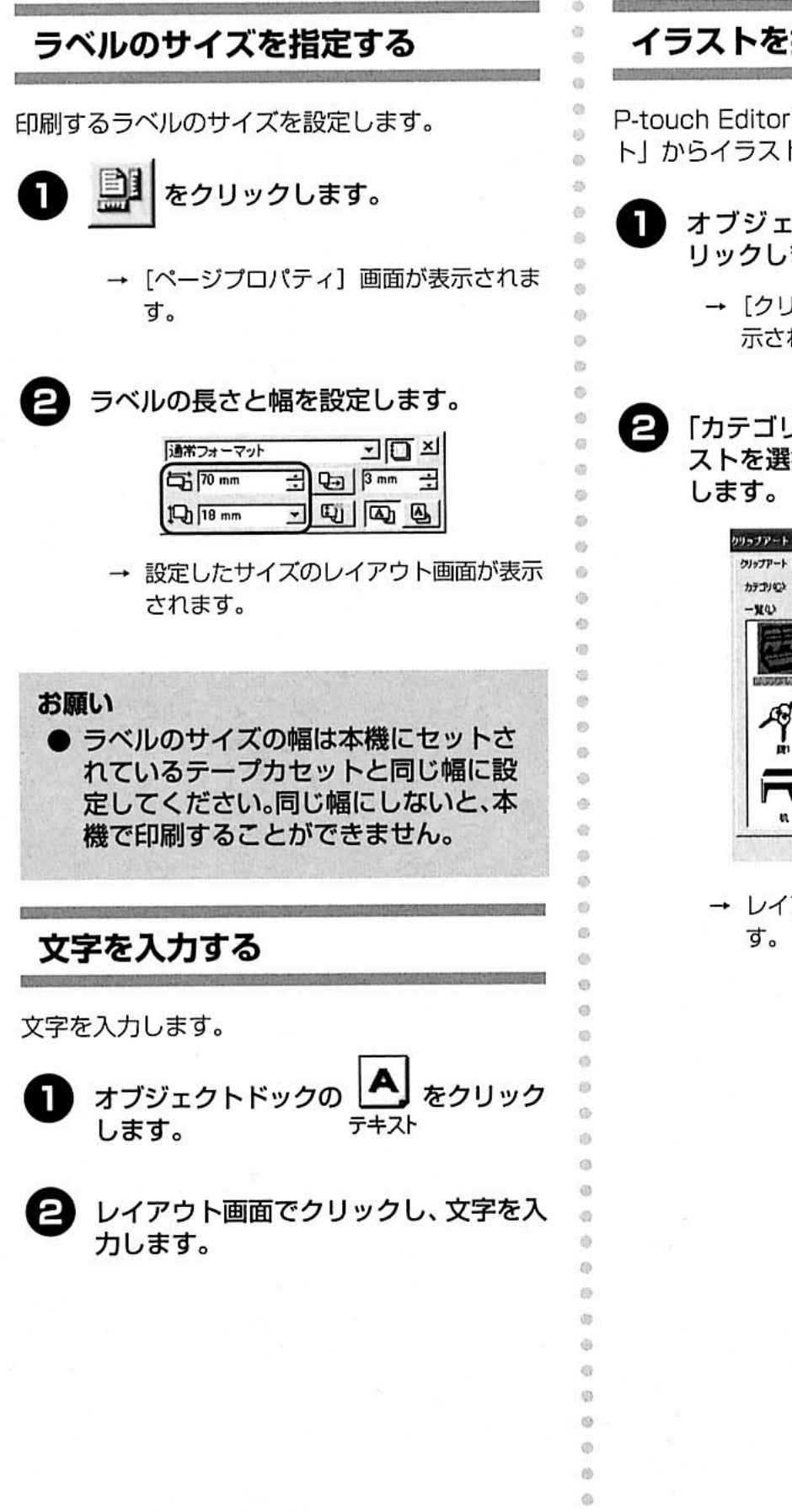

sts òb.

# イラストを挿入する

P-touch Editorに添付されている「クリップアー ト」からイラストを挿入する手順を説明します。

旧百 をク オブジェクトドックの リックします。 クリップアート

- → [クリップアートギャラリー]画面が表 示されます。
- 「カテゴリ」を選択し、「一覧」からイラ ストを選択して「OK1ボタンをクリック

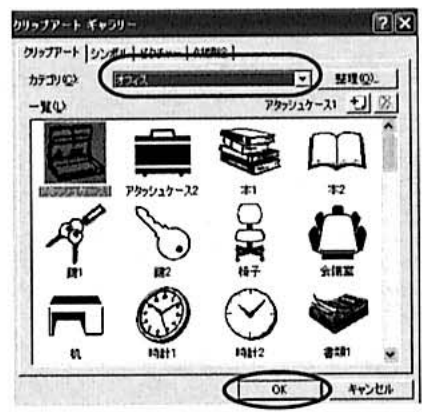

→ レイアウト画面にイラストが挿入されま

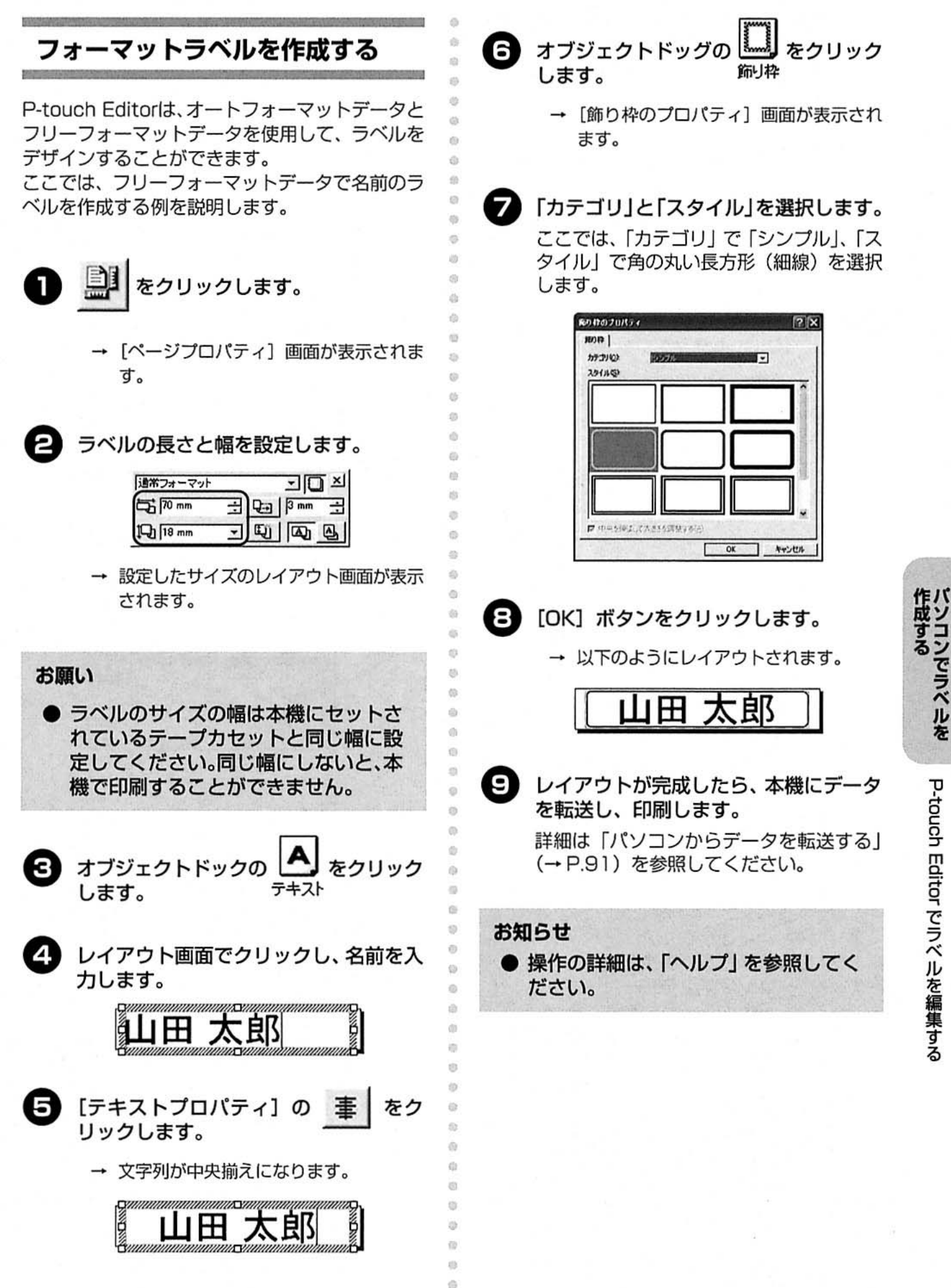

P-touch Editor でラベルを編集する

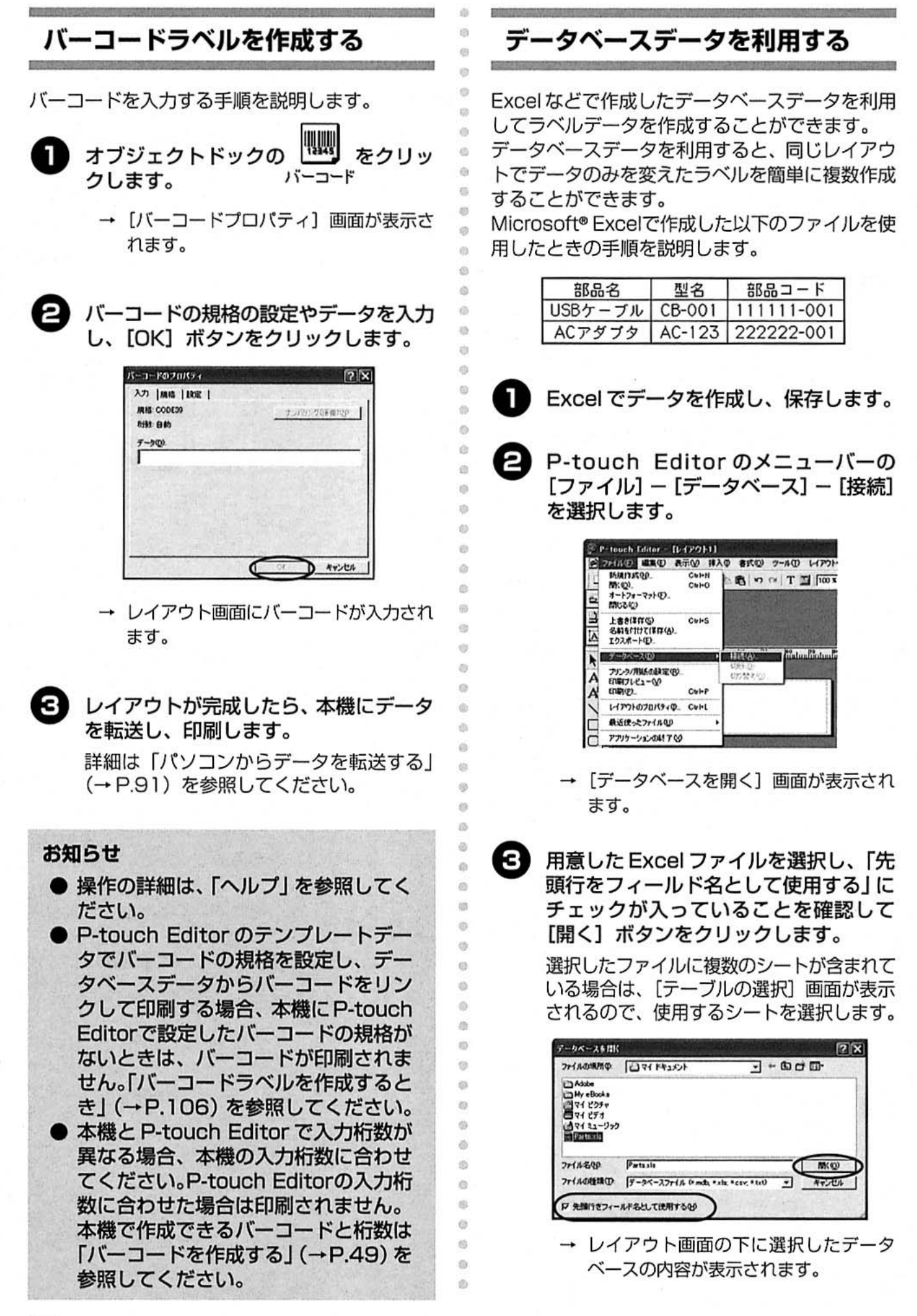

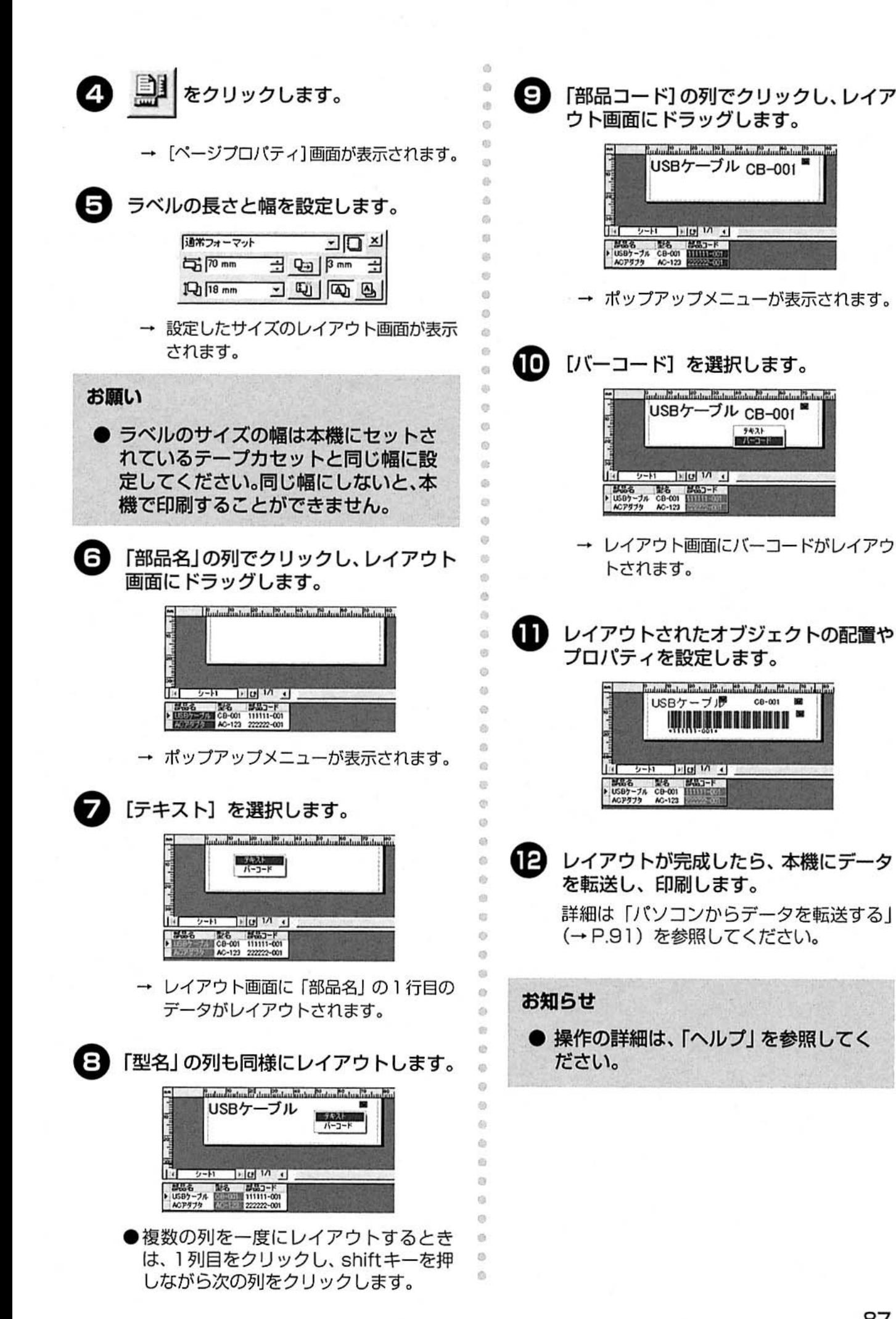

作成する<br>バソコンでラベルを

#### $\alpha$ ■ ヘルプを印刷するとき i. ヘルプの使い方 ヘルプの内容を印刷することができます。ヘルプ  $\alpha$  $\alpha$ は、通常のプリンタで印刷します。  $\odot$ P-touch Editorには、ソフトウェアの詳しい使い  $\odot$ 方を説明したヘルプが付いています。  $\mathbf{1}$ [目次] タブを選択します。 ó ここではヘルプの使い方を説明します。 ä  $\overline{a}$  $\alpha$ 2 目次タブで印刷したいトピックを選択し メニューバーの [ヘルプ] - [P-touch  $\ddot{\circ}$ ます。 Editor ヘルプ]を選択します。 (B)  $\Theta$ □ 特定のトピックを印刷するとき **C** lolx **di** ワインドウの ヘルプモン  $\sigma$ 目次タブで、印刷したい見出しをク **PERSONAL PROPERTY** ä  $1897$ リックします。見出しをクリックする ö フラザーホームページ(B)<br>さいねま示(C) iò. と、その見出しに含まれる内容が表示 パーワェン1815(A) id. されます。 日次(2) |キーワードQD | 検索©) | おすじ入り中 3次20 | キーワード29 | 住業の | お知ら入り<br>|- 20 | キーロードの | お知ら入り<br>|- 20 | キーロードの | インガース<br>|- 20 | サンブルース<br>|- 20 | サンブルース<br>|- 20 | サンブルース<br>|- 20 | サンブルース<br>|- 20 | サームのサーシャスト及列<br>|- 20 | コーム: 20 | サームの付け<br>|- 20 | コーム: 20 | カーム: 20 | カーム: 20 | → [P-touch Editor ヘルプ]が表示されま  $\alpha$  $\ddot{\alpha}$ す。 ö ä g. トピック ツールバー 曲 ヘルプを操作するツールで 選択した項目の説明が  $45$ 表示されます。 す。  $\omega$ *Chairman Diam And T*  $\bar{a}$  $|C|$  $1500$ (鼎 盘 ö TO 14-0-FW | 820 | hRCA00  $\hat{a}$ Priordis ● 保助場<br>●トラブルシュ<br>● Gヘルプへ!<br>② 著作指情報 **GENER** トラブルシューティング G 151111 pina<br>味能感<br>トラブルシューティング<br>そへんプヘリパ<br>そのか味味 **Editor Version 4** ö  $\omega$ 操作編<br>#8009140104.TAXLAX  $\cap$  $\overline{12}$ □「操作編」の全文を印刷するとき 199 機能編<br>6480/NHENEN:IEM.TLV.T. 目次タブで、「操作編」をクリックしま P.  $20 - 10 = 0.005$ す。  $\alpha$ トラブルシューティング<br>WaterにXKital 荷 日次の | キーワードの | 株本の | お気に入りの  $\mathbb{I}_{22}^{24}$ 各ヘルプにジャンプ<br>https://them.schi.vie.co.it.i P  $\frac{10}{2}$  $\alpha$  $\alpha$  $\phi$ é  $60 - 30$ タブ 市 見出しを表示したり、 選択したタブの内容が表示さ  $\circ$ キーワードで検索ができ れます。 ö ます。 **US**  $\begin{array}{c} \begin{array}{c} 0 \\ 0 \end{array} \end{array}$ ල 日前 ボタンをクリックします。 ö  $\alpha$  $\alpha$ [トピックの印刷] 画面が表示されま  $\overline{1}$ す。  $63$ G 30 Ø

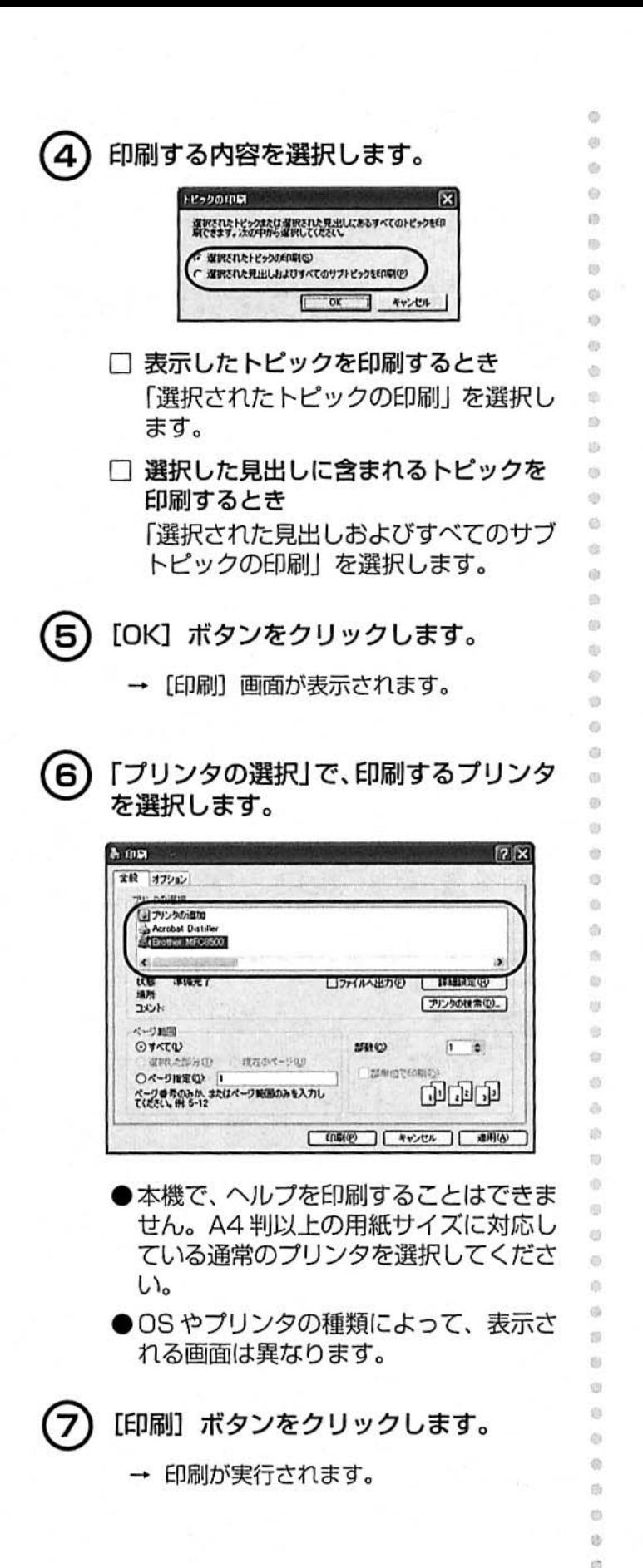

**O**  $\ddot{\circ}$ 

作成する<br>バソコンでラベルを P-touch Editor でラベルを編集する

# 他の種類のラベルを作るには

i.

「P-touch Editor ヘルプ」の操作編では、以下のいろいろなラベルを作成する例を紹介しています。

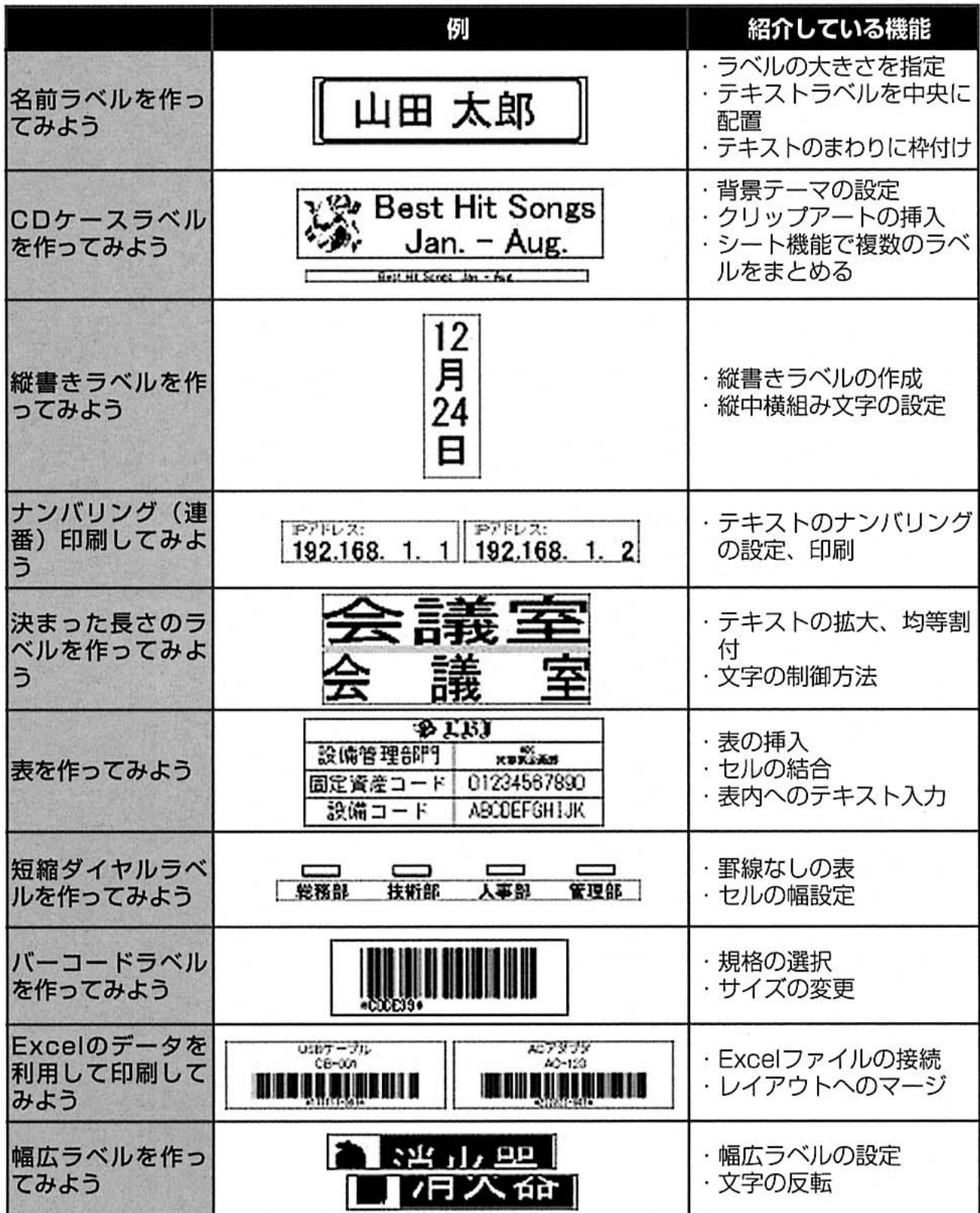

# パソコンからデータを転送する

P-touch Editor で編集したデータは、本機に転送して印刷します。 パソコンから本機に転送できるデータは以下の形式ファイルです。

□ テンプレートデータ (lbl形式) P-touch Editor で作成したラベルデータです。 テンプレートデータには、オートフォーマットやレイアウト画面などで作成した通常のテンプ レートデータと、データベースを利用して作成したテンプレートデータの2種類があります。

it)

ib.  $65$ 

 $\overline{a}$ 

 $\ddot{\odot}$ 

 $\circ$ 

ø

ø.

i5

ö

 $\alpha$ 

ä

 $\Theta$ 

tä-

萌

 $\bar{a}$ 

ō

 $\odot$ 

č5

 $65$ 

cis  $2/5$ 

 $\ddot{\circ}$ 

ö

ö

动

 $\odot$ 

 $\ddot{\odot}$ 

Ù  $\otimes$ 

 $\overline{\omega}$ 

适

 $\alpha$ 

档

Ð

市

O

₿

 $\ddot{a}$ 

ib

如

 $\circ$ 

- □ データベースデータ (mdb/xls/csv/txt形式) Microsoft® Excel や Access などで作成した表データです。
- □ イメージ文字データ (bmp形式) 外字エディタなどで作成したロゴなどの外字データです。

# 転送するデータを表示する

パソコンで作成したデータを本機に転送するとき は、P-touch Editorと一緒にインストールされて いる「P-touch Transfer Manager」を使用しま す。

初めに転送するデータをP-touch Transfer Managerに表示します。

■ テンプレートデータとデータベース データを表示する

テンプレートデータとデータベースデータを表示 する手順を説明します。

ı

з

P-touch Editor を起動します。

レイアウト画面に、デザインしたラベル のデータを表示します。

> 詳細は「P-touch Editorでラベルを編集す る」(→ P.81) を参照してください。

メニューバーの [ファイル] - [テンプ レートの転送]を選択します。

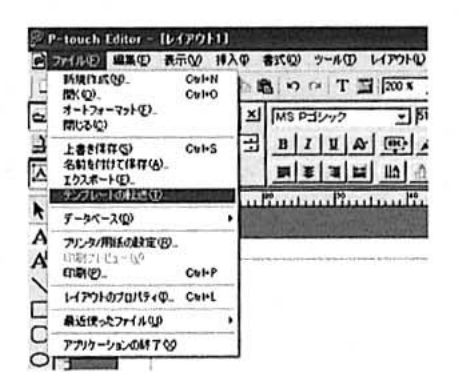

- → [P-touch Transfer Manager] 画面が 表示されます。
- → テンプレートデータ、データベースデー 夕が表示されます。
- [スタート] メニューー [すべてのプログ ラム] - [MAX] - [MAX P-touch Editor  $4.0$ ]  $-$  [P-touch Transfer Manager] を選択して、画面を表示させ ることもできます。
- ●データベースを利用して作成したテンプ レートデータをレイアウト画面に表示し た場合は、[テンプレートの転送] を選択 すると、P-touch Transfer Manager の画面にテンプレートデータとデータ ベースデータ2種類のデータが表示され ます。

データを表示したら、本機にデータを転送 します。「データを転送する」 (→P.92) を 参照してください。

### お願い

● P-touch Editor でデータベースを利 用してテンプレートデータを作成した 場合は、テンプレートデータとデータ ベースデータの2種類のデータが本機 に転送されます。この2つのデータは 互いにリンクしているため、データ ベースデータを削除すると、テンプ レートデータが表示できなくなります。

- イメージ文字データを表示する  $\alpha$ データを転送する イメージ文字データを表示する手順を説明します。  $\overline{\mathcal{L}}$  $\ddot{\circ}$ **GS** P-touch Transfer Manager で表示したデータ  $\mathbf{1}$ 画像データを bmp 形式で作成し、保存し  $\overline{c}$ を本機に転送します。 ます。  $\ddot{\circ}$  $\oplus$ 本機の電源を切り、【■■】(機能)を押し  $65$ [スタート] メニューー [すべてのプログ **VS** ながら、 (M) (ON/OFF) を押します。 ラム] - [MAX] - [MAX P-touch  $\frac{1}{2}$  $\frac{d\gamma}{d\gamma}$ Editor  $4.01 -$  [P-touch Transfer → 本機がトランスファーモードに切り替わ  $\alpha$ Manager] を選択します。 ります。 ö ø → [P-touch Transfer Manager] 画面  $\tilde{\mathbb{Q}}$ が表示されます。 USB ö  $\ddot{\odot}$ 強 36 [フォルダ変更] ボタンをクリックし、 3  $\overline{z}$ データが保存されているフォルダを指定 [P-touch Transfer Manager]画面で  $\overline{a}$ します。  $\alpha$ 転送するデータを選択します。  $\sqrt{3}$ 2 P-touch Transfer Manager (MAX PM-24)  $|2|x$ i6 **2** P-touch Transfer Manager (MAX PM-24)  $2x$ 啦! ë **IEE** | までは PO上のデータファイルをプリンタに転送します。ファイルを選択して関連ポタンを押してくだ までは、<br>いっとのデータファイルをプリンクに転送します。ファイルを送択して閉始ポタンを押してくだ Ğ  $\dot{\mathcal{O}}$ 7#89XE00 ファイルリストの フォルダ文更(M) ファイルリスト(L) **TEISBIS**  $55$  $T11$  $\frac{7571}{500015}$  $7 - 70$ 2003/09/26 1019 シスレート  $\overline{\Omega}$ ASION ... BRANDHICKNOS WHO I 高社のおの出すます。  $71 71 - 7$ 41 涵 **NHACK**  $T$   $W$ 7 $\otimes$ Misca **M700**  $\overline{a}$ ä  $\overline{\epsilon}$ → イメージ文字データが表示されます。  $\mathcal{O}$ 8 [番号の割り当て変更] ボタンをクリック  $\alpha$ ●この画面でイメージ文字データを削除す し、転送先のデータ番号を選択します。 崩 ると、参照したフォルダ内のデータも削  $\overline{15}$ 除されます。  $\bar{z}$ & P-touch Transfer Manager (MAX PM-24)  $|2|$   $\times$ ue |  $40 - 10$ ■「D PC上のデータファイルをプリンクに相違します。ファイルを選択して開始ポタンを押してくだ ö データを表示したら、本機にデータを転送 铅 フォルダ大更色 ファイルリスト(L)  $\lesssim$ します。「データを転送する」 (→ P.92) を 11:10 医听日内 | ●号  $rac{45}{2000}$ 0147025-01015  $\circ$ 参照してください。  $\ddot{\odot}$ 2D N-FE (D) 番号の取り当て実更化  $712$ m USBケーブル oper **INCORPORATION CONTINUES** 
	- ●すでにデータが保存されているデータ番 号を選択すると、本機に転送したときに データは上書きされます。

 $m \approx 2$ 

 $\mu$ 70

●データベースデータは、データ番号を選 択する必要はありません。

「P-touch Transfer Manager]画面の [開始] ボタンをクリックします。

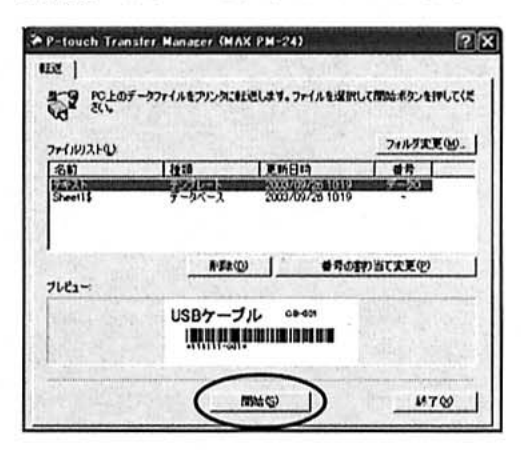

- → 本機の指定したデータ番号にデータが転 送されます。
- → 転送が終わると完了のメッセージが表示 されます。
- ●データベースを利用して作成したテンプ レートデータを転送するときは、データ ベースデータも一緒に転送してください。
- ( ON/OFF) を押して、本機の電源 を切ります。
	- → 電源がOFFになり、トランスファーモー ドが解除されます。

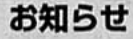

- 本機のデータが削除されるおそれがあ るため、データ転送中に本機の電源を 切ったり、USBケーブルを抜かないで ください。
- 乾電池の残量が少ない場合、データの 転送ができないことがあるため、デー 夕を転送するときは、ACアダプタ(別 売)を使用してください。

データを表示する

**GS**  $\frac{1}{2}$ 

 $\ddot{\circ}$ 

is. ä

à

 $\alpha$ 

ö

 $\overline{\mathcal{Q}}$ 

 $\otimes$ 

 $\langle \rangle$ 

 $\circ$ 

 $\overline{a}$ 

 $\alpha$ 

×

 $\ddot{\circ}$ 

 $\tilde{\mathbb{Q}}$ 

 $\%$ 

t)

 $\ddot{\circ}$ 

 $\partial$ 

à ä

ä.

iti. th.

10

 $\ddot{\varpi}$ 

 $\langle \rangle$ 

 $\frac{1}{2}$ 

 $\langle \rangle$ 

 $\ddot{\circ}$ 

ċ

ó

 $\ddot{\text{o}}$ 

 $\ddot{\alpha}$ 

ö

ib. 迪

**bt** 

Ū

b ä

ä

**is** 

15

 $\sqrt{2}$ 

30

 $\emptyset$ 

**O** 

ä Ò ä

33

パソコンから転送したデータを本機の画面に表 示します。

■テンプレートデータを表示する 本機に転送したテンプレートデータを表示します。 パソコンで編集したレイアウトや文字などのデー 夕が表示されます。

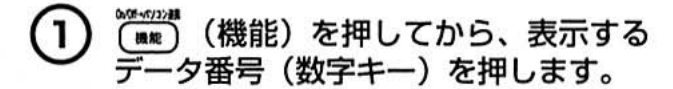

→ 本機の画面に転送されたテンプレート データのイメージが表示されます。

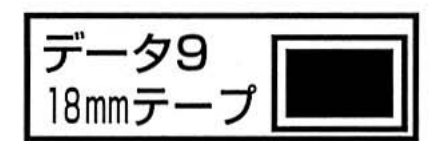

△ (上) / → (下) を押すと、本機 に保存されているデータが表示されま す。

- 2 ■■■』(確定)を押します。
	- → 画面にデータが表示されます。

 $\blacktriangleright$  1: 山田太郎

●カーソルを移動し、データの編集をする ことができます。

詳細は「テンプレートデータでラベルを 作成する」 (→ P.60) を参照してくださ い。

●ラベルを印刷する場合は「データを印刷 する」(→ P.96) を参照してください。

作成する<br>バソコンでラベルを

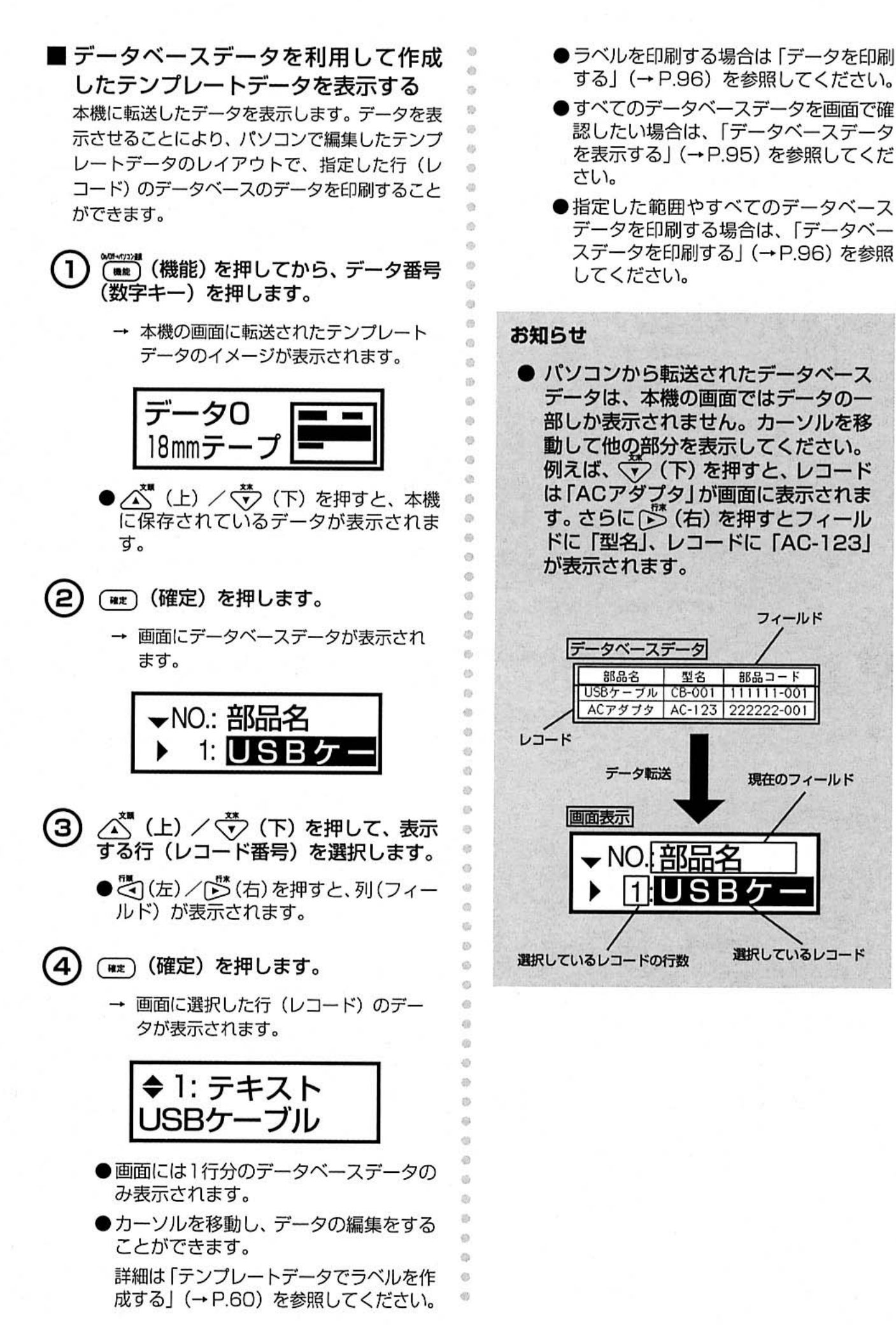

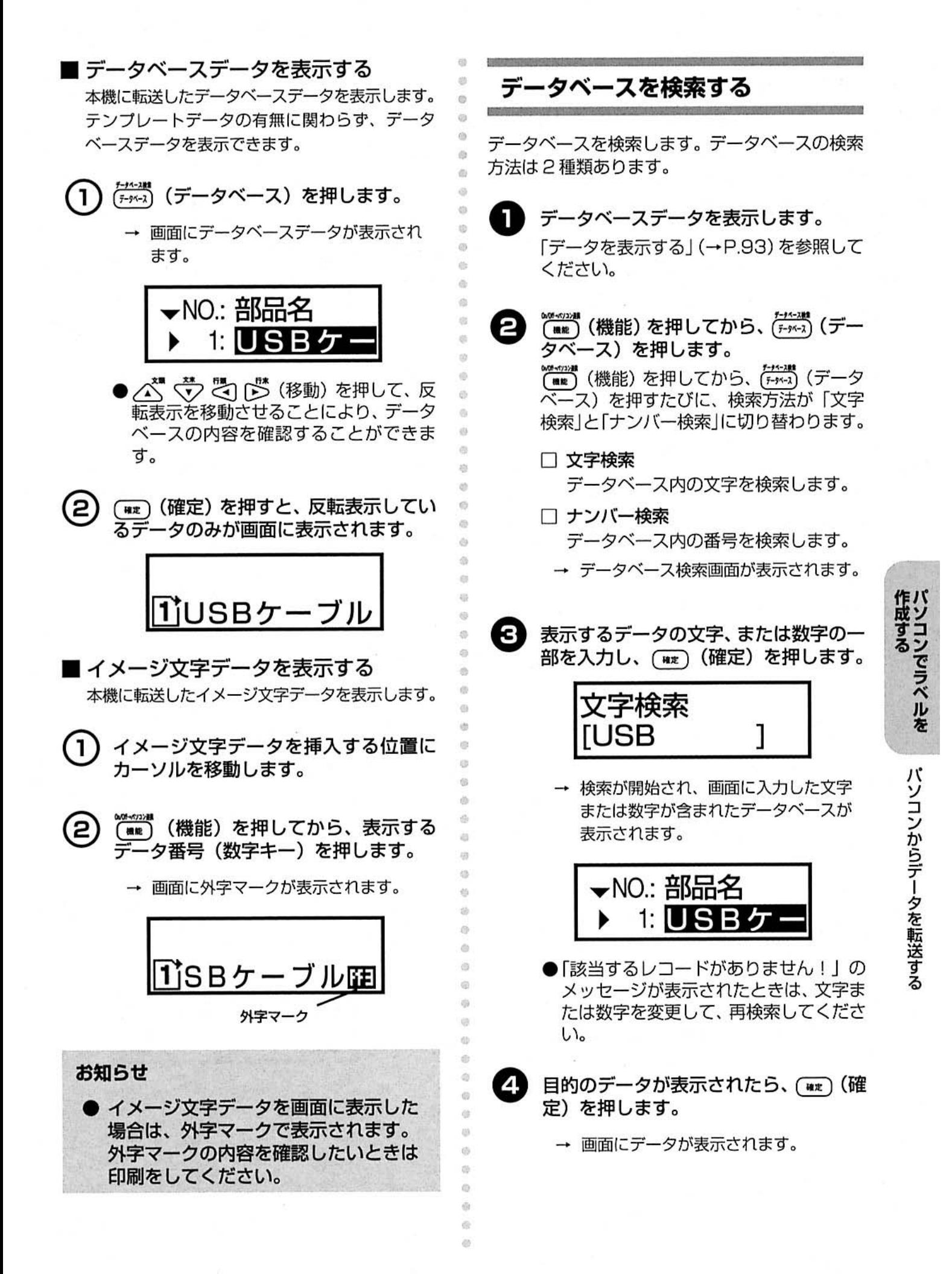

## データを印刷する

io os. パソコンから転送したデータを本機で印刷します。 ö co ■ テンプレートデータやイメージ文字 ä データを印刷する ä  $\bigcirc$ 6 T データを本機の画面に表示します。 8 **di** 「データを表示する」(→P.93)を参照して ö ください。 ä ä äb (印刷) (印刷) を押します。 2) ö 4b → 印刷が開始されます。 ó ö ●特殊印刷などを組み合わせて印刷するこ ö ともできます。詳細は「印刷する」(→ ö ä P.37) を参照してください。  $\overline{a}$ 袖 ■ データベースデータを利用して作成 a. したテンプレートデータを印刷する in. dh データベースデータを本機の画面に表示 T ä6 します。 ih 「データを表示する」(→P.93) を参照して Ø ください。 ö ä ä (印刷) (印刷) を押します。 2)  $\ddot{\circ}$ ö → 印刷が開始されます。 m ió. ●選択したテンプレートデータのレイアウ ø ö トでラベルが印刷されます。  $\langle i \rangle$ ●同じレイアウトでデータベースデータの ğ, 異なる行 (レコード)を印刷する場合は、  $\langle \rangle$ 「データを表示する」(→P.93)に戻っ  $\mathfrak{S}$  $\langle \rangle$ て、印刷するデータを表示してくださ  $\alpha$ い。  $\ddot{\circ}$ ●特殊印刷などを組み合わせて印刷するこ  $\overline{c}$  $\alpha$ ともできます。詳細は「印刷する」(→  $\ddot{\circ}$ P.37) を参照してください。

■ データベースデータを印刷する データベースの中から指定した範囲やすべての データベースデータを印刷します。 また、データベースデータを利用して、マーキン グラベルなどを作成することができます。 詳細は「マーキングラベルを設定する」(→P.43) を参照してください。

ö

ö

(■■ (機能) を押してから、 (?=92F+) (特  $\mathbf{I}$ 殊印刷)を押します。

> 入力画面にデータがない場合は3へ進み ます。

- → 画面に特殊印刷設定メニューが表示さ れます。
- △™ (上) / v (下) を押して「デー (2) タベース」を表示し、(##)(確定)を押 します。

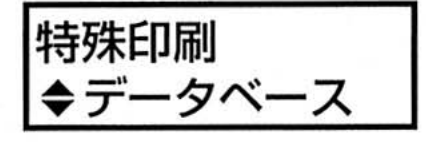

- ●「データベース」を選択すると、編集中 のデータは削除されます。
- ご(左) / じ (右) を押して 「レコー з ド指定」を表示します。

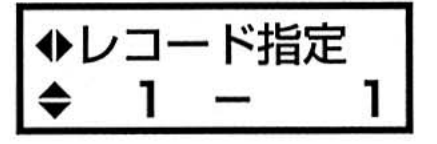

△■ ◆ を ご ● (移動) または数字入  $\overline{A}$ 力キーを押して、レコード指定の範囲を 表示します。

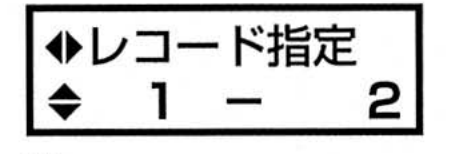

(空白)を押すと「1-1」に戻りま す。

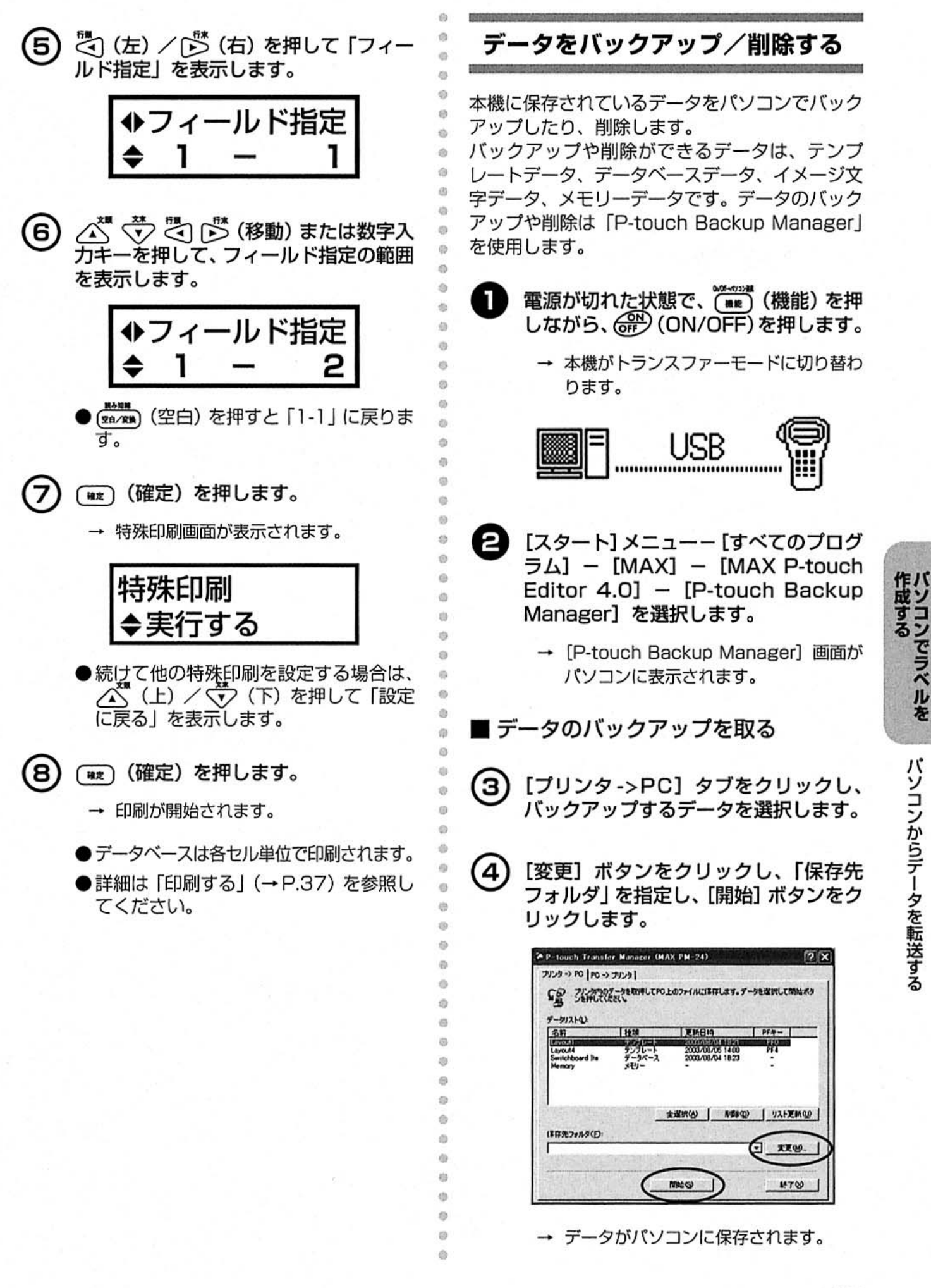

## ■データを削除する

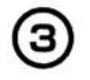

[プリンタ->PC] タブをクリックし、削 除するデータを選択して、[削除] ボタン をクリックします。

 $\ddot{\phi}$ 

 $\hat{v}$  $\sigma$ 

 $\circ$  $\circ$ 

 $\ddot{\circ}$ 

 $\ddot{\circ}$ ò  $\oplus$  $\odot$  $\ddot{\mathbf{u}}$  $\ddot{q}$  $\circ$  $\ddot{\circ}$ Ø. 壺  $\oplus$  $\langle 0$  $\ddot{\circ}$  $\circledcirc$ ø  $\ddot{\circ}$  $\otimes$ 

 $\alpha$ 

 $\overline{\omega}$  $\langle 0 \rangle$  $\ddot{\circ}$  $69$  $\odot$ ö Ö  $\frac{1}{2}$ ø  $\ddot{\circ}$  $\ddot{\circ}$  $\ddot{\circ}$  $\ddot{\circ}$  $\alpha$  $\alpha$ 聯  $\circ$  $\oplus$  $\circ$  $\mathcal{Q}$  $\oplus$  $\odot$  $\langle \rangle$  $\Phi$  $\circ$  $\circ$  $\ddot{\circ}$  $\oplus$  $\overline{\omega}$  $\oplus$  $\circ$ Ø  $\circledR$  $\circ$  $\Theta$  $\overline{Q}$  $\oplus$  $\oplus$  $\otimes$  $\circledcirc$  $\odot$ 

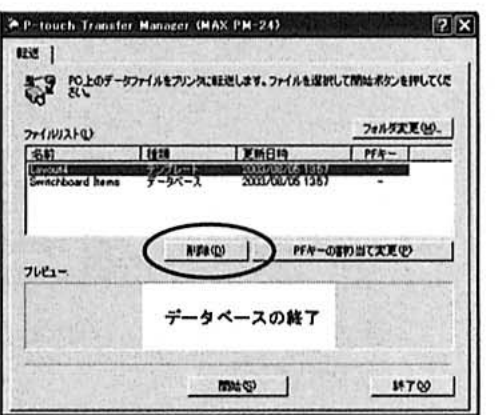

→ 選択したデータが本機から削除されま す。

# マーキングラベルを作成しましょう

ここでは、Excel (データベース) を利用したケーブル用のマーキングラベルの作成方法を具体的に 例をあげて説明します。

データベースを利用すると、同じレイアウトでデータのみを変えたラベルを簡単に複数作成するこ とができます。

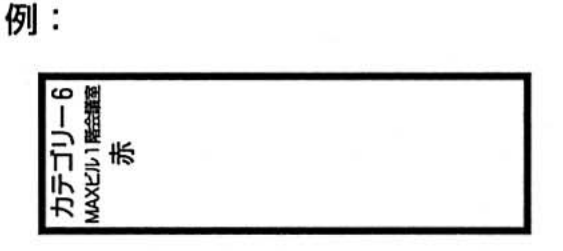

のケーブル用のマーキングラベルを作成します。

P-touch Editor でマーキングラベルを作成するには、以下の流れになります。

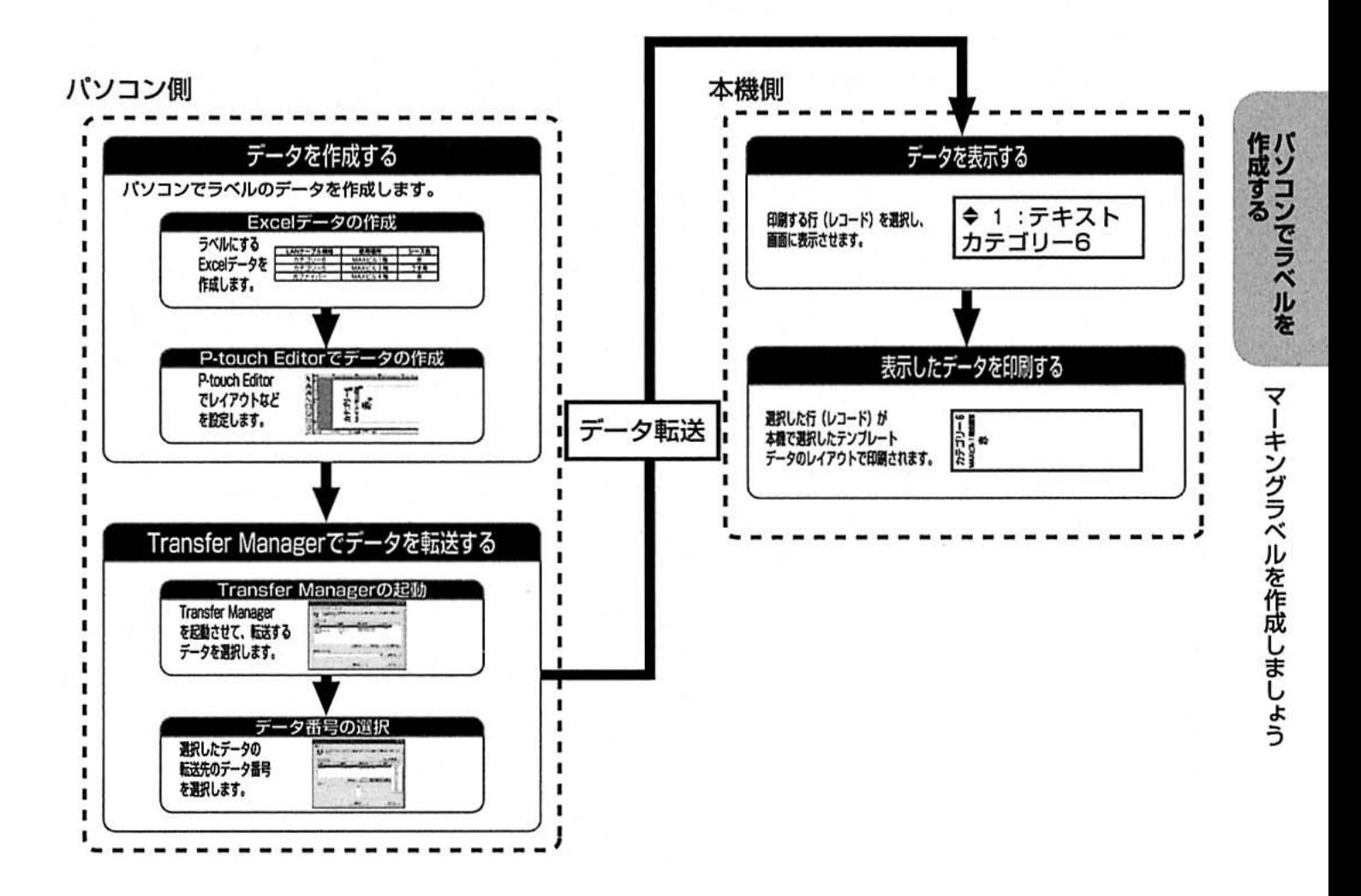

# P-touch Editor でデータを作 成する

Excelなどで作成したデータベースを利用してラ ベルデータを作成します。

Microsoft® Excelで作成した以下のファイルを使 用したときの手順を説明します。

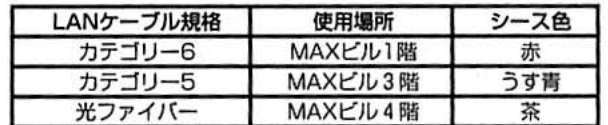

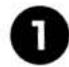

Excel でデータを作成し、保存します。

P-touch Editor のメニューバーの [ファイル] - [データベース] - [接続] を選択します。

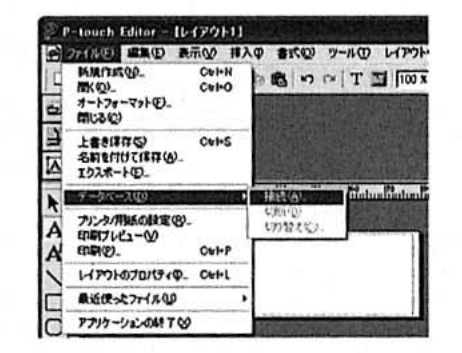

- → [データベースを開く] 画面が表示され ます。
- 用意した Excel ファイルを選択し、「先 頭行をフィールド名として使用する」に チェックが入っていることを確認して [開く] ボタンをクリックします。

選択したファイルに複数のシートが含まれて いる場合は、[テーブルの選択]画面が表示 されるので、使用するシートを選択します。

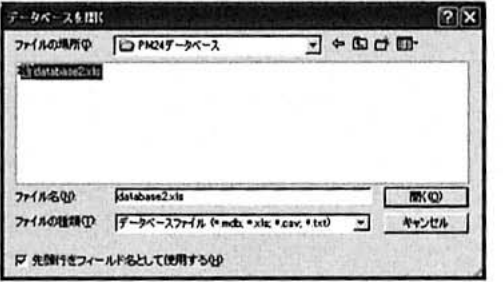

→ レイアウト画面の下に選択したデータ ベースの内容が表示されます。

A をクリックします。

→ [ページプロパティ]画面が表示されます。

51 ラベルの長さと幅を設定します。

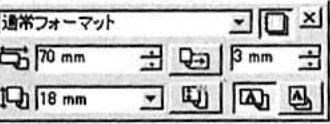

→ 設定したサイズのレイアウト画面が表示 されます。

### お願い

**GS** 

ø

 $\ddot{\circ}$ 

di.

Ø.

dia

 $\omega$ 

m zn

面

石

ø Ø O

 $\Theta$ 

dis-

<sup>(d)</sup>

ö

ö

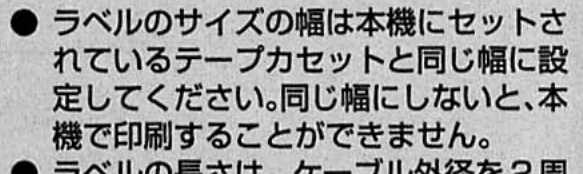

- ラベルの長さは、ケーブル外径を2周 以上巻き付く長さに設定してください。
- 6) 「LAN ケーブル規格」の列でクリック し、レイアウト画面にドラッグします。

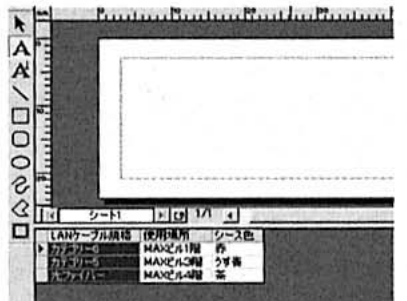

→ ポップアップメニューが表示されます。

[テキスト] を選択します。

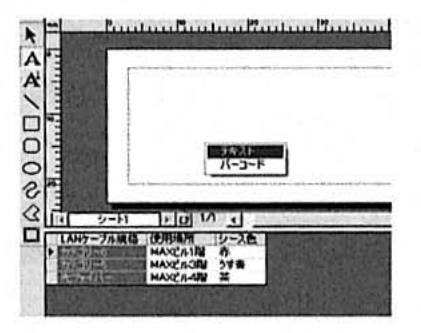

→ レイアウト画面に「LANケーブル規格」 の1行目のデータがレイアウトされます。

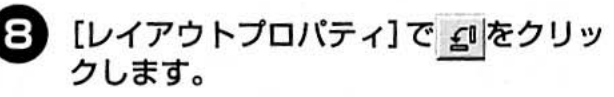

文字の大きさやレイアウトも調整します。

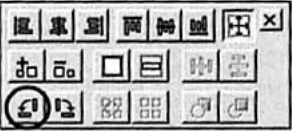

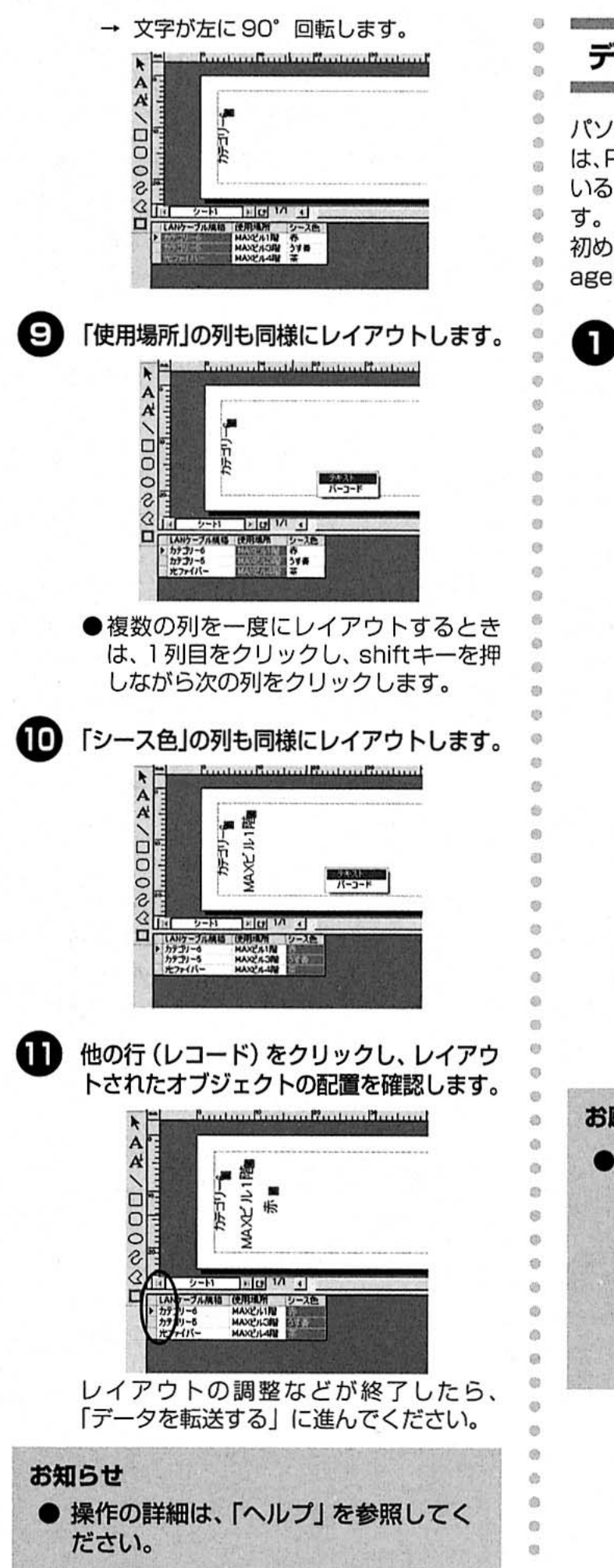

データを転送する

パソコンで作成したデータを本機に転送するとき は、P-touch Editorと一緒にインストールされて いる「P-touch Transfer Manager」を使用しま

初めに転送するデータをP-touch Transfer Managerに表示します。

メニューバーの [ファイル] - [テンプ レートの転送]を選択します。

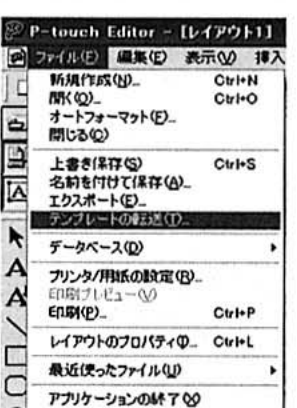

- → [P-touch Transfer Manager] 画面が 表示されます。
- [スタート] メニューー [すべてのプログ ラム] - [MAX] - [MAX P-touch Editor 4.0] - [P-touch Transfer Manager] を選択して、画面を表示させ ることもできます。
- P-touch Transfer Managerの画面に はテンプレートデータとデータベース データの2つのデータが表示されます。

お願い

● P-touch Editor でデータベースを利 用してテンプレートデータを作成した 場合は、テンプレートデータとデータ ベースデータの2種類のデータが本機 に転送されます。この2つのデータは 互いにリンクしているため、データ ベースデータを削除すると、テンプ レートデータが表示できなくなります。

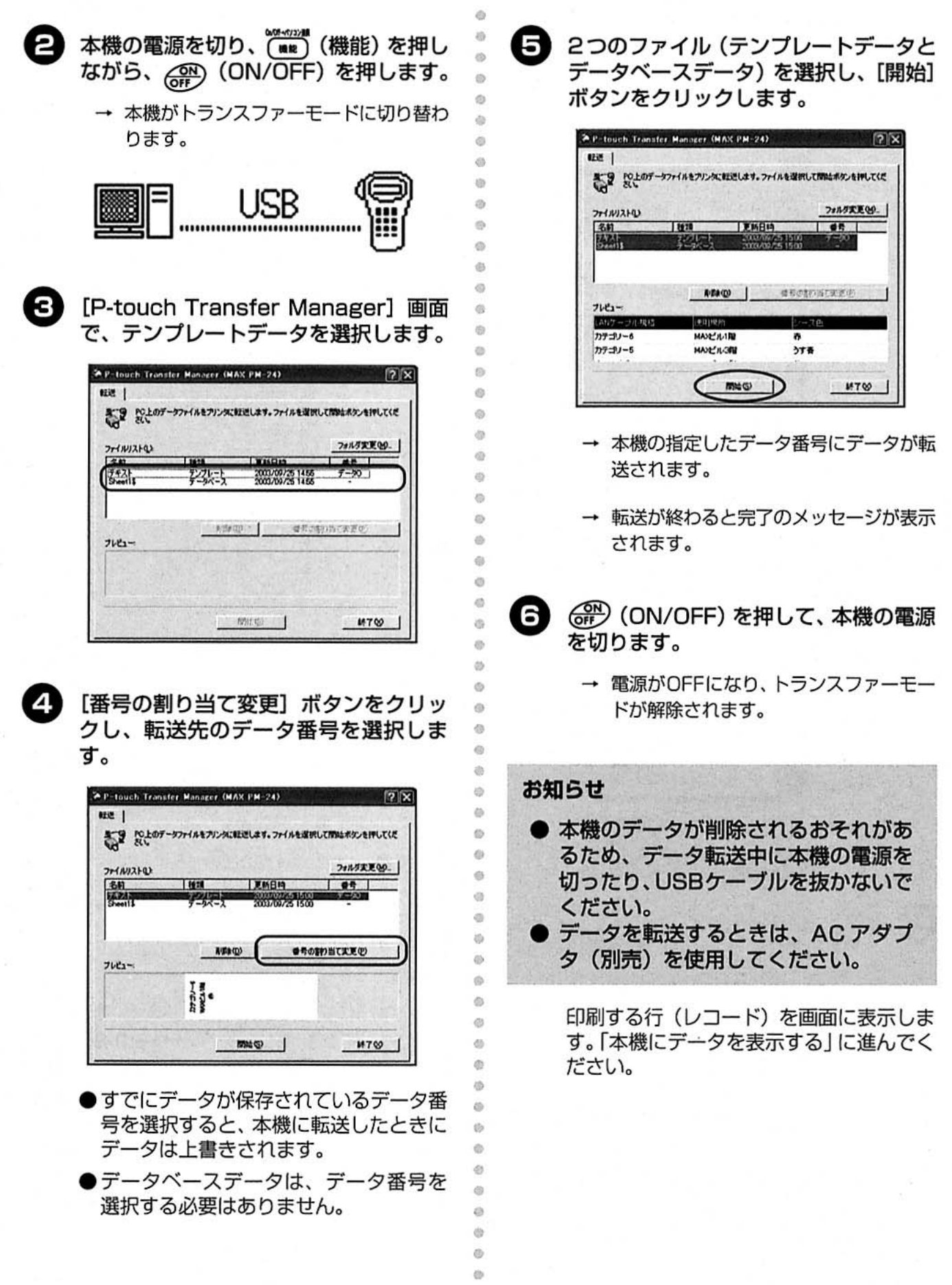

 $\circ$  $\phi$  $\oplus$  $\odot$ 

# 本機にデータを表示する

本機に転送したデータを表示します。データを表 示させることにより、パソコンで編集したテンプ レートデータのレイアウトで、データベースの データを行(レコード)ごとに印刷することがで きます。指定した範囲やすべてのデータを印刷し たいときは、「データベースデータを印刷する」 (→ P.96) を参照してください。

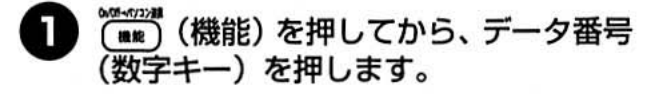

→ 本機の画面に転送されたテンプレート データのイメージが表示されます。

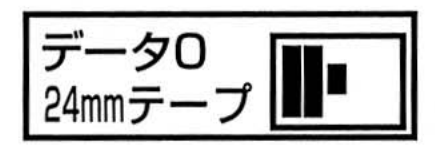

- △ (上) / (テ) (下) を押すと、本機 に保存されているデータが表示されま す。
- (##)(確定)を押します。
	- → 画面にデータベースデータが表示されま す。

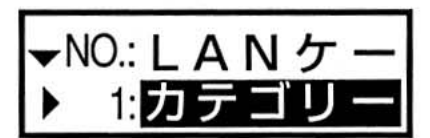

- - で (左) / (ぶ (右) を押すと、列(フィー ルド)が表示されます。
- (W) (確定) を押します。  $\mathbf{A}$ 
	- → 画面に選択した行(レコード)のデータ が表示されます。

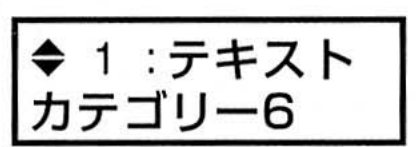

●画面には1行分のデータベースデータの み表示されます。

本機にデータを表示したら、「データを印 刷する」に進んでください。

### お知らせ

ö

 $\alpha$ 

 $\alpha$ 

 $\overline{1}$ 

 $\overline{50}$ 

 $\alpha$ (b)

 $\alpha$ 

ö

Ġ ø

 $\ddot{\circ}$  $\ddot{\circ}$ 

ö

 $\alpha$ 

 $\alpha$ 

G)

 $\omega$ 

**VA** 

(D)

 $\circ$ 

 $\circ$ 

ø

 $\alpha$  $10$ 

● パソコンから転送されたデータベース データは、本機の画面ではデータの一 部しか表示されません。カーソルを移 動して他の部分を表示してください。 例えば、 (v) (下) を押すと、レコード は「カテゴリー5」が画面に表示され<br>ます。さらに (ご) (右) を押すとフィー ルドに「使用場所」、レコードに「MAX ビル3階」が表示されます。

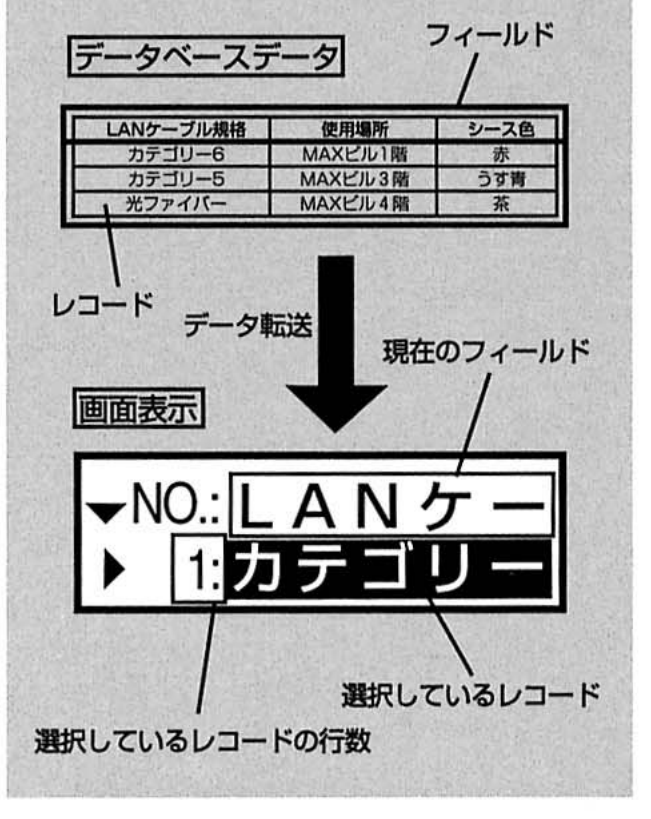

作成する<br>バソコンでラベルを

マーキングラベルを作成しましょう

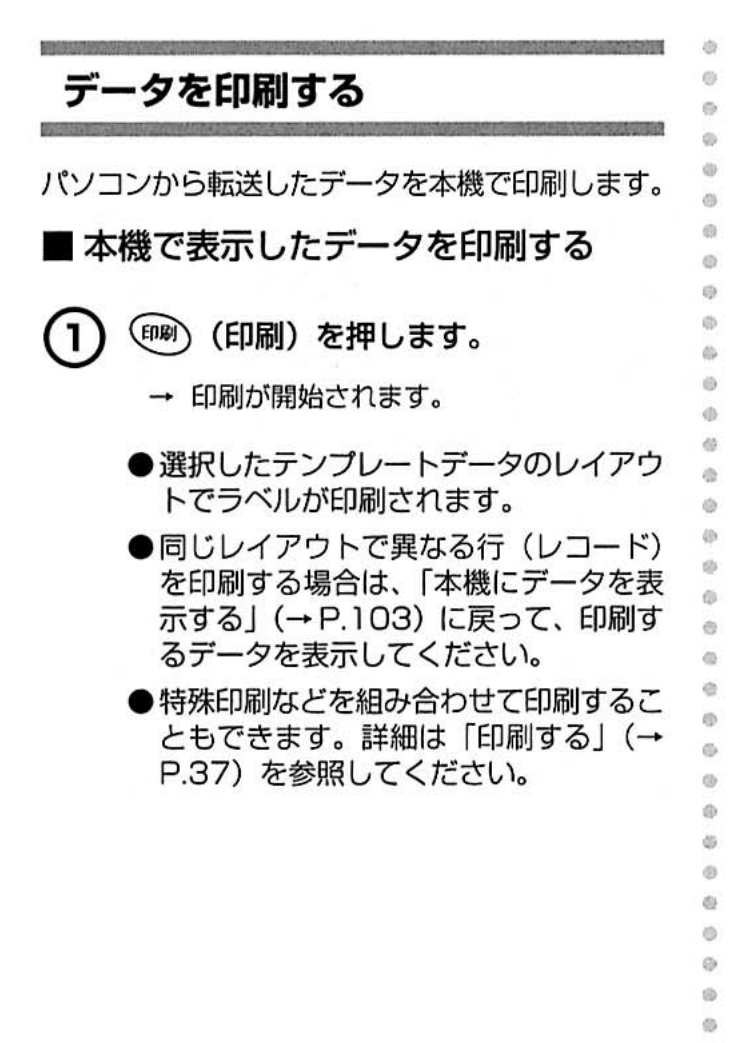

 $\alpha$ d3 d3 iis

õ ò ö co dis- $\ddot{\circ}$ d) d3 ö

ė 40 db. 通 d) c) 面 2D 西

₿  $\otimes$  $\otimes$ 冶

4 付録

### ここでは、困ったときの対処方法やお手入れ方法などを紹介します。

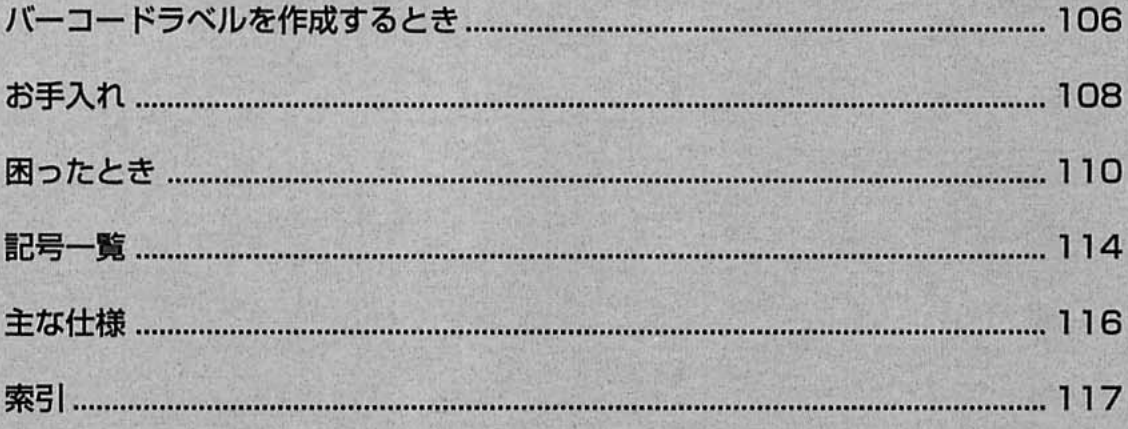

# バーコードラベルを作成するとき

本機や P-touch Editor で、商品管理やレジスターなどに利用できるバーコードラベルを、簡単に 作成することができます。バーコードには様々な規格があるので、作成する規格、バーコードリー ダーで読み取れる規格を確認してから作成してください。

# バーコード対応一覧

本機と P-touch Editor で作成できるバーコードは、以下のとおりです。

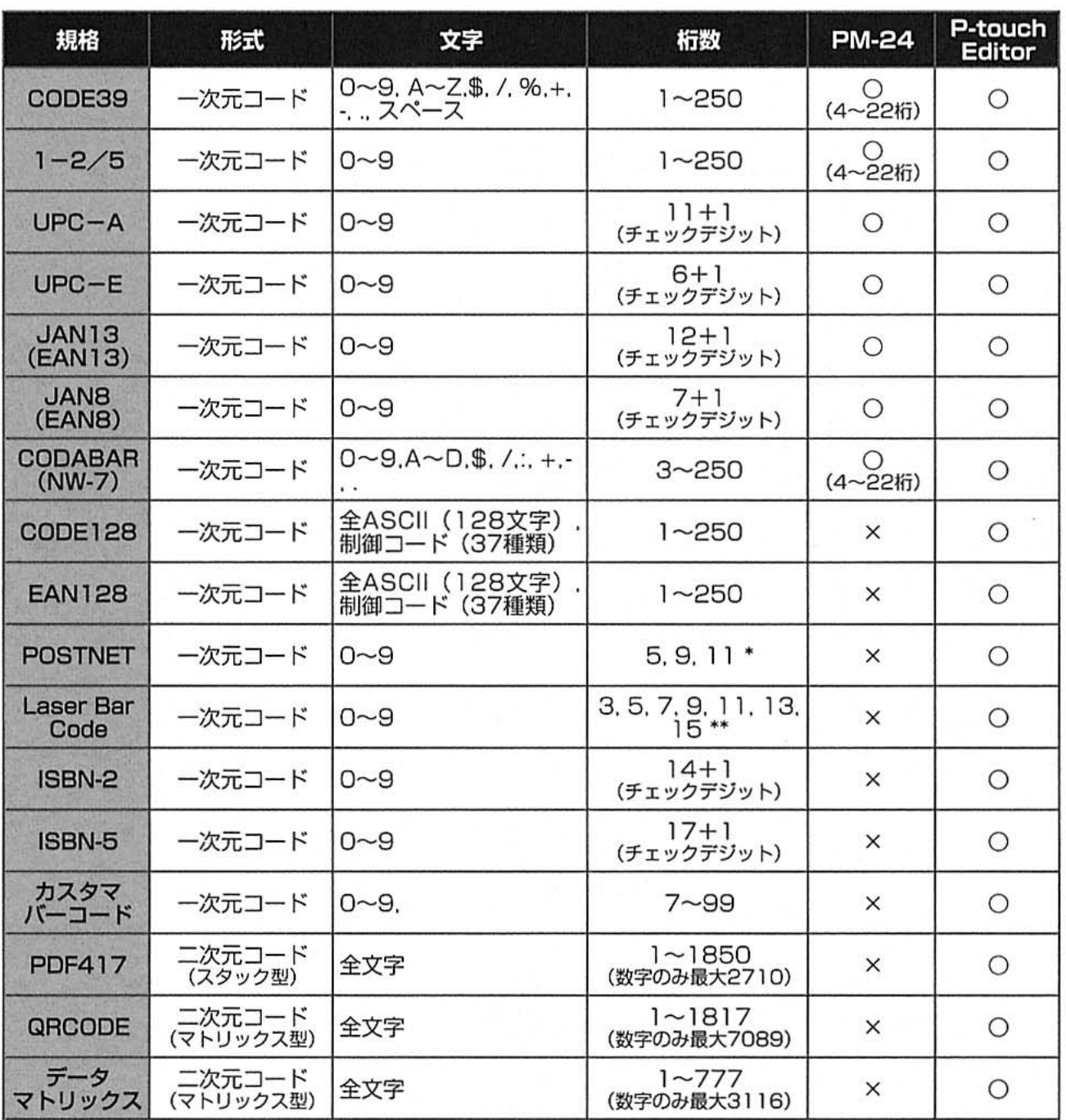

\* POSTNETは、データ総和の1桁目が「O」になるように算出します。

\*\* Laser Bar Code は、データ総和の 1 桁目がチェックデジットとなります。

# バーコード印刷の注意

バーコードを印刷するときは、以下の点に注意してください。

- P-touch Editorのテンプレートデータでバーコードの規格を設定し、データベースデータ からバーコードをリンクして印刷する場合、本機にP-touch Editorで設定したバーコード の規格がないときは、バーコードが印刷されません。
- 本機とP-touch Editorでバーコードの入力桁数が異なる場合、本機の入力桁数に合わせて ください。P-touch Editor の入力桁数に合わせた場合は印刷されません。
- 本機で作成できるバーコードと桁数は「バーコードを作成する」(→P.49) を参照してくだ さい。
- 本機はバーコードラベル専用機ではありません。 本機で作成したバーコードラベルは、使用するバーコードリーダーで読み取りができること を確認の上、使用してください。
- 万一、バーコードの誤読等による損害が発生しても、当社は一切責任を負いません。
- バーコードを印字する場合は、なるべく白ベース/黒インクのテープを使用してください。 これ以外のテープでは、バーコードリーダーで読み取れないことがあります。
- バーコードの幅は、なるべく大きく設定してください。小さく設定した場合、 バーコード リーダーによっては読み取れないことがあります。
- バーコードが含まれたラベルを大量に連続して印刷すると、プリントヘッドが高温になり、 正しく印刷できなくなることがあります。

バーコードラベルを作成するとき

付編
# お手入れ

本機を使用していると、内部が少しずつ汚れていきます。本機のお手入れの方法を説明します。

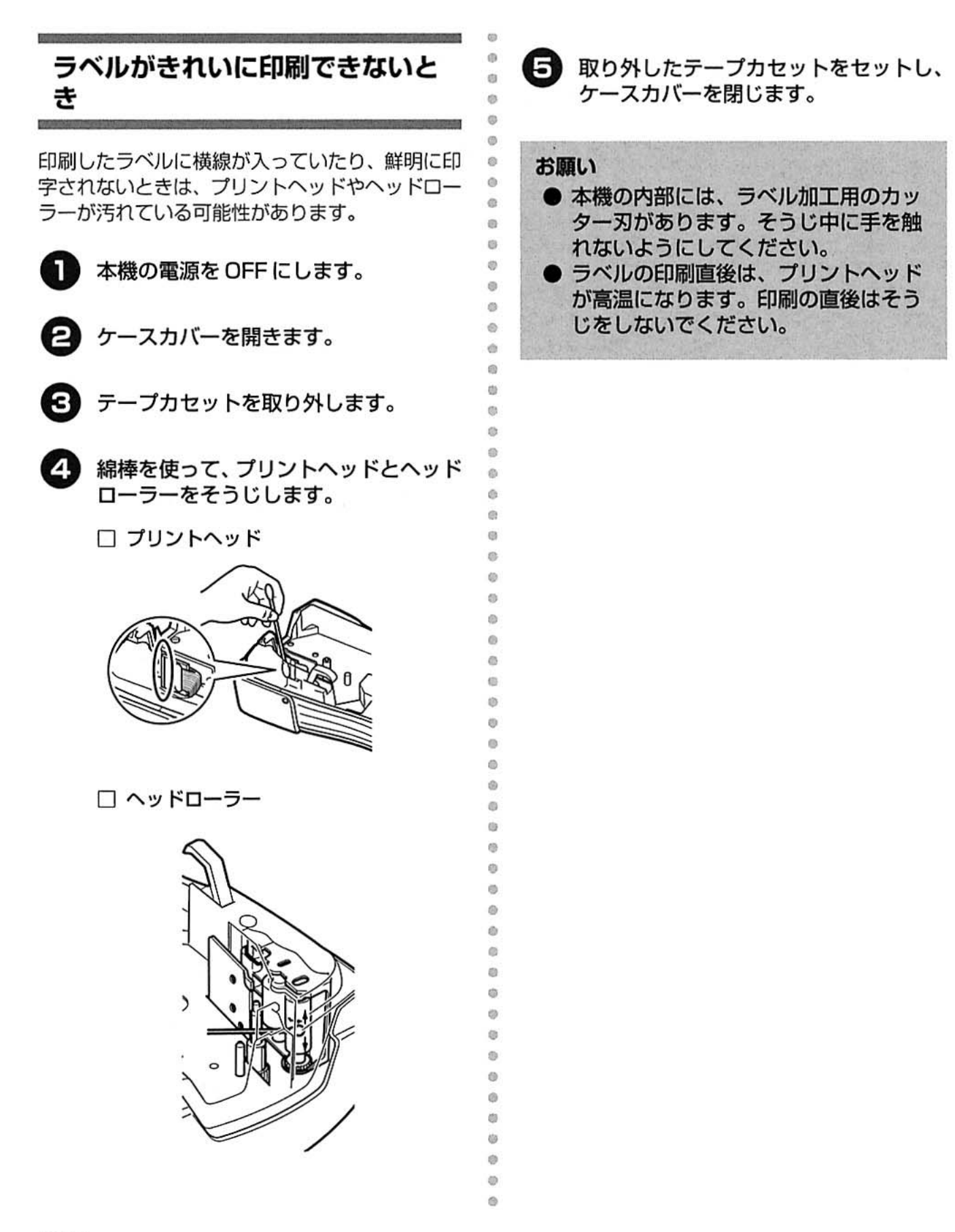

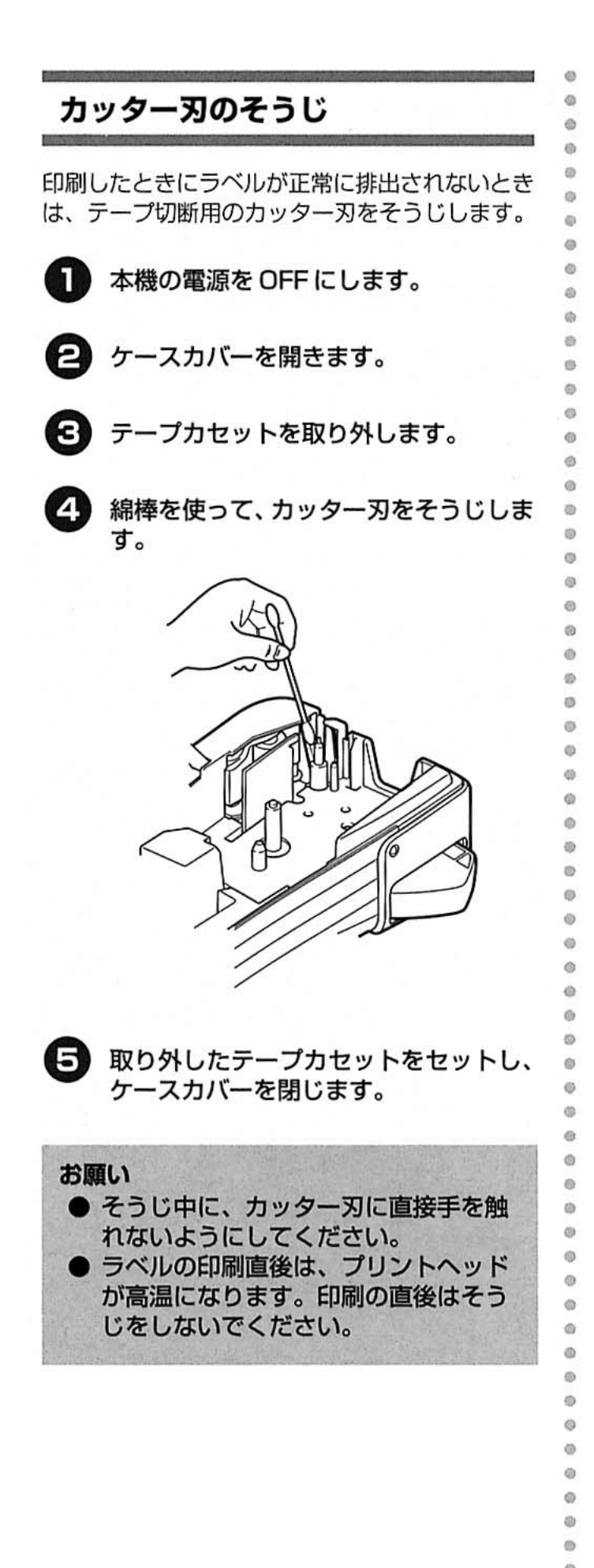

ø Ö 付線 お手入れ

# 困ったとき

本機を使用していて困ったときは、以下を参照してください。

#### Q&A *<u>DESCRIPTION</u>*

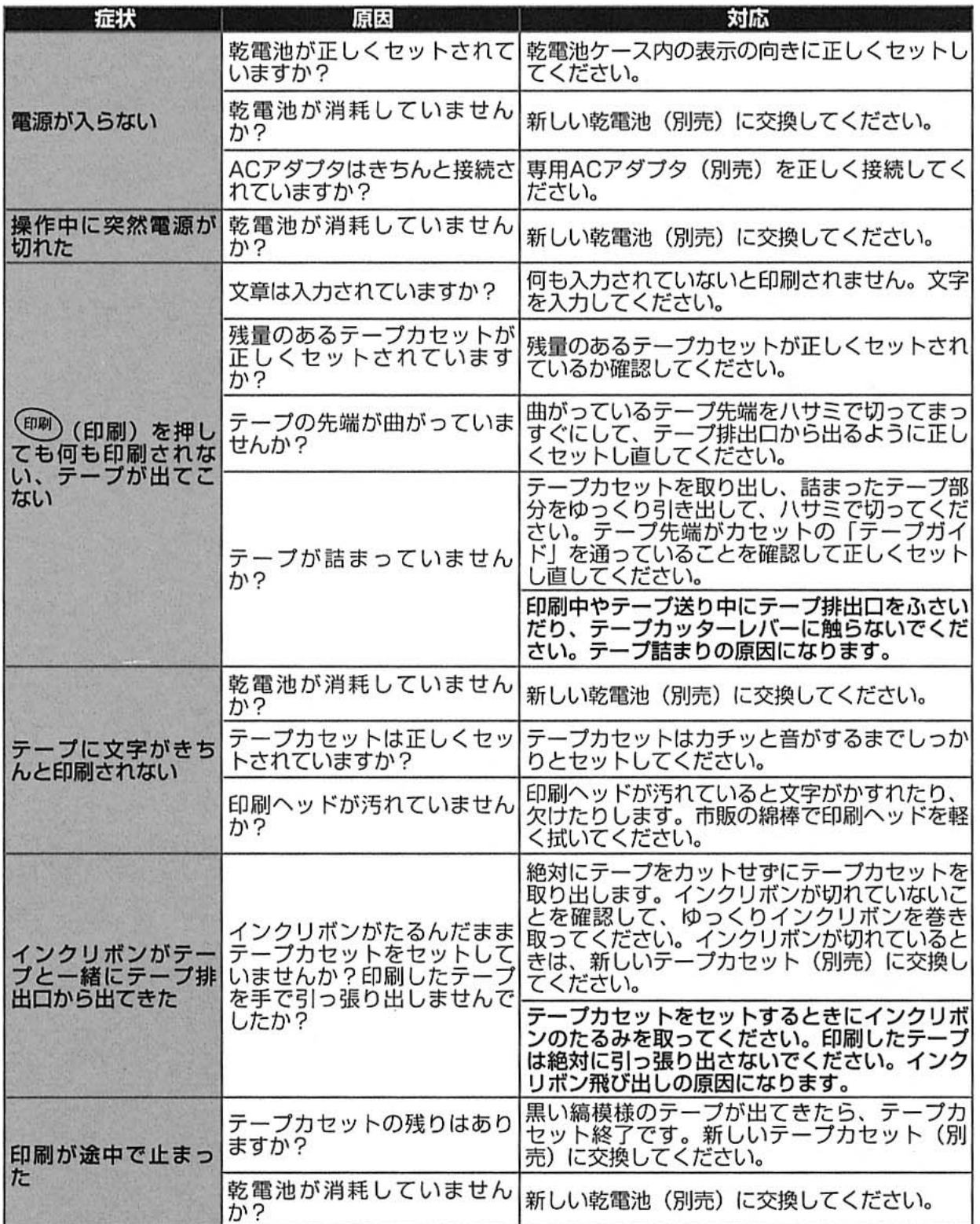

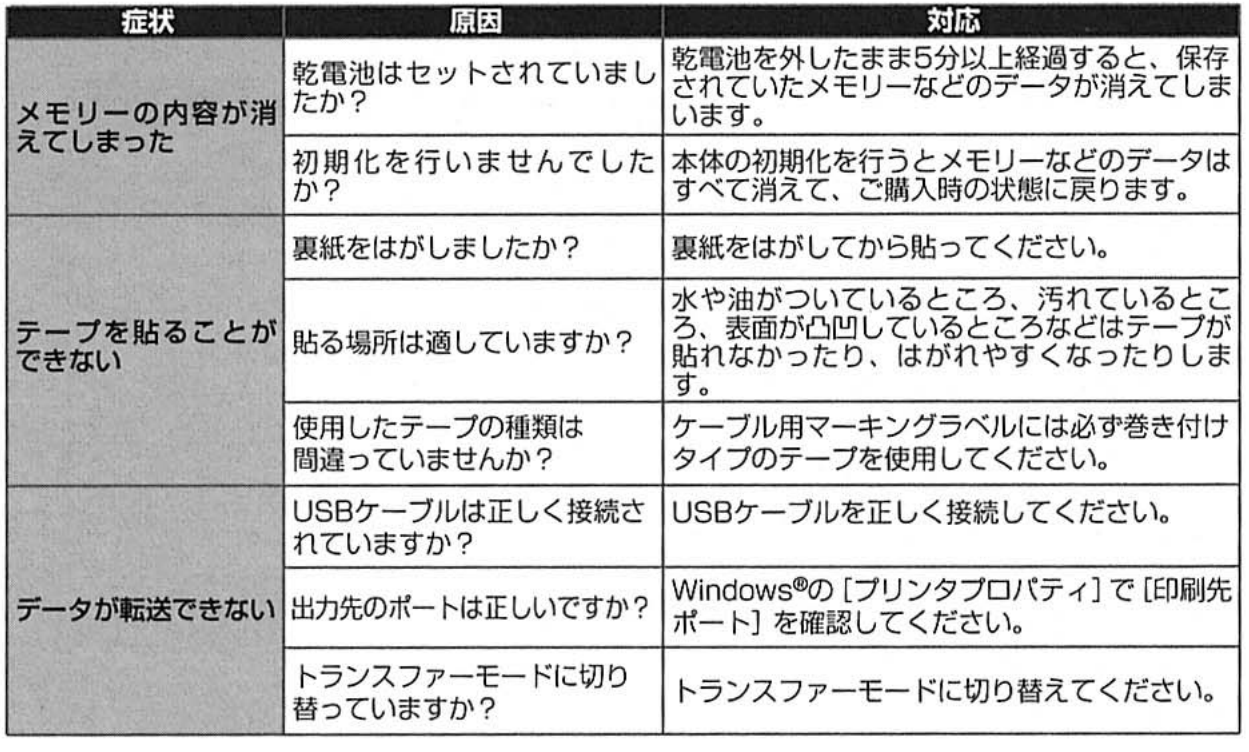

# エラーメッセージ

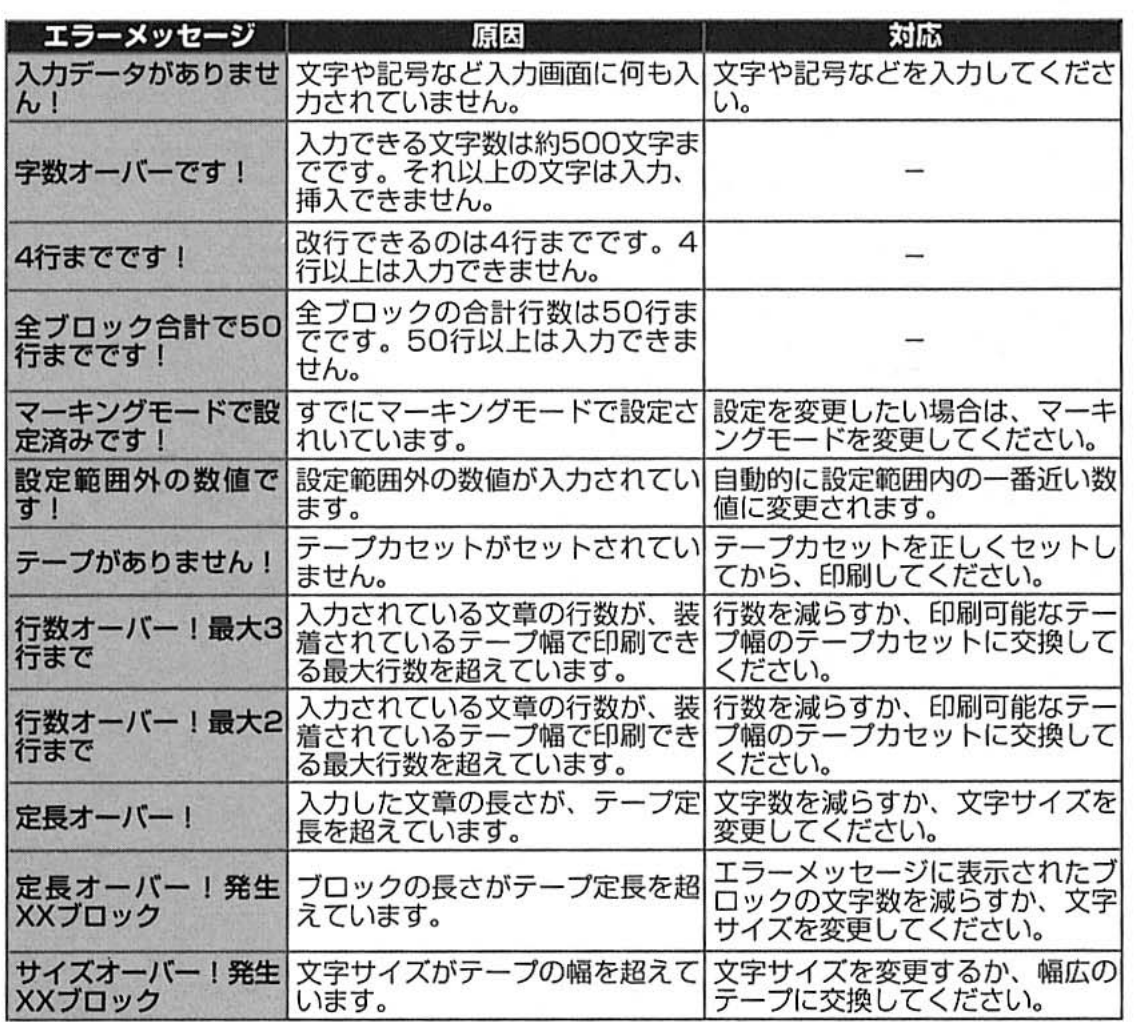

困ったとき

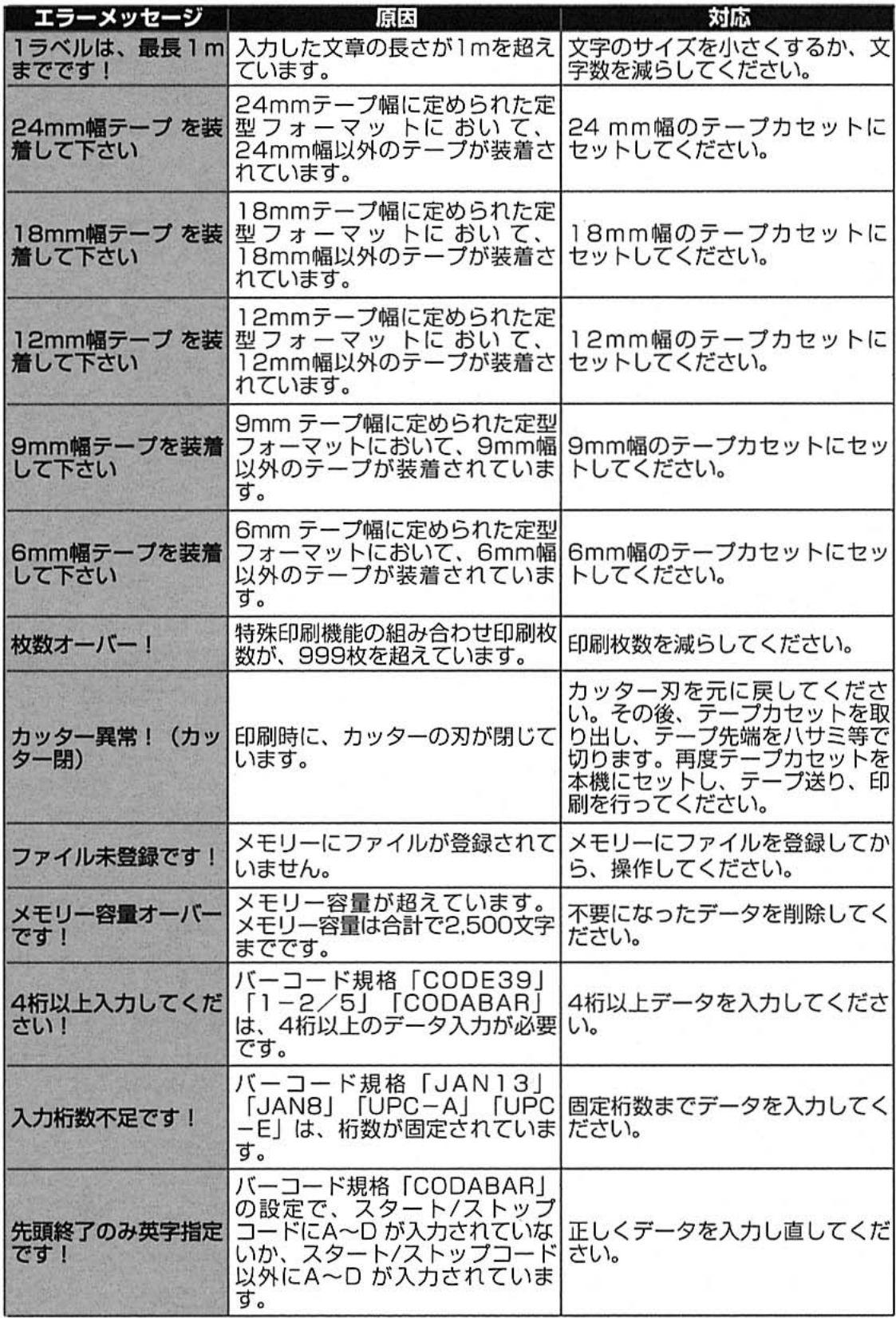

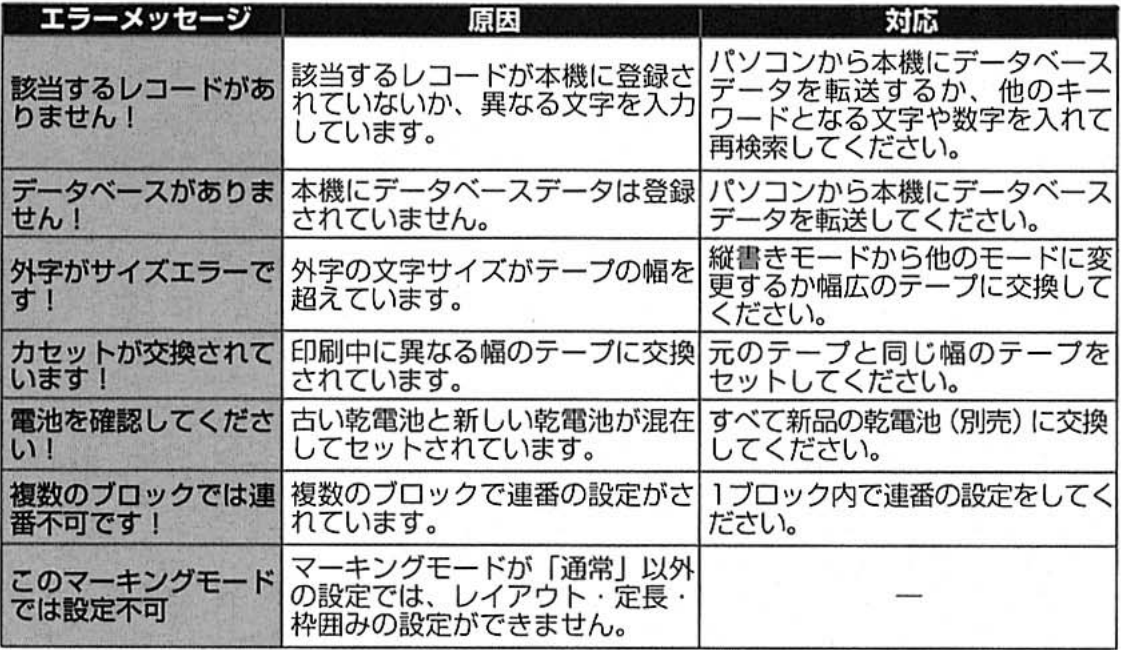

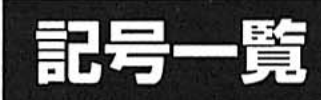

本機に登録されている記号は以下のとおりです。

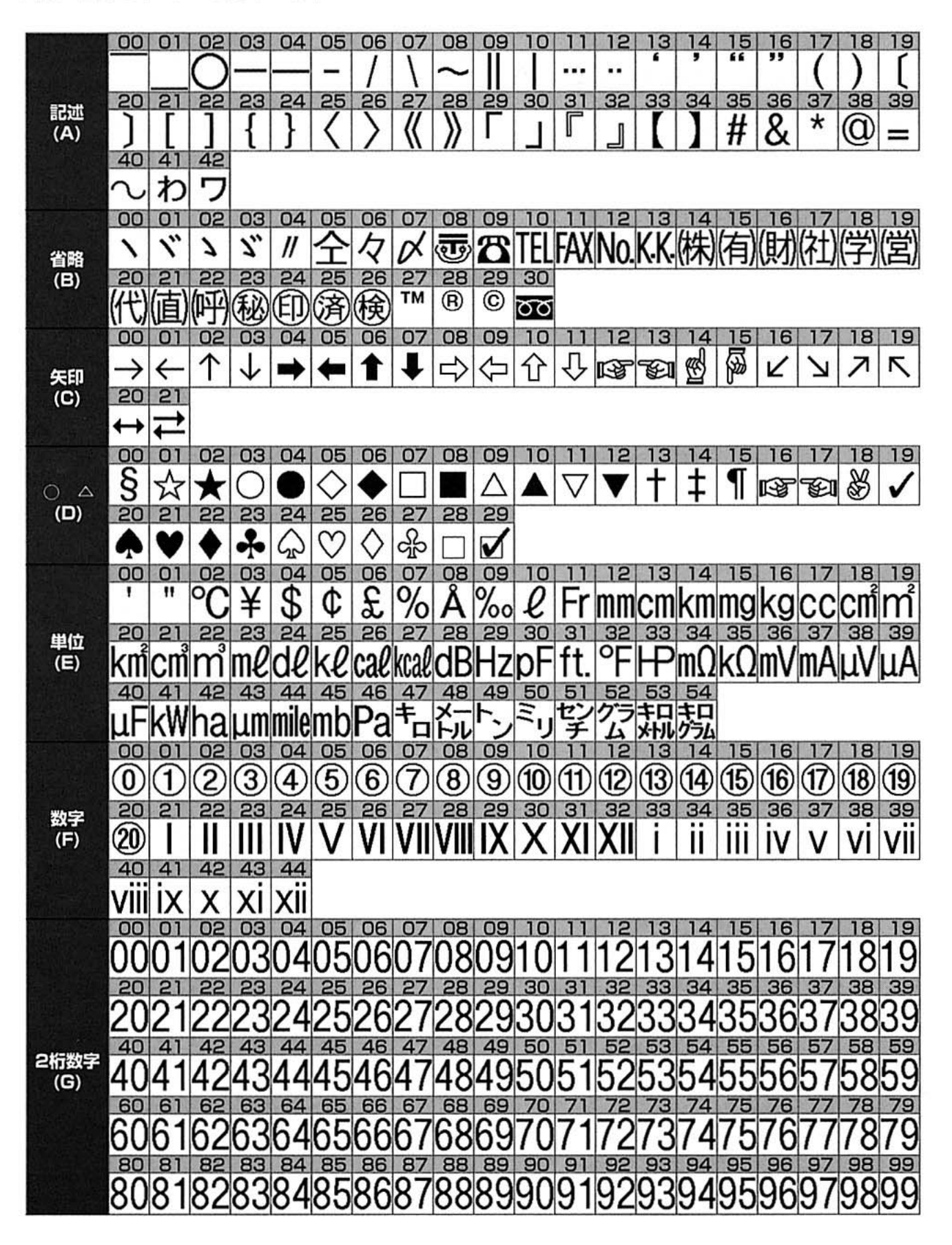

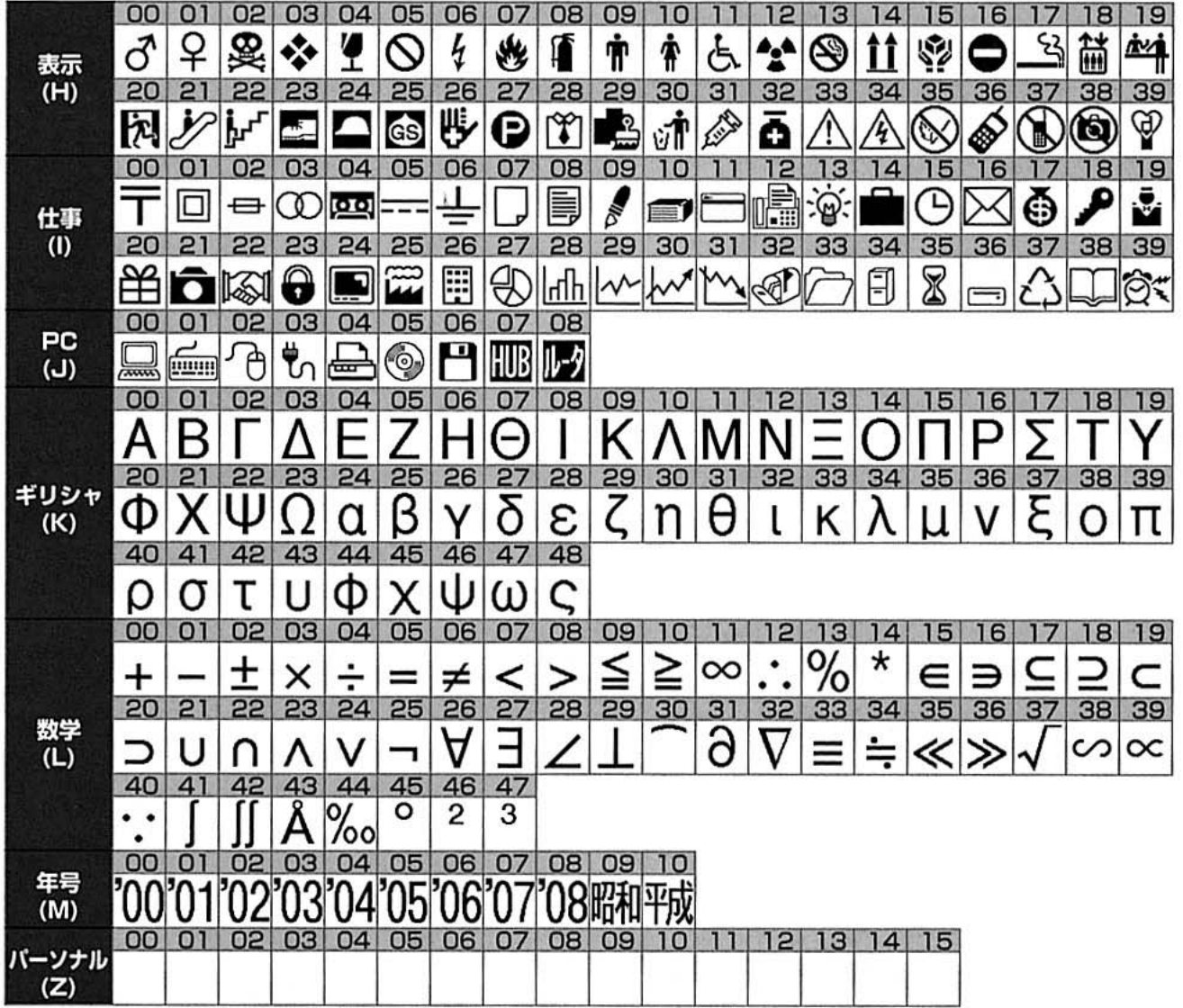

付録

記号一覧

#### Bepop mini PM-24 本体

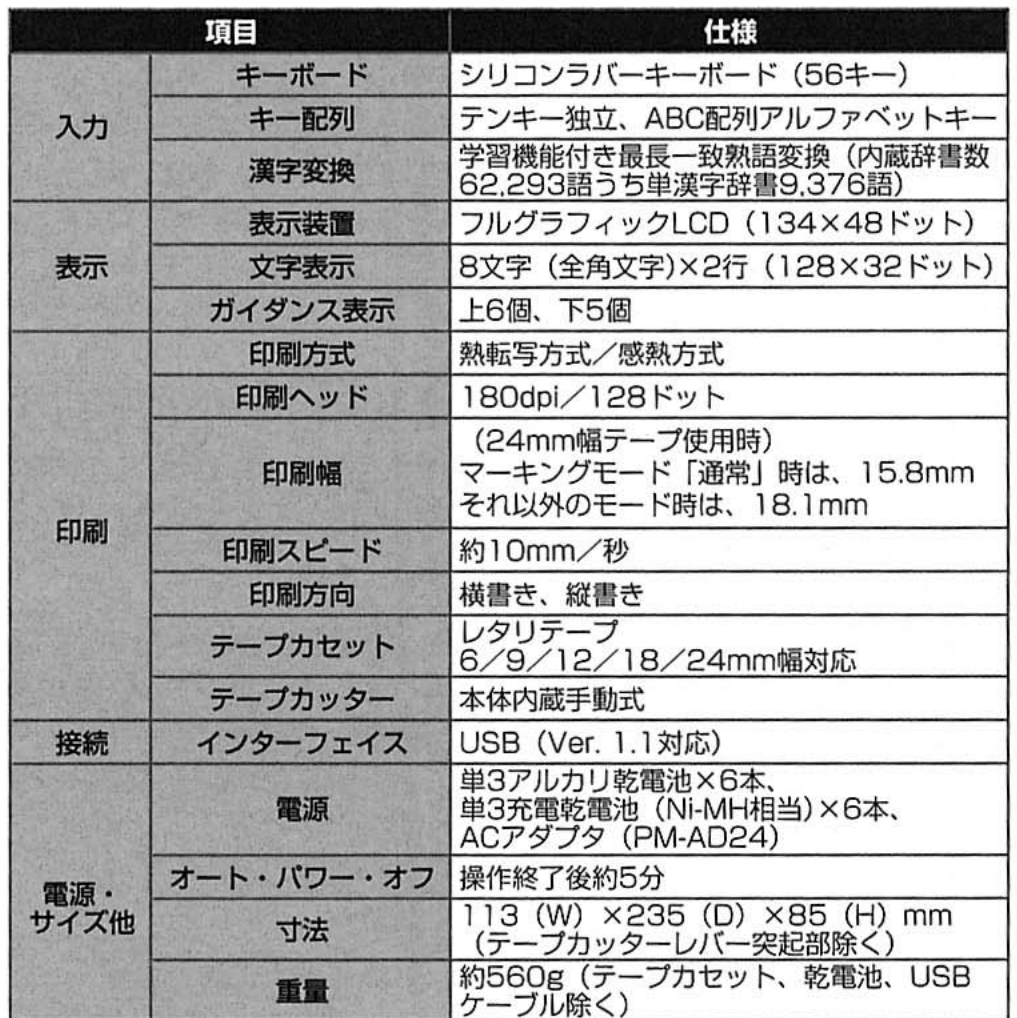

#### 動作環境

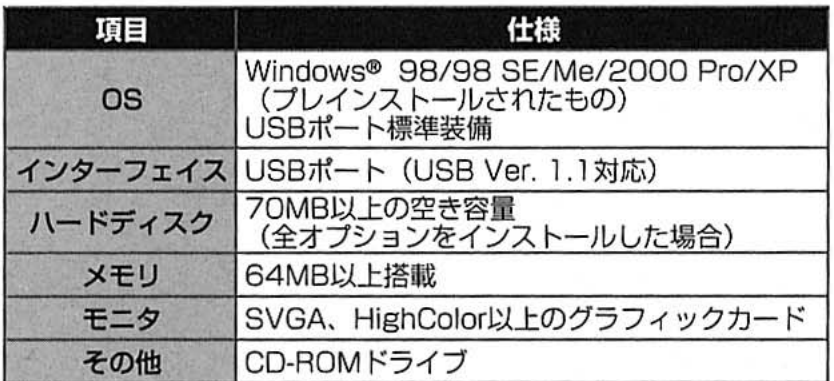

# $\triangle$

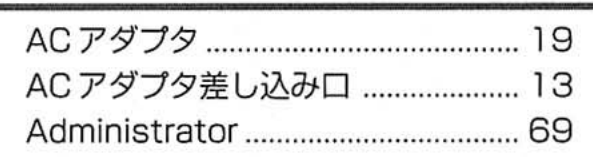

# $\overline{B}$

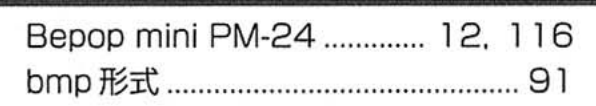

# $\overline{C}$

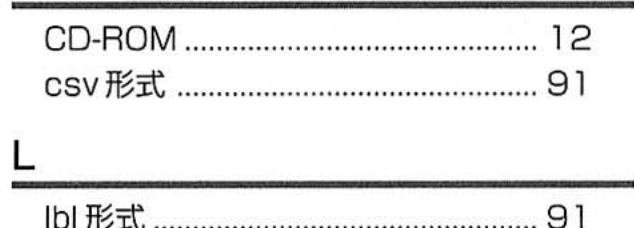

#### $\underline{\mathsf{M}}$

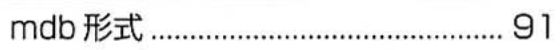

#### D

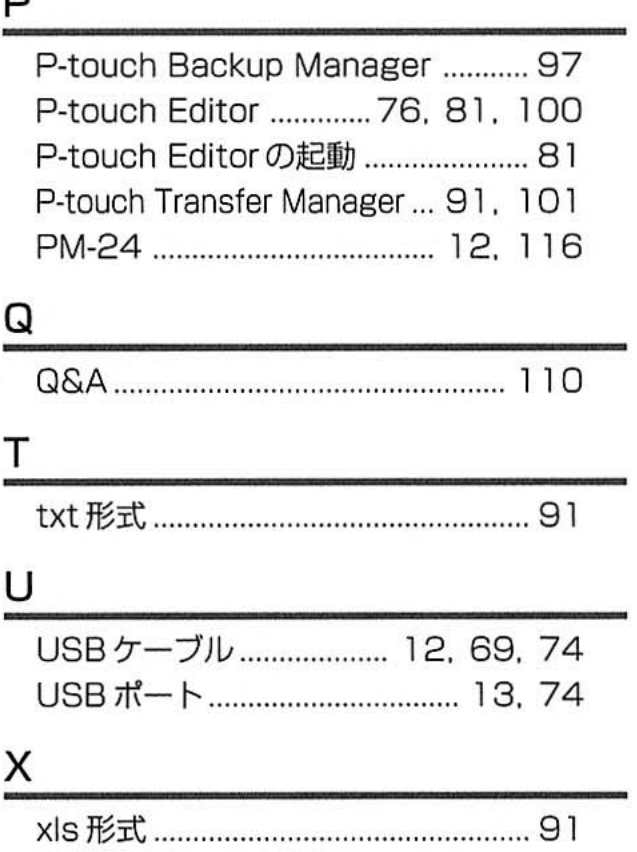

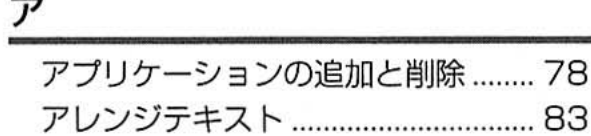

# $\preceq$

 $\otimes$ 

.........

 $\dot{\circ}$  $\ddot{\circ}$  $\circ$ 

 $\bar{\phi}$  $\otimes$  $\bar{\phi}$  $\otimes$  $^\circ$ 

 $\bar{\omega}$  $\otimes$ 

 $_{\odot}$  $\ddot{\circ}$  $\ddot{\circ}$ 

ø  $\odot$  $\omega$ Ö  $\circ$ ø  $\ddot{\circ}$  $\ddot{\circ}$ 

 $\ddot{\odot}$  $\odot$  $\Theta$  $\circledcirc$  $\circledcirc$  $\begin{matrix} 0 \\ 0 \end{matrix}$ 

0  $\hat{\mathfrak{m}}$ Ò

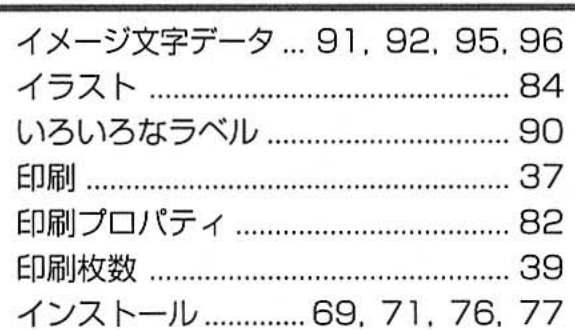

#### 王

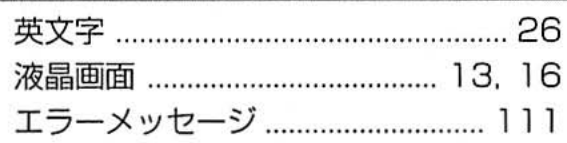

## 츠

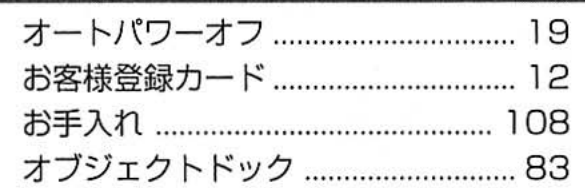

# 彑

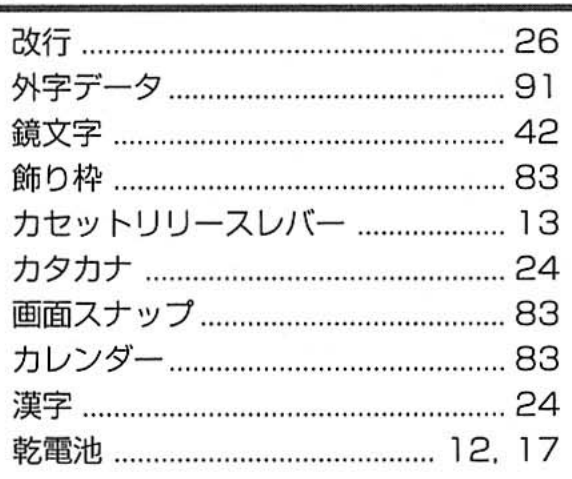

# 主な仕様/索引

#### 主

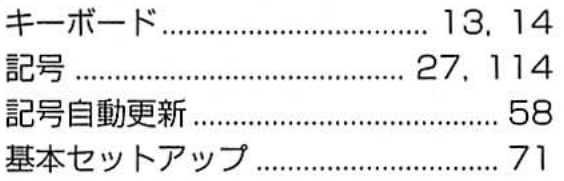

## $\sigma$

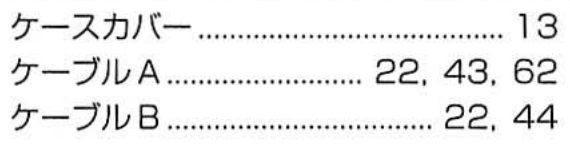

#### $\Box$

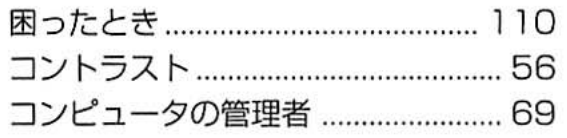

#### シ

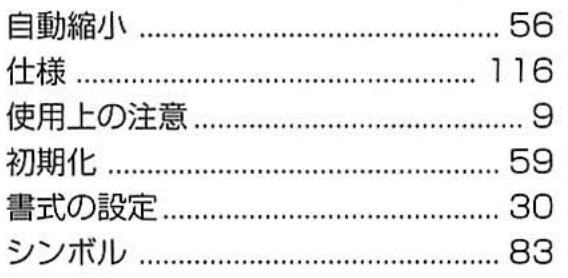

#### ス

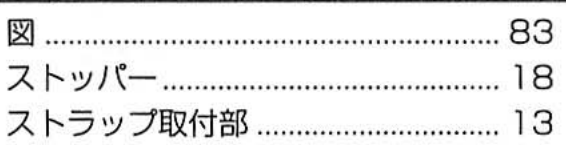

## 브

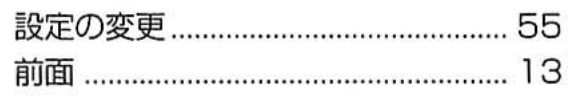

#### $\overline{y}$

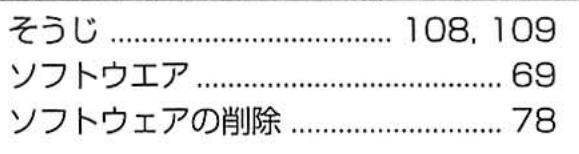

#### タ

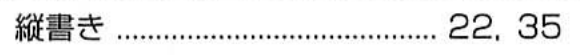

# $\bar{\tau}$

 $\hat{\mathbb{O}}$ ö Ò. ö

ö ö  $\circ$  $\ddot{\circ}$  $\ddot{\text{o}}$ 

Ø. ö  $\circ$ ò. Ġ Ò ö

> ö ë ä ää db. d) ö

ö ò ö ö Ġ ø  $\langle \rangle$ 

 $\dot{\alpha}$  $\circ$ 

 $\bar{\alpha}$ ø ø  $\circledcirc$  $\circledcirc$  $\circledcirc$ 

 $\begin{array}{ccc} 0 & 0 \\ 0 & 0 \end{array}$ 

ò ö Ö ö

Ö ö ö ä ø Ö  $^\circledR$ 

ö ø ø ø

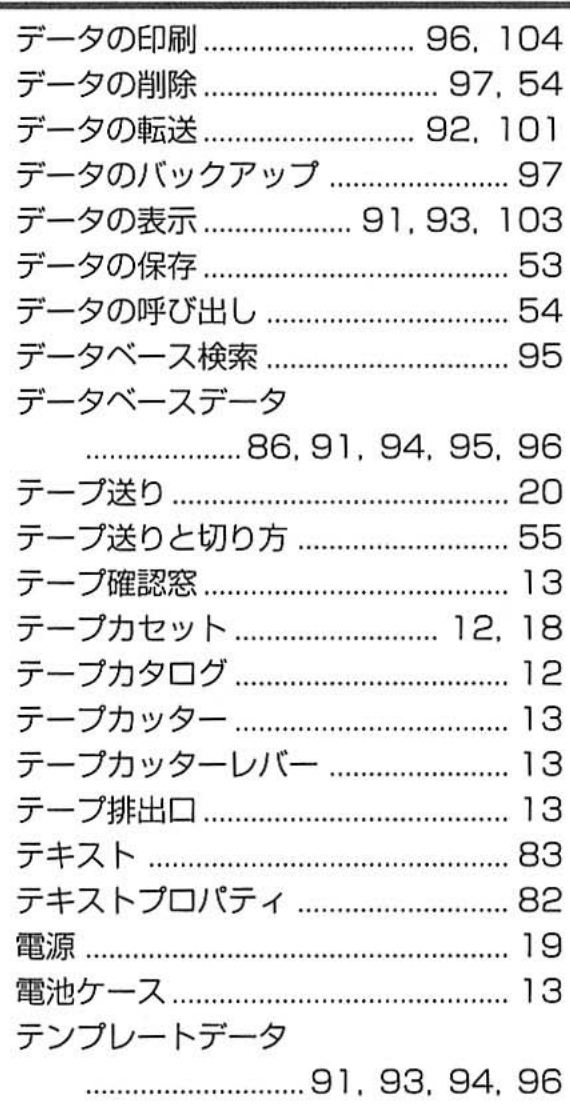

#### $\mathsf{P}$

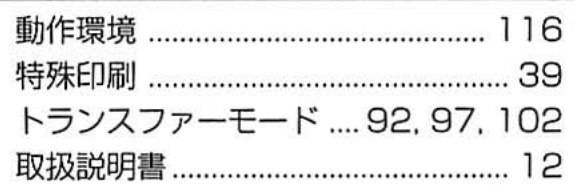

#### $\mathcal{U}$

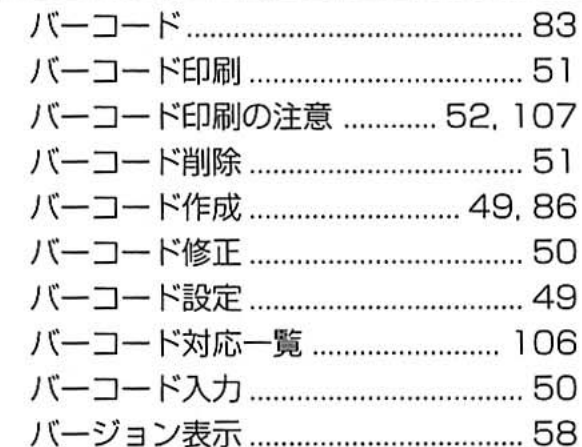

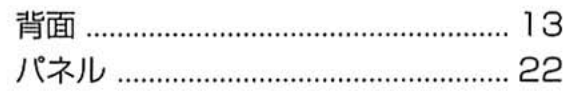

#### $E$

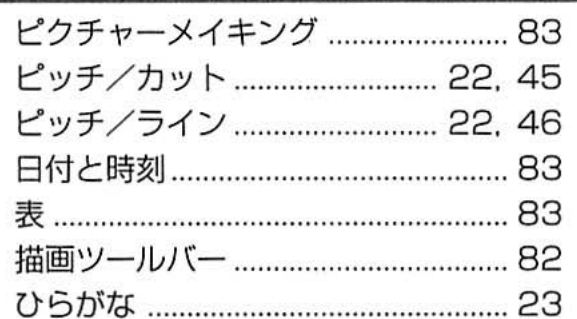

#### $\overline{2}$

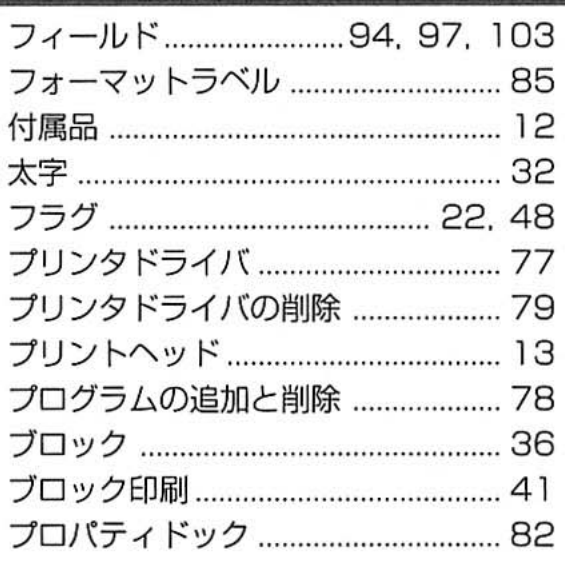

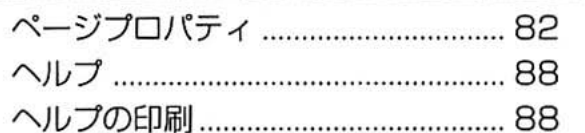

#### 办

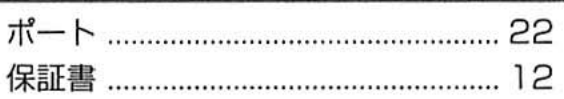

#### マ

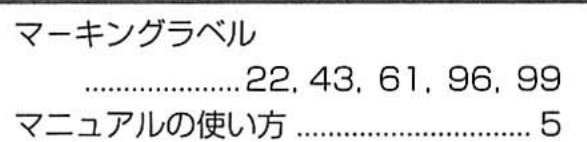

#### Ŧ  $\ddot{\circ}$

 $^{\circ}$ 

 $\ddot{\circ}$ 

 $\ddot{\circ}$ 

ė

Ö Ö ö  $\ddot{\circ}$  $\ddot{\circ}$ ö ö  $\ddot{\circ}$ ö  $\ddot{\circ}$  $\circ$ 

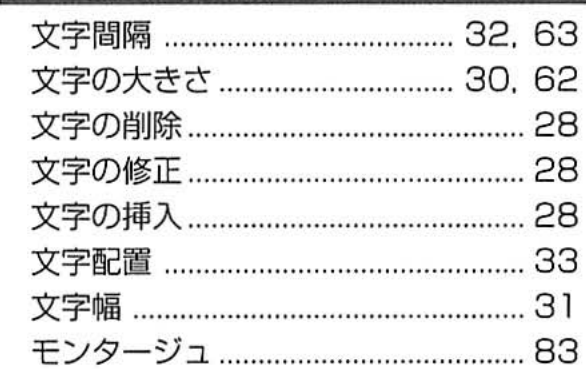

#### $\exists$

 $\ddot{\circ}$  $\overset{..}{\circ}$ 

 $\bullet$  $\Theta$  $\circ$  $\odot$ 

 $\ddot{\circ}$  $\ddot{\circ}$  $\ddot{\circ}$  $\circ$ ö ö  $\circ$ ö  $\ddot{\otimes}$ Ö

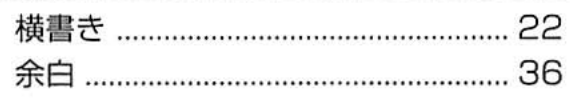

#### ラ

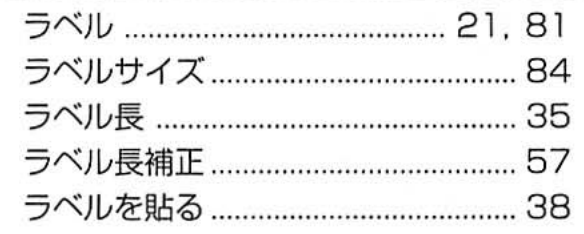

#### レ

ö  $\ddot{\circ}$  $\circ$ ö  $\bullet$ Ġ

 $\ddot{\circ}$  $\ddot{\circ}$ ö

 $\circ$ Ġ

 $\circledcirc$  $\Phi$ 

 $\circ$ 

 $\phi$ 

 $\odot$ ö ö  $\circ$  $\ddot{\circ}$ 

ø  $\ddot{\circ}$  $\ddot{\circ}$  $\ddot{\circ}$  $\ddot{\circ}$  $\circ$  $\circ$ Ġ ö  $\oplus$  $\ddot{\circ}$ ø  $\circ$ 

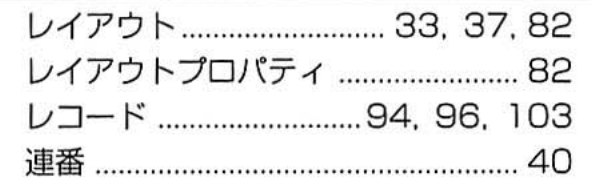

#### □

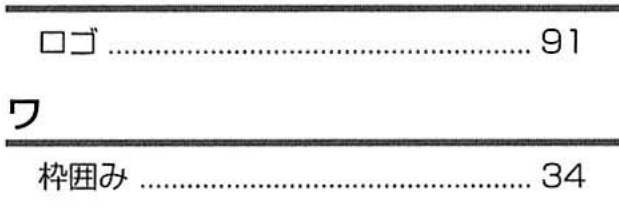

## 索引

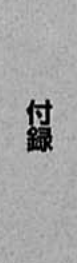

●修理サービスおよび不明の点はお買い上げの販売店もしくは下記へお問い合わせください。

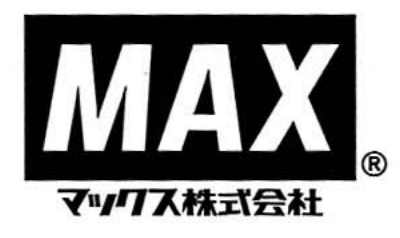

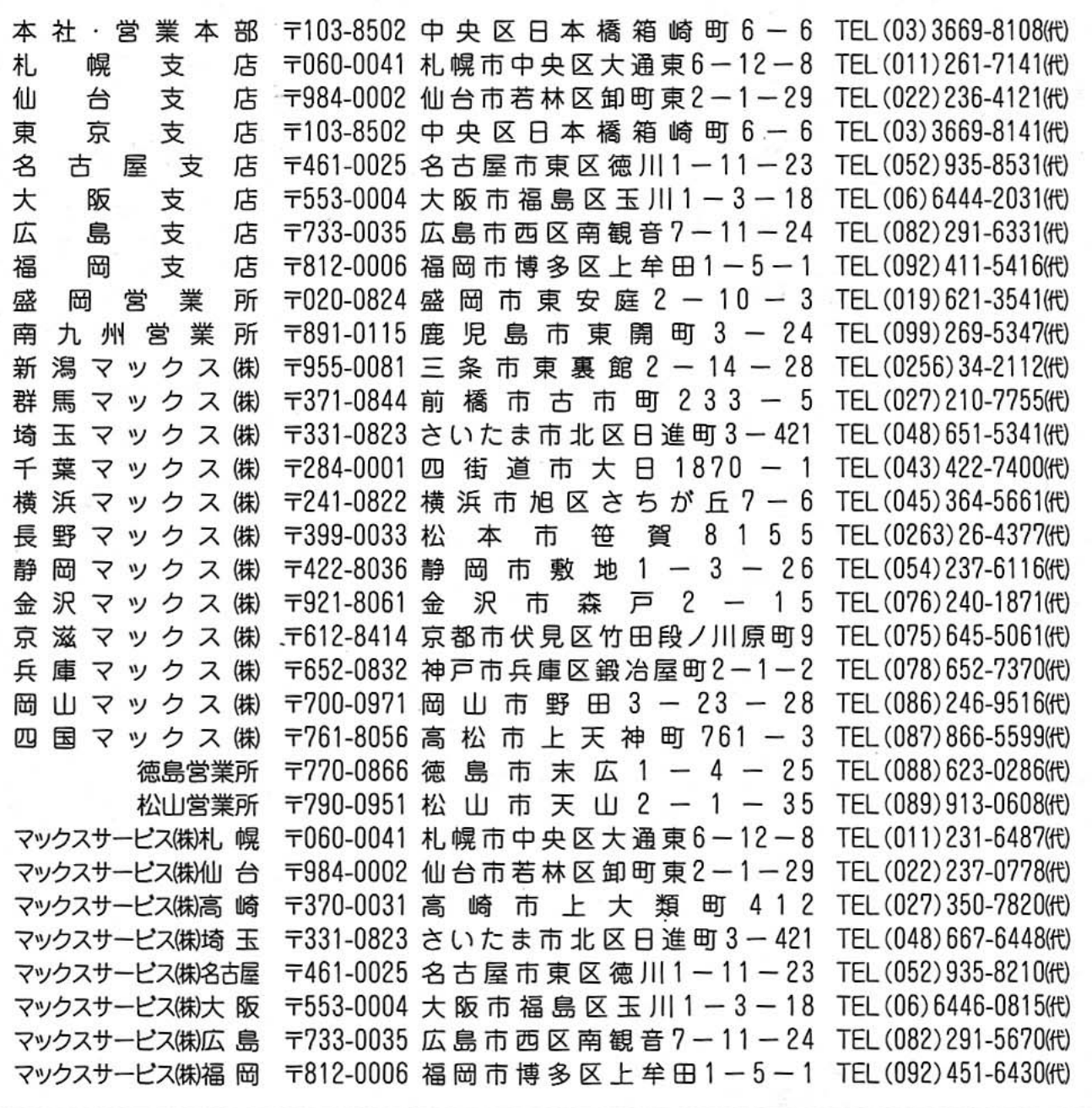

●住所、電話番号などは都合により変更になる場合があります。

ホームページアドレス: http://www.bepop-net.com/